# Spis treści

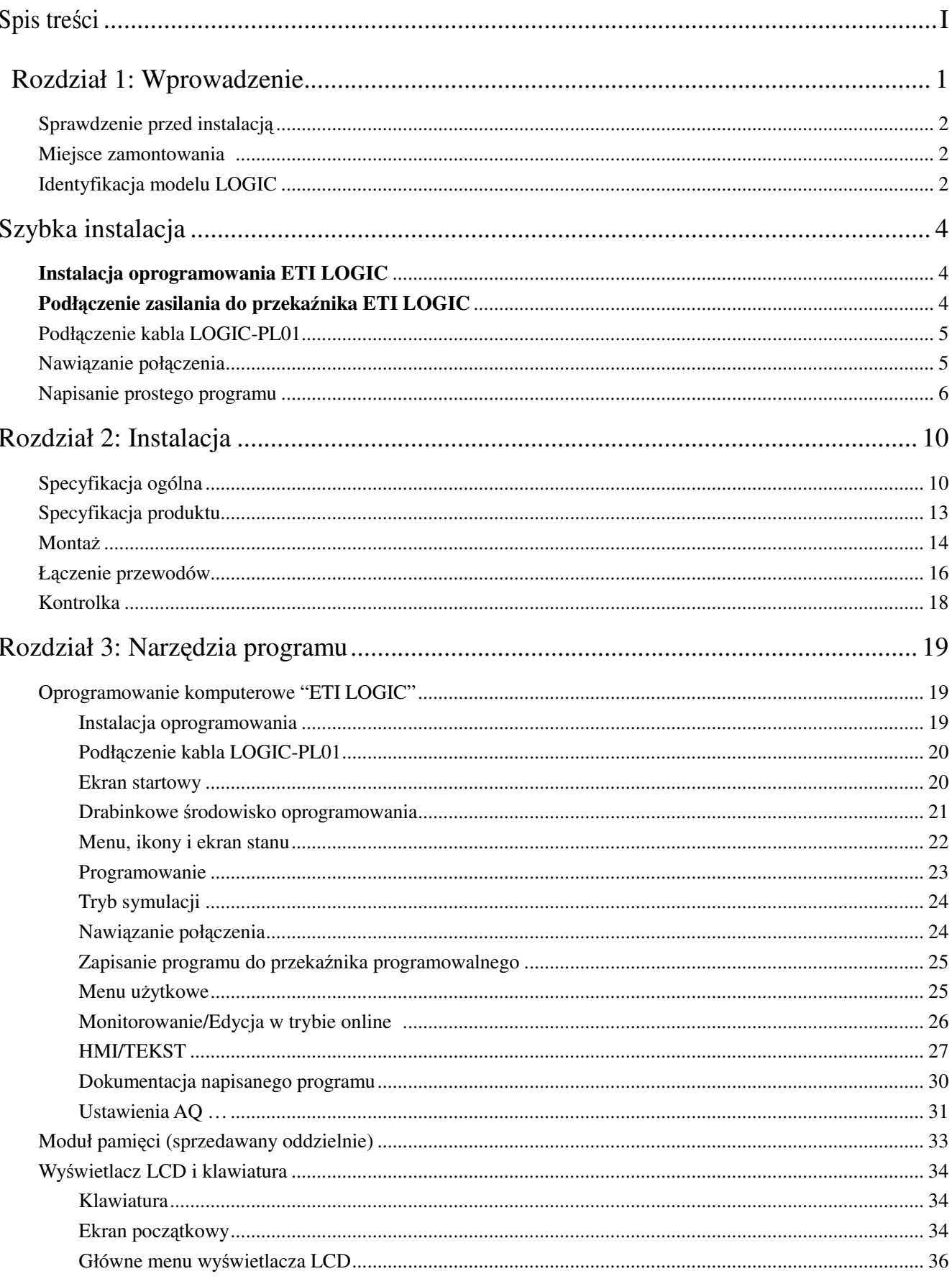

# 4KA72X023

 $\mathbf{u}$ 

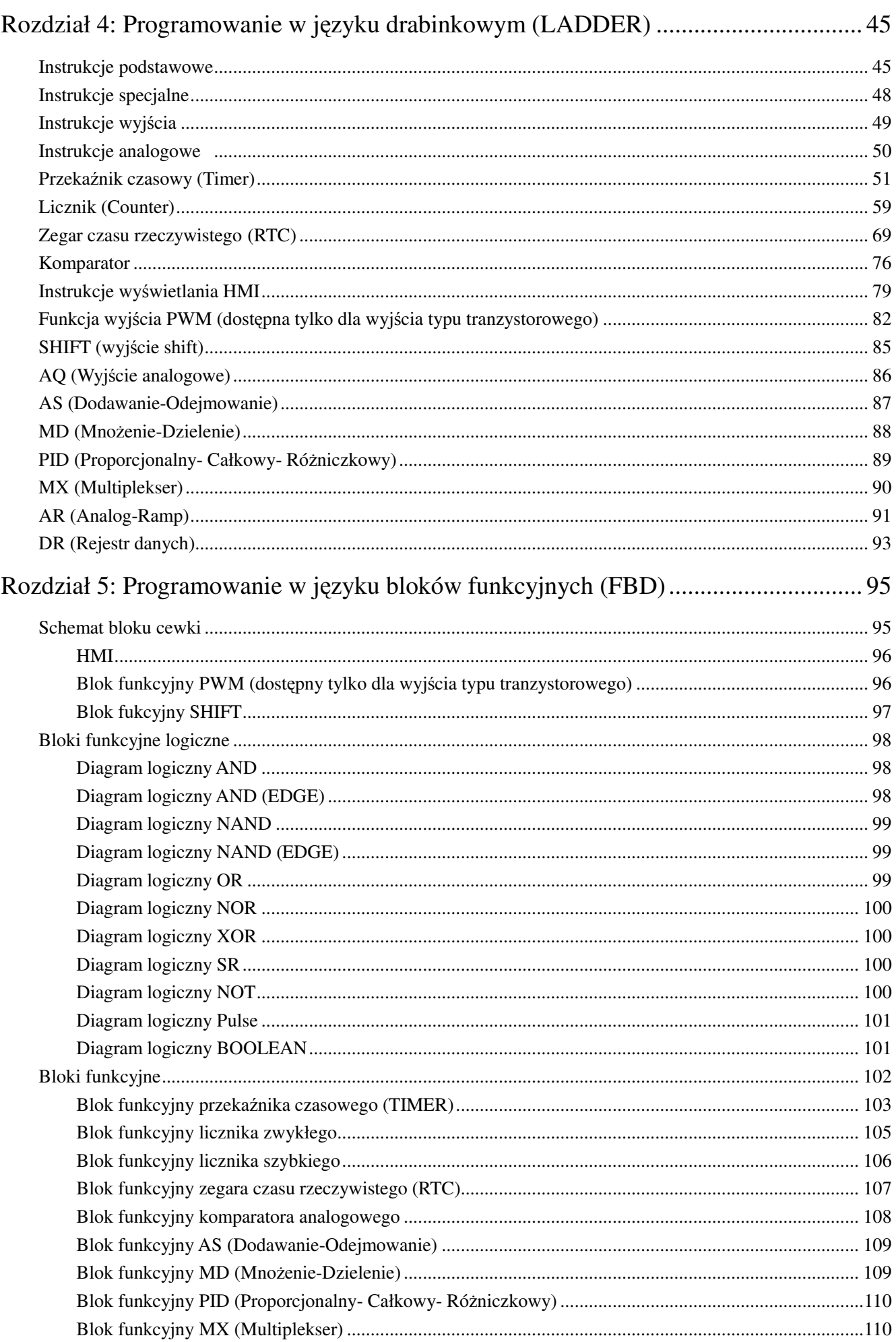

# 4KA72X023

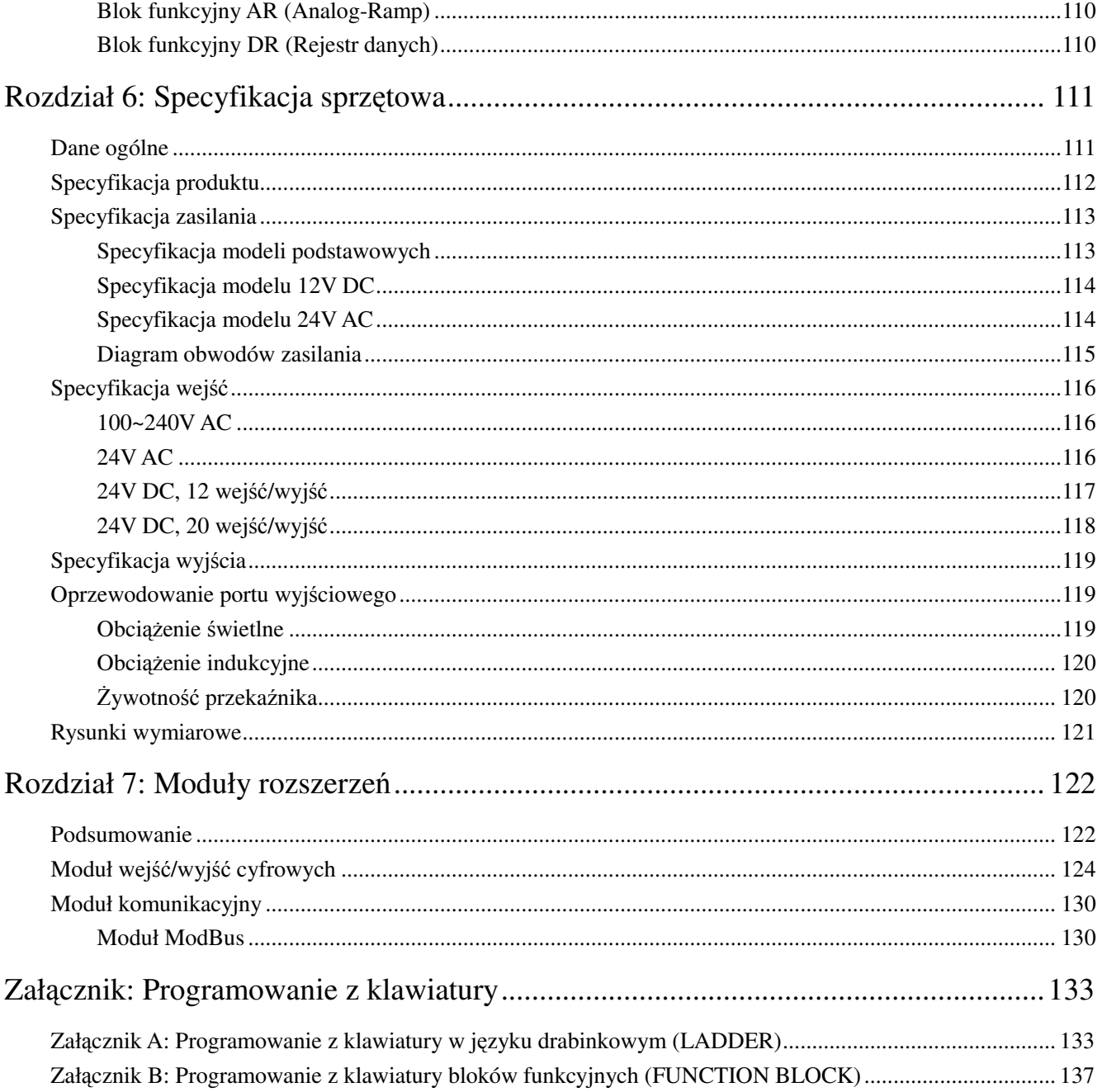

 $\overline{\mathbf{III}}$ 

# **Rozdział 1: Wprowadzenie**

Przekaźnik programowalny ETI LOGIC jest urządzeniem elektronicznym. Dla względów bezpieczeństwa, proszę ostrożnie przeczytać i podażać według akapitów z poniższymi symbolami: "OSTRZEŻENIE". Są ważnymi środkami bezpieczeństwa dotyczącymi przewożenia, instalowania, obsługi albo badania LOGIC.

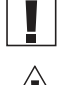

 $\Box$  OSTRZEŻENIE: Obrażenia ciała mogą wynikać z niewłaściwej operacji.

OSTRZEŻENIE: ETI LOGIC może być uszkodzony przez niewłaściwą operacje.

### $Z$ asady bezpieczeństwa montażu

Zgodność z instrukcjami instalacyjnymi i podręcznikiem użytkownika jest absolutnie konieczna. Niepowodzenie w stosowaniu się może prowadzić do niewłaściwej operacji, uszkodzenia sprzętu albo w skrajnych przypadkach nawet śmierć, poważne uszkodzenie ciała albo znacząca szkodę majątkową.

Należy zwrócić uwagę, aby do wnętrza przyrządu nie dostały się kawałki kabli lub drutu, gdyŜ mogą one spowodować jego zapalenie, uszkodzenie albo nieprawidłowe działanie.

Zawsze wyłączać zasilanie przed podłączaniem, instalowaniem, albo usuwaniem jakiegokolwiek modułu.

W modelach bez osłony, wszystkie elektryczne komponenty są odkryte. Dlatego, zalecane jest żeby LOGIC był instalowany w obudowie albo szafce żeby uniemożliwić przypadkowy kontakt albo wystawienie na działanie czynników zewnętrznych obwodów elektrycznych i komponentów.

 $\searrow$  Nigdy nie należy montować wyrobu w otoczeniu, którego warunki, takie jak temperatura, wilgotność, zapylenie, stężenie gazów powodujących korozję, drgania, uderzenia, bądź też stwarzające zagrożenie ze strony elektryczności indukowanej albo zapalenia, przekraczają zakres podany w karcie katalogowej lub instrukcji obsługi.

# **Zasady bezpieczeństwa przy łączeniu przewodów**

Niewłaściwe podłączenie i instalacja może prowadzić do śmierci, poważnych uszkodzeń ciała albo znaczącą szkodę majątkową.

 Łączenie przewodów powinien wykonywać odpowiednio przeszkolony elektryk, który będzie przestrzegał przepisów montażu elektrycznego.

 $\Diamond$  Upewnić się że instalacja elektryczna LOGIC spełnia wszystkie obowiązujące przepisy i zarządzenia wliczając w to lokalne i krajowe standardy i przepisy.

 $\angle$  Upewnić się czy użyto odpowiednie rozmiary przewodów dla wymaganych prądów znamionowych.

 Zawsze rozdzielać instalację elektryczną AC, instalacja elektryczna DC od przebiegów o wysokiej częstotliwości przełączania i sygnałów niskonapięciowych.

#### **Zasady bezpieczeństwa obsługi**

Żeby zapewnić bezpieczeństwo w stosowaniu LOGIC, muszą być przeprowadzone pełne testy funkcjonalne i bezpieczeństwa. LOGIC uruchamiaj tylko po wykonaniu wszystkich testów i potwierdzeniu bezpieczeństwa i właściwego działania. Jakiekolwiek potencjalne błędy w aplikacji powinny być zawarte w testowaniu. Niepowodzenie w stosowaniu się może prowadzić do niewłaściwej operacji, uszkodzenia sprzętu albo w skrajnych przypadkach nawet śmierć, poważne uszkodzenie ciała albo znacząca szkodę majątkową.

 Gdy włączone jest zasilanie, nigdy nie dotykać zacisków, odsłoniętych przewodów albo komponentów elektrycznych aby uniknąć porażenia. Niepowodzenie w stosowaniu się może prowadzić do niewłaściwej operacji, uszkodzenia sprzętu albo w skrajnych przypadkach nawet śmierć, poważne uszkodzenie ciała albo znacząca szkode majątkową.

Stanowczo zaleca się użycie urządzenia ochronnego, takiego jak zewnętrzny wyłącznik bezpieczeństwa lub układ przerywania obwodu dla zapobieżenia uszkodzeniu, bądź mechanicznemu zniszczeniu LOGIC.

#### **Sprawdzenie przed instalacją**

Każdy przekaźnik programowalny LOGIC był w pełni sprawdzony i zbadany przed transportem. Proszę przeprowadzić następujące procedury kontrolne po rozpakowywaniu przekaźnika LOGIC.

• Sprawdź czy numer modelu LOGIC odpowiada numerowi modelu, który został zamówiony.

• Sprawdź czy wystąpiło jakiekolwiek uszkodzenie LOGIC podczas transportu. Nie podłączaj przekaźnika LOGIC do zasilania, jeśli istnieje jakikolwiek znak uszkodzenia.

#### **Miejsce zamontowania**

Miejsce instalacji przekaźnika LOGIC jest bardzo ważne. Wiąże się to bezpośrednio z funkcjonalnością i długością Ŝycia LOGIC. Proszę ostroŜnie wybrać miejsce instalacji, które będzie spełniało następujące wymagania:

- Montować jednostkę pionowo
- Temperatura otoczenia: -4°F 131°F (-20°C 55°C)
- Unikaj montowania LOGIC blisko jakiegokolwiek wyposażenia grzewczego
- Unikaj kapiącej wody, skraplania lub wilgotnego środowiska
- Unikaj bezpośredniego światła słonecznego
- Unikaj oleju, smaru i gazu
- Unikaj kontaktu z korozyjnymi gazami i płynami
- Zapobiegaj przed kontaktem LOGIC z obcymi pyłami, kurzem albo cząstkami metalu.
- Unikaj nadmiernych wibracji i udarów

#### **Identyfikacja modelu LOGIC**

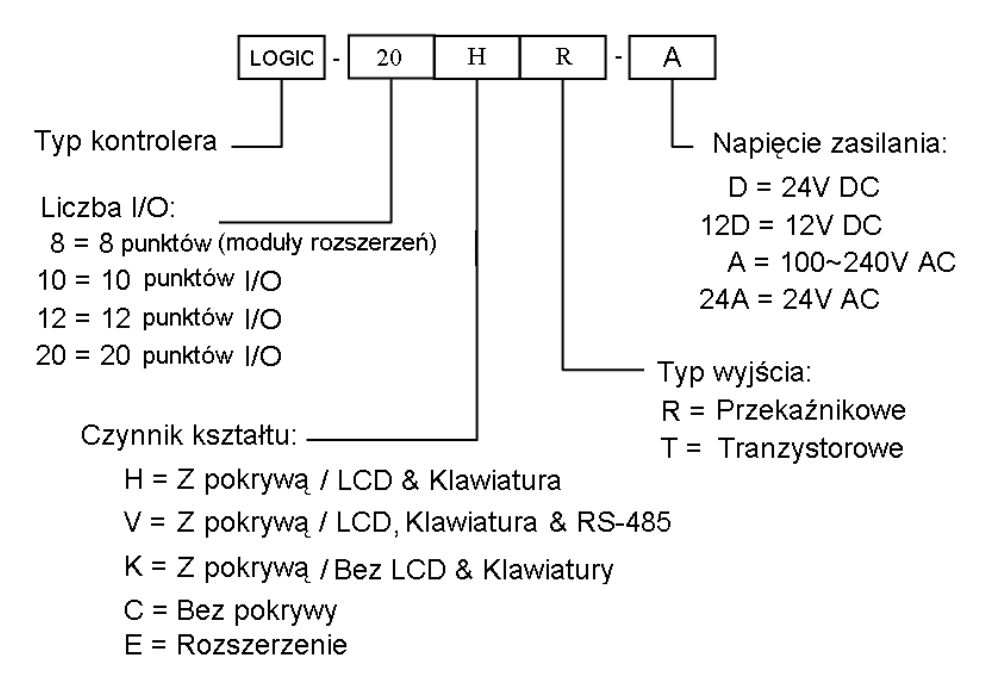

# **Szybka instalacja**

 Ta sekcja jest szybkim przewodnikiem jak połączyć się, programować i obsługiwać przekaźnik programowalny ETI LOGIC. Nie jest pełną instrukcją programowania i instalacji. Wiele kroków tej sekcji odnosi się do innych rozdziałów tej instrukcji dla uzyskania bardziej szczegółowych informacji.

# **Instalacja oprogramowania ETI LOGIC**

Zainstaluj ETI LOGIC Client z płyty CD albo ściągnij ze strony: www.etipolam.com.pl

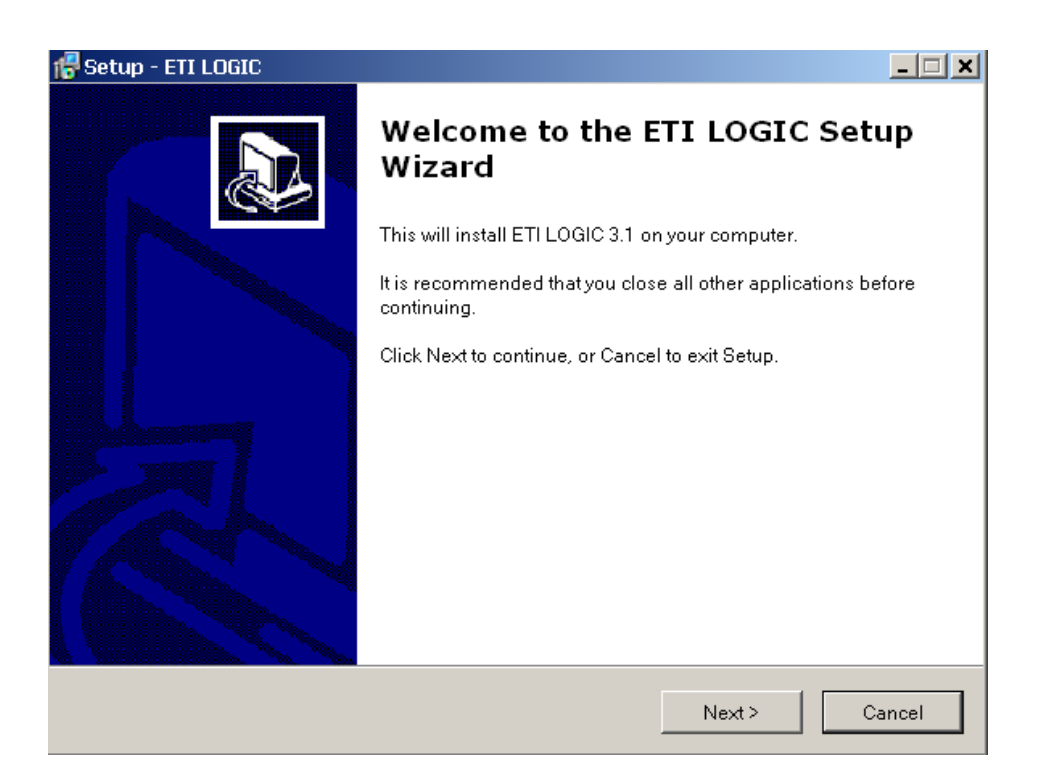

# **Podłączenie zasilania do przekaźnika ETI LOGIC**

Podłącz zasilanie AC lub DC do przekaźnika ETI LOGIC według poniższych schematów zasilania dla odpowiednich modułów. Zobacz "Rozdział 2: Instalacja" w celu uzyskania szczegółowych instrukcji podłączenia i instalacji.

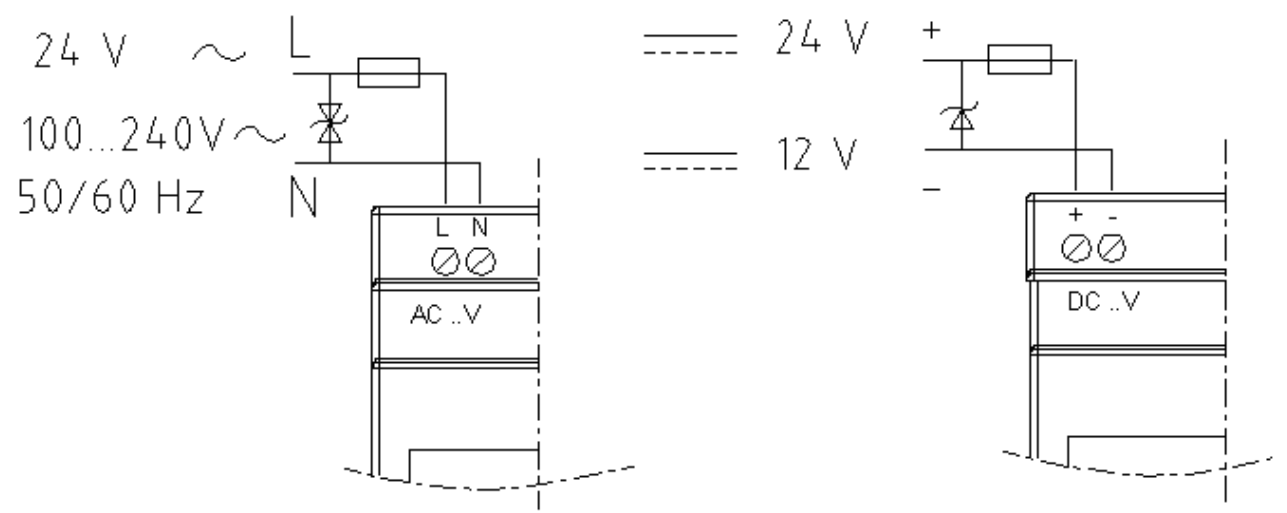

# **Podłączenie kabla LOGIC-PL01**

Usuń przy pomocy śrubokręta zatyczkę tak jak jest to pokazane na rysunku poniżej. Włóż kabel LOGIC-PL01 do gniazda przekaźnika ETI LOGIC tak jak jest to pokazane na rysunku poniżej. Drugi koniec kabla podłącz do portu RS232 w komputerze.

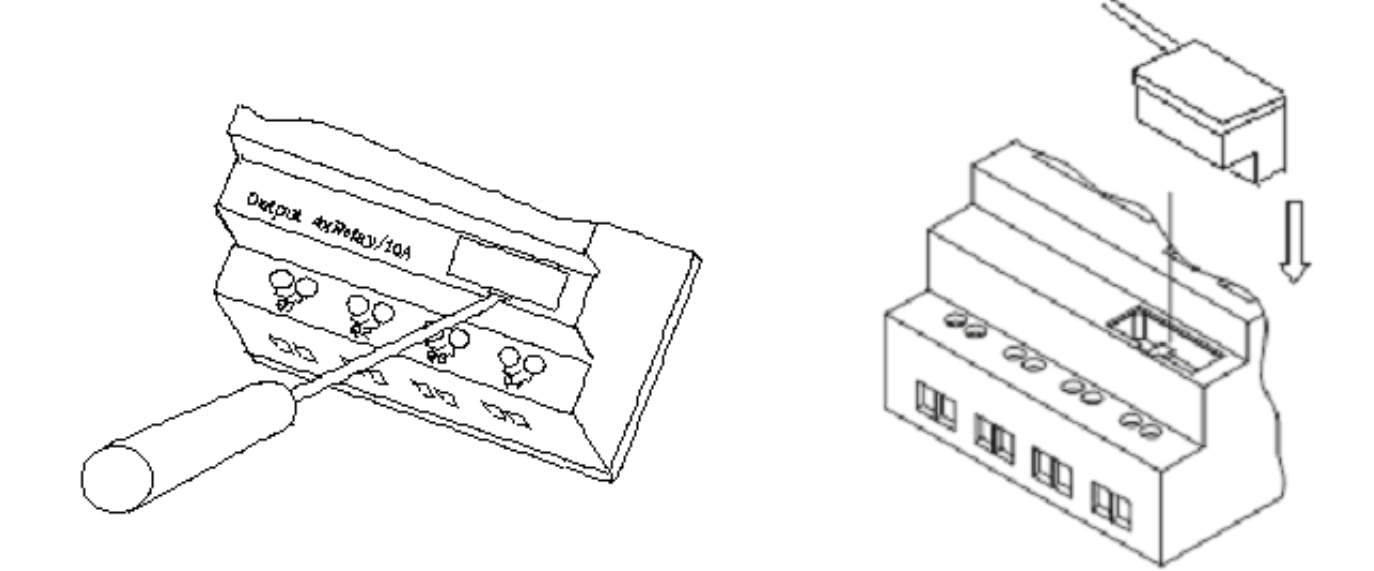

# **Nawiązanie połączenia**

- a. Otwórz ETI LOGIC Client i wybierz "New Ladder Document" jak pokazano poniżej na obrazku po lewej.
- b. Wybierz "Operation/Link Com Port..." jak pokazano poniżej na obrazku po prawej.

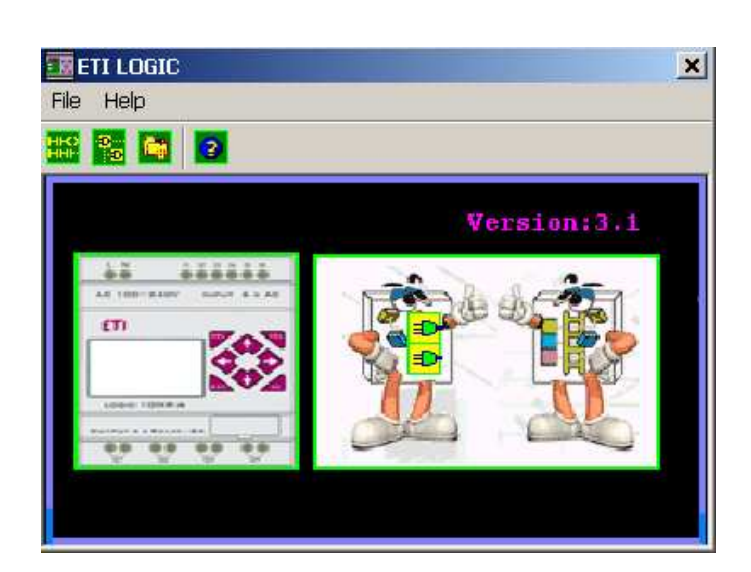

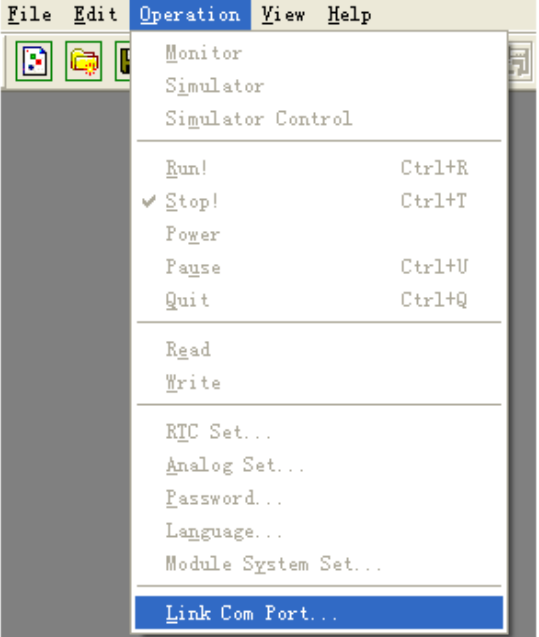

c. Wybierz poprawny numer portu COM, do którego kabel LOGIC-PL01 jest podłączony i naciśnij przycisk "Link".

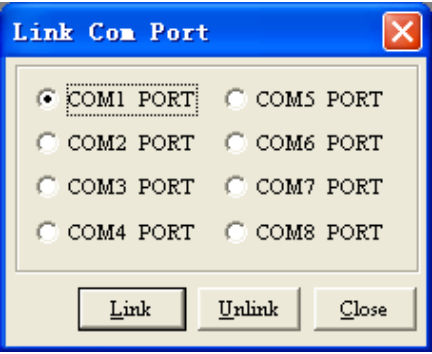

d. ETI LOGIC Client rozpocznie wykrywanie podłączonego przekaźnika w celu nawiązania połączenia.

#### **Napisanie prostego programu**

a. Napisz prosty program z jednym szczeblem. Kliknij na skrajnie lewą komórkę siatki programu w linii 001. Następnie kliknij na ikonę styku "M" na pasku narzędzi, jak pokazano poniżej. Wybierz M01 i naciśnij przycisk OK. Zobacz Rozdział 4: Programowanie w języku drabinkowym (LADDER) w celu uzyskania szczegółowych opisów instrukcji.

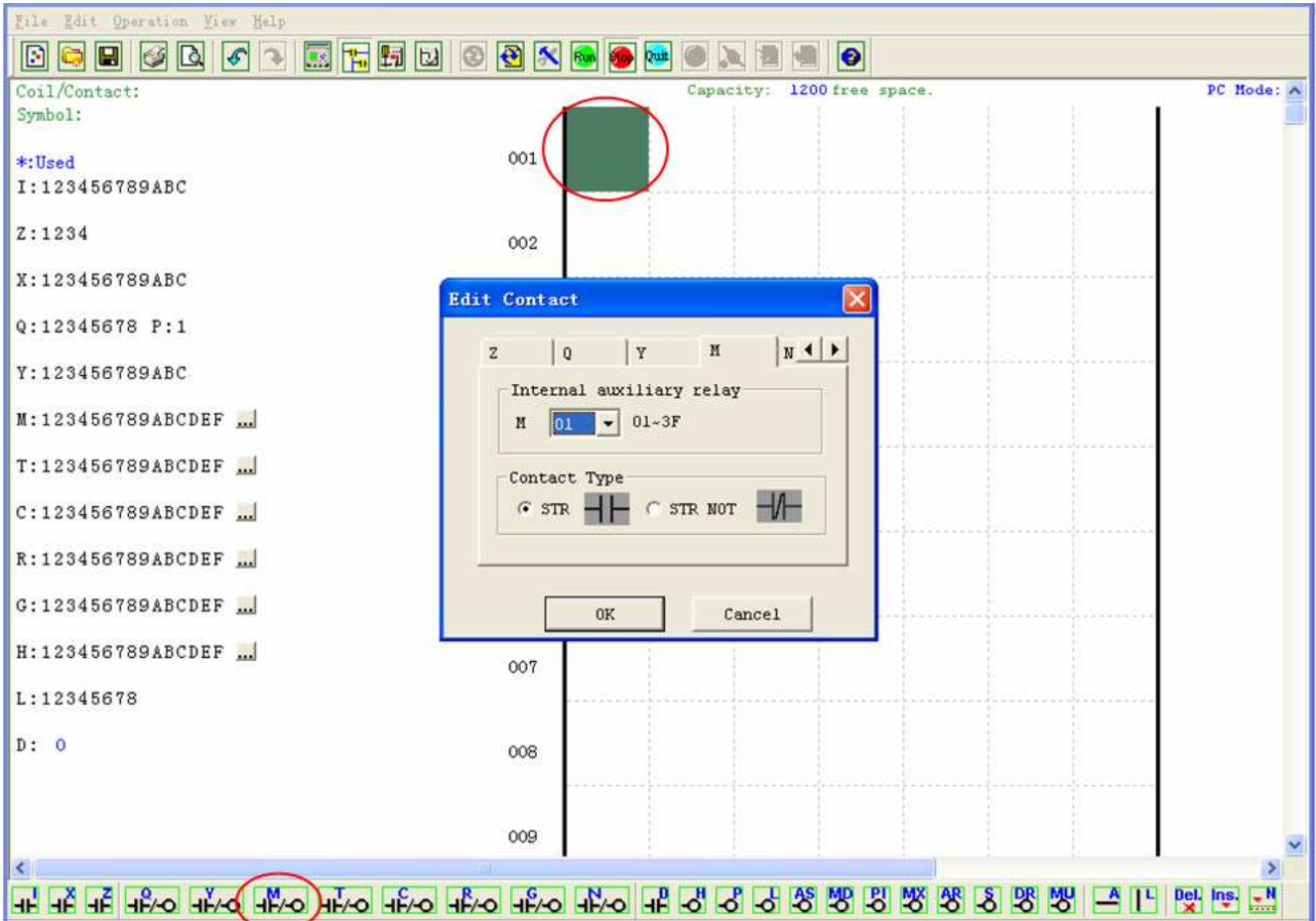

UWAGA: Jeśli pasek narzędzi nie jest widoczny na dole ekranu, wybierz **View>>Ladder** Toolbar z głównego menu żeby uaktywnić pasek narzędzi.

b. Użyj przycisku "A" z klawiatury (albo ikony "A" na pasku narzędzi) żeby narysować poziomą linię obwodu od styku M do prawej komórki jak pokazano poniżej.

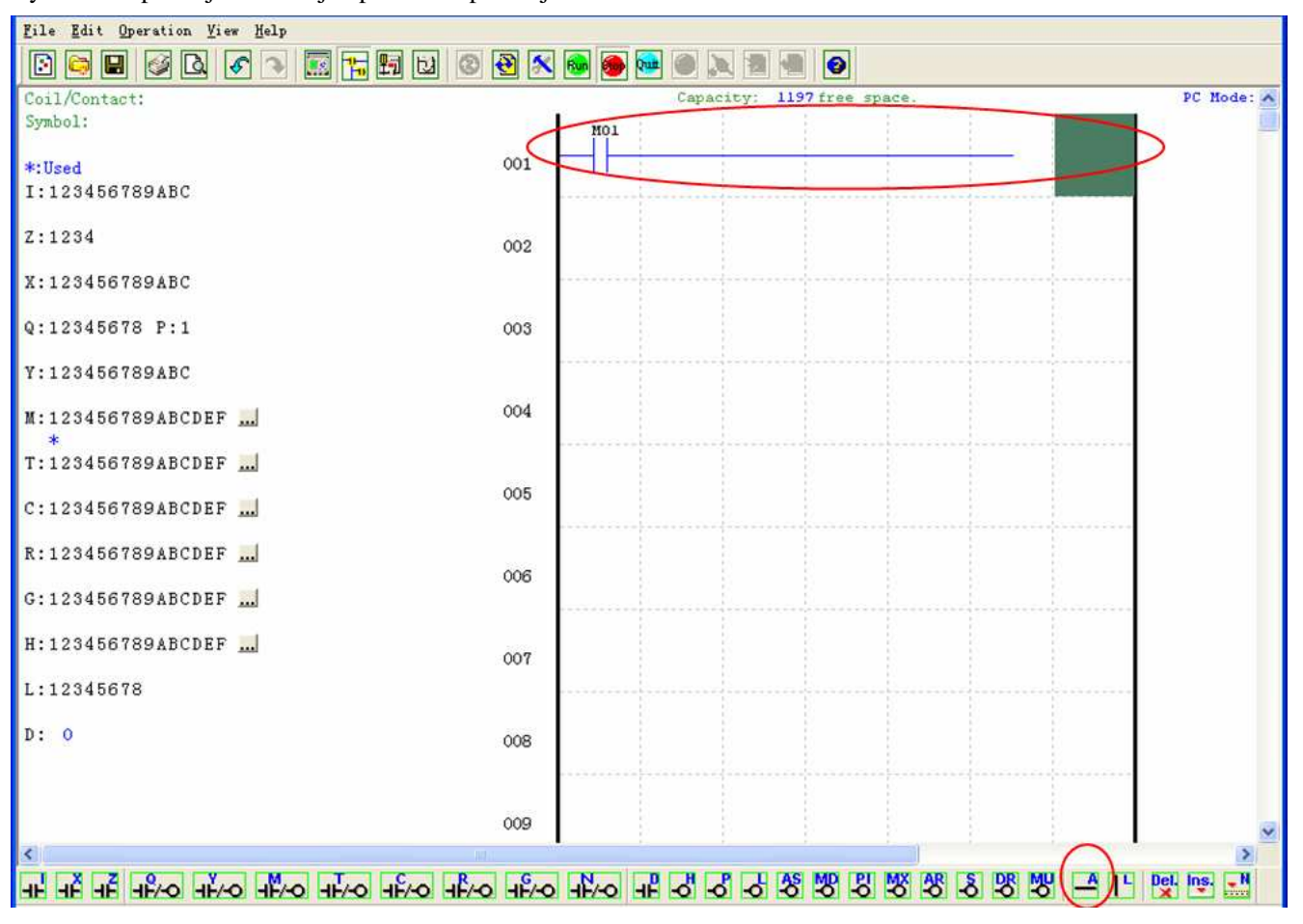

c. Wybierz ikonę cewki "Q" na pasku narzędzi i kliknij na skrajnie prawą komórkę. Wybierz Q01 z okna dialogowego i naciśnij OK jak pokazano poniżej. Zobacz Rozdział 4: Programowanie w języku drabinkowym (LADDER) w celu uzyskania szczegółowych opisów instrukcji.

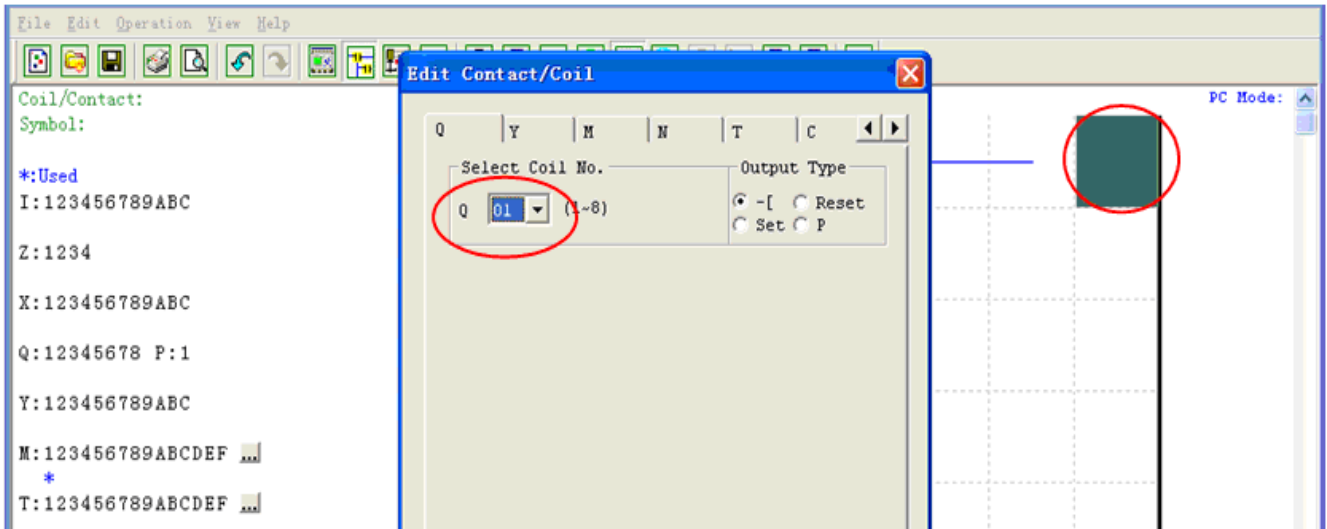

d. Przetestuj napisany program. Z menu Operation, wybierz polecenie Write i zapisz program do podłączonego przekaźnika programowalnego jak pokazano poniżej.

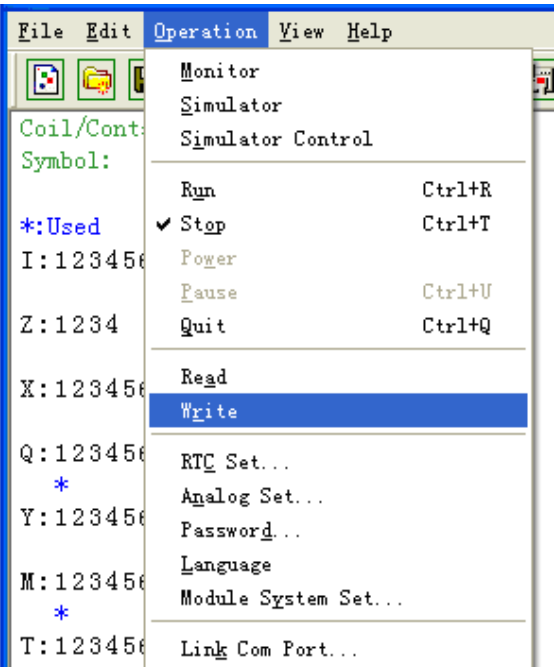

e. Wybierz ikonę RUN z paska narzędzi i wybierz "No" kiedy wyskakująca wiadomość zapyta "Do you want to read program from module?", jak pokazano poniżej.

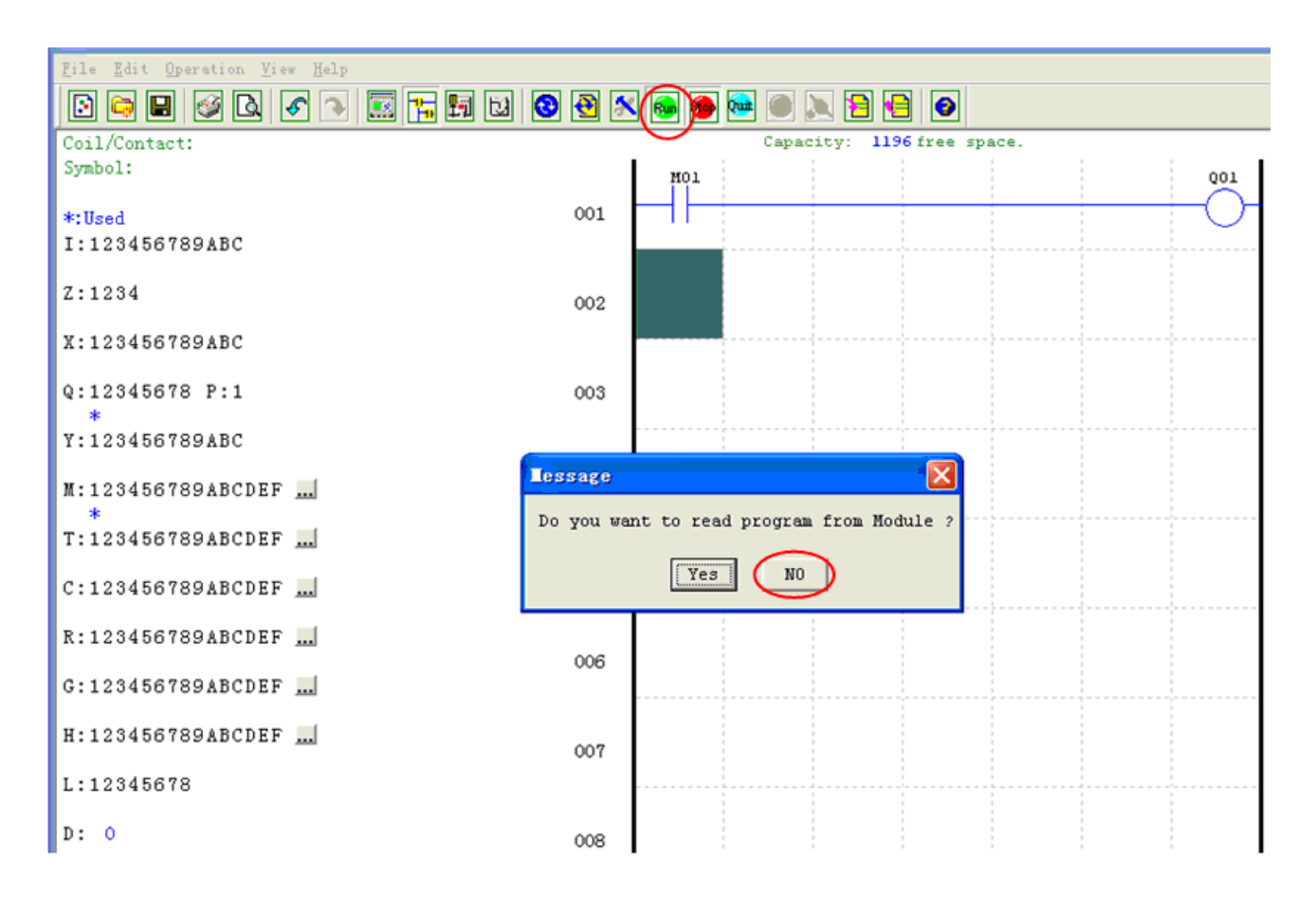

Szybka instalacja **9**

f. W oknie dialogowym Input Status, kliknij na M01 żeby aktywować styk M01, który załączy cewkę wyjściową Q01 jak pokazano poniżej. Obwód zostanie podświetlony i pierwsze wyjście (Q01) podłączonego przekaźnika zostanie załączone. Zobacz Rozdział 3: Narzędzia programu, w celu uzyskania bardziej szczegółowych informacji na temat oprogramowania.

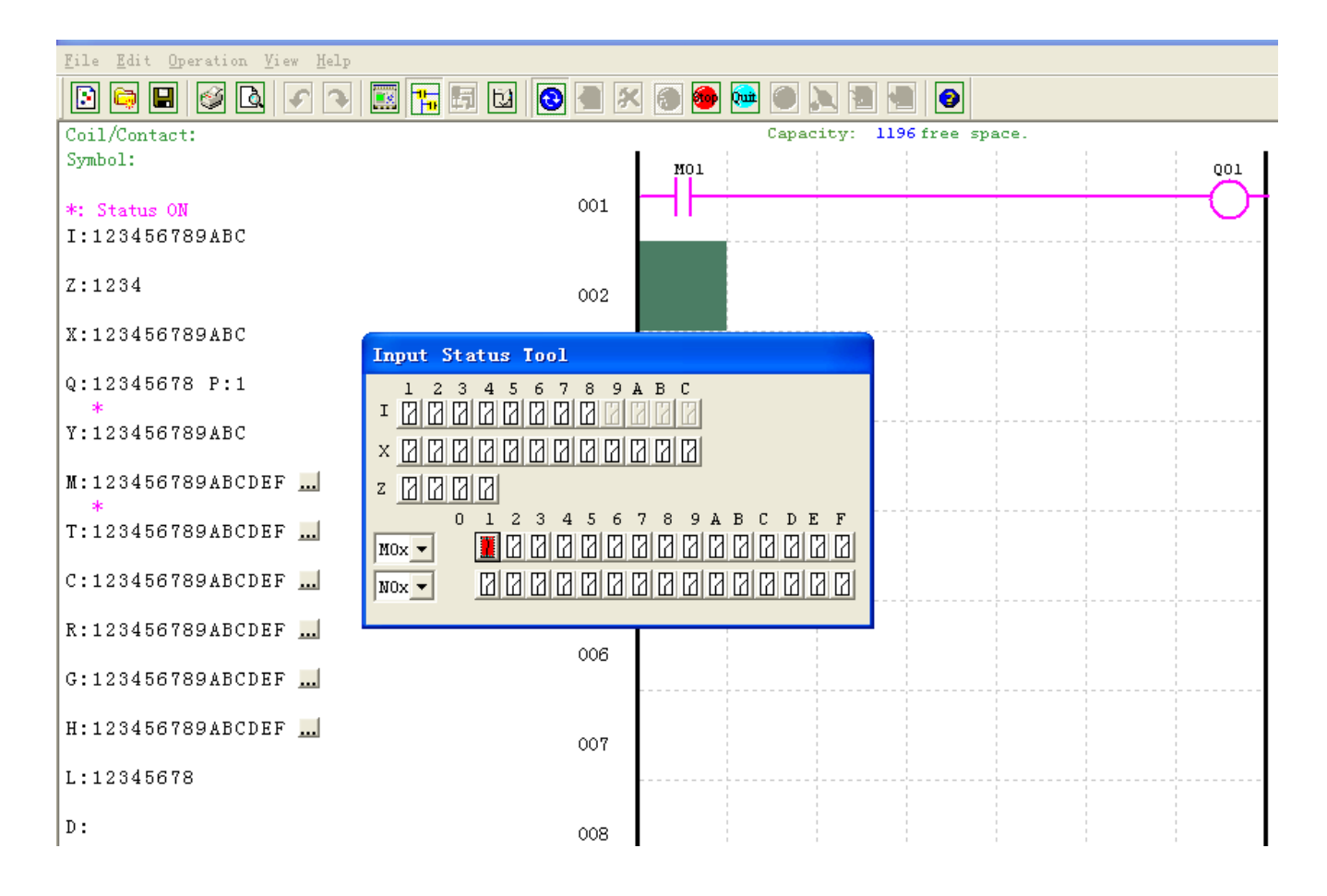

# **Rozdział 2: Instalacja**

# **Specyfikacja ogólna**

ETI LOGIC jest małym przekaźnikiem programowalnym z maksymalnie 44 punktami wejść/wyjść, który może być programowany w języku drabinkowym (LADDER) albo w języku bloków funkcyjnych (FBD). ETI LOGIC może być rozszerzony do maksymalnej liczby wejść/wyjść przez dodanie 3 grup modułów z 4 wejściami i 4 wyjściami.

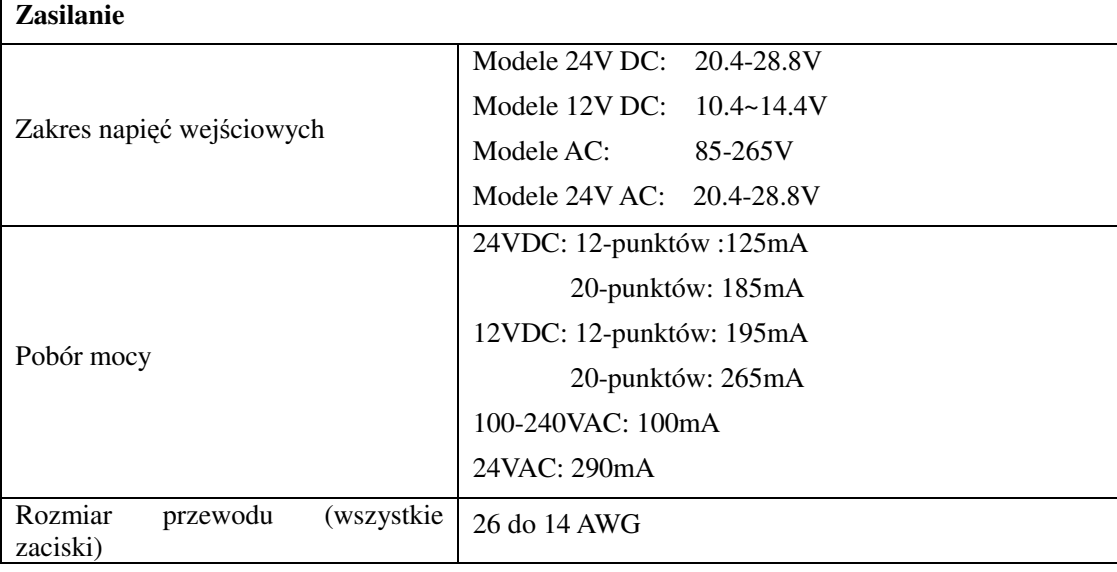

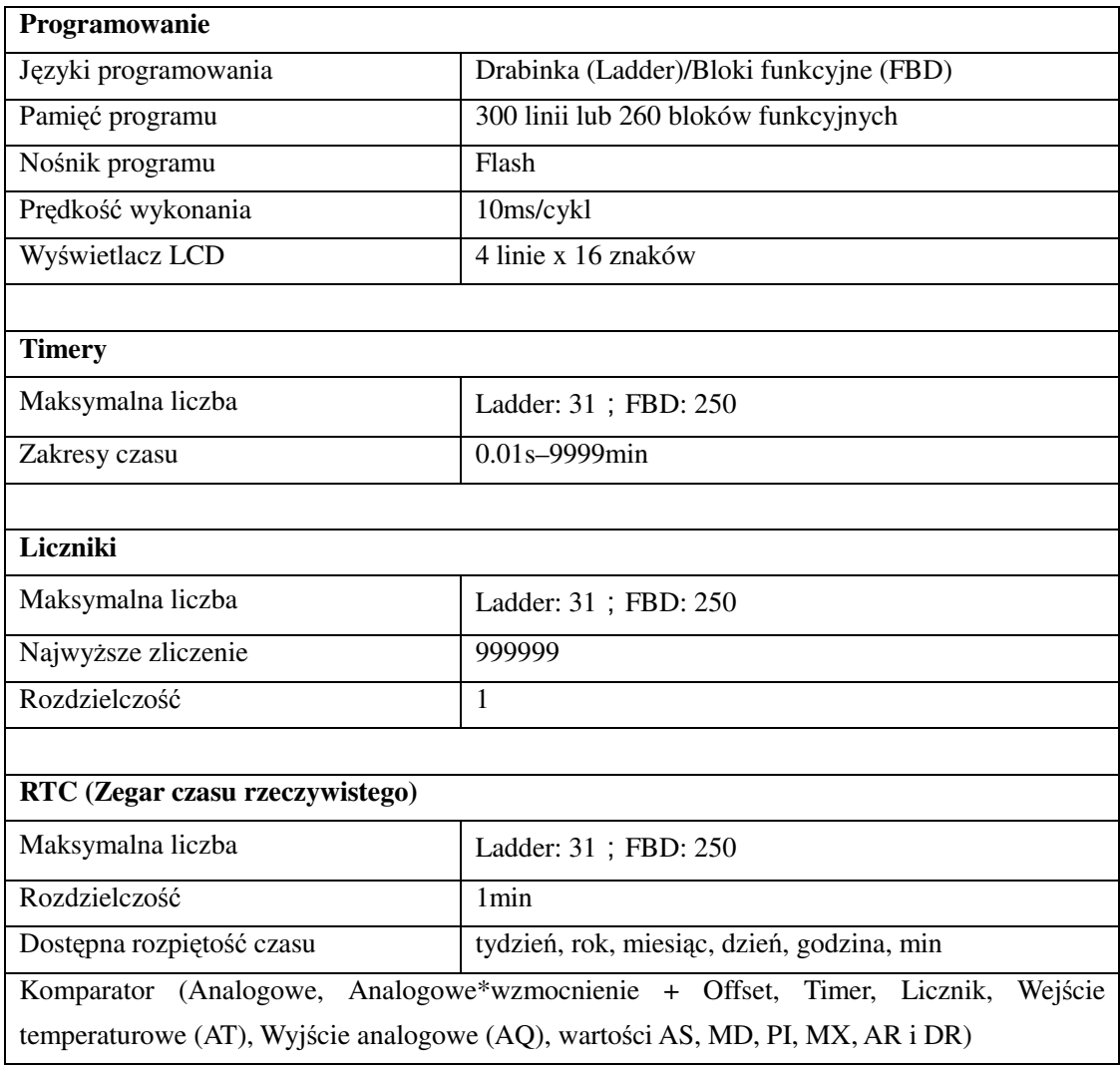

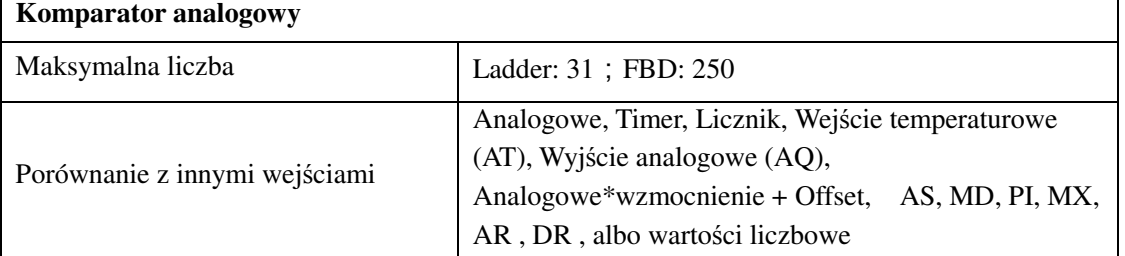

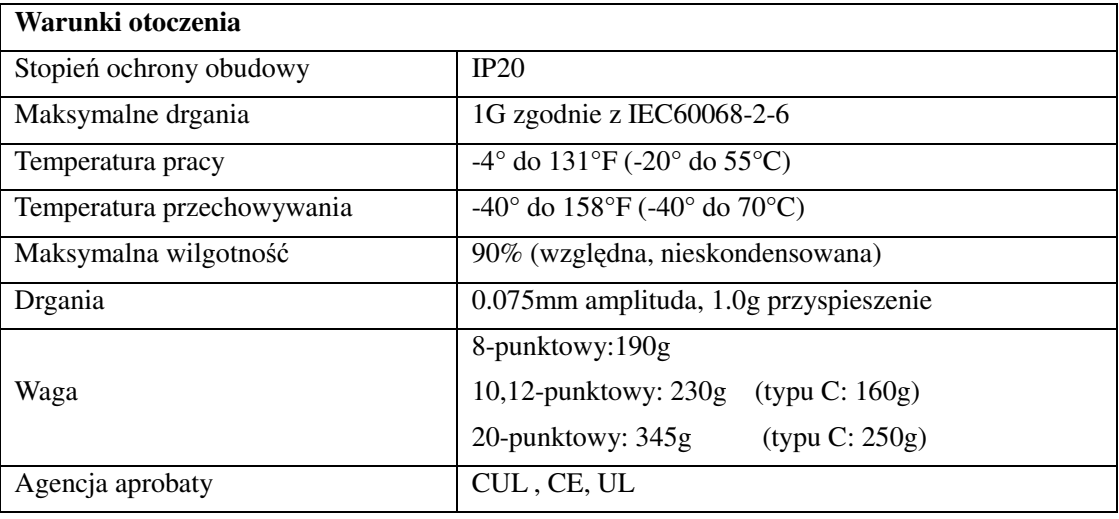

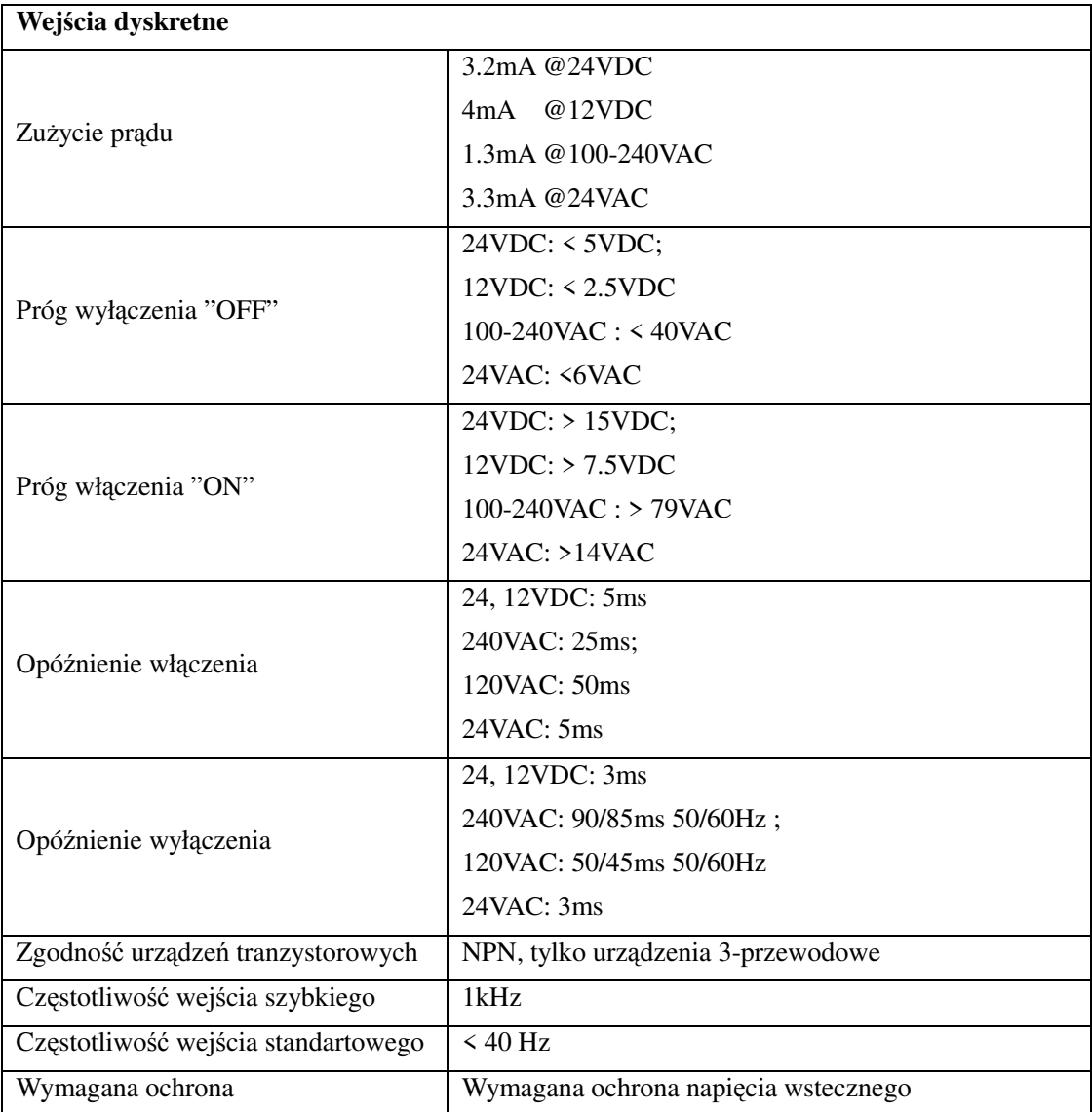

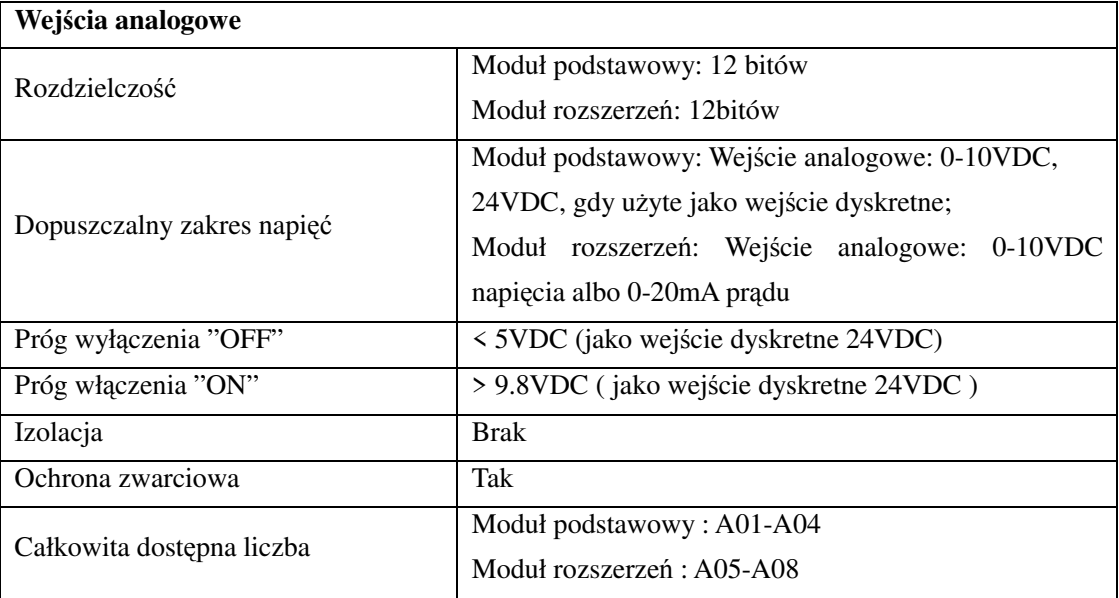

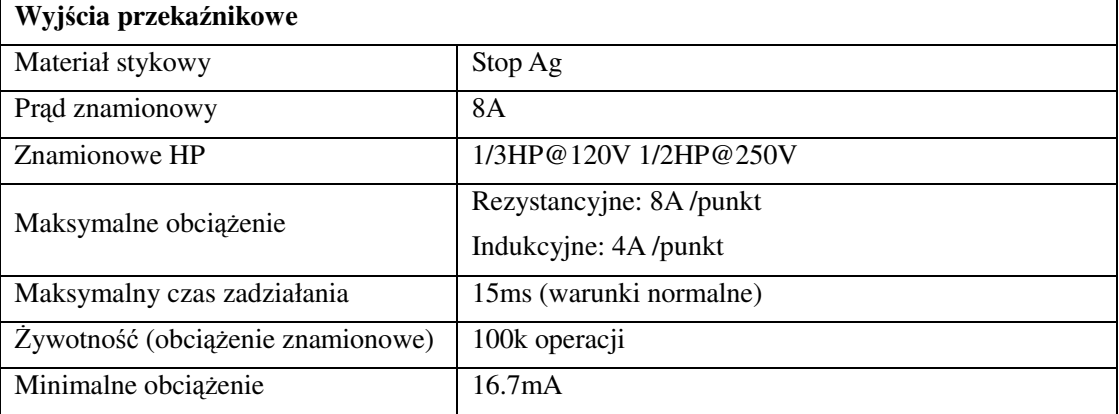

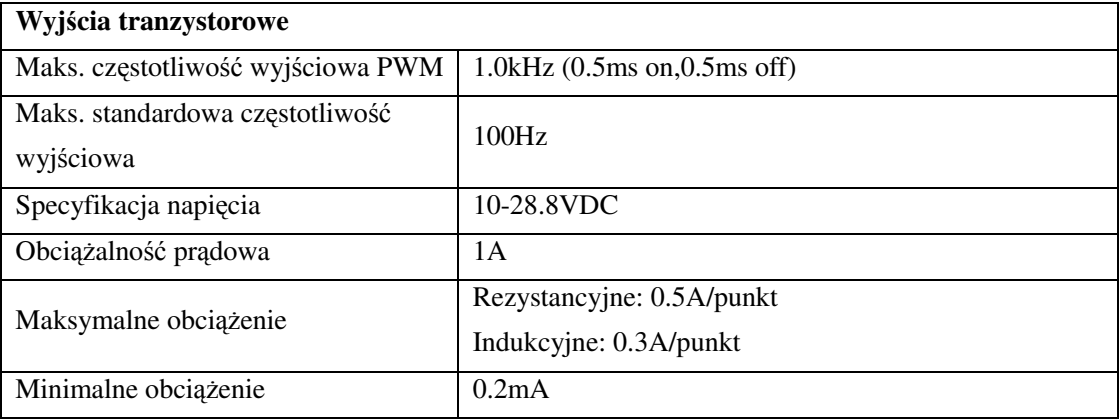

# **Specyfikacja produktu**

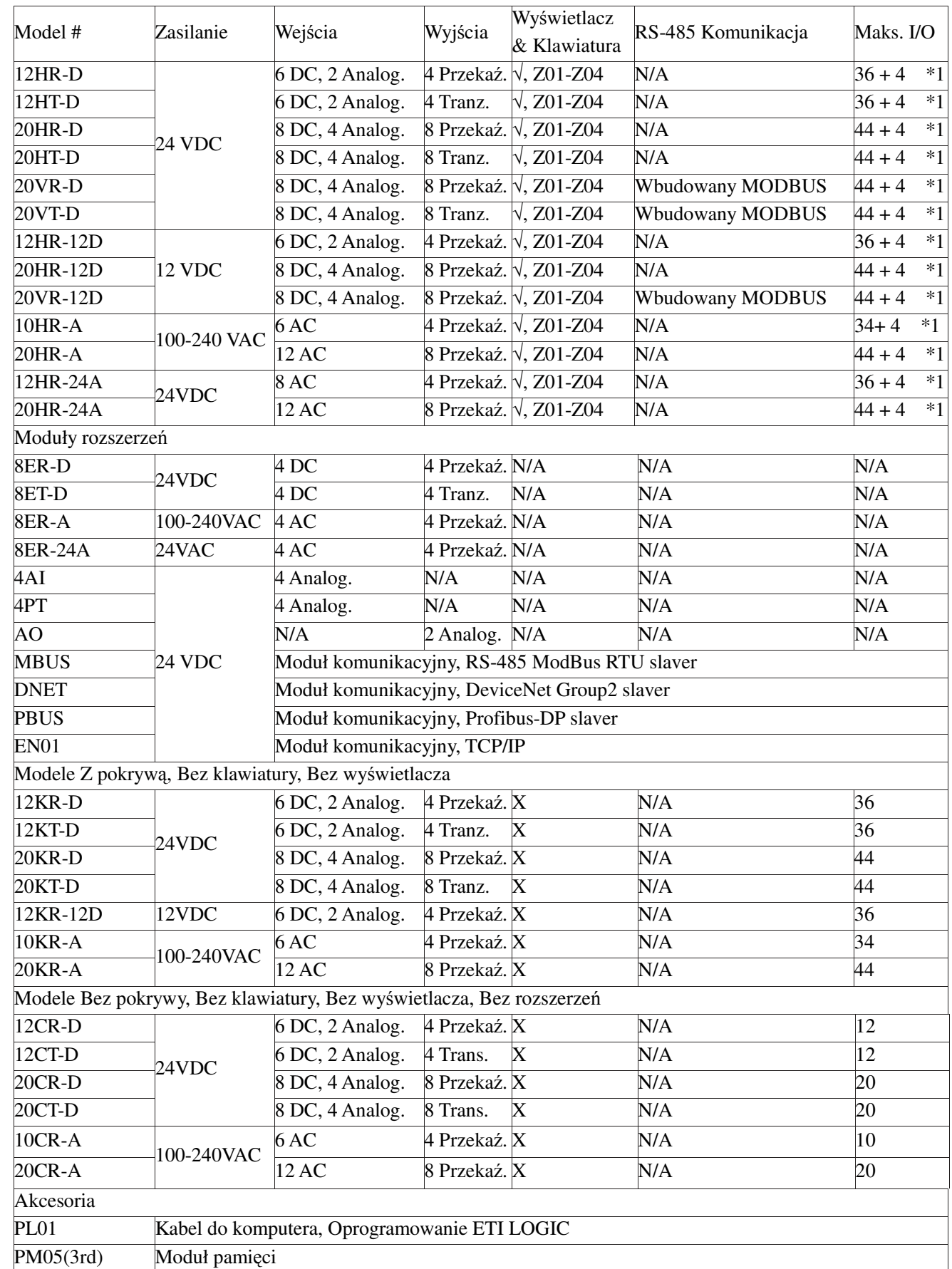

**※ W przypadku modułów z klawiaturą i wyświetlaczem, do maks. liczby IO może być dodana liczba wejść** klawiatury Z01-Z04.

※ Więcej informacji na temat specyfikacji produktu w "Rozdziale 6: Specyfikacja sprzętowa".

# **MontaŜ**

Montaż na szynie DIN

Przekaźnik programowalny ETI LOGIC zawsze powinien być montowany pionowo.

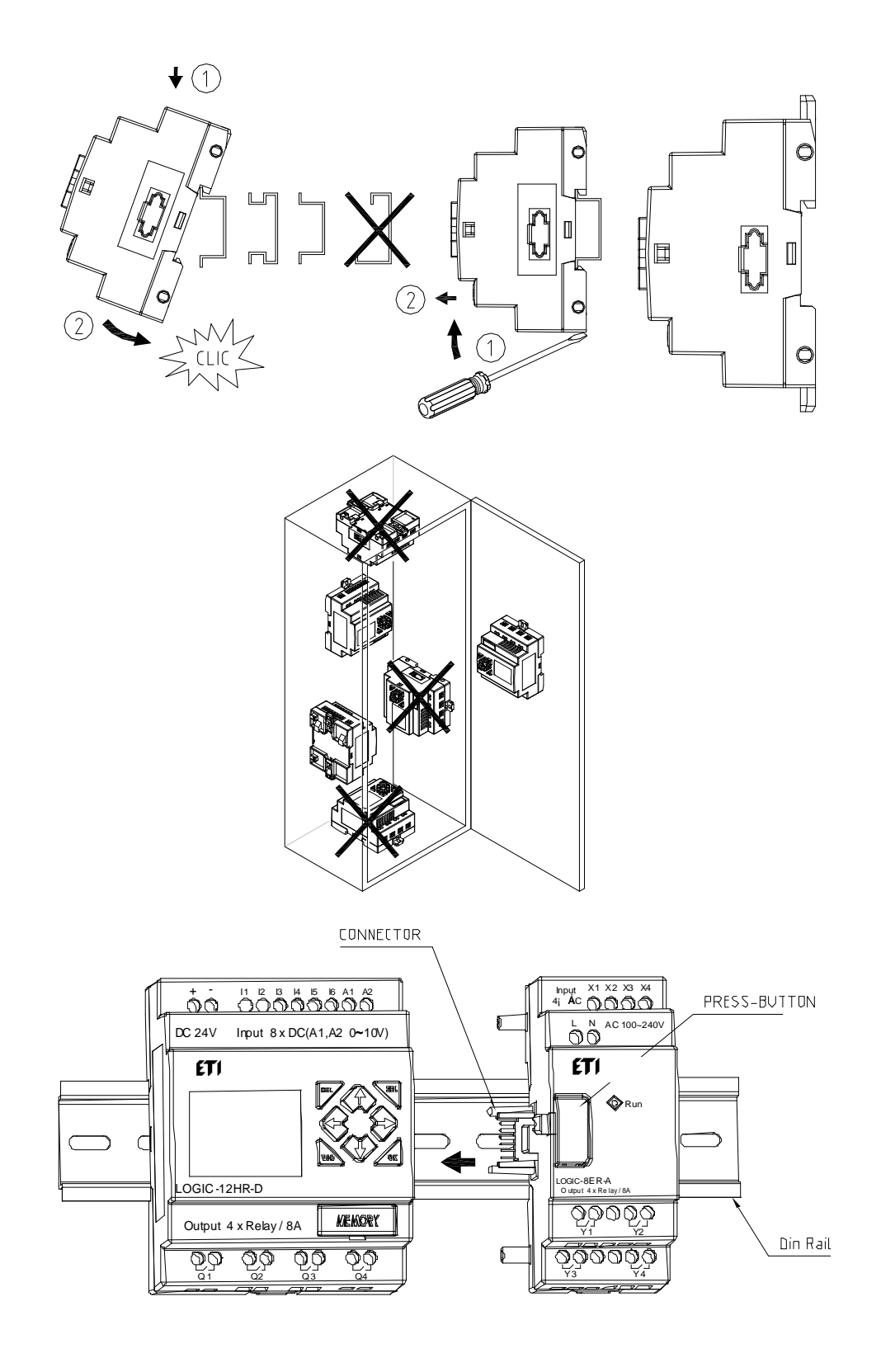

Zalecane jest stosować zaciski końcowe szyny DIN żeby utrzymywać ETI LOGIC w miejscu.

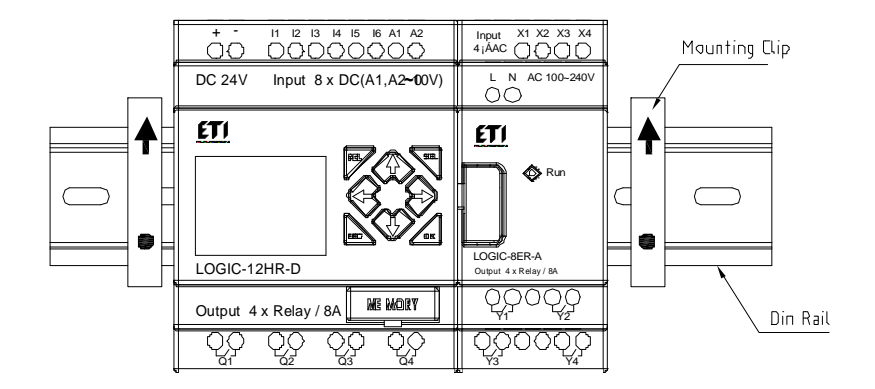

#### Montaż bezpośredni

Użyj śrub M4 do bezpośredniego montażu jak pokazano. W przypadku bezpośredniej instalacji modułu rozszerzeń, wprowadź moduł rozszerzeń i połącz z "Masterem" dopiero po zamocowaniu "Mastera".

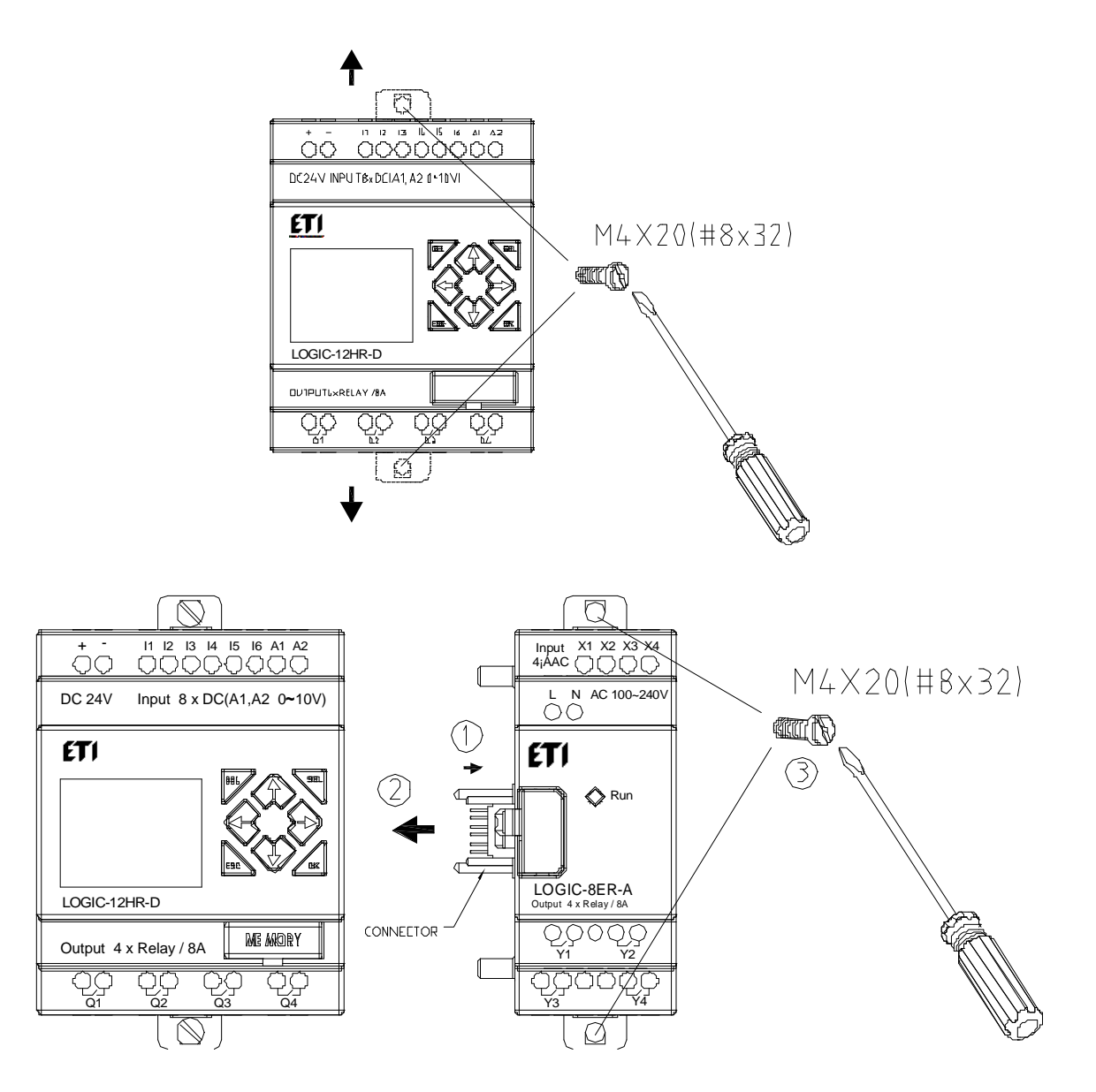

#### **Łączenie przewodów**

OSTRZEśENIE: Przewody sygnałowe wejść/wyjść nie powinny być układane równolegle z przewodami zasilającymi albo w tych samych korytkach kablowych w celu uniknięcia zakłóceń sygnałów.

 $\sqrt{ }$ W celu uniknięcia zwarcia po stronie obciążenia, zalecane jest podłączenie bezpiecznika pomiędzy każdy zacisk wyjściowy i obciążenie.

Rozmiar przewodu i moment

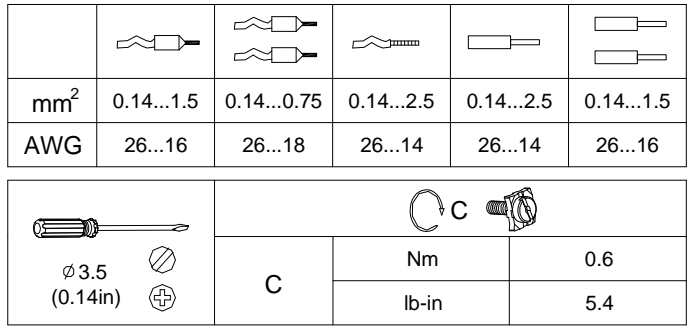

Wejście 12/24V DC

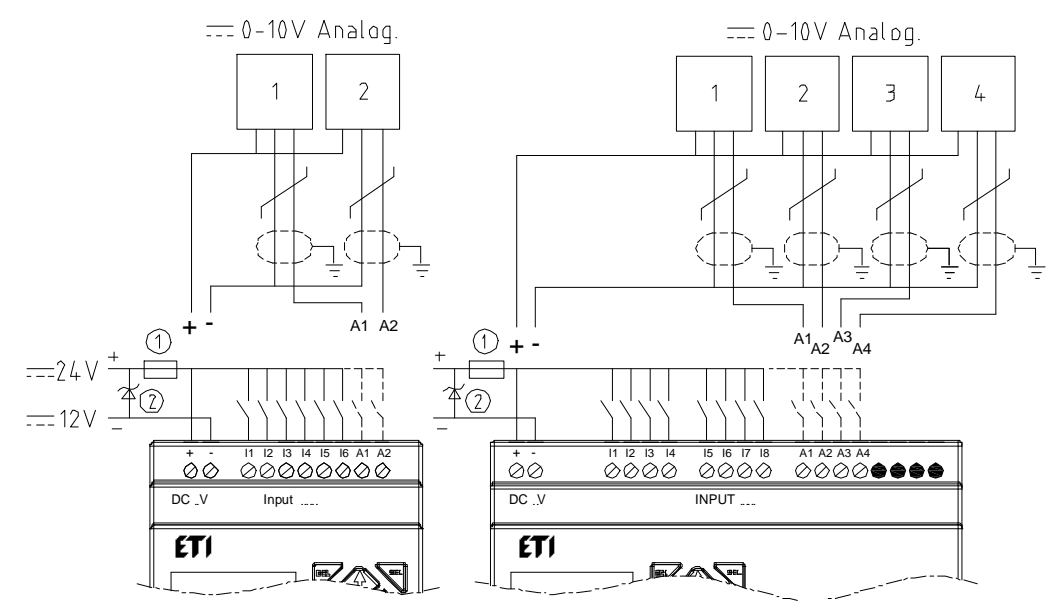

Podłączenie czujnika

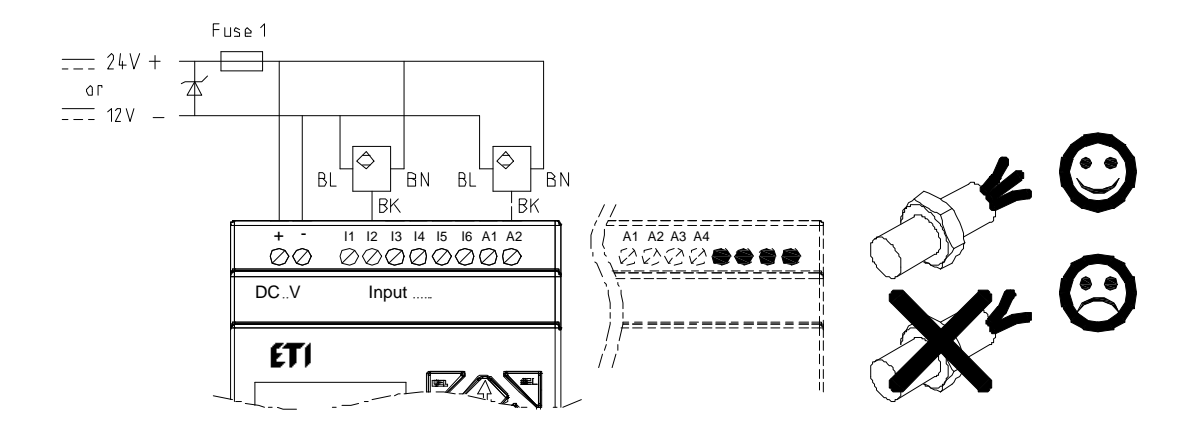

# Wejście 100~240V /24V AC

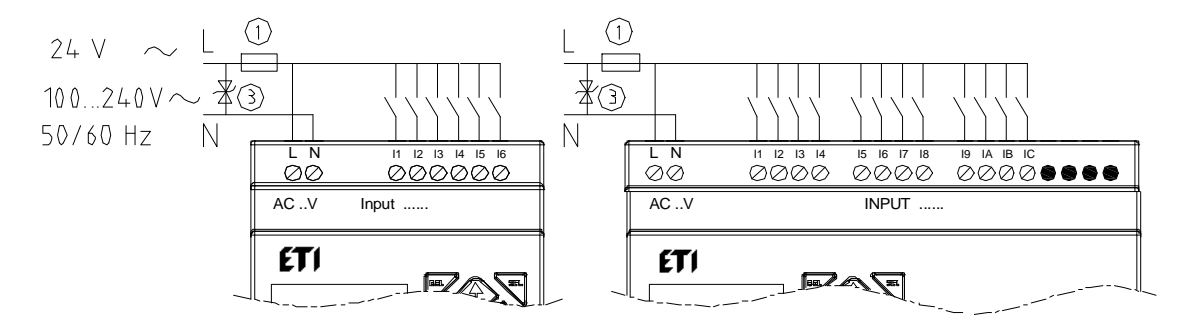

Wyjście (Przekaźnikowe)

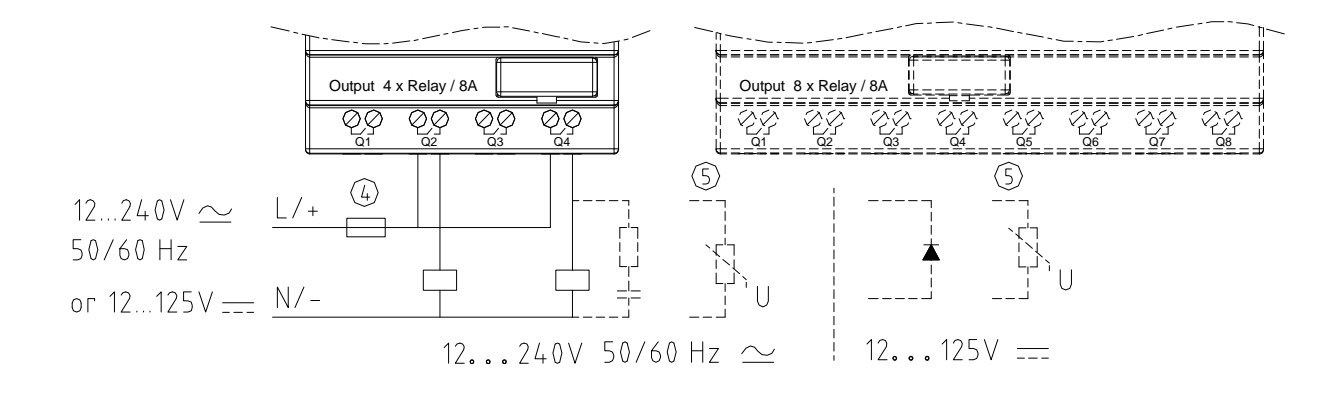

# Wyjście (Tranzystorowe)

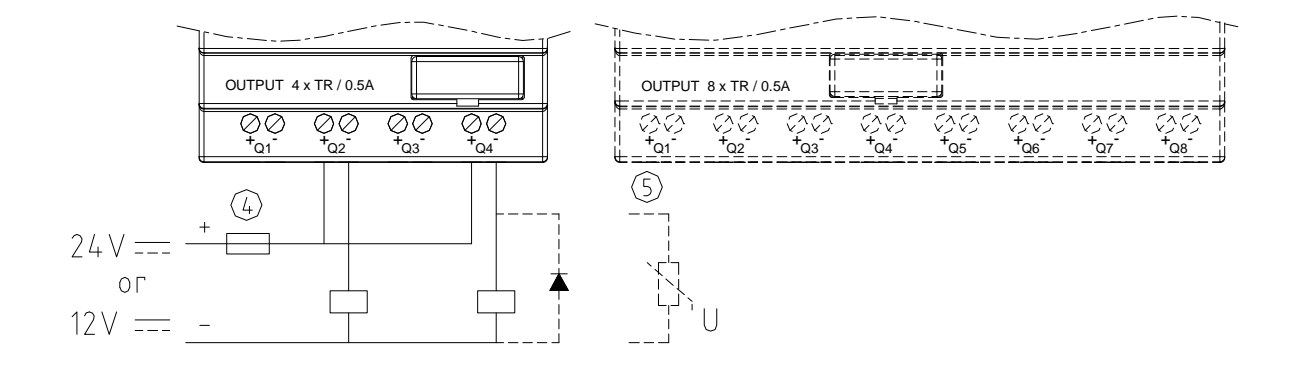

Łączenie wejść/ wyjść lub zdalnych wejść/ wyjść :

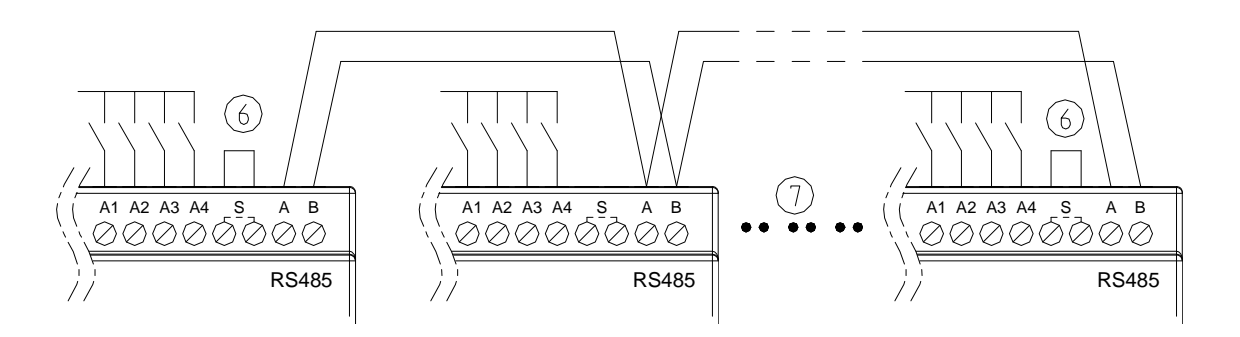

Zasilanie i zasilanie wejść/wyjść powinno korzystać z tego samego źródła. Zewrzeć tylko pierwszy i ostatni moduł. Przy łączeniu wejść/wyjść, sieć może zawierać maksymalnie 8 urządzeń (ID: 0~7).

Dla zdalnych wejść/wyjść, połączyć można maksymalnie 2 urządzenia (MASTER i SLAVE).

- ①-Bezpiecznik topikowy bezzwłoczny 1A, wyłącznik automatyczny albo ochronnik
- ②-Zabezpieczenie przepięciowe (36V DC)
- ③-Zabezpieczenie przepięciowe (400V AC)
- ④-Bezpiecznik, wyłącznik automatyczny albo ochronnik
- ⑤-ObciąŜenie indukcyjne
- ⑥-Zewrzeć tylko dla pierwszego i ostatniego przyrządu w szeregu
- ⑦-Zgodnie z normą: EIA RS-485.

# **Kontrolka modelu typu K**

W modelu typu K występuje kontrolka wskazująca status przekaźnika programowalnego. Poniższa tabela pokazuje relację pomiędzy stanem światła a statusem przekaźnika ETI LOGIC.

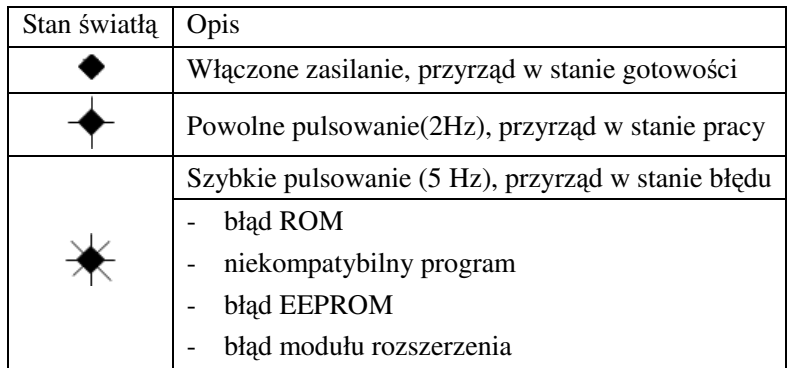

# **Rozdział 3: Narzędzia programu**

# **Oprogramowanie komputerowe "ETI LOGIC"**

Oprogramowanie ETI LOGIC Client dostarcza dwie metody edycji, Drabinka (Ladder) i Bloki funkcyjne (FBD).

ETI LOGIC Client posiada następujące cechy:

- 1. Łatwe i wygodne tworzenie programu i jego edycja.
- 2. Programy mogą być zapisane na komputerze w celu archiwizacji i ponownego użycia. Programy mogą być także ściągnięte bezpośrednio z ETI LOGIC, następnie zapisane lub edytowane.
- 3. Umożliwia użytkownikowi wydrukować programy dla odniesienia i przeglądu.

4. Tryb symulacyjny umożliwia użytkownikowi uruchomić i przetestować program zanim zostanie załadowany do sterownika.

5. Komunikacja w czasie rzeczywistym umożliwia użytkownikowi monitorować i wymuszać stan wejść/wyjść na przekaźniku ETI LOGIC w trybie RUN.

#### **Instalacja oprogramowania**

Zainstaluj ETI LOGIC Client z płyty CD albo ściągnij ze strony: www.etipolam.com.pl

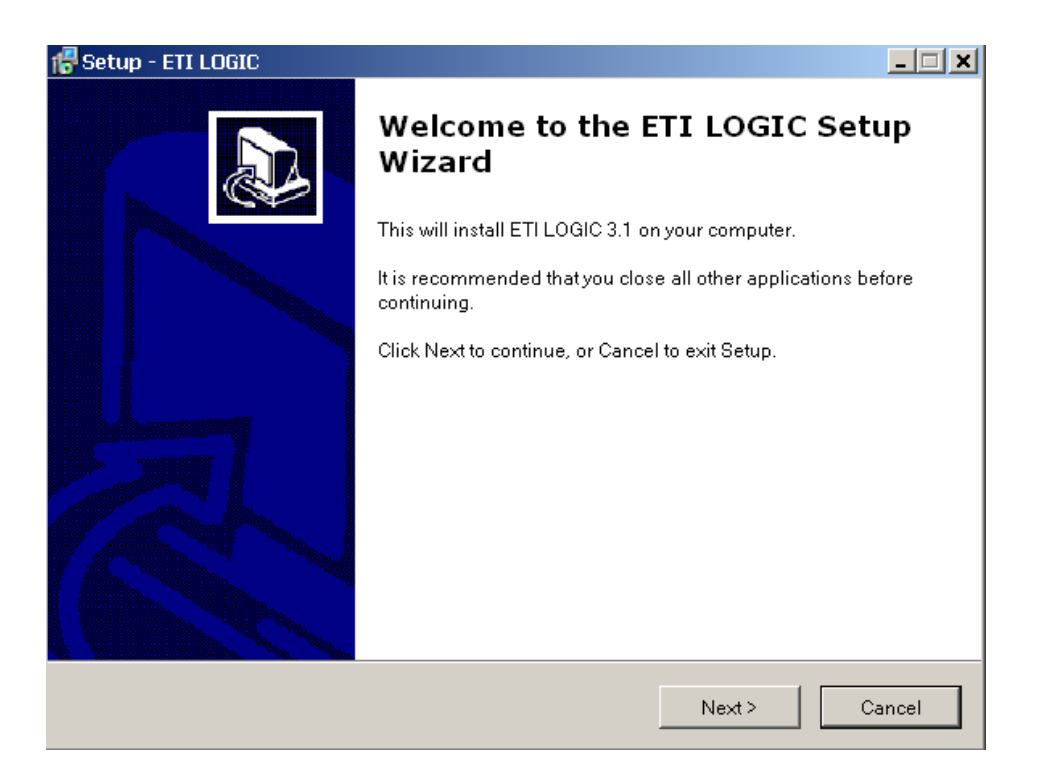

#### **Podłączenie kabla LOGIC-PL01**

Usuń przy pomocy śrubokręta zatyczkę tak jak jest to pokazane na rysunku poniżej. Włóż kabel LOGIC-PL01 do gniazda przekaźnika ETI LOGIC tak jak jest to pokazane na rysunku poniżej. Drugi koniec kabla podłącz do portu RS232 w komputerze.

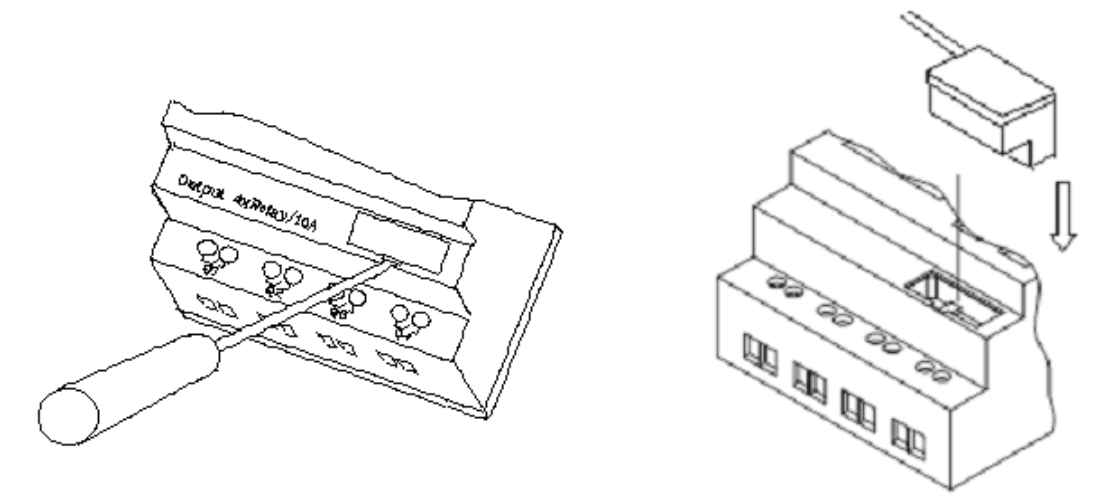

#### **Ekran startowy**

Po uruchomieniu ETI LOGIC Client pojawi się ekran startowy tak jak pokazano poniżej. Z tego ekranu możesz wykonać następujące funkcje:

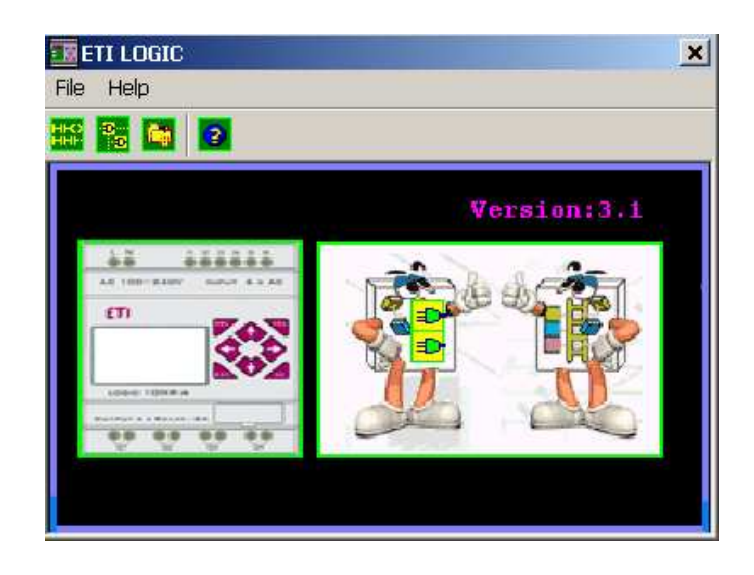

Nowy program w języku drabinkowym

Wybierz File -->New -->New LAD żeby rozpocząć nowy program w języku drabinkowym (LADDER). Nowy program w języku bloków funkcyjnych

Wybierz **File -->New -->New FBD** żeby rozpocząć nowy program w języku bloków funkcyjnych (FBD).

Otwórz istniejący plik.

Wybierz File -->Open żeby wybrać typ pliku do otwarcia (Ladder or FBD), następnie wybierz pożądany plik z programem i kliknij Open.

#### **Drabinkowe środowisko oprogramowania**

Drabinkowe środowisko oprogramowania zawiera wszystkie funkcje do programowania i testowania ETI LOGIC używając języka drabinkowego. Żeby rozpocząć nowy program wybierz File-->New i wybierz pożądany model LOGIC i liczbę podłączonych modułów rozszerzeń, jeśli mają być zastosowane, jak pokazano poniżej.

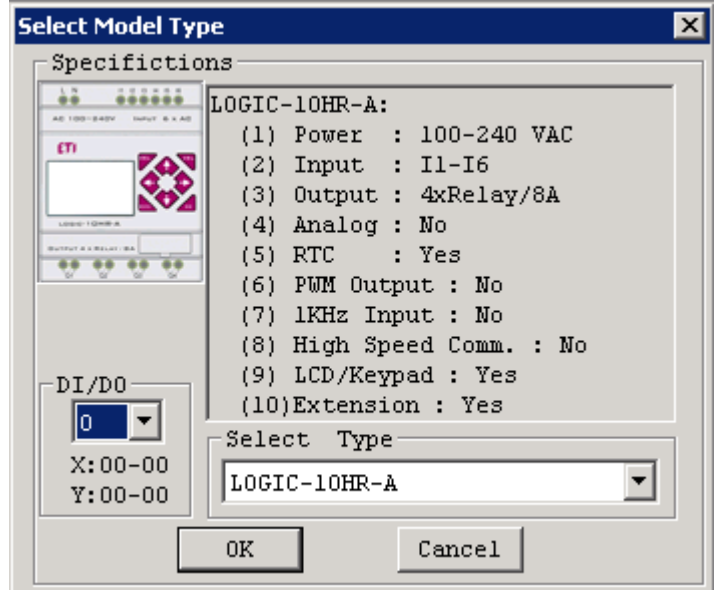

#### **Menu, ikony i ekran stanu**

Drabinkowe środowisko oprogramowania zawiera poniższe menu, ikony i ekran stanu:

1. Pasek menu – Pięć wyborów menu dla: rozwoju programu i wyszukiwania, edycji, komunikacji do podłączonych sterowników, ustawień specjalnych funkcji i pokazywania preferencji wyboru

2. Główny pasek narzędzi – (Od lewej do prawej)

Ikony do tworzenia nowego programu, otwarcia programu, zapisania programu i wydrukowania programu.

Ikony do przełączania widoku klawiatury (Keypad), drabinki (Ladder), edycji HMI/Text i edycji komentarzy do symboli.

Ikony dla monitorowania, symulatora, kontrolera symulatora, trybów kontrolera (Run, Stop i Quit) i zapisywania/ściągania programów z przekaźnika ETI LOGIC.

3. Lista użycia – lista wszystkich typów pamięci i adresów użytych w aktualnie otwartym programie. Używane adresy są oznaczone przez symbol "\*"pod każdym adresem.

4. Ilość wolnej dostępnej pamięci.

5. Bieżący tryb – tryb operacyjny kontroler albo symulator z poziomu podłączonego PC.

6. Pasek narzędzi – ikony dla wyboru i umieszczania wszystkich dostępnych instrukcji języka drabinkowego.

7. Pasek statusu – status aktualnie otwartego projektu i połączonego przekaźnika programowalnego ETI LOGIC.

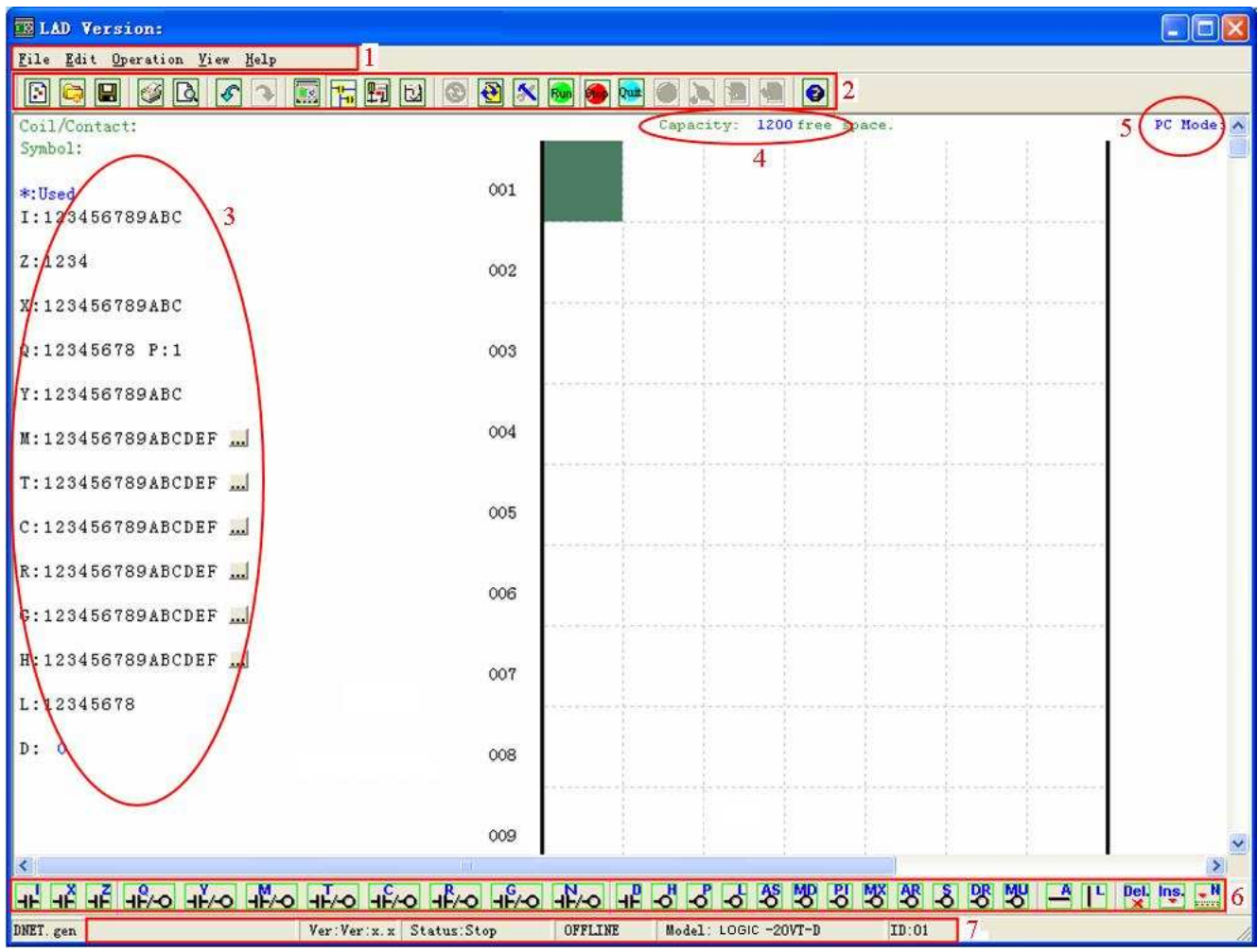

#### **Programowanie**

W ETI LOGIC Client można programować wprowadzając instrukcje poprzez przenieś i upuść (drag-and-drop) albo używając odpowiednich przycisków z klawiatury. Poniżej widzimy przykłady metod wprowadzania instrukcji programistycznych.

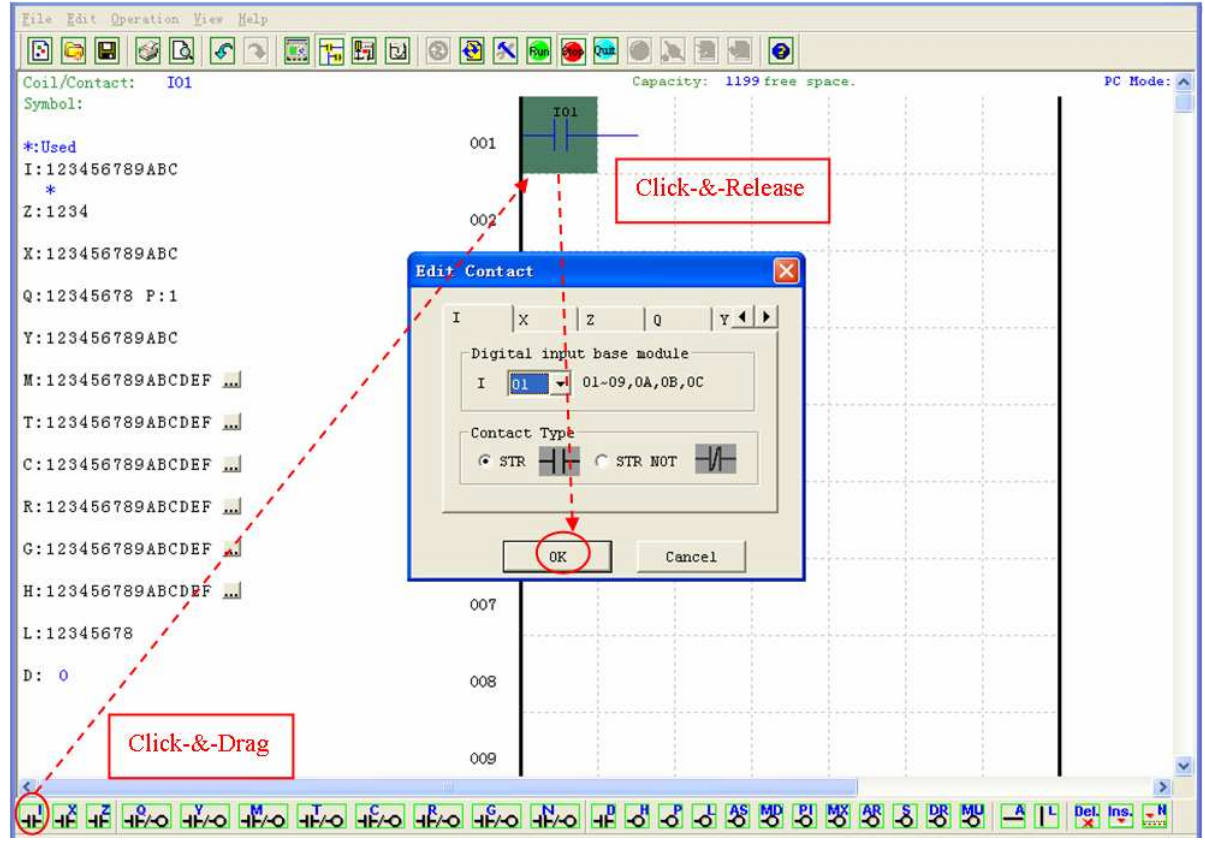

Przyciski albo ikony "A" i "L" są używane do uzupełnienia równoległych albo szeregowych obwodów. Kolumna po prawej jest przeznaczona na cewki wyjściowe.

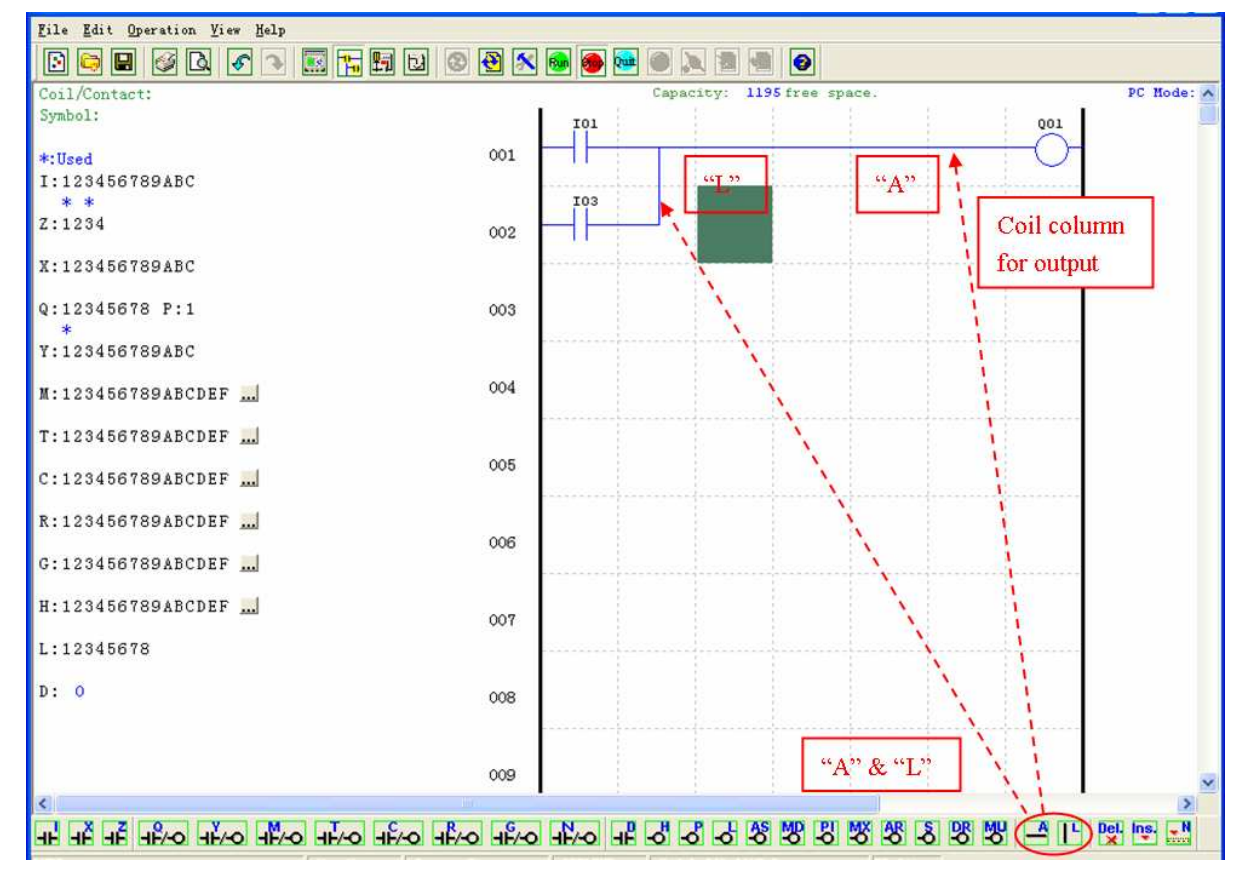

# **Tryb symulacji**

ETI LOGIC Client zawiera wbudowany symulator do testowania i usuwania błędów z programu w łatwy sposób i bez konieczności wprowadzania ich do sterownika. Aby aktywować tryb symulacyjny po prostu naciśnij czerwoną ikonę RUN. Program poniżej jest pokazany w trybie symulacyjnym z najbardziej istotnymi dostępnymi właściwościami.

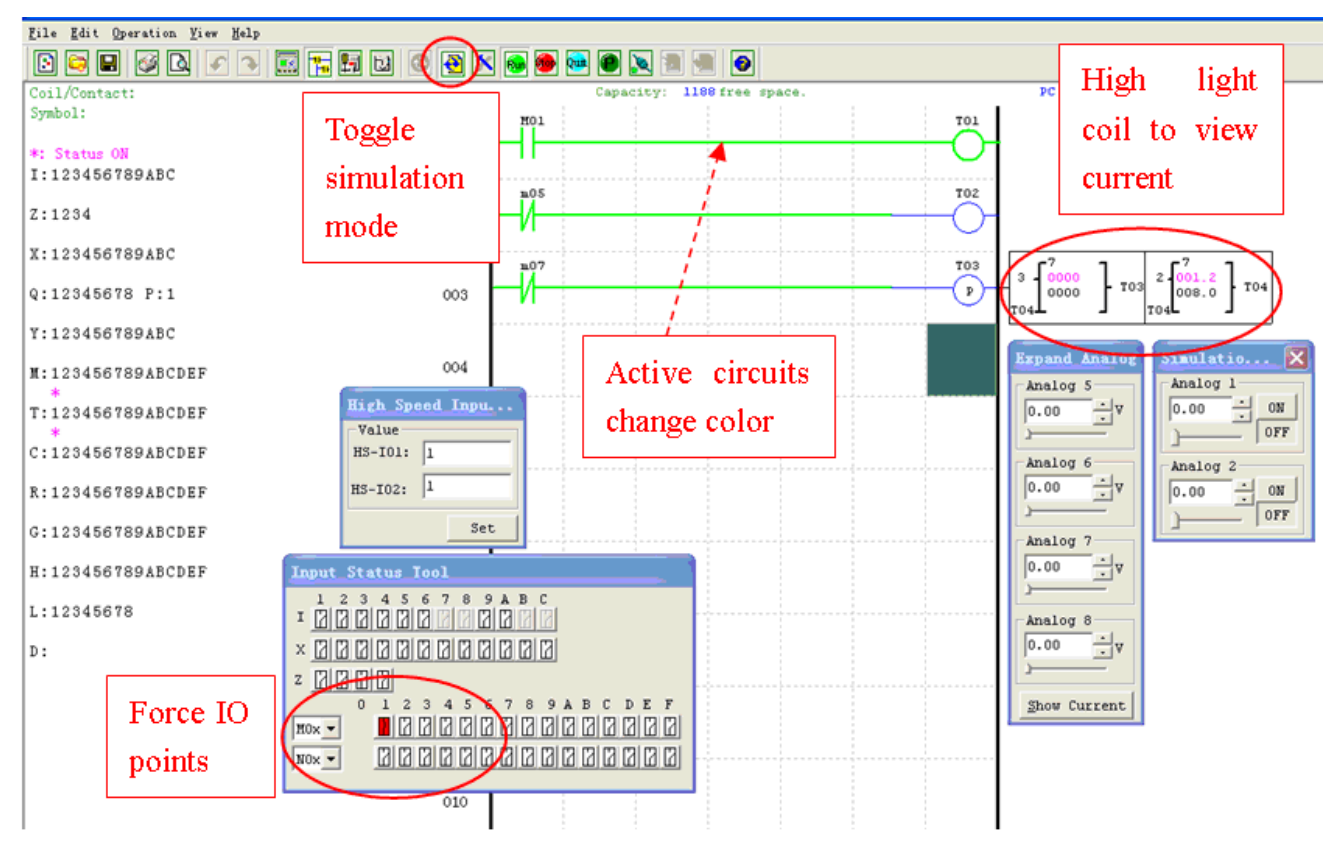

#### **Nawiązanie połączenia**

Poniżej przedstawiona jest prosta procedura nawiązania połączenia pomiędzy PC a przekaźnikiem programowalnym ETI LOGIC.

a. Wybierz "Operation/Link Com Port..." jak pokazano poniżej.

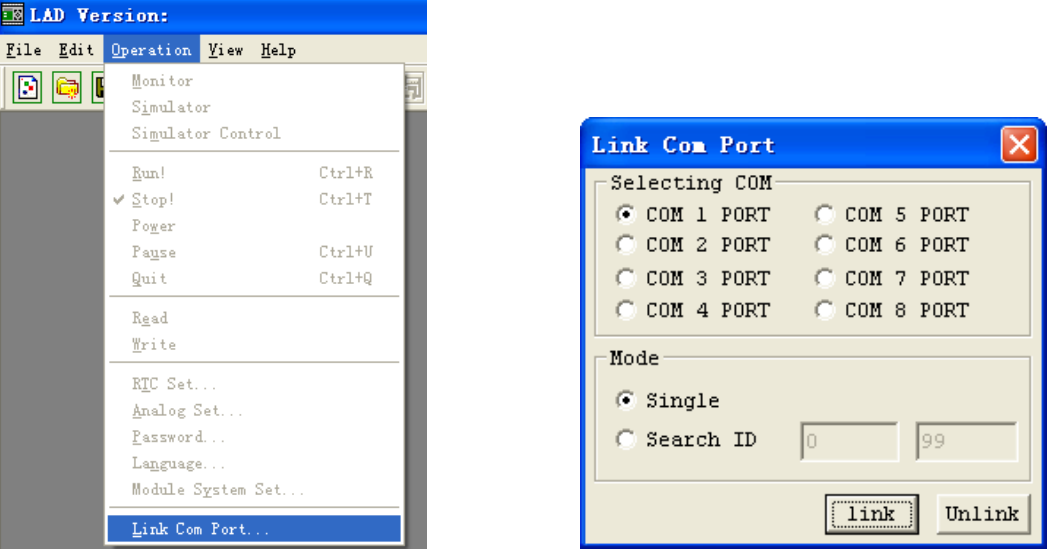

b. Wybierz poprawny numer portu COM, do którego kabel LOGIC-PL01 jest podłączony i naciśnij przycisk "Link". c. ETI LOGIC Client rozpocznie wykrywanie podłączonego przekaźnika w celu nawiązania połączenia.

# **Zapisanie programu do przekaźnika programowalnego**

Z menu Operation, wybierz polecenie Write i zapisz program do podłączonego przekaźnika programowalnego jak pokazano poniżej albo naciśnij przycisk Write i zapisz program do podłączonego przekaźnika programowalnego jak pokazano poniżej.

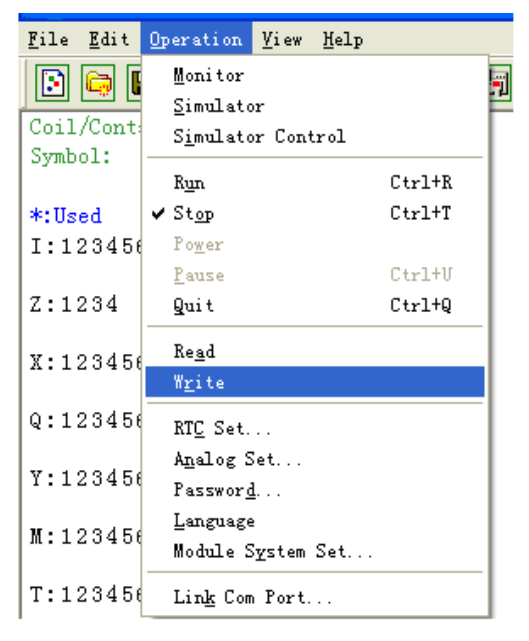

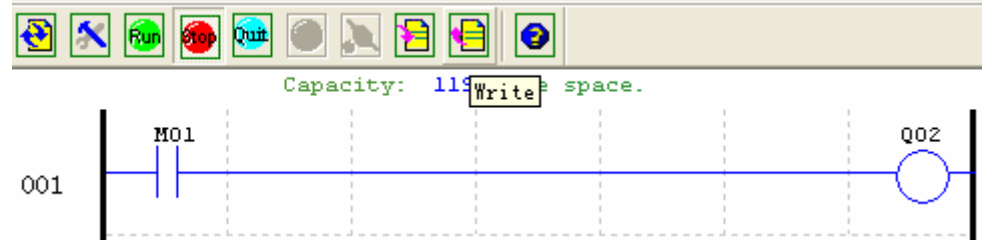

#### **Menu użytkowe (Operation menu)**

Menu użytkowe zawiera kilka funkcji konfiguracyjnych dla ustawień "online" i "offline". Poniżej szczegóły każdej funkcji.

Monitor – funkcja monitorowania i edycji "online", gdy sterownik podłączony.

Simulator – funkcja "offline" do testowania i sprawdzania błędów programu.

Simulator Control – Samo kontrola symulacji

Run-Stop-Quit – Wybór trybu działania dla edycji i podczas pracy sterownika i podczas symulacji.

Read-Write – Ściąganie i zapisywanie programów z i do podłączonego przekaźnika programowalnego ETI LOGIC.

RTC Set – funkcja "online" dla ustawień zegara czasu rzeczywistego/kalendarza (zobacz okno dialogowe po lewej).

Analog Set – ustawienie wzmocnienia i "offsetu" wejścia analogowego A01-A08 (zobacz okno dialogowe po prawej)

Password – Ustanowienie hasła w celu dostępu do bieżącego programu po załadowaniu do przekaźnika programowalnego.

Language – Zmiana języka menu w przekaźniku programowalnym ETI LOGIC.

Module System Set – Okno dialogowe do zmiany ważnych ustawień funkcji systemu wliczając ID modułu, właściwości zdalnych I/O, ustawienia I/O rozszerzeń, właściwości trwałej pamięci (podtrzymanie) dla (C) liczników, (M) cewek pomocniczych i (Z) ustawienia wejścia klawiatury i podświetlenia LCD.

Link Com Port – Wybór portu komunikacyjnego do łączenia z przekaźnikiem programowalnym ETI LOGIC.

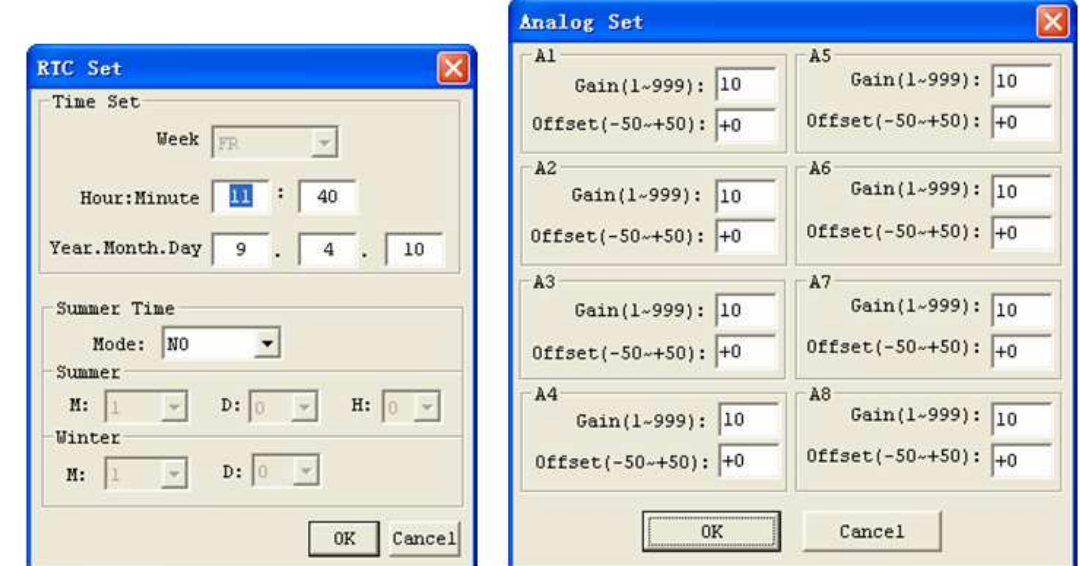

#### **Monitorowanie/Edycja w trybie online**

Oprogramowanie ETI LOGIC Client umożliwia monitorowanie w trybie online aktualnie uruchomionego programu w czasie wykonywania programu. Dodatkowe funkcje w trybie online to wymuszanie stanu I/O i zmiana trybu działania (Run/Stop/Quit).

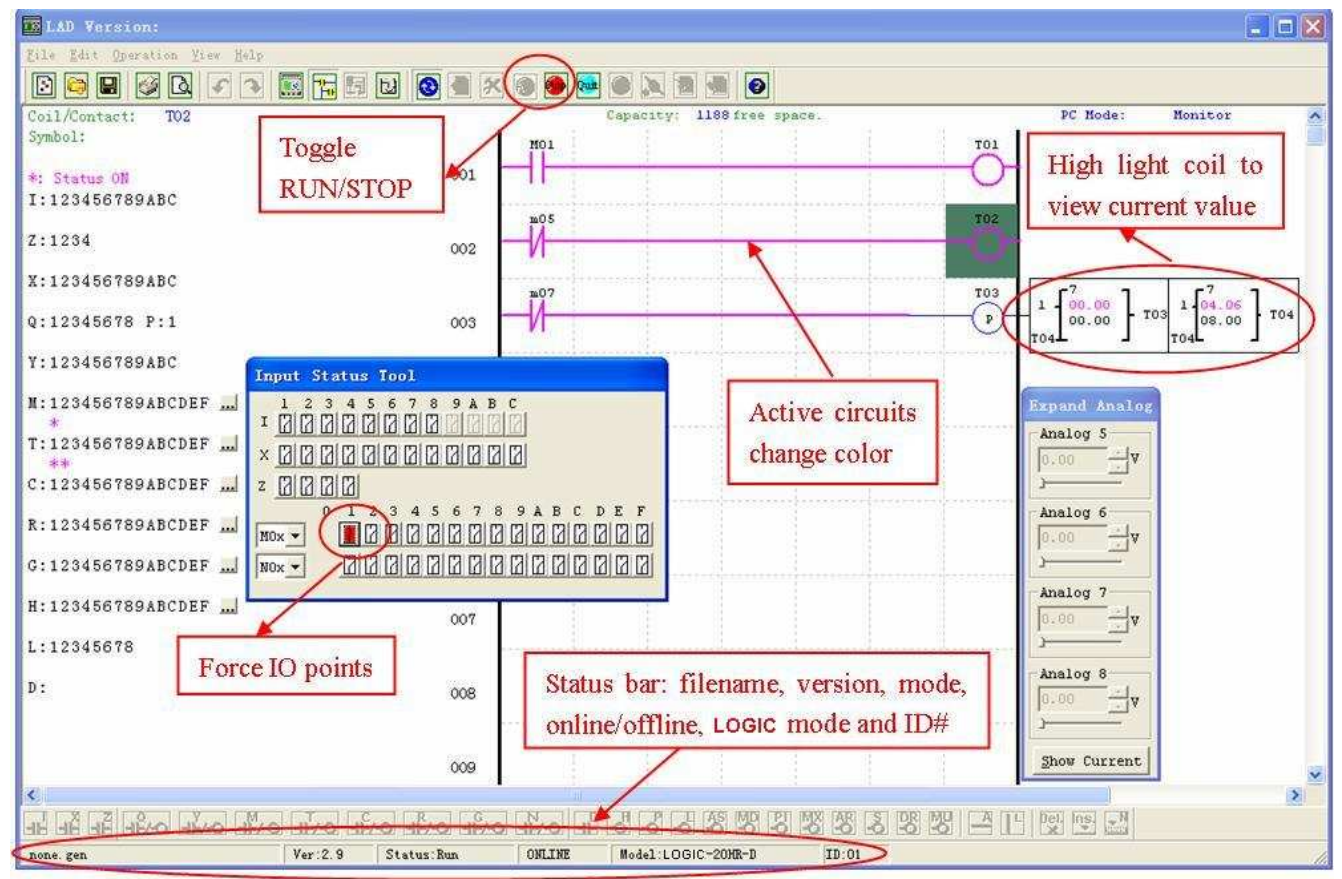

※ Oprogramowanie ETI LOGIC Client nie podtrzymuje wprowadzania zmian logicznych w czasie wykonywania programu. Wszystkie logiczne edycje dotyczące styków, cewek, Timerów/Liczników i połączeń linii obwodu muszą być zapisane do przekaźnika programowalnego podczas trybu Stop.

#### **HMI/TEKST**

Ten blok funkcyjny może wyświetlać informacje na wyświetlaczu LCD 16x4. Informacje wyświetlane mogą być bieżącymi albo zadanymi wartościami licznika, timera, RTC lub komparatora analogowego. W trybie pracy, można przy użyciu HMI zmienić wartość zadaną timera, licznika lub komparatora analogowego. HMI może pokazywać stan zacisków wejść (I, Z, X) i zacisków dodatkowych M, N (tylko FBD).

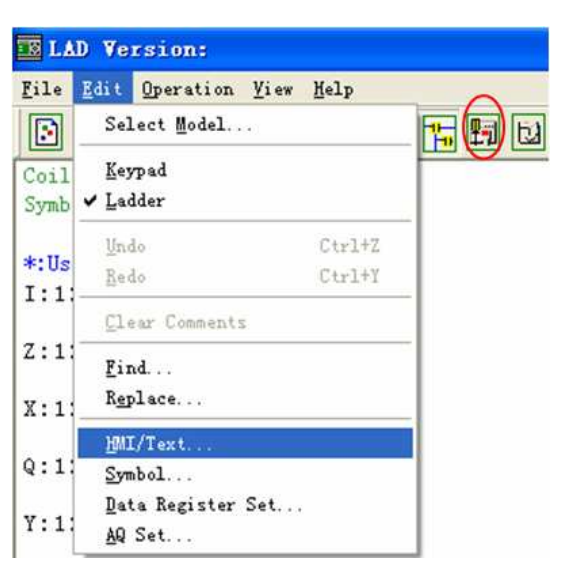

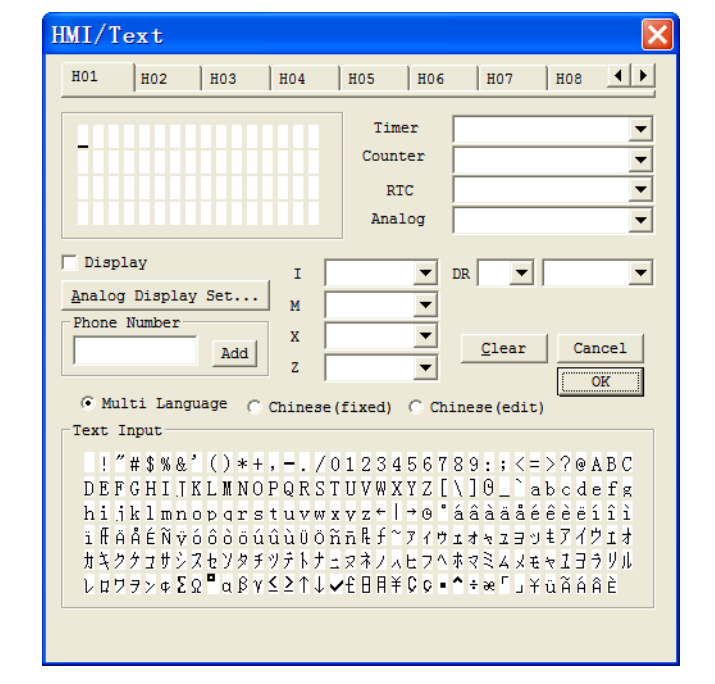

#### Ustawienia HMI/TEXT:

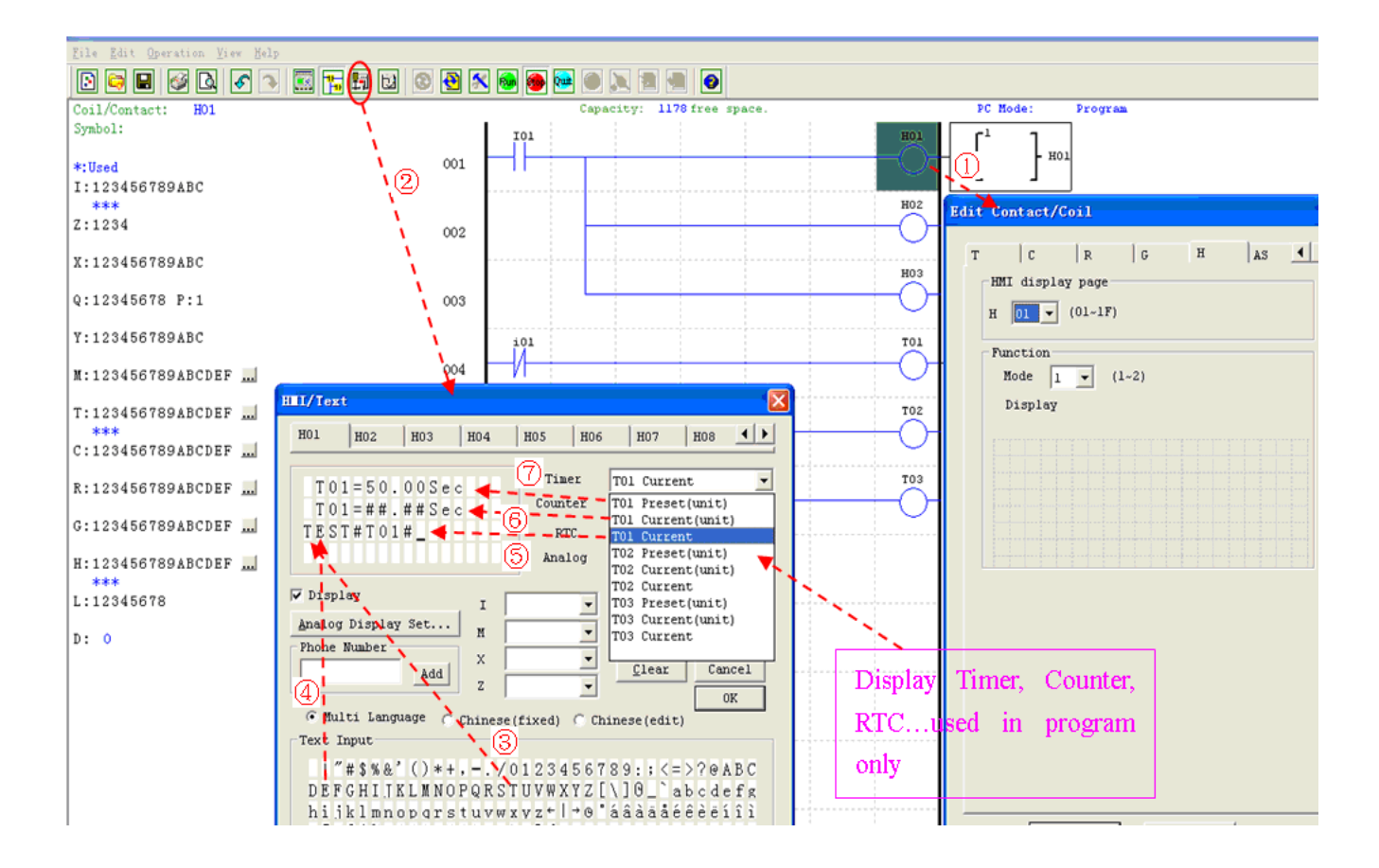

- ① Wstaw cewkę H01
- ② Edytuj HMI/TEXT
- ③ Wybierz "T"
- ④ Wybierz "E"
- **5** Wybierz T01 wartość bieżąca
- ⑥ Wybierz T01 wartość bieŜąca (z jednostką)

(7) Wybierz T01 wartość zadana (z jednostką), użytkownik może zmienić wartość zadaną T01, gdy cewka H to umożliwia i wyświetla na LCD.

Załaduj do ETI LOGIC i załącz I01 albo naciśnij "SEL" jeśli cewka H jest ustawiona w trybie 1. Następnie na wyświetlaczu LCD pojawi się pierwszy tekst z cewki H, jak pokazano poniżej.

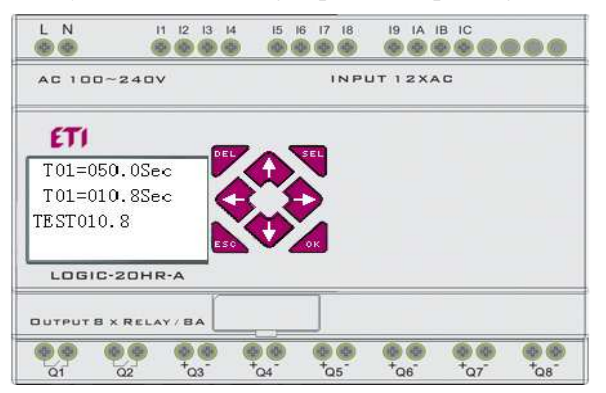

Ⅰ, Naciśnij "↑" lub "↓" Ŝeby wybrać kolejną cewkę H.

II, Naciśnij "SEL"+"↑" lub "↓" i "OK" żeby zmienić wartość zadaną T01 (W tym przykładzie czas 050.0 może zostać zmieniony, wartość zadana T01 zależy od ustawień w HMI/TEKST.)

# Przykład

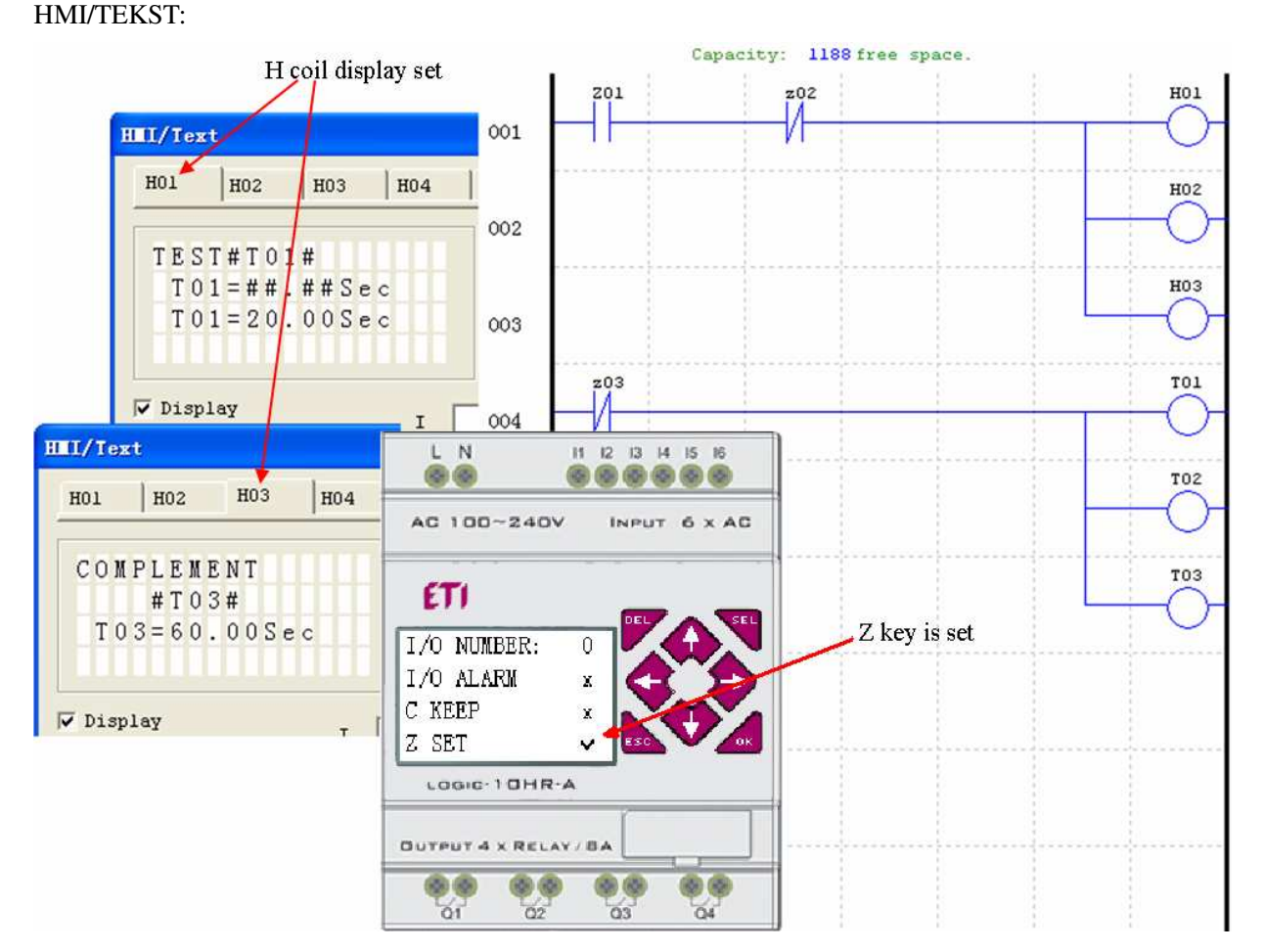

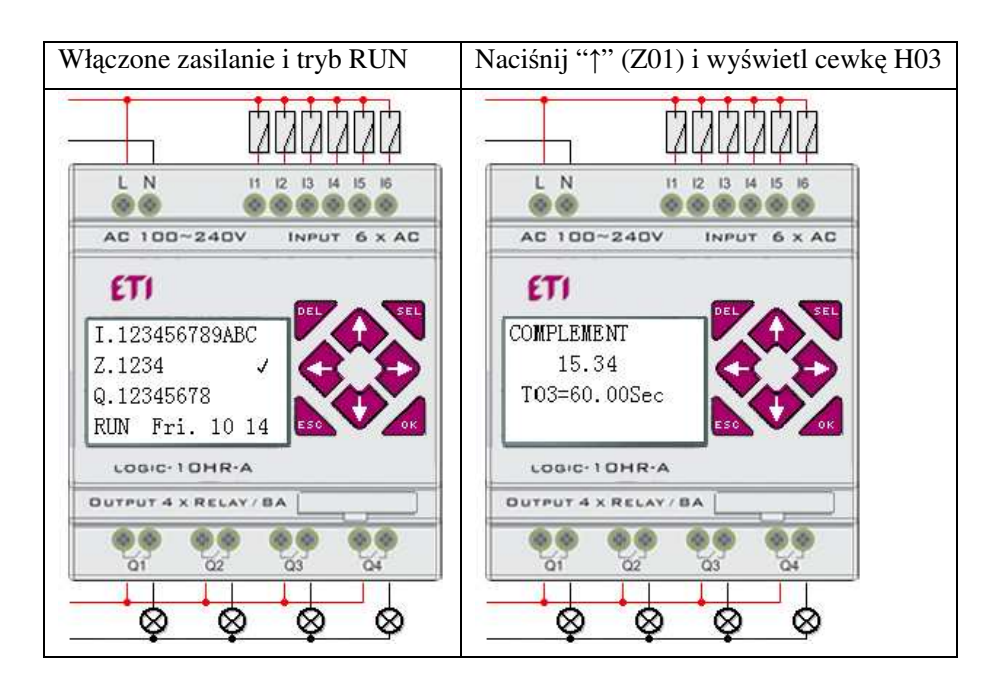

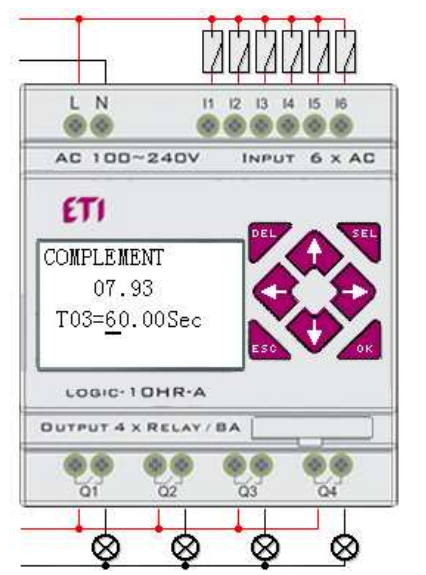

- ① Naciśnij "SEL" Ŝeby wyświetlić kursor
- ② Naciśnij "↑", "↓", "←", "→" Ŝeby przesunąć kursor
- ③ Naciśnij "SEL" ponownie Ŝeby wybrać pozycję do zmodyfikowania
- ④ Naciśnij "↑", "↓" Ŝeby zmienić liczbę i naciśnij "←", "→" Ŝeby przesunąć

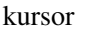

⑤ Naciśnij "OK" Ŝeby zatwierdzić zmodyfikowaną wartość

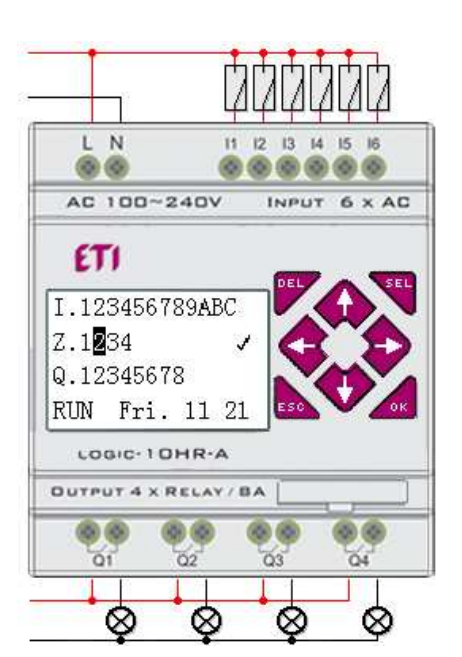

Naciśnij "←" (Z02) żeby wyłączyć cewkę H03 i wyświetlacz LCD powróci do ekranu początkowego.

Naciśnij "↓" żeby zresetować Timer (T01, T02,T03) tak jak zaprogramowano.

#### **Dokumentacja napisanego programu**

Oprogramowanie ETI LOGIC Client umożliwia dokumentowanie programu poprzez symbole i linie komentarzy. Symbole są używane do opatrywania etykietą o długości do 12 znaków każdego adresu I/O. Linie komentarzy są używane do dokumentowania sekcji programu. Każdy komentarz może zawierać maksymalnie 4 linie z maksymalnie 50 znakami w każdej linii. Poniżej znajdują się przykłady wprowadzania symbol i linii komentarzy.

#### **Symbol…**

Dostęp do edycji funkcji symbol jest możliwy poprzez menu używając wyboru **Edit>>symbol...** albo używając ikony z głównego paska narzędzi tak jak to pokazano poniżej.

Edycja funkcji symbol pozwala na dokumentację wszystkich typów pamięci styków i cewek i wybór opcji wyświetlania tak jak pokazano poniżej.

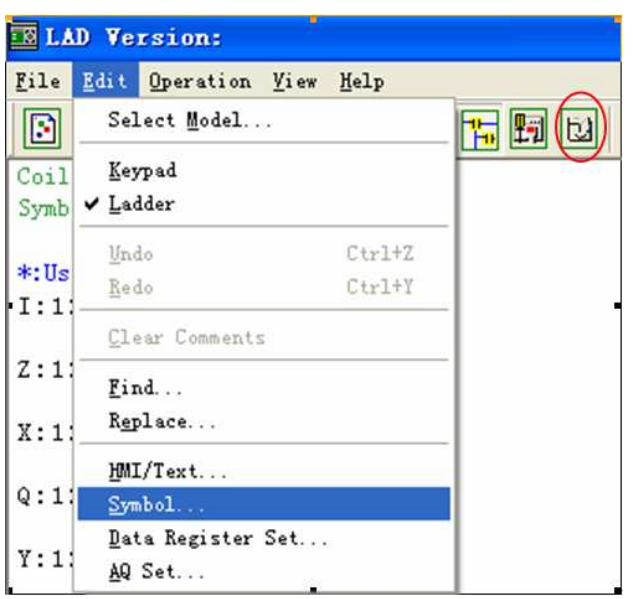

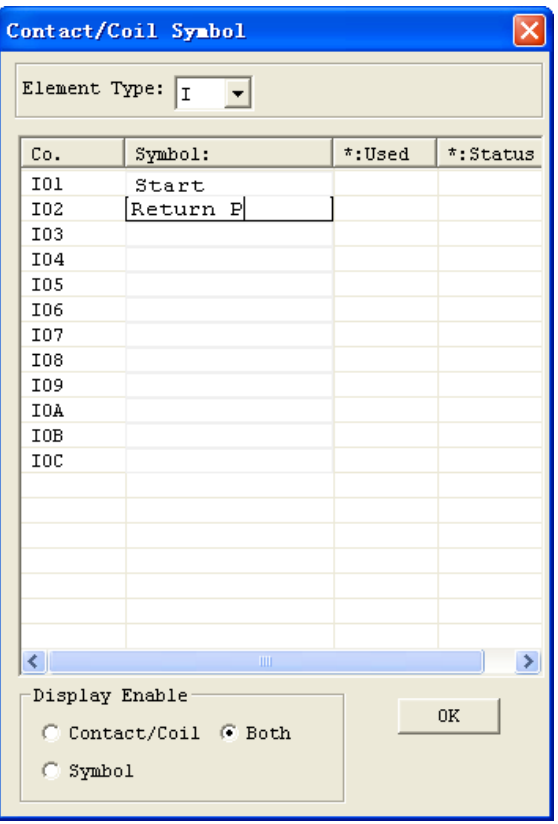

#### **Linie komentarzy**

Dostęp do edytora komentarzy jest możliwy przez kliknięcie ikony "N" na pasku narzędzi. Po kliknięciu na ikonę "N", przesuń kursor do linii, w której chcesz umieścić komentarz i kliknij ponownie. Następnie wprowadź pożądany komentarz i naciśnij OK.

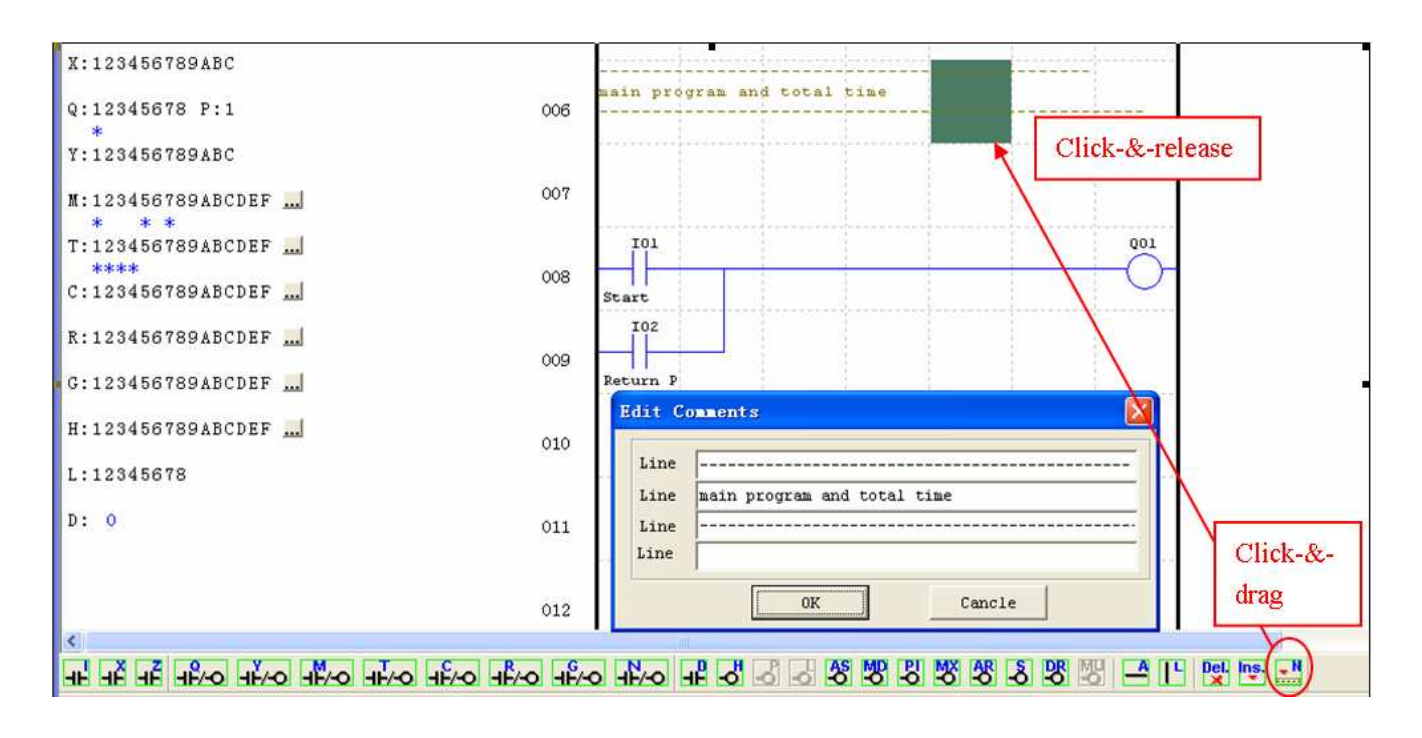

#### **Ustawienia AQ…**

Dostęp do edycji funkcji AQ jest możliwy poprzez menu używając wyboru Edit>> AQ Set... tak jak to pokazano poniżej. Zakres wyjścia analogowego AQ wynosi 0~1000, jeśli AQ jest ustawione w trybie napięciowym. Zakres wyjścia analogowego AQ wynosi 0~500, jeśli AQ jest ustawione w trybie prądowym. Wartość zadana AQ może być ustawiona zarówno poprzez stałą wartość albo poprzez podstawienie zmiennej. Tryb wyjściowy AQ i wartość zadana są ustawiane tak jak pokazano poniżej. Więcej informacji na temat ustawień AQ w Rozdziale 4: Programowanie w języku drabinkowym (LADDER).

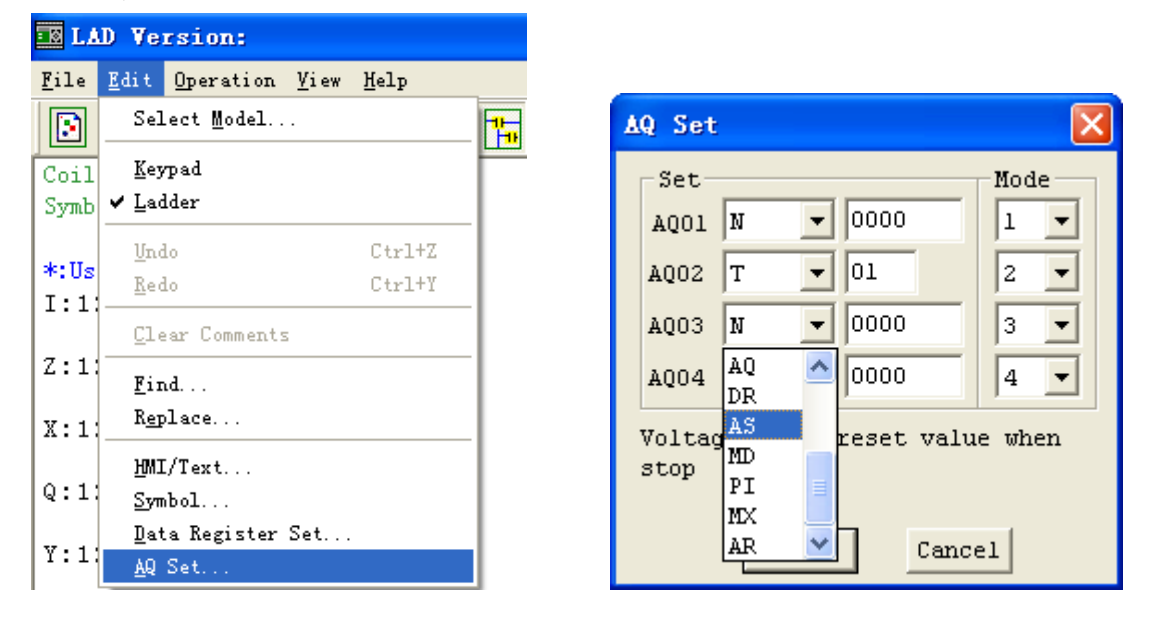

#### **Ustawienia rejestru danych…**

Zawartość rejestru danych może być albo ze znakiem (Signed) albo bez znaku (Unsigned) i jest to ustawiane w sposób jak pokazano poniżej. Wybierając bez znaku, zakres DR będzie 0~65535; natomiast wybierając ze znakiem zakres DR będzie -32768~32767.

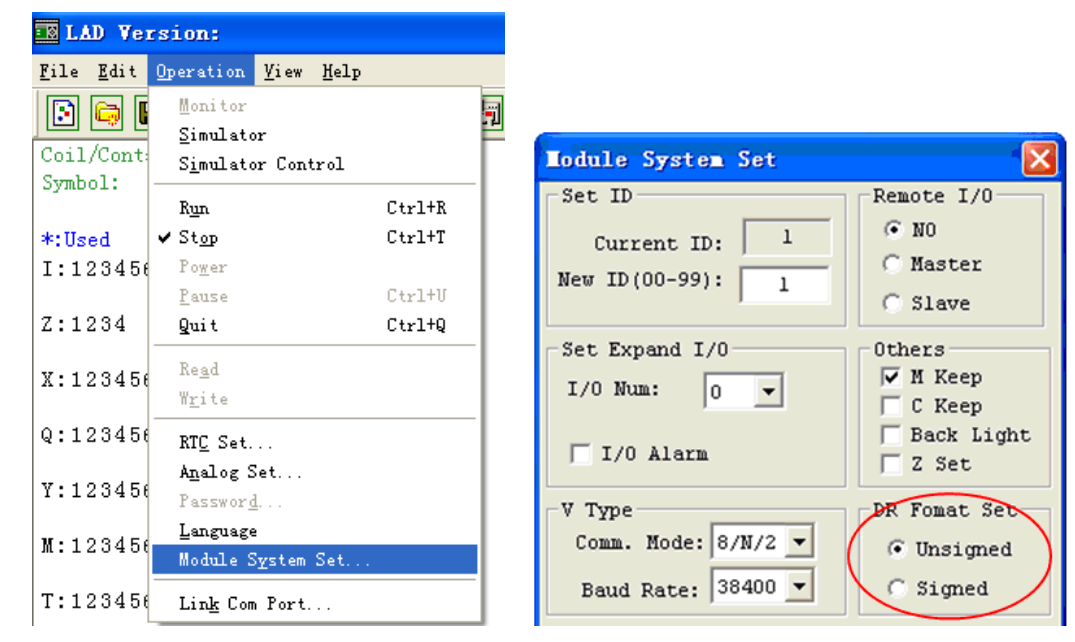

Po wykonaniu powyższej operacji dostęp do edycji funkcji rejestru danych jest możliwy poprzez menu używając wyboru Edit >> Data Register Set... tak jak to pokazano poniżej. Wartość zadana DR może być ustawiona zarówno poprzez stałą wartość albo poprzez podstawienie zmiennej.

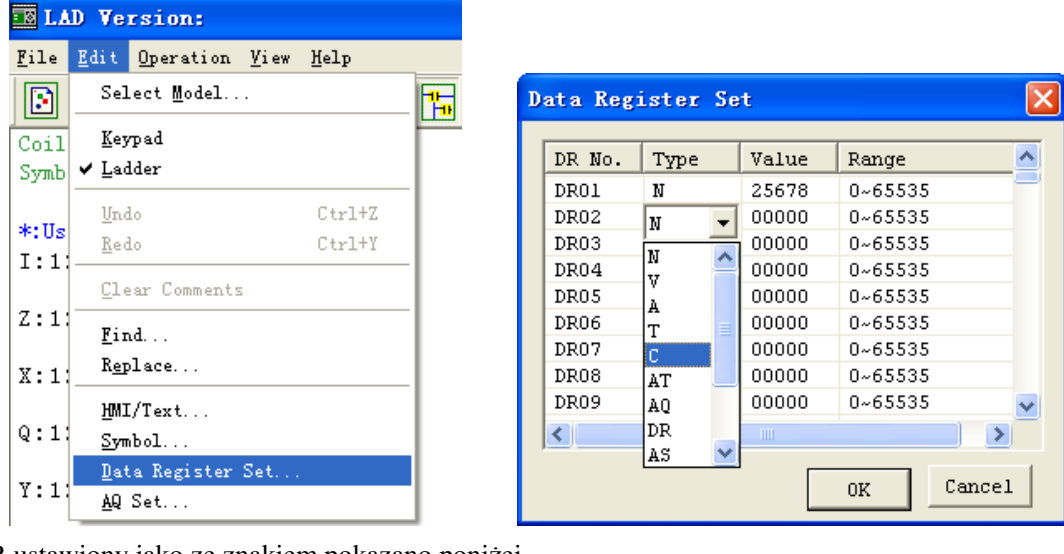

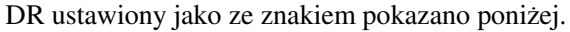

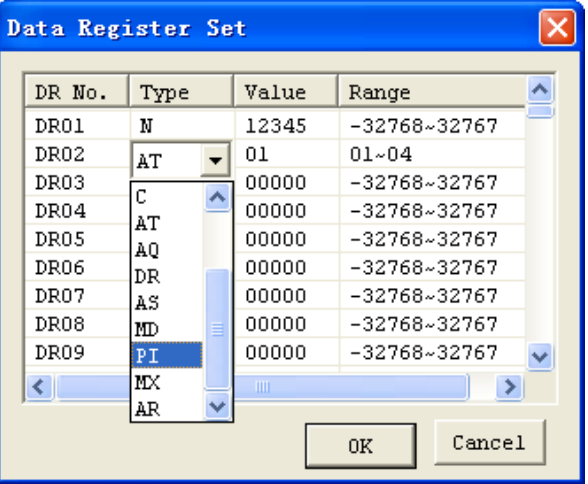

#### **Moduł pamięci (sprzedawany oddzielnie)**

Opcjonalny moduł pamięci PM05 jest używany do szybkiego transferu programu z jednego przekaźnika programowalnego do drugiego. Moduł pamięci PM05 jest podłączany do tego samego gniazda do którego podłączany jest kabel PL01 (zobacz procedurę poniżej).

1. Usuń przy pomocy śrubokręta zatyczkę tak jak jest to pokazane na rysunku poniżej.

2. Włóż moduł pamięci PM05 do gniazda tak jak jest to pokazane na rysunku poniżej.

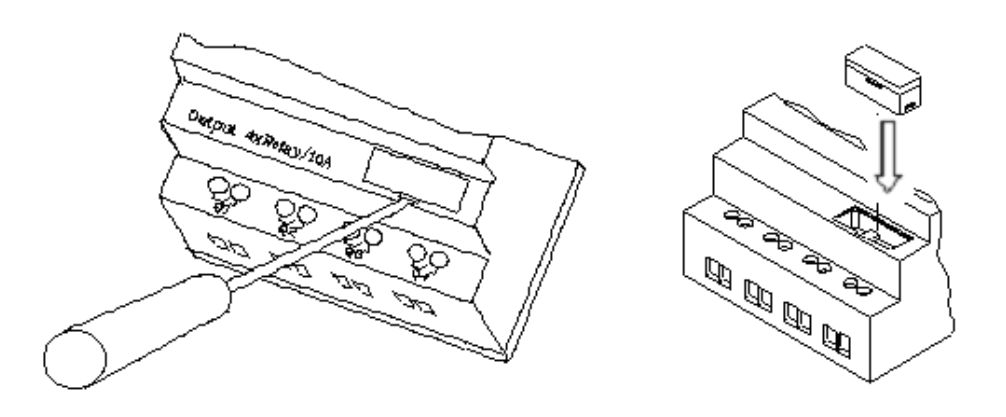

3. Z menu wybierz **WRITE** aby załadować program z przekaźnika ETI LOGIC do modułu pamięci PM05 lub **READ** aby załadować program z modułu pamięci PM05 do przekaźnika ETI LOGIC.

4. W przypadku przekaźników typu K i C, wystarczy zasilić przekaźnik, program w PM05 automatycznie się załaduje i wykona.

5. Programy w różnych typach przekaźników nie są kompatybilne. Poniżej szczegóły:

A-1: program z 10/12 punktami I/O ---- dostępny w przekaźniku z 20 punktami I/O

A-2: program z 20 punktami I/O ---- niedostępny w przekaźniku z 1-/12 punktami I/O

B-1: program typu AC ---- dostępny w typie DC

B-2: program typu DC ---- niedostępny w typie AC

C-1: program typu przekaźnikowego ---- dostępny w typie tranzystorowym

C-2: program typu tranzystorowego ---- niedostępny w typie przekaźnikowym

D-1: program typu Nie-V ---- dostępny w typie V

D-2: program typu V ---- niedostępny w typie Nie-V

#### **Wyświetlacz LCD i klawiatura**

#### **Klawiatura**

Większość jednostek CPU ETI LOGIC zawiera wbudowany wyświetlacz LCD i klawiaturę. Klawiatura i wyświetlacz są zazwyczaj używane do zmiany ustawień timerów/liczników, do zmiany trybu działania (Run/Stop), załadowywania/ściągania do modułu pamięci PM05 i aktualizowania RTC (Zegar czasu rzeczywistego/kalendarz). Pomimo że programowanie może być przeprowadzone z klawiatury i wyświetlacza, zalecane jest żeby zmiany przeprowadzać tylko przy użyciu oprogramowania ETI LOGIC Client. Poniżej znajduje się przegląd podstawowych funkcji klawiatury i wyświetlacza.

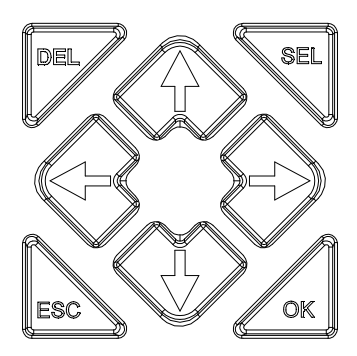

Select (SEL) – Używany do wyboru dostępnych instrukcji i typów pamięci podczas edycji. Przytrzymanie przycisku SEL wyświetli wszystkie wiadomości "H" HMI/Tekst na wyświetlaczu HMI.

OK – Używany do zaakceptowania wyboru aktualnie edytowanych instrukcji albo funkcji. Także używany do pokazania opcji głównego menu na wyświetlaczu LCD.

Uwaga: Naciśnij przyciski "SEL" i "OK" jednocześnie żeby wstawić szczebel drabiny powyżej aktualnie aktywnego kursora.

Escape (ESC) – Używany do wyjścia z wybranego ekranu i przejścia do poprzedniego ekranu. Naciśnij ESC żeby pokazać główne menu gdy jesteś w ekranie edycji ladder.

Delete (DEL) – Używany do usunięcia instrukcji albo szczebla z programu drabinkowego.

4 przyciski nawigacyjne (↑←↓→) są używane do przesuwania kursora poprzez funkcje na wyświetlaczu albo aktywnego programu. Te 4 przyciski mogą być też ustawione jako cewki wejściowe w programowaniu Z01-Z04  $(^{\circ}$ <sup>+</sup> = Z01,  $^{\circ}$  ← '=Z02,  $^{\circ}$  ↓ =Z03,  $^{\circ}$  → ' =Z04);

#### **Ekran początkowy**

4 linie stanu na wyświetlaczu LCD

◎ Ekran początkowy po włączeniu zasilania

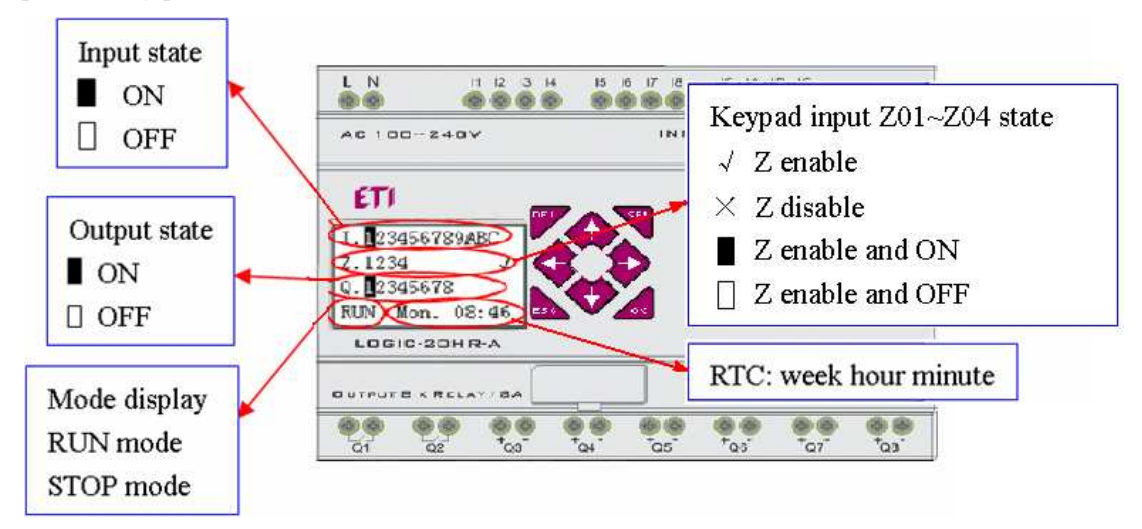
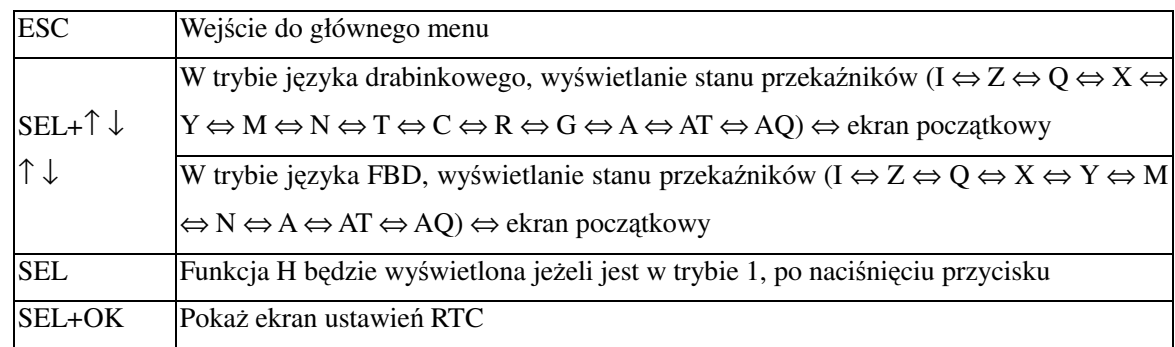

#### Naciśnij przycisk:

#### ◎ Wyświetlanie stanu rozszerzeń

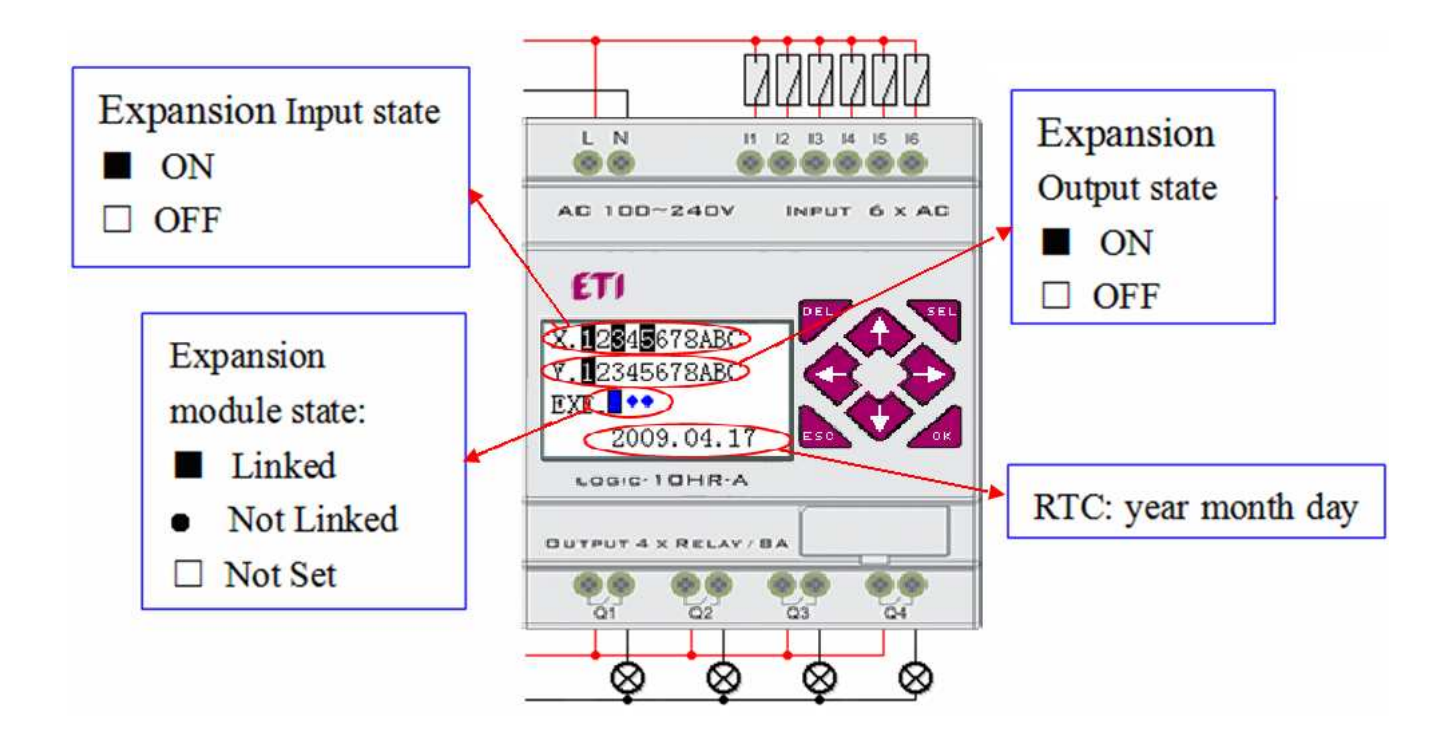

※ Ustawienia modułu rozszerzeń: odnosi się do "SET" w menu głównym

#### ◎ Wyświetlanie stanu pozostałych

W trybie języka drabinkowego: cewka I, Z, X, Q, Y, M, N, T, C, R, G, D, wejście analogowe A01~A04, wejście analogowe rozszerzeń A05~A08, wejście analogowe temperaturowe AT01~AT04, wyjście analogowe AQ01~AQ04; W trybie języka FBD: cewka I, Z, X, Q, Y, M, N, wejście analogowe A01~A04, wejście analogowe rozszerzeń A05~A08, wejście analogowe temperaturowe AT01~AT04, wyjście analogowe AQ01~AQ04;

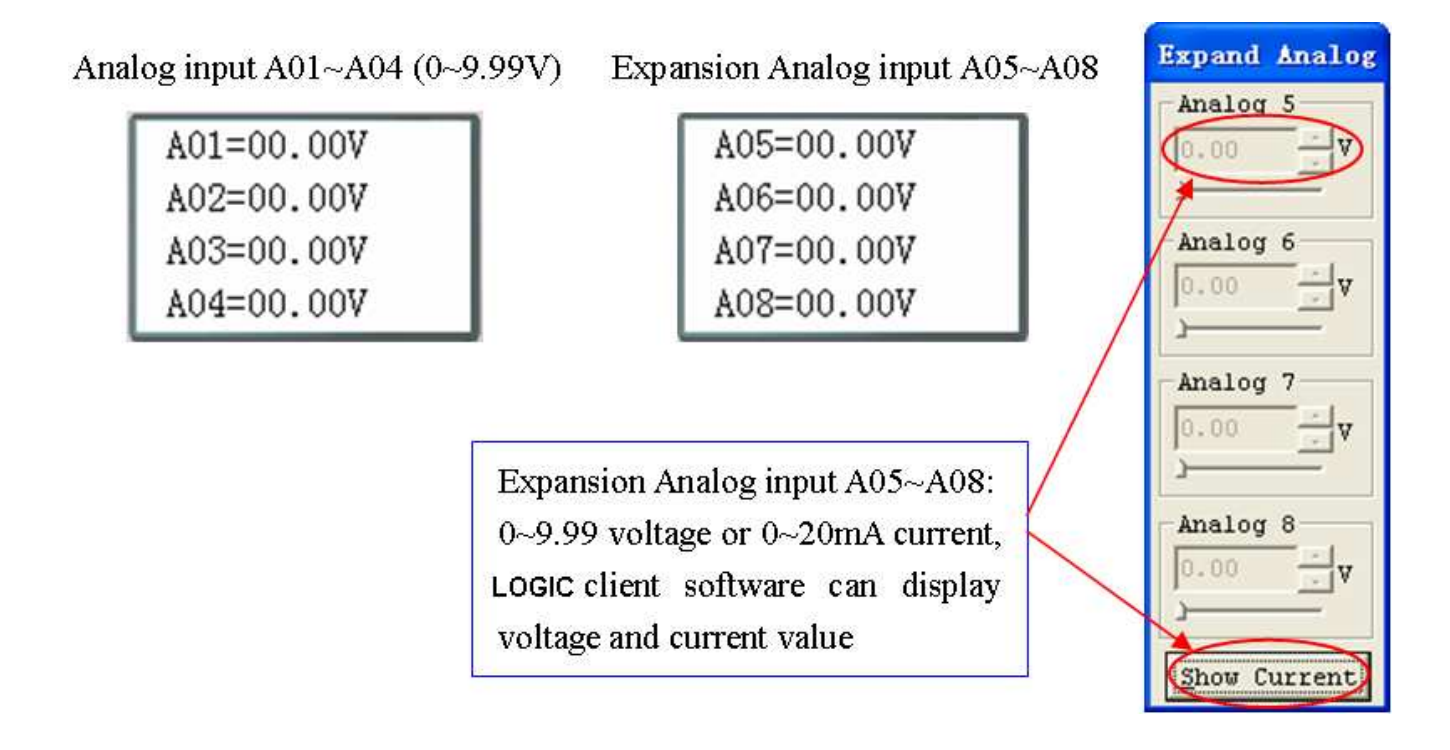

## **Główne menu wyświetlacza LCD**

(1) Menu główne gdy ETI LOGIC w trybie STOP.

Naciśnij przycisk ESC żeby zobaczyć główne funkcje drabinkowe po podłączeniu do zasilania (gdy program jest typu drabinkowego lub pusty program).

Naciśnij przycisk ESC żeby zobaczyć główne funkcje FBD po podłączeniu do zasilania (gdy program jest typu FBD lub pusty program).

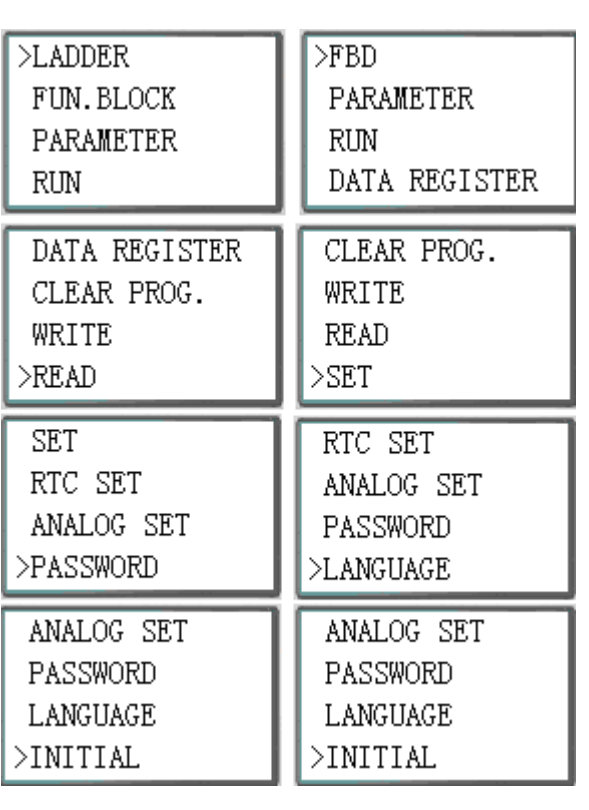

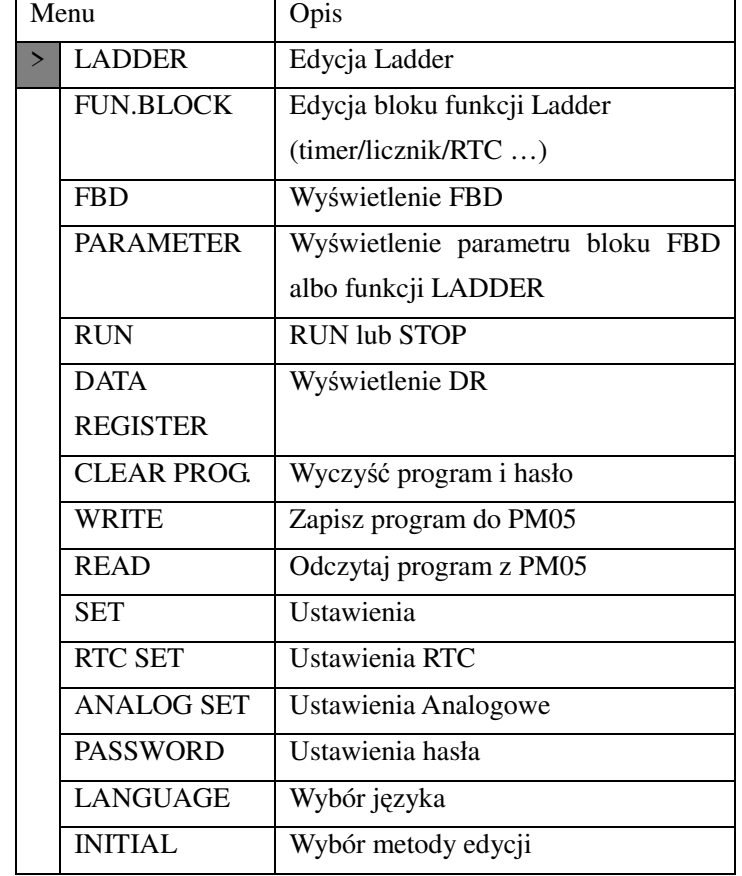

(2) Menu główne gdy ETI LOGIC w trybie RUN.

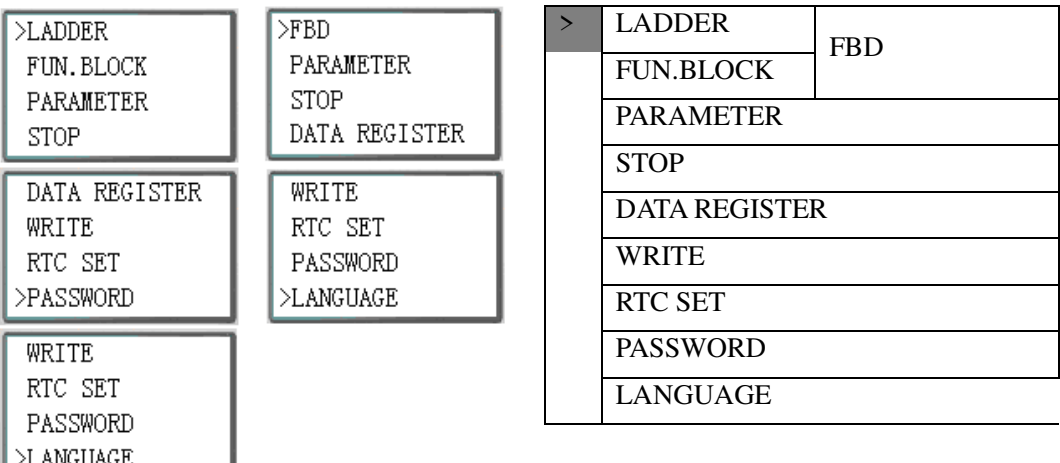

Naciśnij przycisk

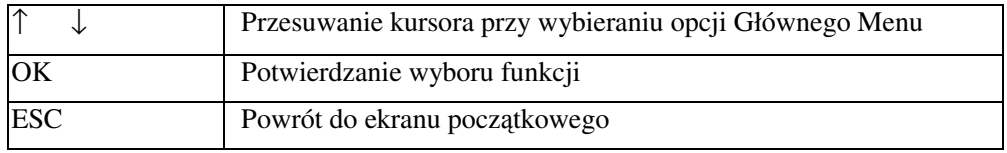

※ Dla ETI LOGIC program użytkownika można zmieniać, edytować, kasować i odczytywać tylko, gdy urządzenie znajduje się w trybie STOP.

※Przy modyfikacji programu, ETI LOGIC automatycznie zapisuje do FLASH.

◎ Główne menu LADDER

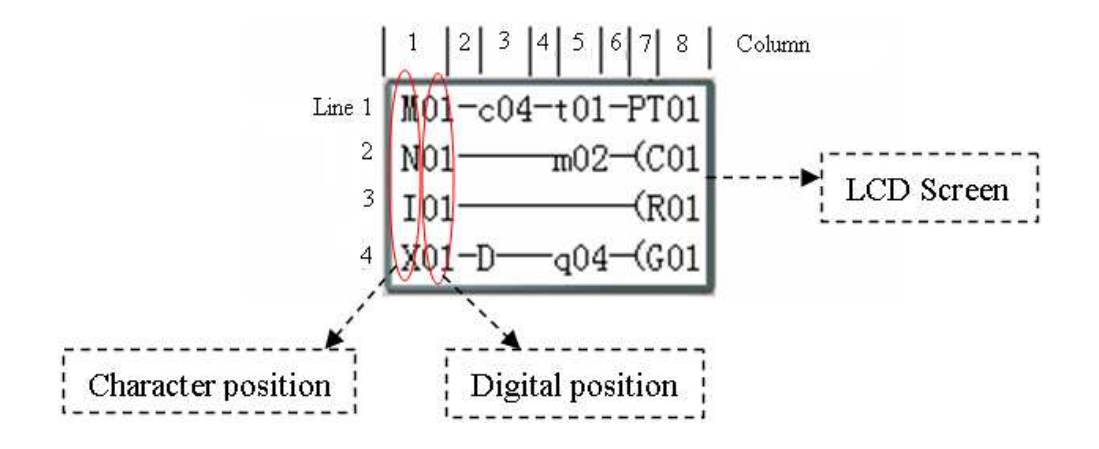

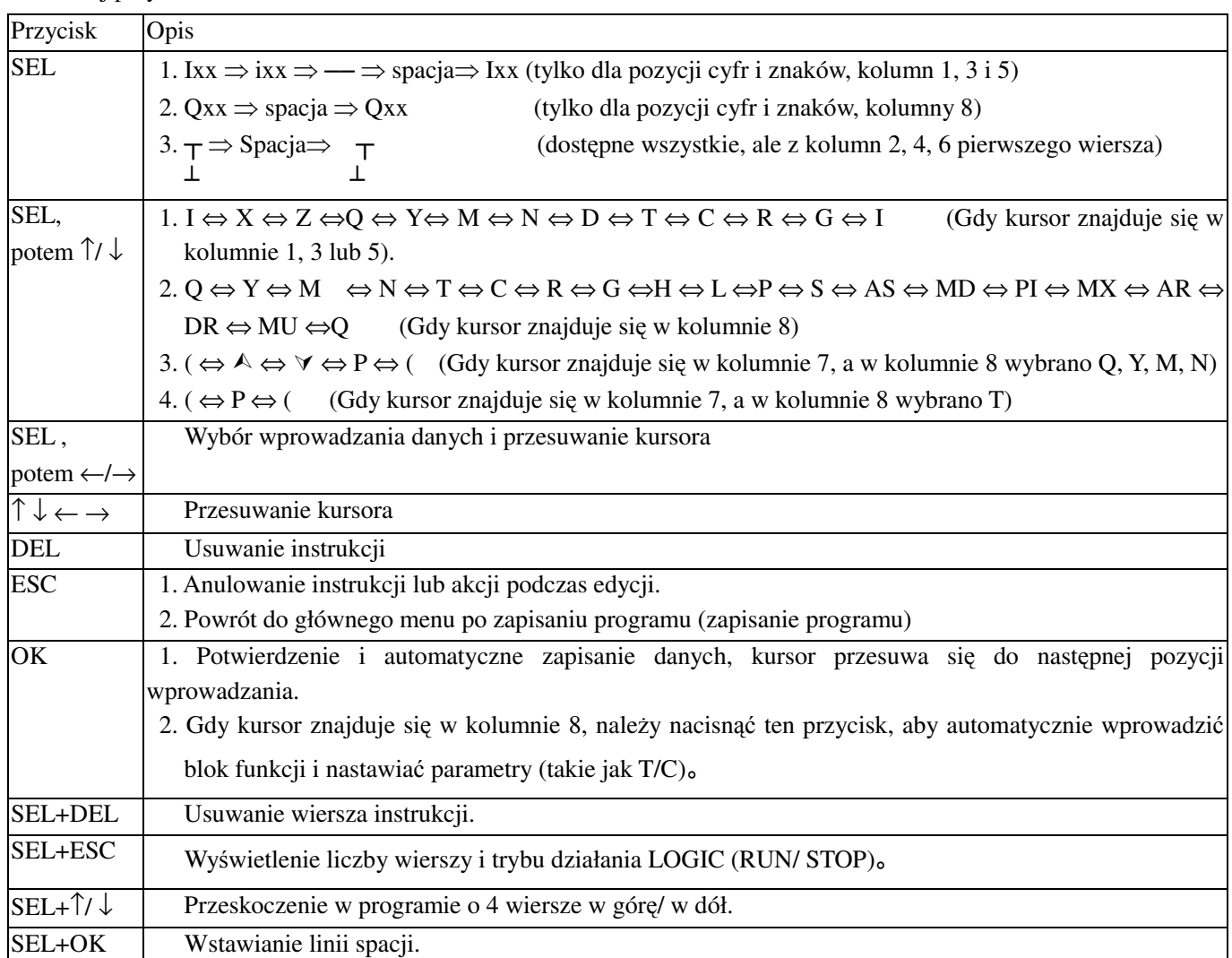

Przykład działania: więcej szczegółów w Załączniku A.

◎ Bloki funkcji (FUNCTION BLOCK)

Naciśnij przycisk

W opcji FUNCTION BLOCK, gdy migający kursor znajduje się na "T", naciśnij przycisk "SEL", wtedy pojawi się blok funkcji Ladder w kolejności: T→C→R→G→H→L→P→S→AS→MD→PI→MX→AR→MU→T…

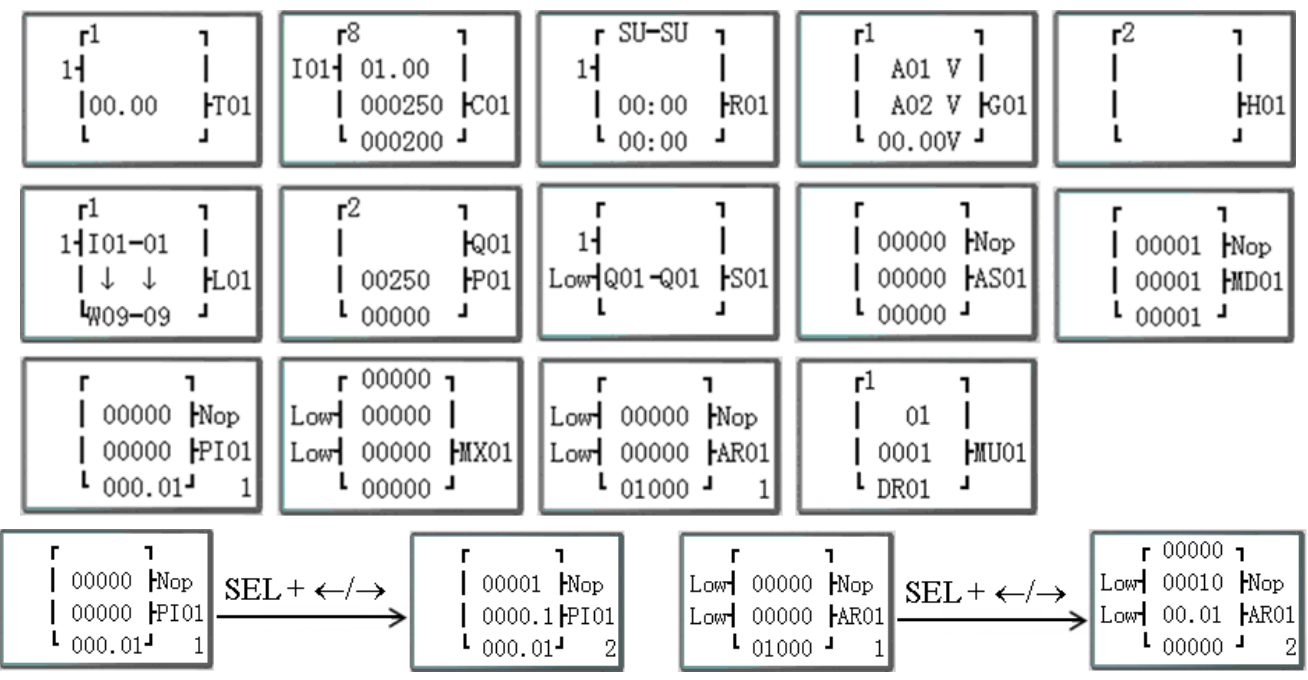

Przykład działania: więcej szczegółów w Załączniku B.

# ◎Parametry (PARAMETER)

W trybie drabinkowym, naciśnij przycisk "SEL", parametry bloku funkcji pojawią się w kolejności:

## T→C→R→G→AS→MD→PI→MX→AR→MU→T…

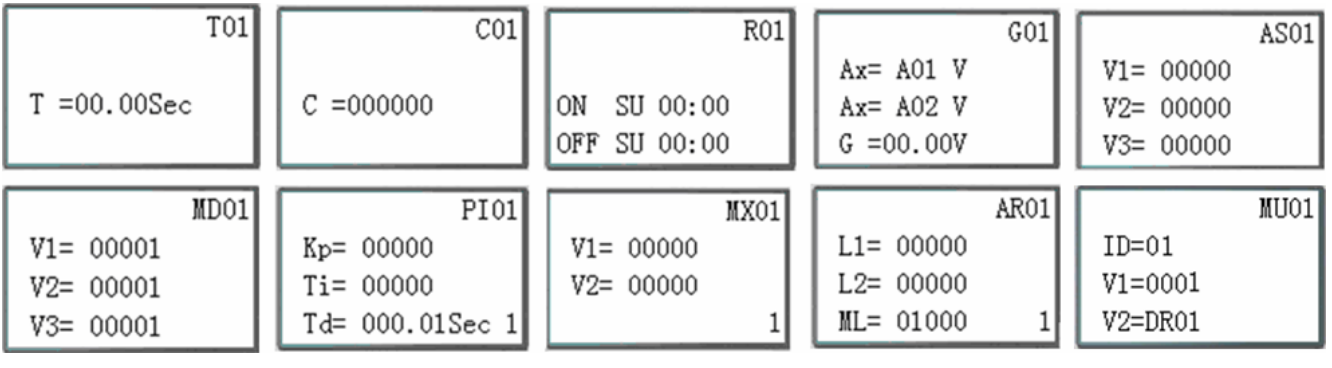

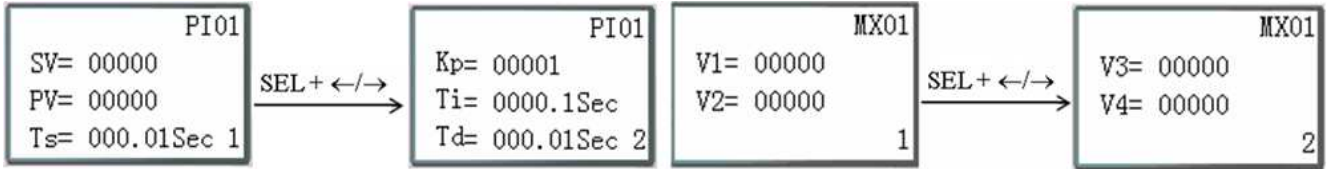

◎ RUN lub STOP

(1) Tryb RUN (2) Tryb STOP STOP RUN **>YES** >YES  ${\tt NO}$  ${\tt NO}$ 

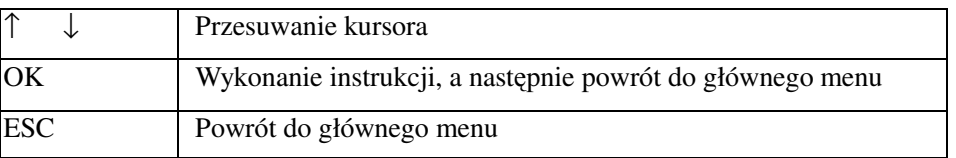

# ◎Rejestr danych (DATA REGISTER)

Wyświetlanie wartości zadanej kiedy sterownik jest w trybie STOP i wyświetlanie wartości bieżącej kiedy sterownik jest w trybie RUN.

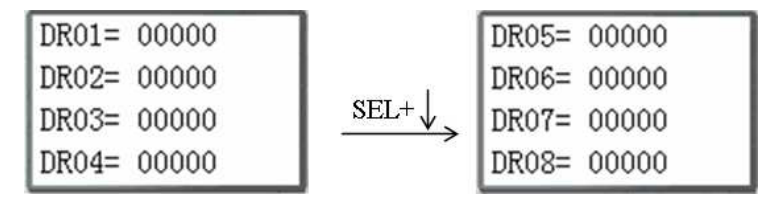

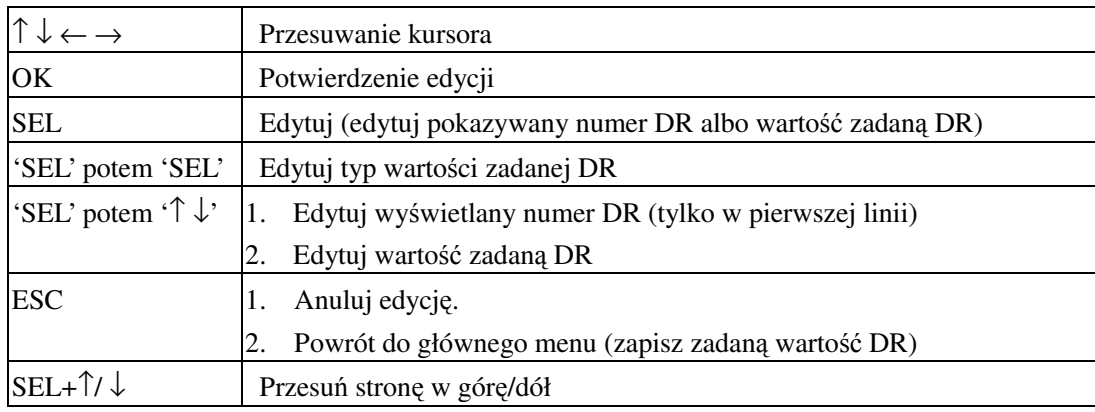

## ◎Pozostałe pozycje menu

(1) CLEAR PROGRAM (Kasowanie równocześnie RAM, EEPROM i hasła )

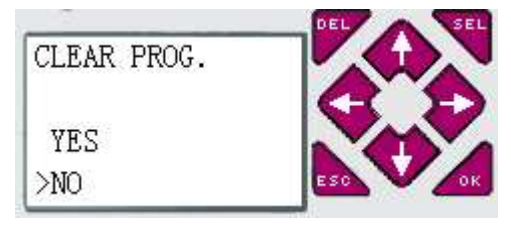

- (2) WRITE: zapisywanie programu z RAM do zapasowego modułu pamięci PM05
- (3) READ: odczytywanie programu z zapasowego modułu pamięci PM05 do ETI LOGIC (RAM)

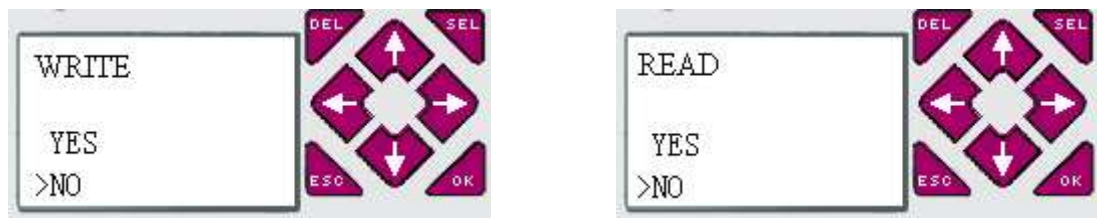

#### Dla  $(1)$  ~  $(3)$  przyciski mają poniższe funkcje:

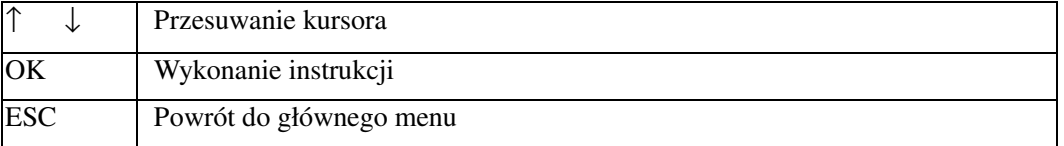

#### (4) SET (ustawienia systemowe)

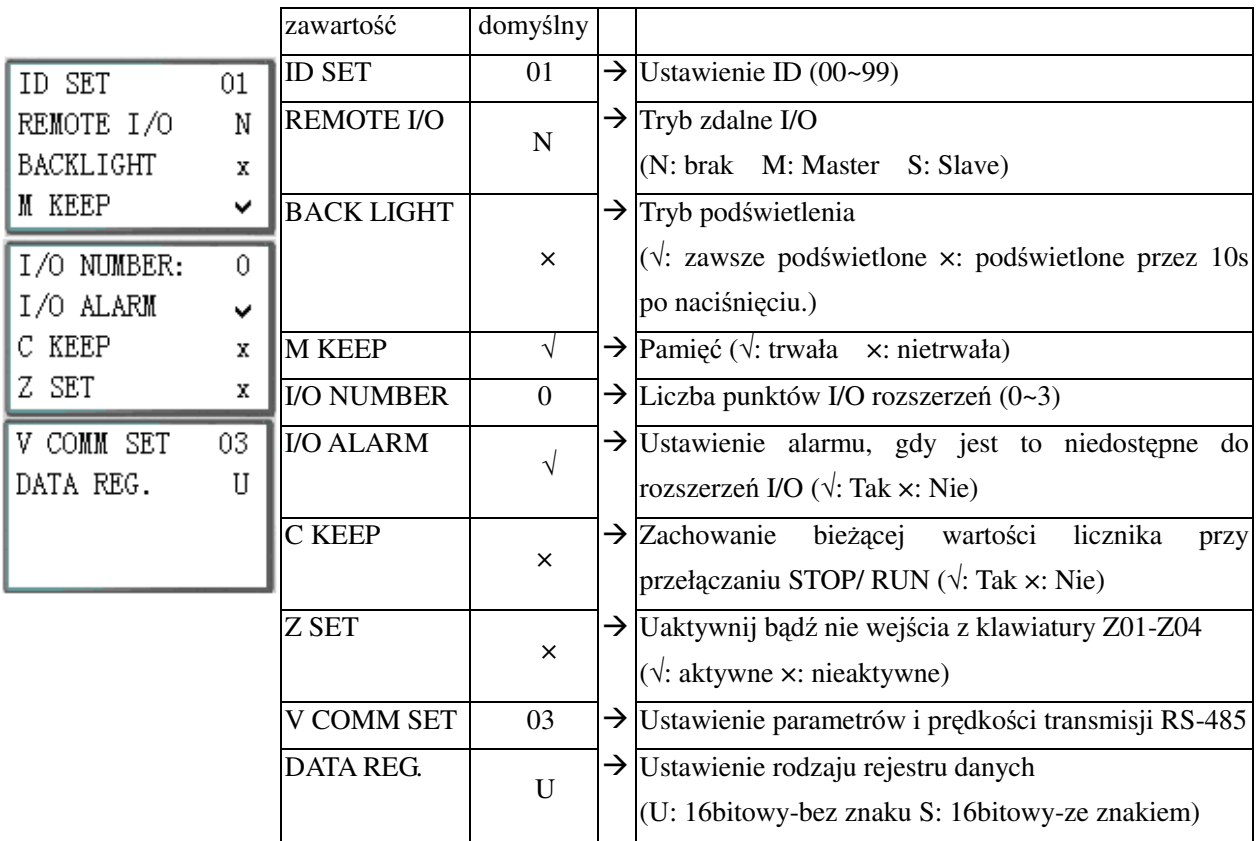

※ Funkcja M KEEP działa tylko w celu zachowania stanu pamięci (M) i bieŜącej wartości T0E/T0F, gdy po przerwaniu zasilania zostaje ono przywrócone.

Przyciski mają tu poniższe funkcje:

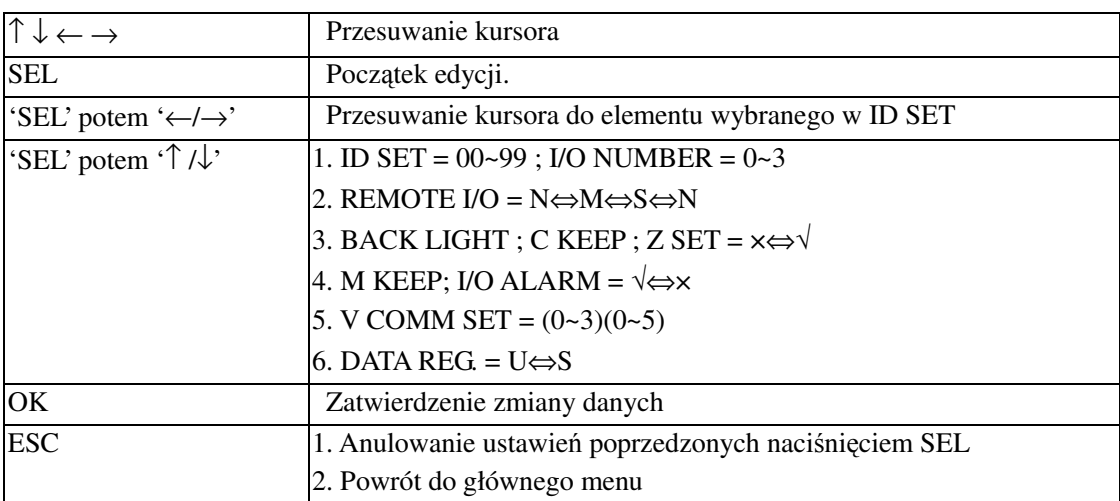

 $\frac{1}{2}$  Gdy wybrano DATALINK, zakres nastawień ID to 0 ~ 7 i powinien być ciągły.

ID = 0 domyślnie jako Master, zaś ID=1~7 domyślnie jako Slave.

※Gdy wybrano REMOTE I/O, to układ zdalnych I/O jest następujący:

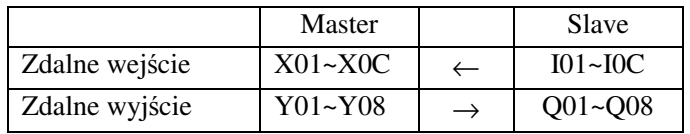

※ Bit bardziej znaczący V COMM SET określa parametry RS-485, a bit mniej znaczący określa prędkość transmisji

# (5) RTC SET (Ustawienia RTC)

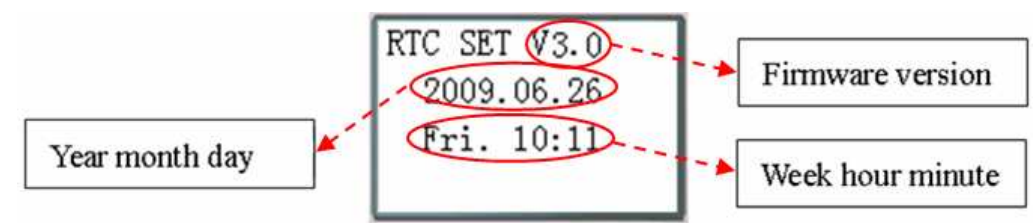

Przyciski mają tu poniższe funkcje:

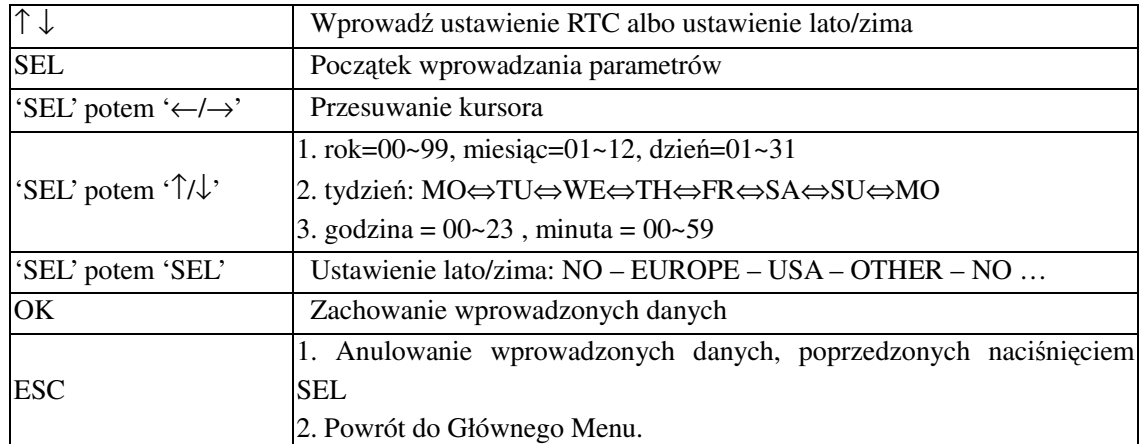

## ※ Dokładność RTC

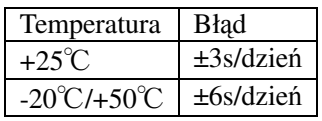

# **Ustawienie RTC lato/zima**

W ETI LOGIC występują 2 stałe ustawienia lato/zima: EUROPE i USA, i 1 edytowane ustawienie lato/zima

Reguły: ① Ostatnia niedziela zdefiniowana jest jako 0;

- ② Zakres godzin: 1~22;
- ③ Letnia godzina i zimowa godzina są takie same.

Lato/zima może być ustawione 2 metodami jak pokazano poniżej.

## 1) PC Client

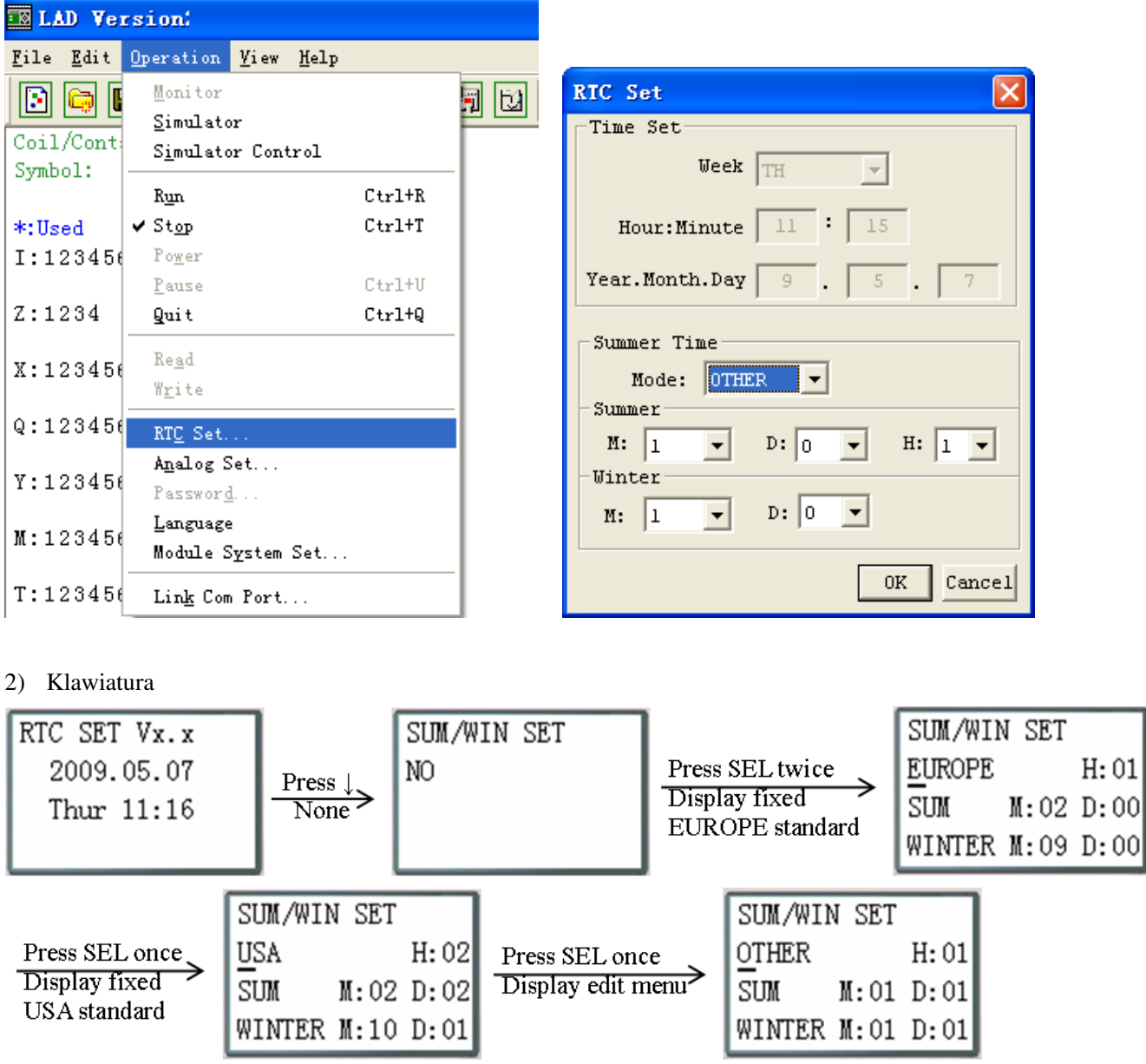

Następnie naciskając "→" wybierz miejsce edycji, naciskając "↑", "↓" zawartość edycji.

#### Przykład:

Rok 2009, SUM M: 05 D: 01 → 2009-5-3; M: 10 D: 00 → 2009-10-25.

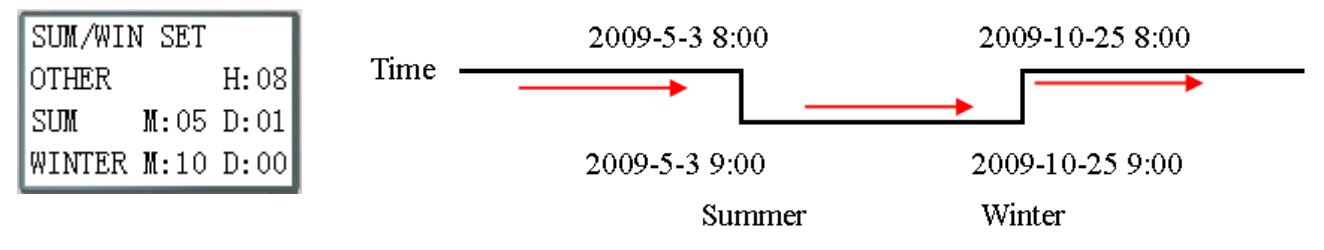

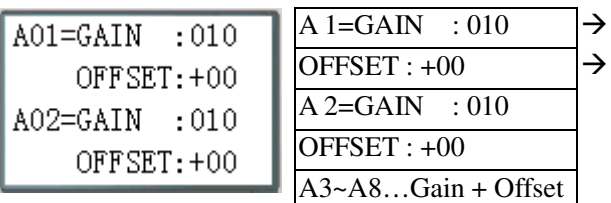

(6) ANALOG SET (Ustawienia wejść analogowych)

Wzmocnienie (0~999), domyślne 10 OFFSET  $(-50-+50)$ , domyślny 0

Przyciski mają tu poniższe funkcje:

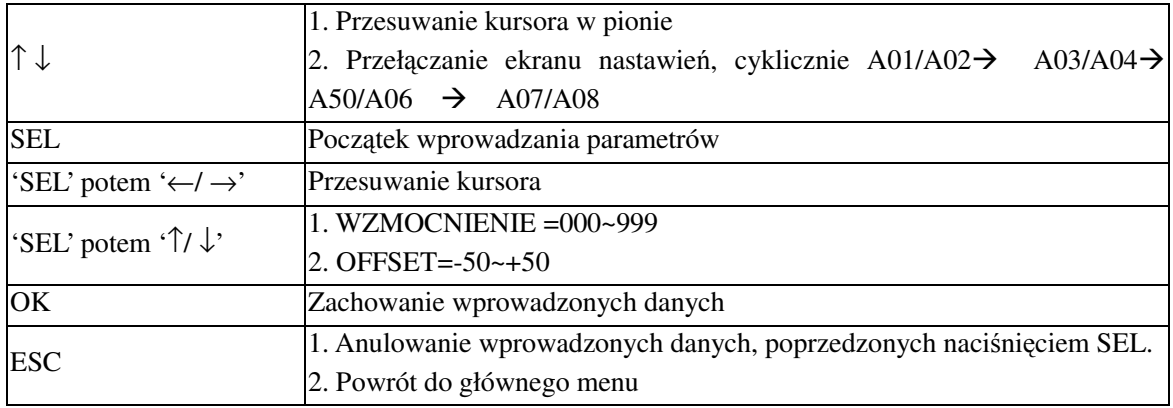

※ V01 = A01\*A01\_GAIN + A01\_OFFSET …… V08 = A08\*A08\_GAIN + A08\_OFFSET

# (7) PASSWORD (ustawienie hasła)

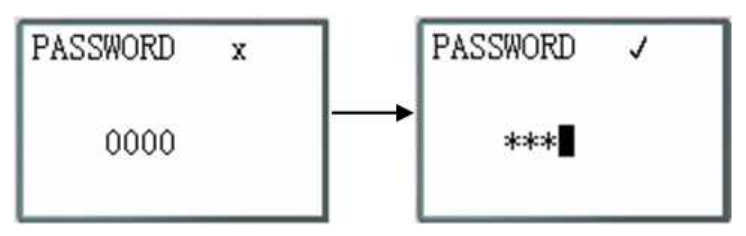

Przyciski mają tu poniższe funkcje:

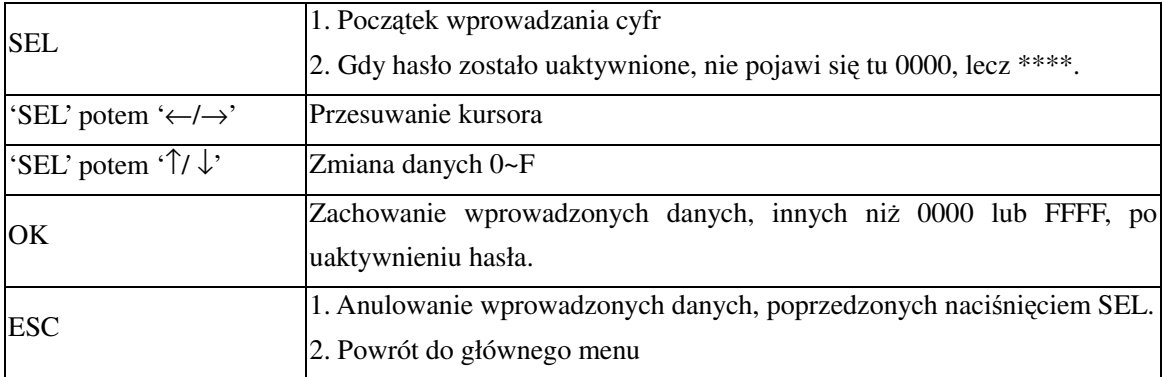

※ Klasa A: Numer hasła jest ustawiony z 0001~9FFF.

Klasa B: Numer hasła jest ustawiony z A000~FFFE.

Numer hasła = 0000 lub FFFF jest uniemożliwiony, domyślne ustawienie: 0000.

Opis klas A/B hasła ( $\sqrt{\cdot}$  nie można użyć, gdy chronione hasłem )

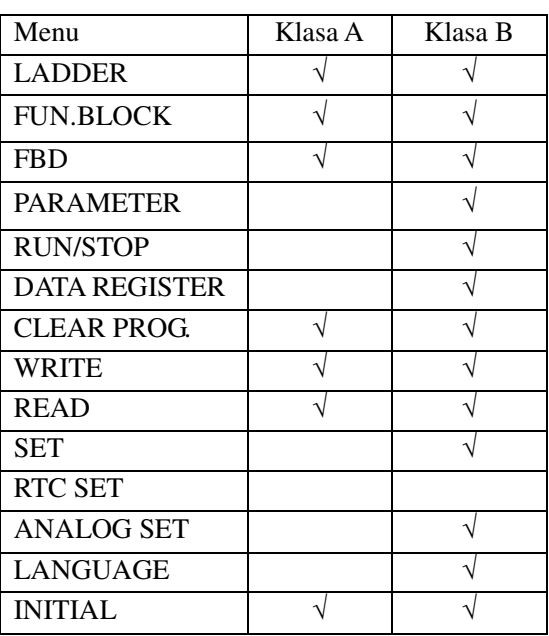

## (8) LANGUAGE (Wybór języka menu)

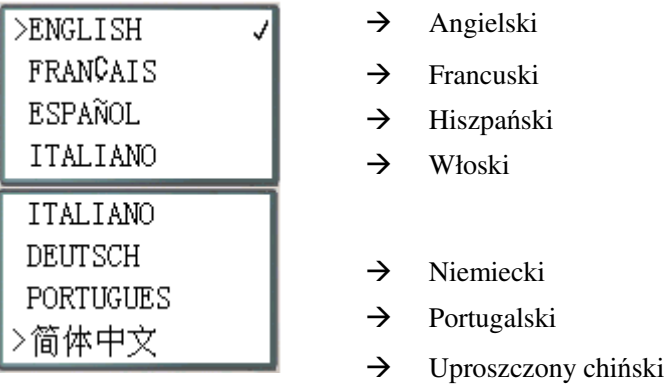

Przyciski mają tu poniższe funkcje:

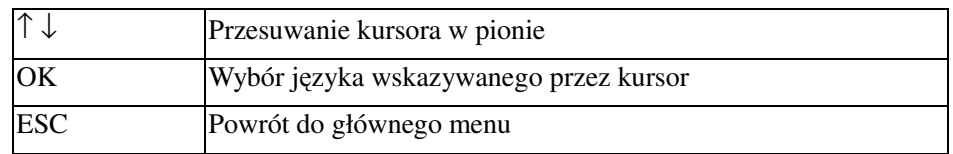

(9) INITIAL (wybór edycji początkowej - język drabinkowy lub bloków funkcyjnych (FBD))

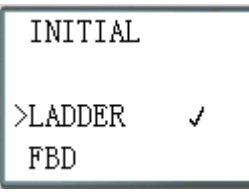

Przyciski mają tu poniższe funkcje:

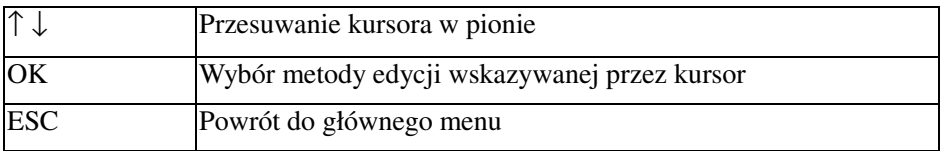

 $\sqrt{N}$ 

Pierwotny program zostanie skasowany przy zmianie metody edycji! .

# **Rozdział 4: Programowanie w języku drabinkowym (LADDER)**

# **Instrukcje podstawowe**

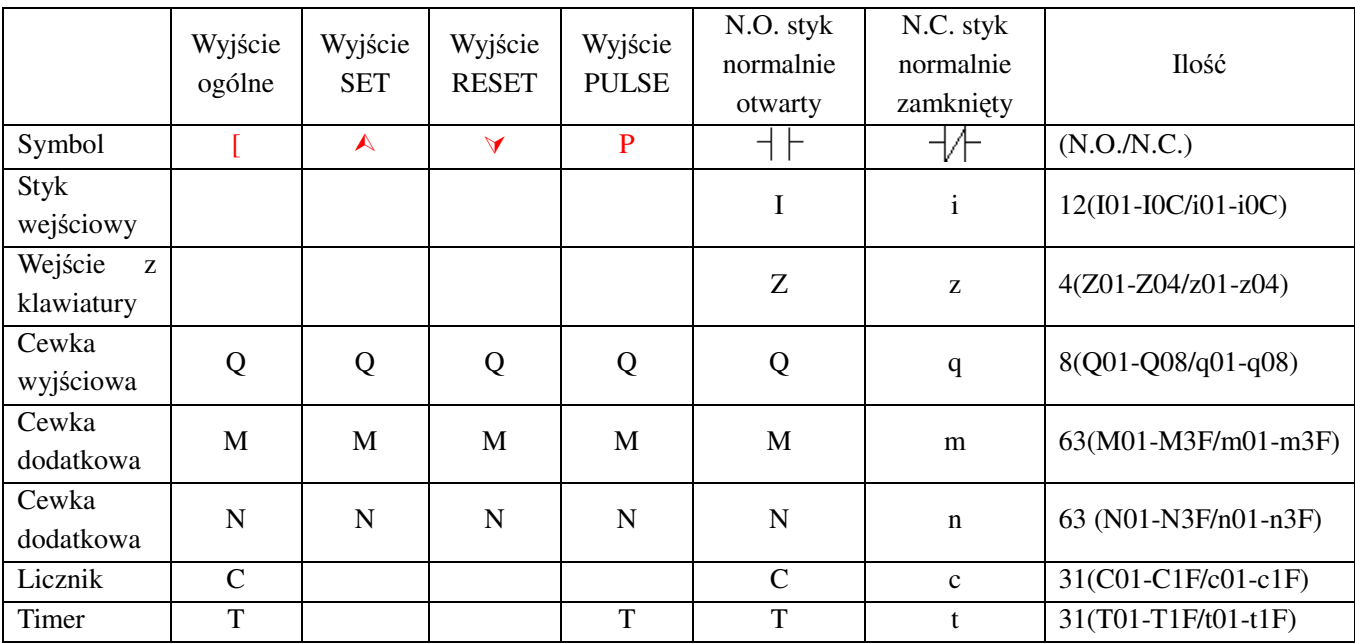

Wejścia (typ pamięci I )

Punkty wejść cyfrowych ETI LOGIC są oznaczone typem pamięci I. Liczba punktów wejść cyfrowych I wynosi 6, 8, albo 12 w zależności od modelu.

# Wejścia z klawiatury (typ pamięci Z)

Punkty wejść z klawiatury ETI LOGIC są oznaczone typem pamięci Z. Liczba punktów wejść z klawiatury Z wynosi 4 (modele typu H i V).

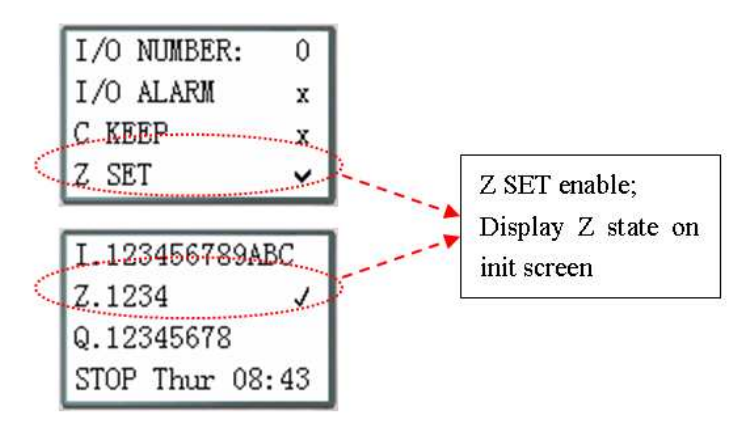

# Wyjścia (typ pamięci Q)

Punkty wyjść cyfrowych ETI LOGIC są oznaczone typem pamięci Q. Liczba punktów wyjść cyfrowych Q wynosi 4 albo 8 w zależności od modelu. W tym przykładzie wyjście Q01 zostanie załączone, gdy wejście I01 zostanie aktywowane.

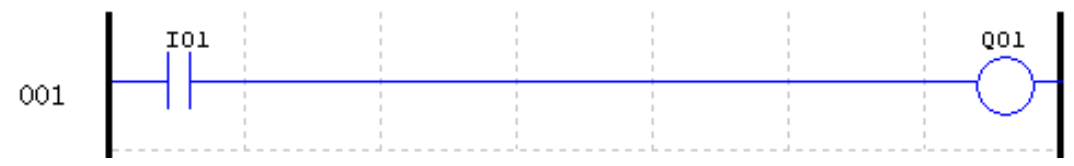

Cewki dodatkowe są cyfrowymi wewnętrznymi bitami pamięci używanymi do kontrolowania programu drabinkowego. Cewki dodatkowe nie są fizycznymi wejściami bądź wyjściami, do których można podłączyć jakiekolwiek zewnętrzne urządzenia, przełączniki, czujniki, lampki itd. Liczba cewek dodatkowych M wynosi 63. Jako że cewki dodatkowe są wewnętrznymi bitami wewnątrz jednostki CPU, mogą być programowane jako wejścia cyfrowe (styki) lub wyjścia cyfrowe (cewki). W pierwszym szczeblu poniższego przykładu, cewka dodatkowa M01 jest używana jako cewka wyjściowa i zostanie zasilona gdy wejście I02 zostanie załączone. W drugim szczeblu cewka dodatkowa M01 jest używana jako wejście i gdy zostanie zasilona, to wtedy załączy wyjścia Q02 i Q03.

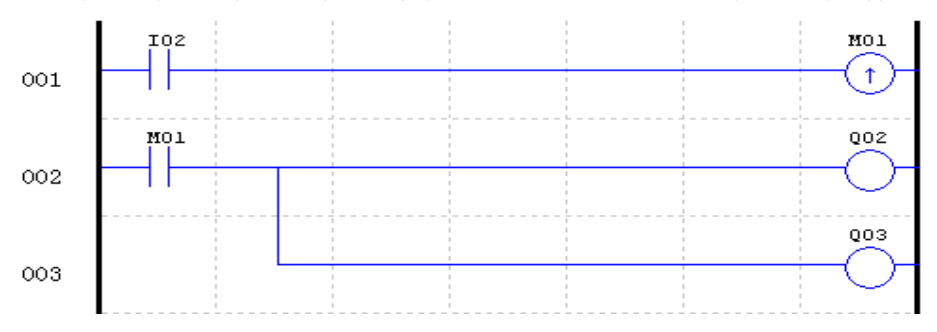

※ Stan dodatkowych cewek "M01~M3F" zostanie zachowany po zaniku zasilania jeśli opcja "M Keep" jest aktywna.

"M Keep" może być ustawione na 2 sposoby jak pokazano poniżej.

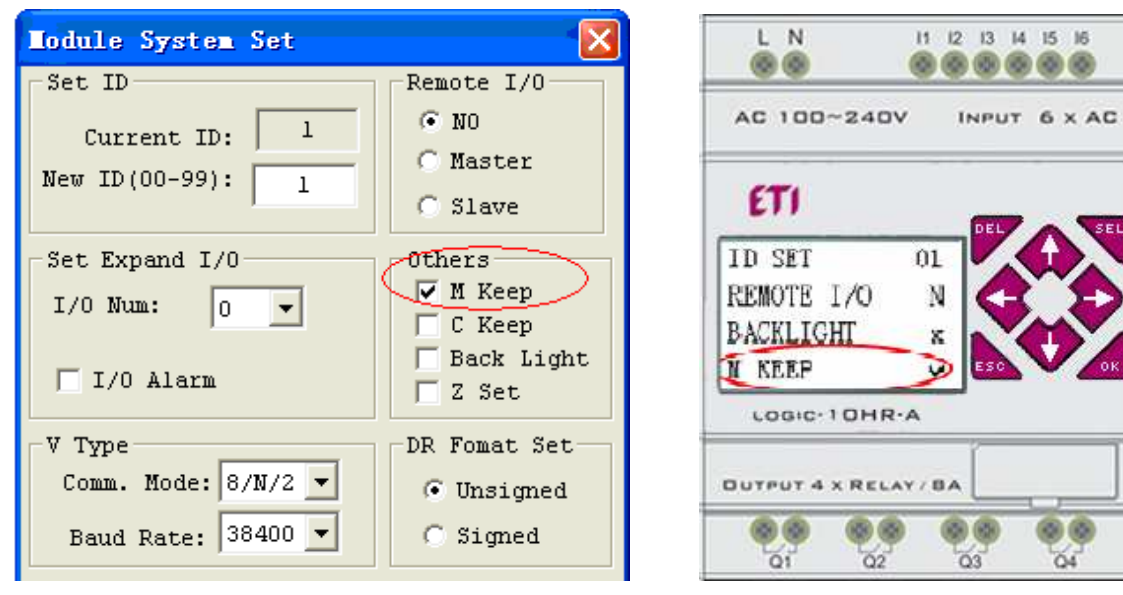

| Kod     | Znaczenie                          | Opis                                                           |
|---------|------------------------------------|----------------------------------------------------------------|
| M31     | użytkownika<br>początkowa<br>Flaga | Załączana podczas pierwszego okresu skanowania i używana       |
|         | programu                           | jako normalna cewka dodatkowa w pozostałych okresach           |
|         |                                    | skanowania.                                                    |
| M32     | Wyjście migające 1s                | 0.5s ON, 0.5s OFF                                              |
| M33     | Wyjście lato/zima                  | Czas letni załącza, czas zimowy wyłącza, używana jako normalna |
|         |                                    | cewka dodatkowa.                                               |
| M34     | Flaga AT01                         | Załączana gdy pierwszy kanał LOGIC-4PT jest błędny             |
| M35     | Flaga AT02                         | Załączana gdy drugi kanał LOGIC-4PT jest błędny                |
| M36     | Flaga AT03                         | Załączana gdy trzeci kanał LOGIC-4PT jest błędny               |
| M37     | Flaga AT04                         | Załączana gdy czwarty kanał LOGIC-4PT jest błędny              |
| M38~M3C | Zarezerwowane                      |                                                                |
| M3D     | Odbierana                          |                                                                |
| M3E     | Flaga błędu                        | W użyciu funkcji MODBUS                                        |
| M3F     | Czas przerwy                       |                                                                |

Specjalne cewki dodatkowe: M31~M3F

Cewki dodatkowe (typ pamięci M)

#### Cewki dodatkowe (typ pamięci N)

Cewki dodatkowe N są tym samym co cewki dodatkowe M, z tym że ich stan nie może być zapamiętany w przypadku zaniku zasilania. W pierwszym szczeblu poniższego przykładu, cewka dodatkowa N01 jest używana jako cewka wyjściowa i zostanie zasilona gdy wejście I03 zostanie załączone. W drugim szczeblu cewka dodatkowa N01 jest używana jako wejście i gdy zostanie zasilona, to wtedy załączy wyjścia Q04 i Q05.

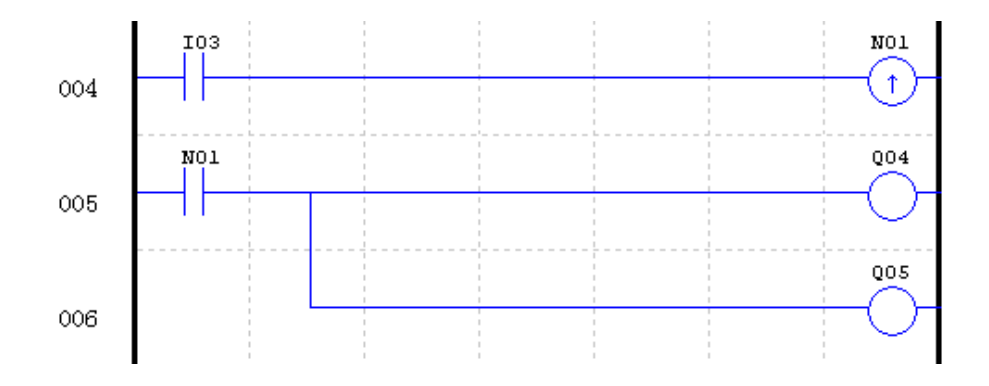

#### Przekaźniki czasowe - timery i bity stanu timerów (typ pamięci T)

Bity stanu timerów określają zależność pomiędzy wartością bieżącą a wartością zadaną wybranego timera. Bit stanu timera zostanie załączony, gdy wartość bieżąca będzie większa bądź równa od wartości zadanej wybranego timera. W tym przykładzie, gdy wejście I03 zostanie załączone, timer T01 wystartuje. W momencie gdy timer osiągnie wartość zadaną 5 sekund, styk stanu T01 załączy się. Gdy T01 załączy się, wyjście Q04 też się załączy. Wyłączenie I03 skasuje timer.

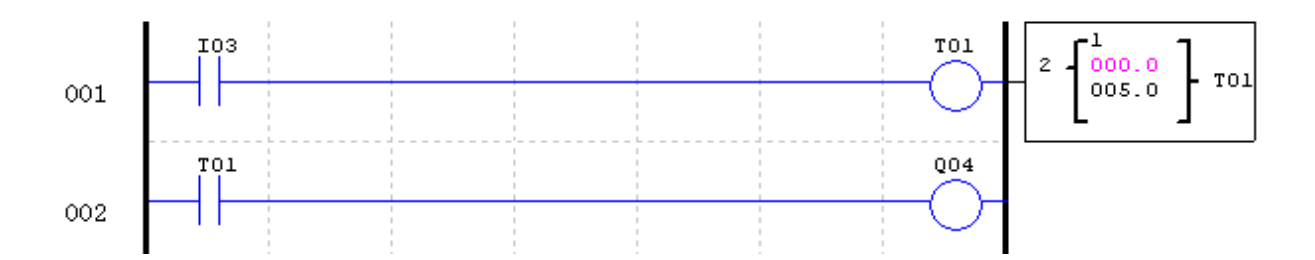

Liczniki i bity stanu liczników (typ pamięci C)

Bity stanu liczników określają zależność pomiędzy wartością bieżącą a wartością zadaną wybranego licznika. Bit stanu licznika zostanie załączony, gdy wartość bieżąca będzie większa bądź równa od wartości zadanej wybranego licznika. W tym przykładzie każde przejście styku wejściowego I04 ze stanu wyłączonego do włączonego powoduje zwiększenie licznika C01 o jeden. W momencie gdy licznik osiągnie wartość zadaną 2 zliczenia, styk stanu C01 załączy się. Gdy C01 załączy się, wyjście Q05 też się załączy. Gdy M02 zostanie załączony, licznik C01 zostanie skasowany. Jeśli M09 zostanie załączony licznik zmieni tryb działania z liczącego w górę na liczący w dół.

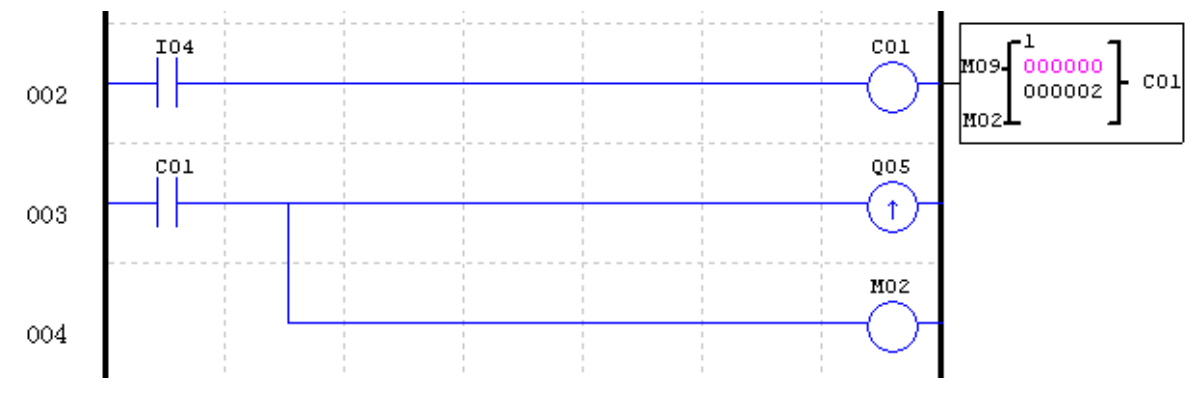

## **Instrukcje specjalne**

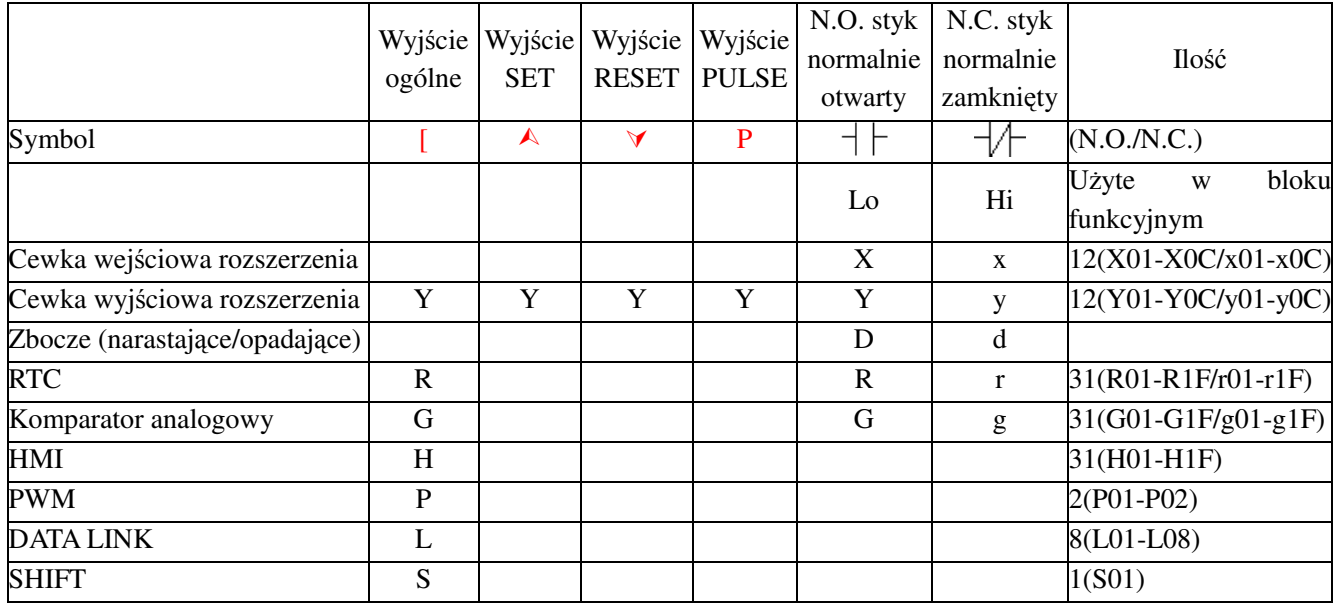

#### Zbocze narastające (jeden okres)

Zbocze narastające to styk, który zachowuje stan włączony w czasie jednego okresu skanowania jednostki CPU, gdy poprzedzający styk zmienia stan z wyłączonego na włączony. Zmiana stanu wyłączonego na włączony nazywana jest zboczem narastającym.

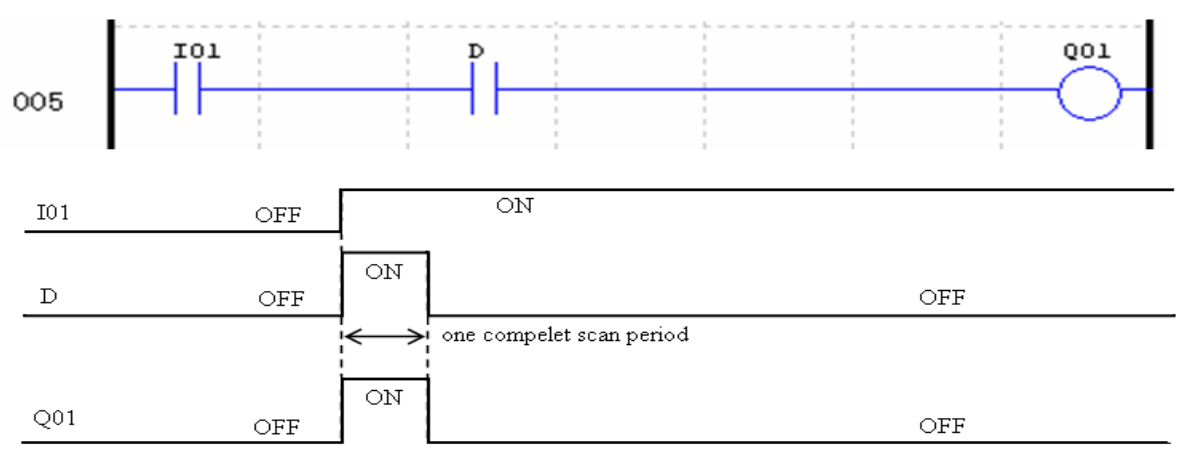

#### Zbocze opadające (jeden okres)

Zbocze opadające to styk, który zachowuje stan włączony w czasie jednego okresu skanowania jednostki CPU, gdy poprzedzający styk zmienia stan z włączonego na wyłączony. Zmiana stanu włączonego na wyłączony nazywana jest zboczem opadającym.

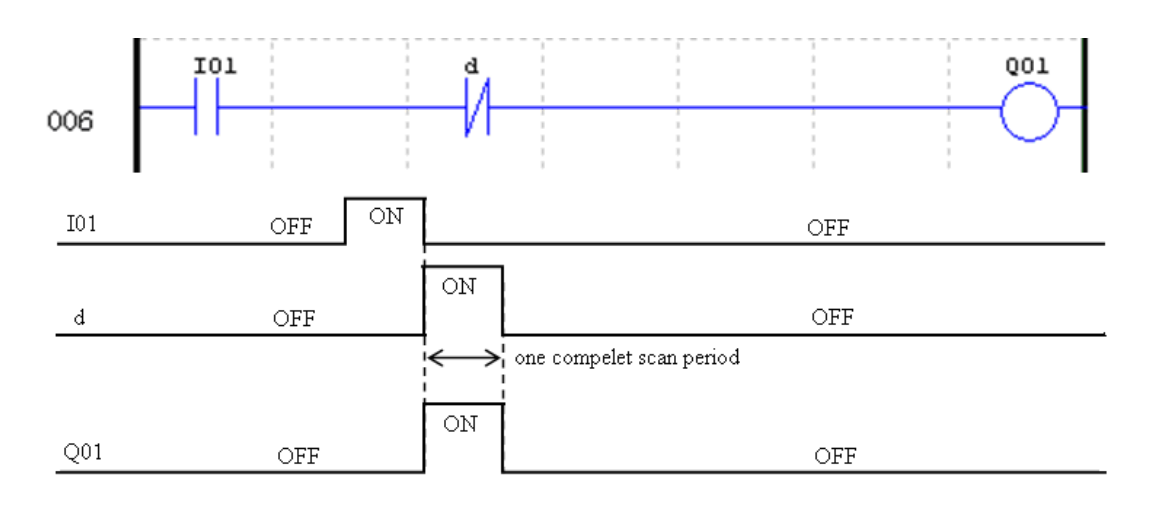

# **Instrukcje wyjścia**

#### **Instrukcja wyjściowa SET (ustawianie)** ()

Instrukcja wyjściowa SET załącza cewkę wyjściową Q albo cewkę dodatkową M, gdy poprzedzający styk wejściowy zmienia stan z wyłączonego na włączony. Raz załączone w ten sposób wyjście pozostanie włączone do momentu skasowana przez instrukcję wyjściową RESET. Nie jest wymagane żeby poprzedzający styk wejściowy, kontrolujący wyjście SET, pozostawał włączony.

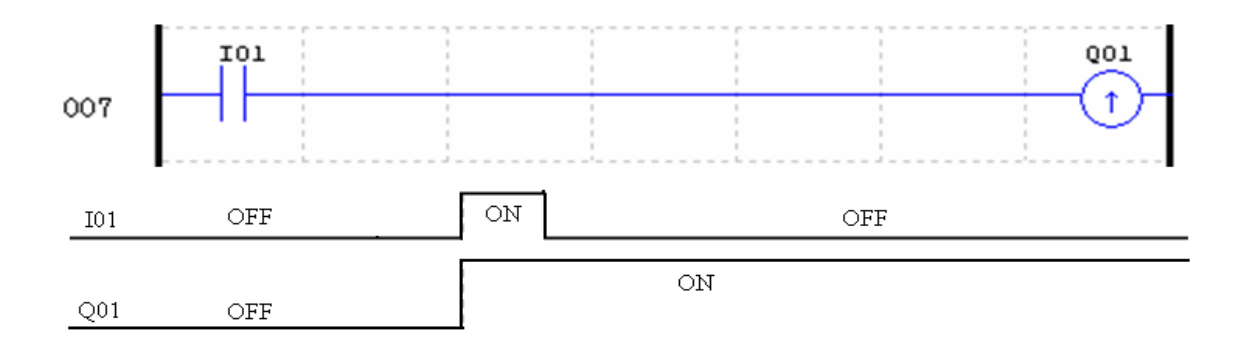

# **Instrukcja wyjściowa RESET (kasowanie)** (-)

Instrukcja wyjściowa RESET wyłącza poprzednio załączoną cewkę wyjściową Q albo cewkę dodatkową gdy poprzedzający styk wejściowy zmienia stan z wyłączonego na włączony. Nie jest wymagane żeby poprzedzający styk wejściowy, kontrolujący wyjście RESET, pozostawał włączony.

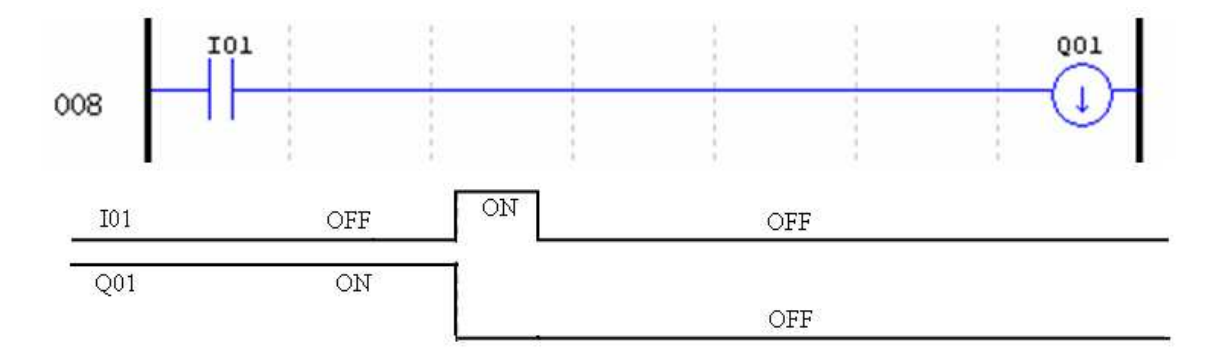

#### **Instrukcja wyjściowa impulsowa (PULSE)** (P)

Instrukcja wyjściowa impulsowa albo przerzutnik bistabilny załącza cewkę Q albo cewkę dodatkową M, gdy poprzedzający styk wejściowy zmienia stan z wyłączonego na włączony. Raz załączone wyjście pozostanie włączone aż do momentu ponownej zmiany stanu styku poprzedzającego z wyłączonego na włączony. W przykładzie poniżej, gdy naciśniemy i puścimy przycisk I03, silnik Q04 zostanie załączony i pozostanie załączony. Gdy naciśniemy i puścimy przycisk I03 ponownie, silnik Q04 zostanie wyłączony i pozostanie wyłączony. Instrukcja wyjściowa impulsowa będzie "przerzucała" stan przy każdym naciśnięciu przyciska I03.

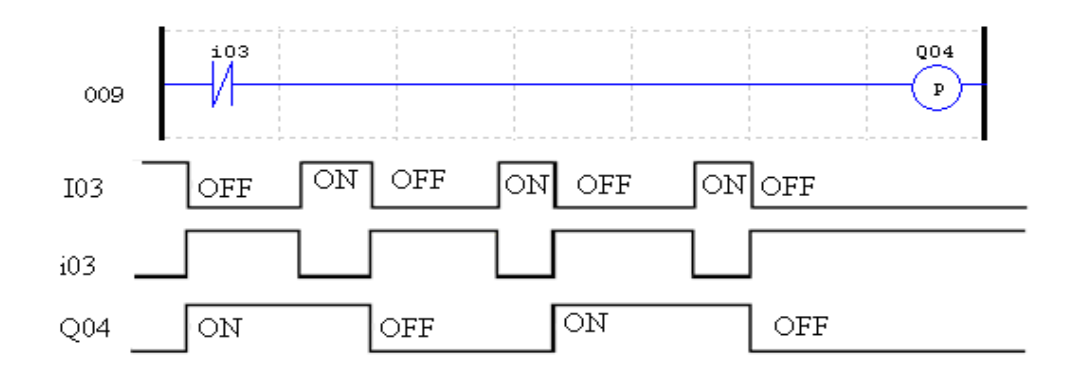

## **Instrukcje analogowe**

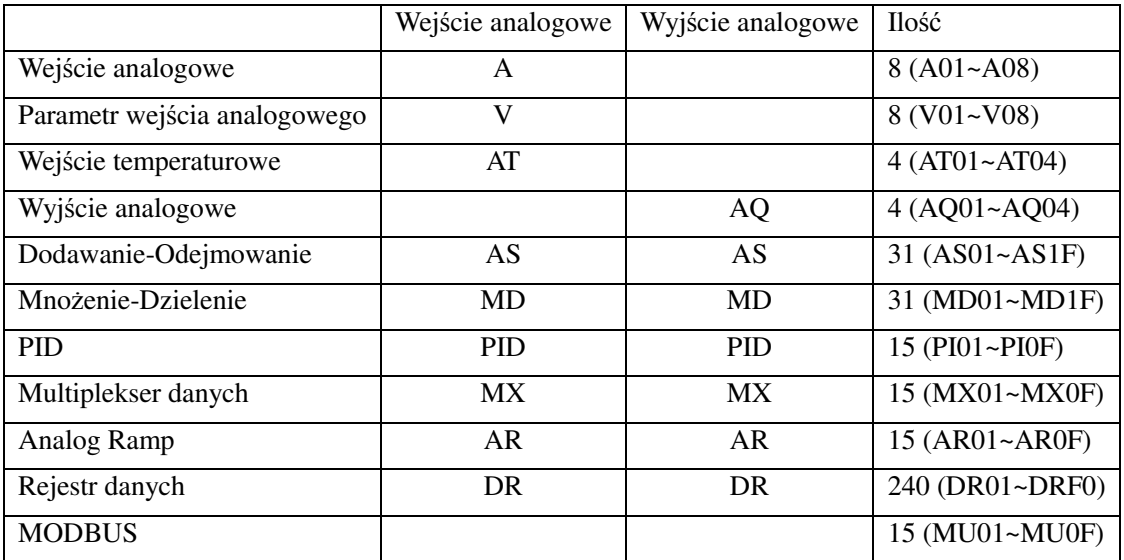

Wartości analogowe (A01~A08, V01~V08, AT01~AT04, AQ01~AQ04) i wartości bieżące funkcji (T01~T1F, C01~C1F, AS01~AS1F, MD01~MD1F, PI01~PI0F, MX01~MX0F, AR01~AR0F, i DR01~DRF0) mogą być użyte jako wartości zadane innych funkcji. Wartości zadane są wartościami granicznymi, gdy wartość bieżąca tych funkcji jest większa lub mniejsza niż wartość graniczna.

## **Przekaźnik czasowy (Timer)**

ETI LOGIC zawiera 31 oddzielnych timerów, które mogą być użyte w programie. T0E i T0F zachowują swoją wartość bieżącą w przypadku utraty zasilania jeśli opcja "M Keep" jest aktywna. Wartości bieżące pozostałych timerów nie są zachowywane. Każdy timer posiada możliwość wyboru 8 trybów działania, 1 dla timera o wyjściu impulsowym i 7 dla timerów do celów ogólnych. Dodatkowo każdy timer posiada 6 parametrów do własnej konfiguracji. Tabela poniżej określa każdy parametr i zawiera listę każdej kompatybilnej instrukcji do konfiguracji timerów.

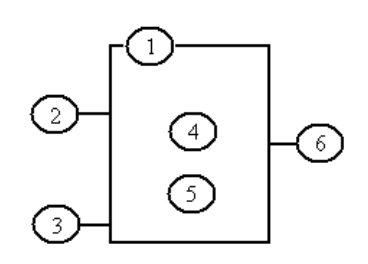

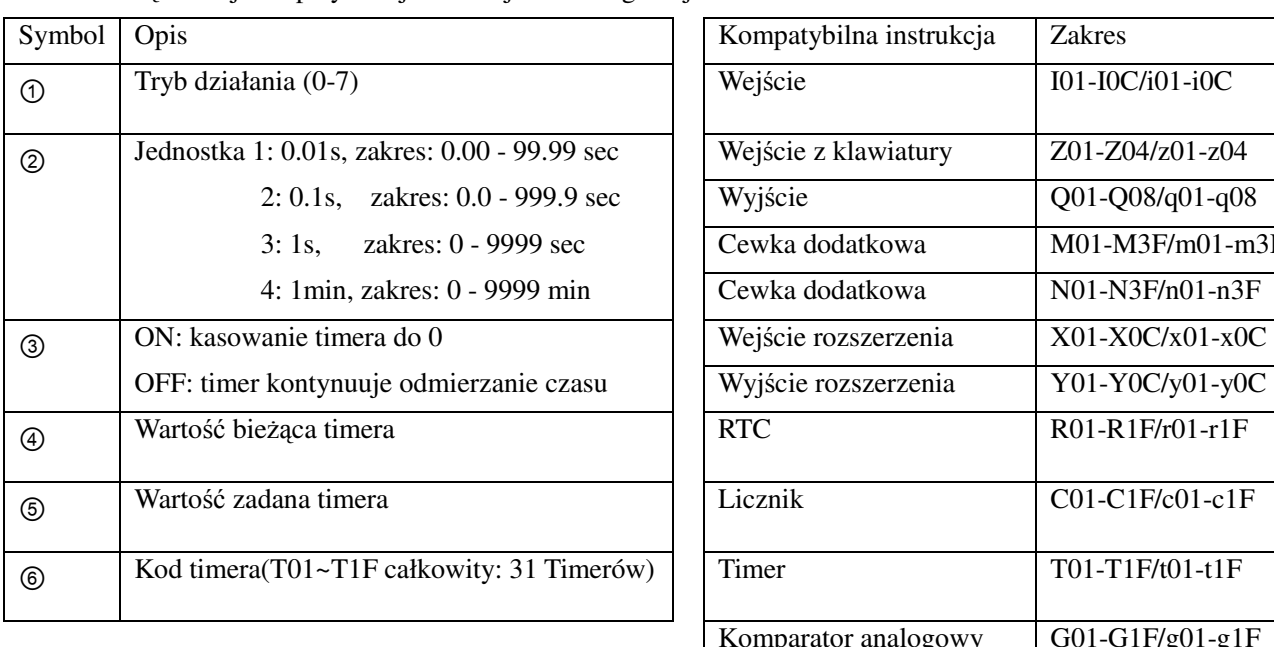

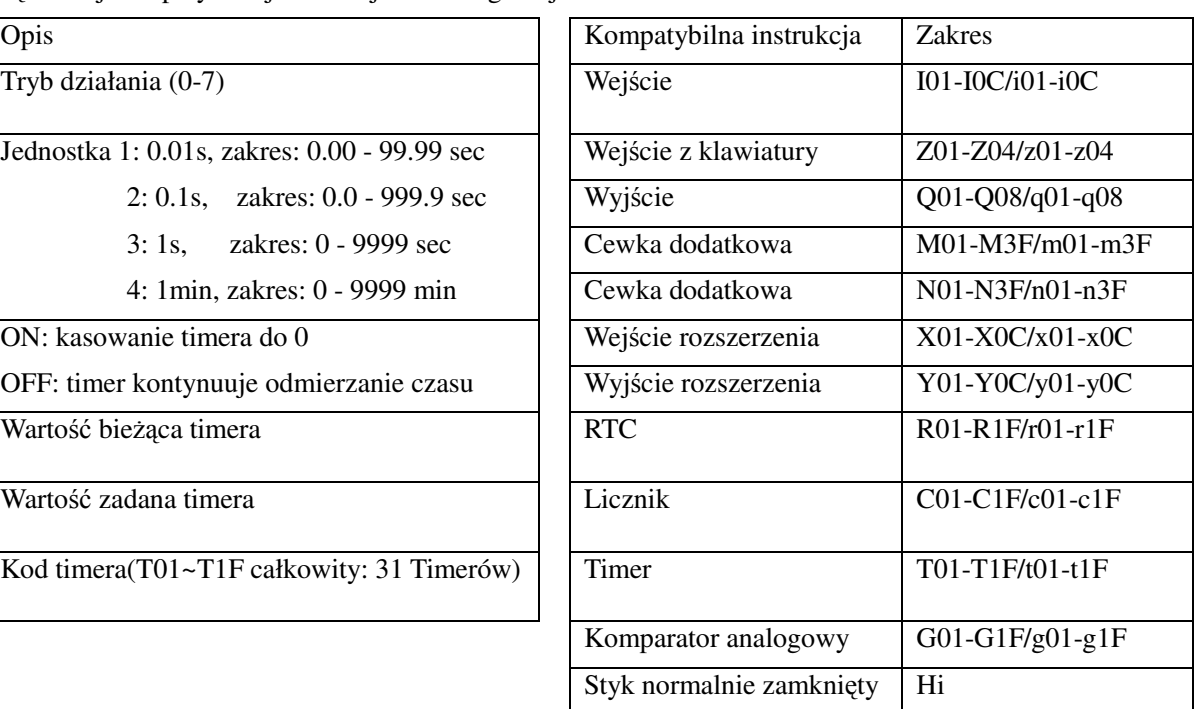

<u><sup>※</sup></u> Wartością zadaną timera może być stała lub wartość bieżąca innej funkcji.

**※ Wartość bieżąca T0E i T0F zostanie zachowana w przypadku utraty zasilania jeśli opcja "M Keep" jest aktywna. Tryb 0 działania timera (wewnętrzna cewka)** 

Tryb 0 działania timera (wewnętrzna cewka) użyty jako wewnętrzna cewka dodatkowa. Bez wartości zadanych. Stan cewki T staje się uaktywniony wraz ze stykiem zezwalającym jak pokazano poniżej.

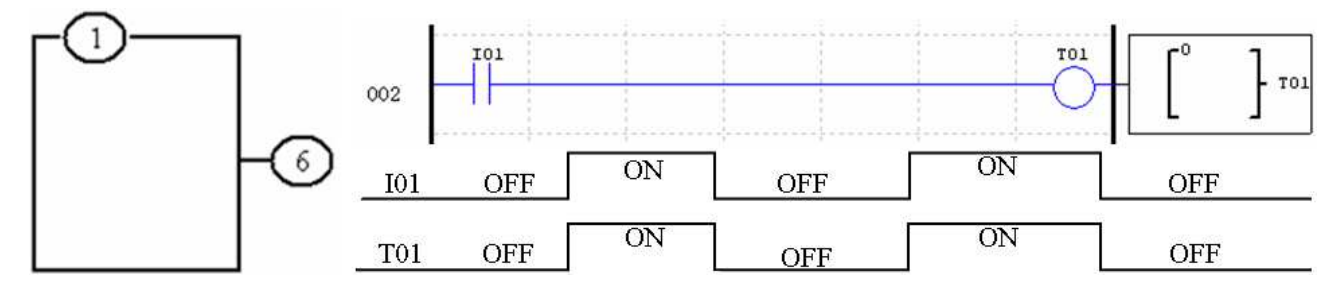

※ I01 jest stykiem zezwalającym.

#### **Tryb 1 działania timera (opóźnione załączenie)**

Tryb 1 działania timera (opóźnione załączenie) będzie odmierzał czas do wartości ustalonej i przestanie odmierzać czas, gdy wartość bieżąca czasu będzie równa wartości zadanej. Dodatkowo wartość bieżąca zostanie skasowana do 0, gdy timer zostanie dezaktywowany. W przykładzie poniżej timer przestanie odmierzać czas, gdy osiągnie wartość zadaną 5 sekund. Bit stanu timera T01 zostanie załączony, gdy wartość bieżąca będzie 5.

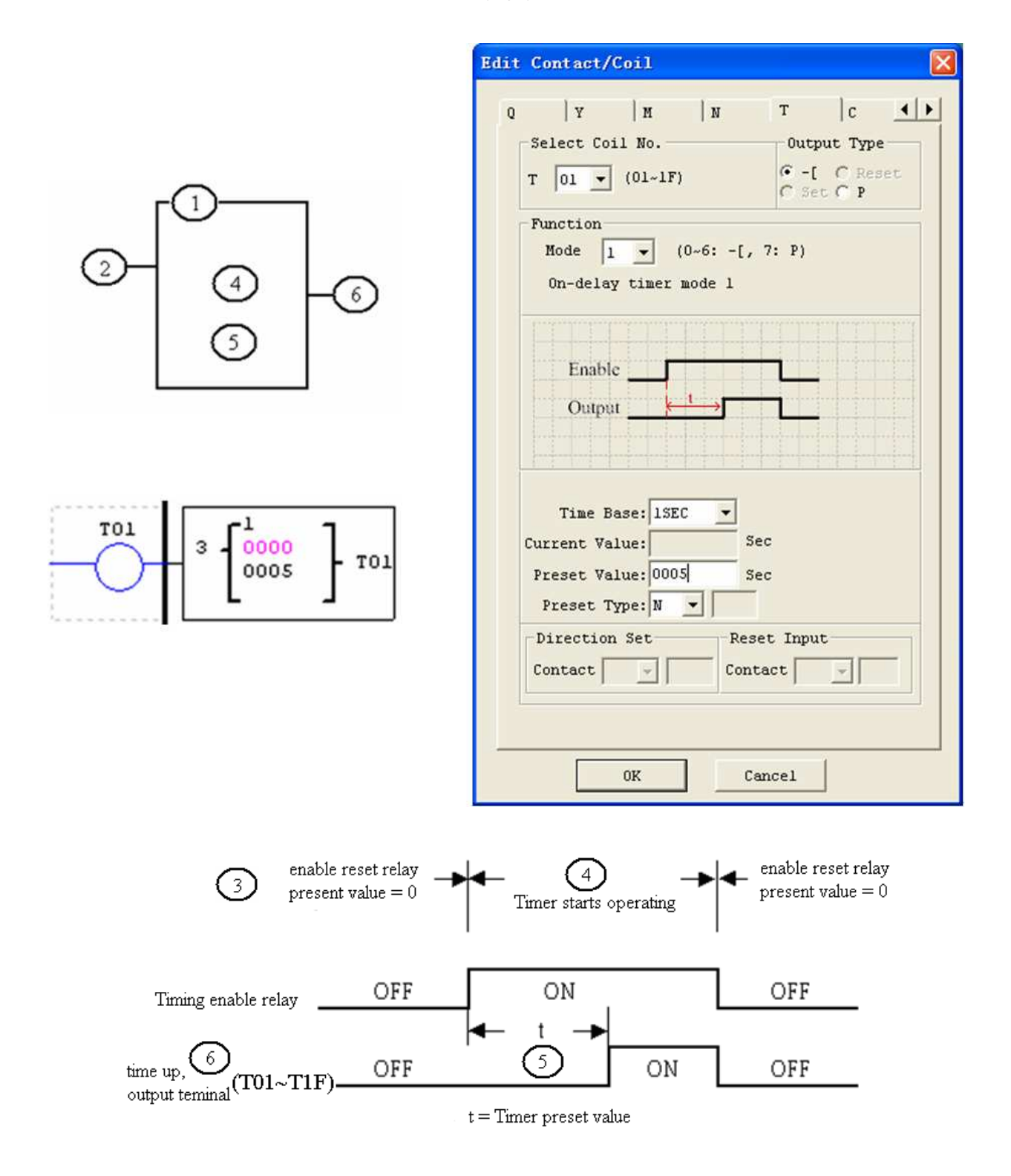

 $%$  Wartość bieżąca T0E i T0F zostanie zachowana w przypadku utraty zasilania jeśli opcja "M Keep" jest aktywna. Dla pozostałych timerów wartość bieżąca jest resetowana do 0 w przypadku utraty zasilania.

#### **Tryb 2 działania timera (opóźnione załączenie z kasowaniem )**

Tryb 2 działania timera jest opóźnionym załączeniem z kasowaniem, który będzie odmierzał czas do wartości ustalonej i przestanie odmierzać czas, gdy wartość bieżąca czasu będzie równa wartości zadanej. Dodatkowo wartość bieżąca timera zostanie zachowana gdy timer zostanie dezaktywowany. W przykładzie poniżej timer przestanie odmierzać czas, gdy osiągnie wartość zadaną 5 sekund. Bit stanu timera T01 zostanie załączony, gdy wartość bieżąca będzie 5. Wejściem kasującym timer jest wejście I01. Wartość bieżąca timera zostanie skasowana do 0 i bit stanu timera T01 zostanie wyłączony, gdy I01 zostanie włączone.

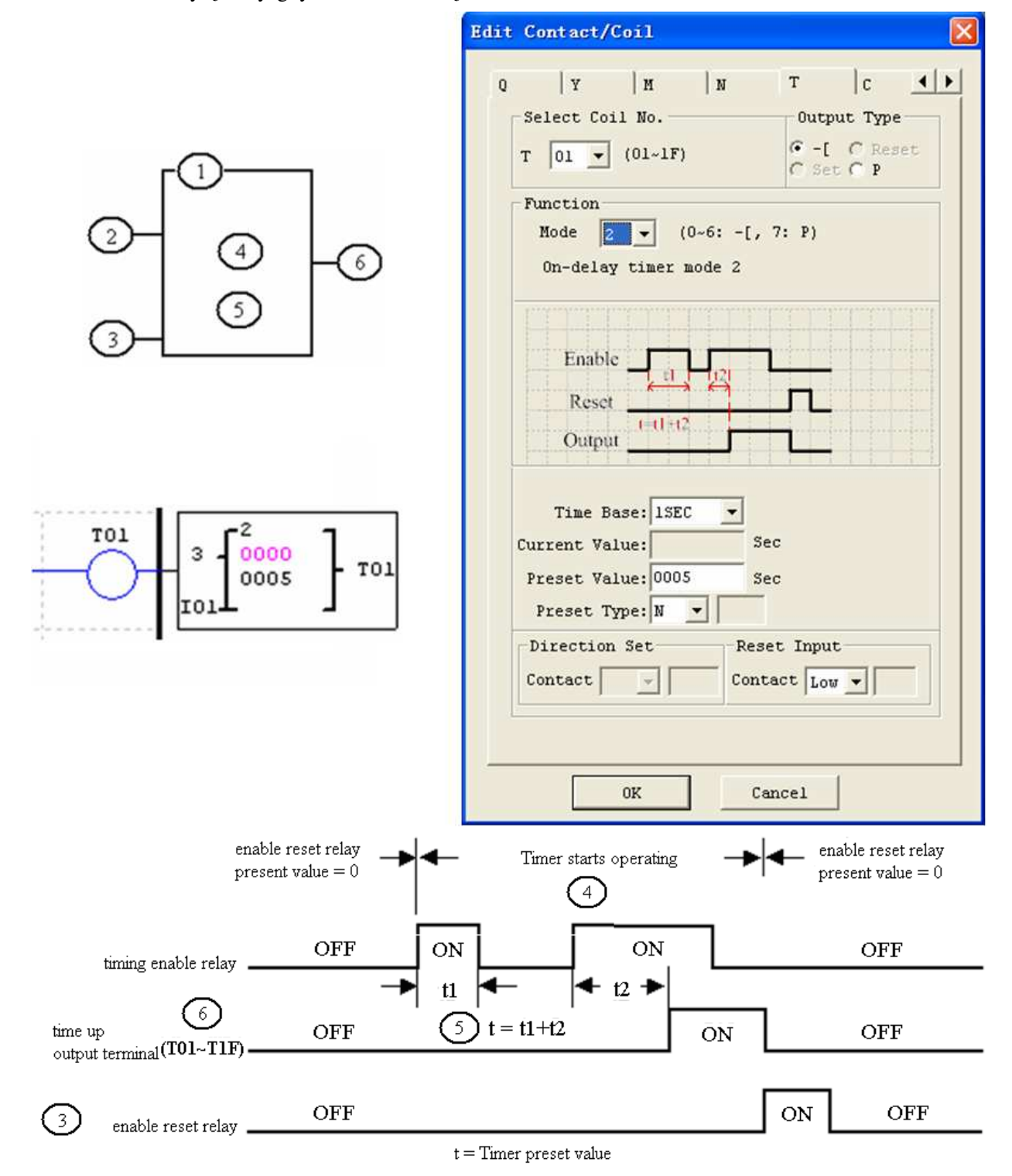

 $%$  Wartość bieżąca T0E i T0F zostanie zachowana w przypadku utraty zasilania jeśli opcja "M Keep" jest aktywna. Dla pozostałych timerów wartość bieżąca jest resetowana do 0 w przypadku utraty zasilania.

#### **Tryb 3 działania timera (opóźnione wyłączenie tryb A)**

Tryb 3 działania timera jest opóźnionym wyłączeniem z kasowaniem, który będzie odmierzał czas do wartości ustalonej i przestanie odmierzać czas, gdy wartość bieżąca czasu będzie równa wartości zadanej. Dodatkowo wartość bieżąca zostanie skasowana do 0, gdy timer zostanie dezaktywowany. W tym przykładzie wejściem kasującym timer jest wejście I01. Bit stanu timera T01 zostanie włączony natychmiast, gdy szczebel drabiny w której się znajduje przyjmie stan logiczny prawda. Timer zacznie odmierzać czas (stanie się aktywny), gdy szczebel drabiny w której się znajduje zmieni stan logiczny na fałsz. Bit stanu T01 zostanie wyłączony, gdy wartość bieżąca czasu osiągnie wartość zadaną 10 sekund.

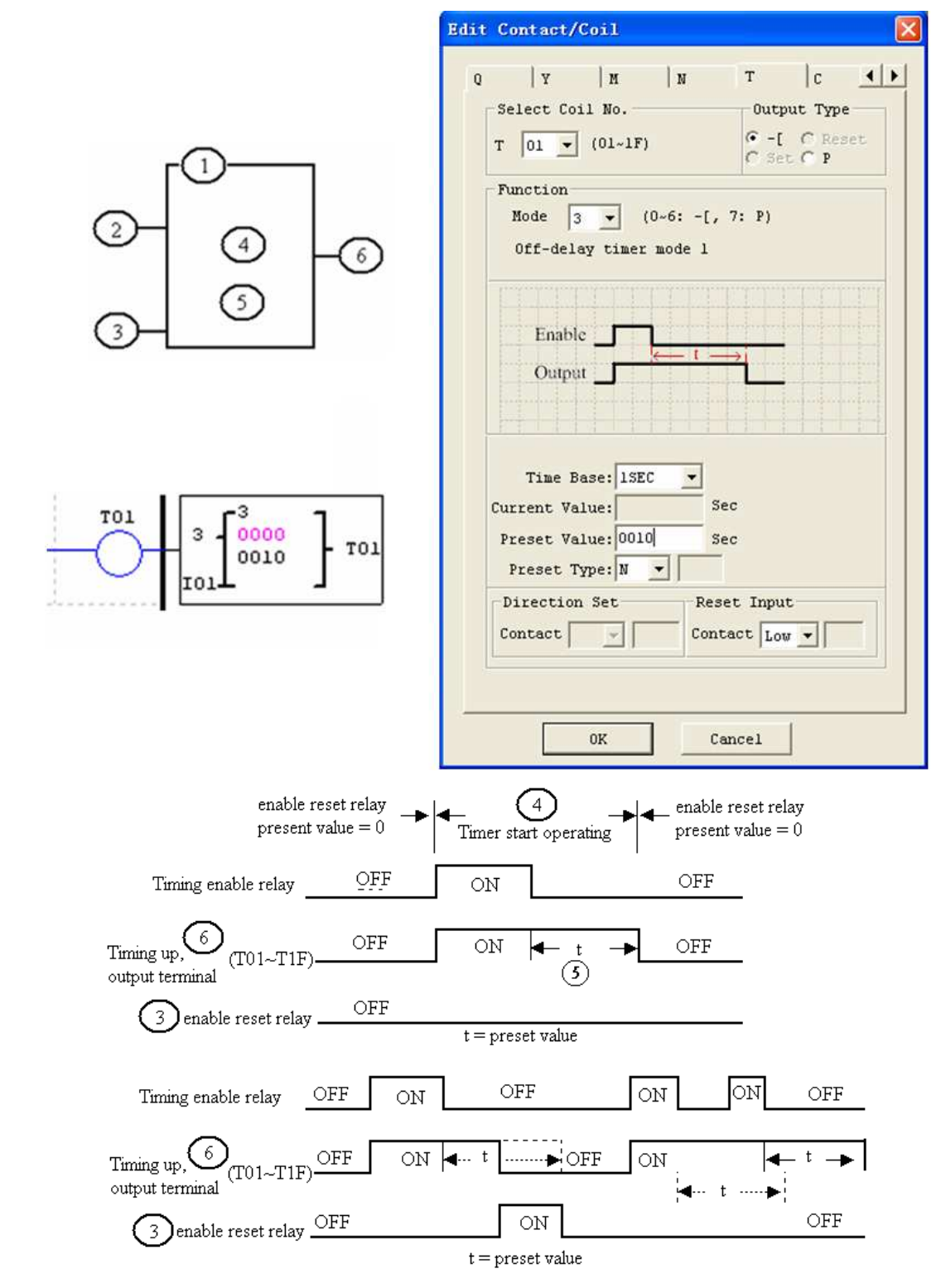

 $%$  Wartość bieżąca T0E i T0F zostanie zachowana w przypadku utraty zasilania jeśli opcja "M Keep" jest aktywna. Dla pozostałych timerów wartość bieżaca jest resetowana do 0 w przypadku utraty zasilania.

#### **Tryb 4 działania timera (opóźnione wyłączenie tryb B)**

Tryb 4 działania timera jest opóźnionym wyłączeniem z kasowaniem, który będzie odmierzał czas do wartości ustalonej i przestanie odmierzać czas, gdy wartość bieżąca czasu będzie równa wartości zadanej. Dodatkowo wartość bieżąca zostanie skasowana do 0, gdy timer zostanie dezaktywowany. W tym przykładzie wejściem kasującym timer jest wejście I01. Bit stanu T01 zostanie załączony tylko po zmianie stanu logicznego szczebla drabiny w której się znajduje z prawdy na fałsz. Bit stanu T01 zostanie wyłączony, gdy wartość bieżąca czasu osiągnie wartość zadaną 10 sekund.

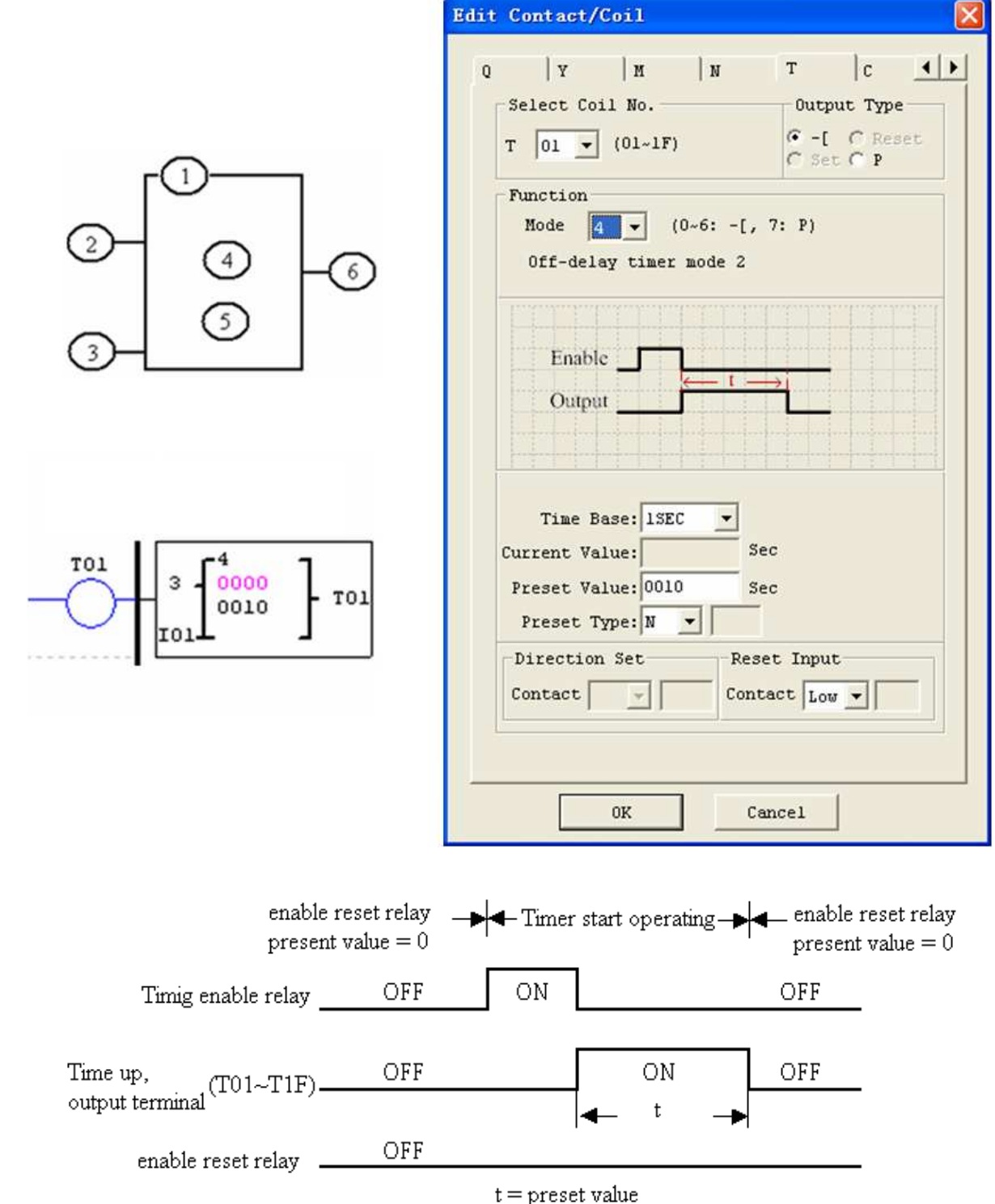

**※ Wartość bieżąca T0E i T0F zostanie zachowana w przypadku utraty zasilania jeśli opcja "M Keep" jest aktywna.** Dla pozostałych timerów wartość bieżąca jest resetowana do 0 w przypadku utraty zasilania.

#### **Tryb 5 działania timera (przekaźnik symetryczny bez kasowania )**

Tryb 5 działania timera jest impulsowaniem bez kasowania, które będzie odmierzało czas do wartości ustalonej i zmieniało stan bitu stanu. Dodatkowo wartość bieżąca zostanie skasowana do 0, gdy timer zostanie dezaktywowany. W przykładzie poniżej bit stanu timera T01 zostanie włączony natychmiast, gdy szczebel drabiny w której się znajduje przyjmie stan logiczny prawda i rozpocznie sekwencyjne odmierzanie czasu. Bit stanu T01 zostanie wyłączony gdy wartość bieżąca czasu osiągnie wartość zadaną 10 sekund. Sekwencyjne załączanie i wyłączanie bitu stanu T01 będzie kontynuowane przez cały czas pozostawania szczebla drabiny w stanie logicznym prawda.

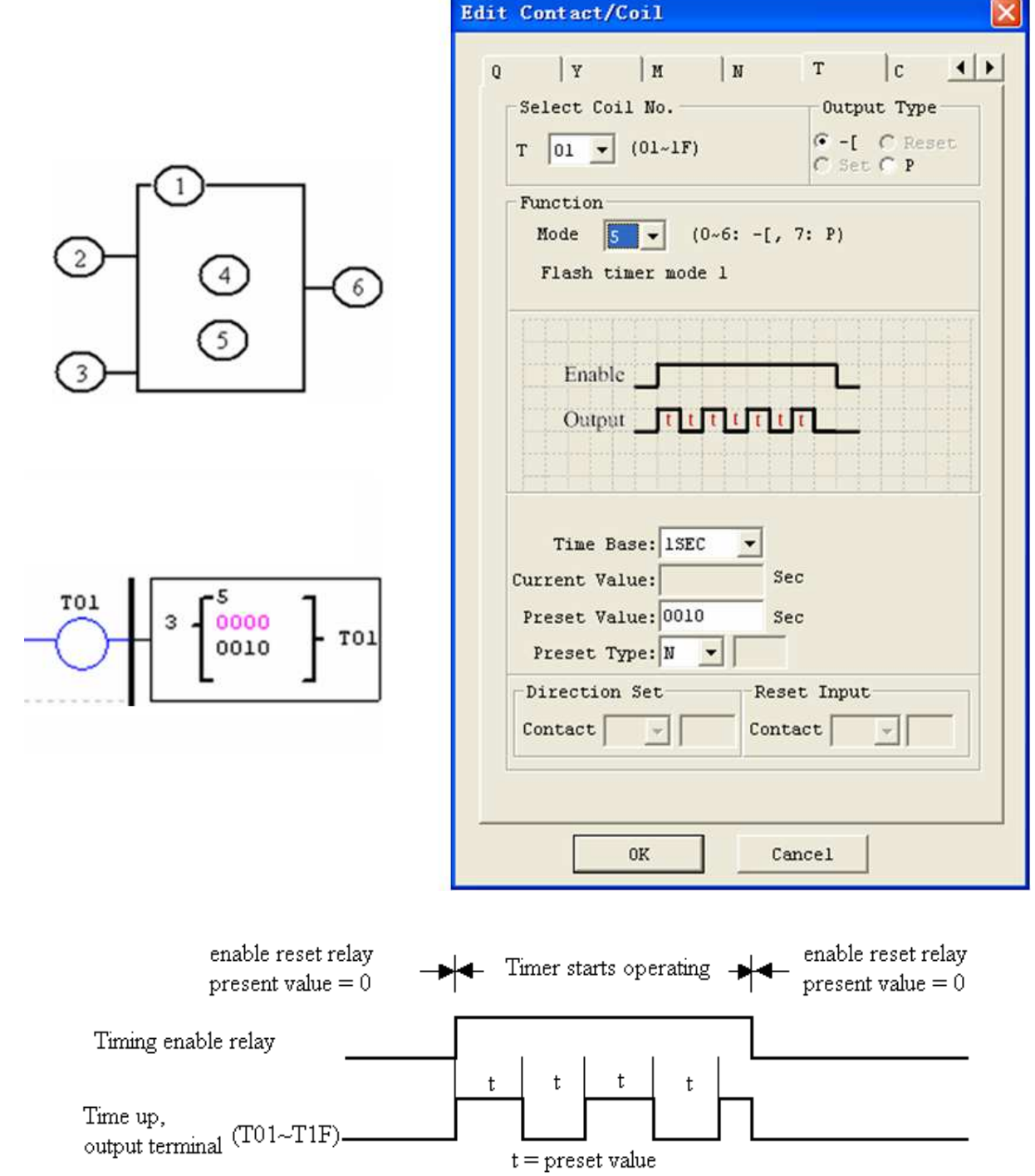

※ Wartość bieŜąca timera nie zostanie zachowana w przypadku utraty zasilania

#### **Tryb 6 działania timera (przekaźnik symetryczny z kasowaniem)**

Tryb 6 działania timera jest impulsowaniem z kasowaniem, które będzie odmierzało czas do wartości ustalonej i zmieniało stan bitu stanu. Dodatkowo wartość bieżąca zostanie skasowana do 0, gdy timer zostanie dezaktywowany. W tym przykładzie wejściem kasującym timer jest wejście I01. Bit stanu timera T01 zostanie włączony natychmiast, gdy szczebel drabiny w której się znajduje przyjmie stan logiczny prawda i rozpocznie sekwencyjne odmierzanie czasu. Bit stanu T01 zostanie wyłączony gdy wartość bieżąca czasu osiągnie wartość zadaną 10 sekund. Sekwencyjne załączanie i wyłączanie bita stanu T01 będzie kontynuowane do momentu pojawienia się sygnału reset z I01.

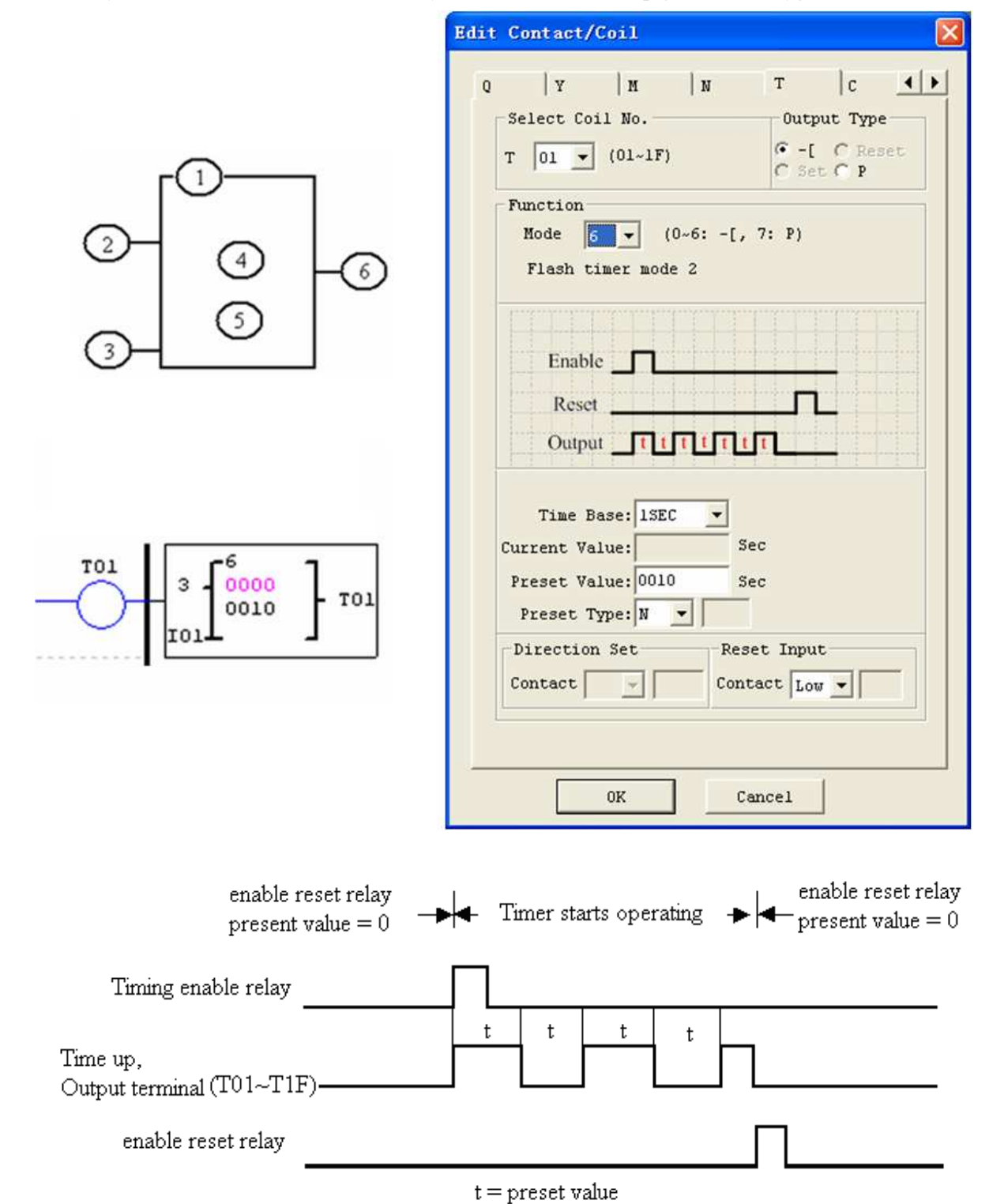

※ Wartość bieŜąca timera nie zostanie zachowana w przypadku utraty zasilania.

#### **Tryb 7 działania timera (przekaźnik kaskadowy bez kasowania)**

Tryb 7 działania timera jest impulsowaniem, które wykorzystuje dwa timery połączone kaskadowo bez kasowania. Numer drugiego timera jest kolejnym numerem po numerze pierwszego timera. Połączenie kaskadowe łączy bit stanu pierwszego timera aktywując drugi timer. Drugi timer będzie odmierzał czas do swojej wartości zadanej, potem zmieni stan i jego bit stanu uaktywni pierwszy timer. Dodatkowo wartość bieżąca zostanie skasowana do 0, gdy timer zostanie dezaktywowany. W przykładzie poniżej T01 będzie pozostawał włączony aż do upływu jego czasu załączenia 2.5 sekundy. Wtedy timer 2 rozpocznie swój czas załączenia 1 sekunda. Gdy wartość bieżąca czasu timera 2 osiągnie wartość zadaną 1 sekundę, bit stanu T02 zmieni stan i timer 1 rozpocznie odmierzanie czasu ponownie. Ten typ kaskadowego timera jest często używany w połączeniu z licznikiem, gdzie konieczne jest zliczenie liczby wykonanych cykli czasu.

 $\angle$  Timery użyte do trybu 7 działania timera nie mogą być ponownie użyte jako timery do innych trybów działania w tym samym programie.

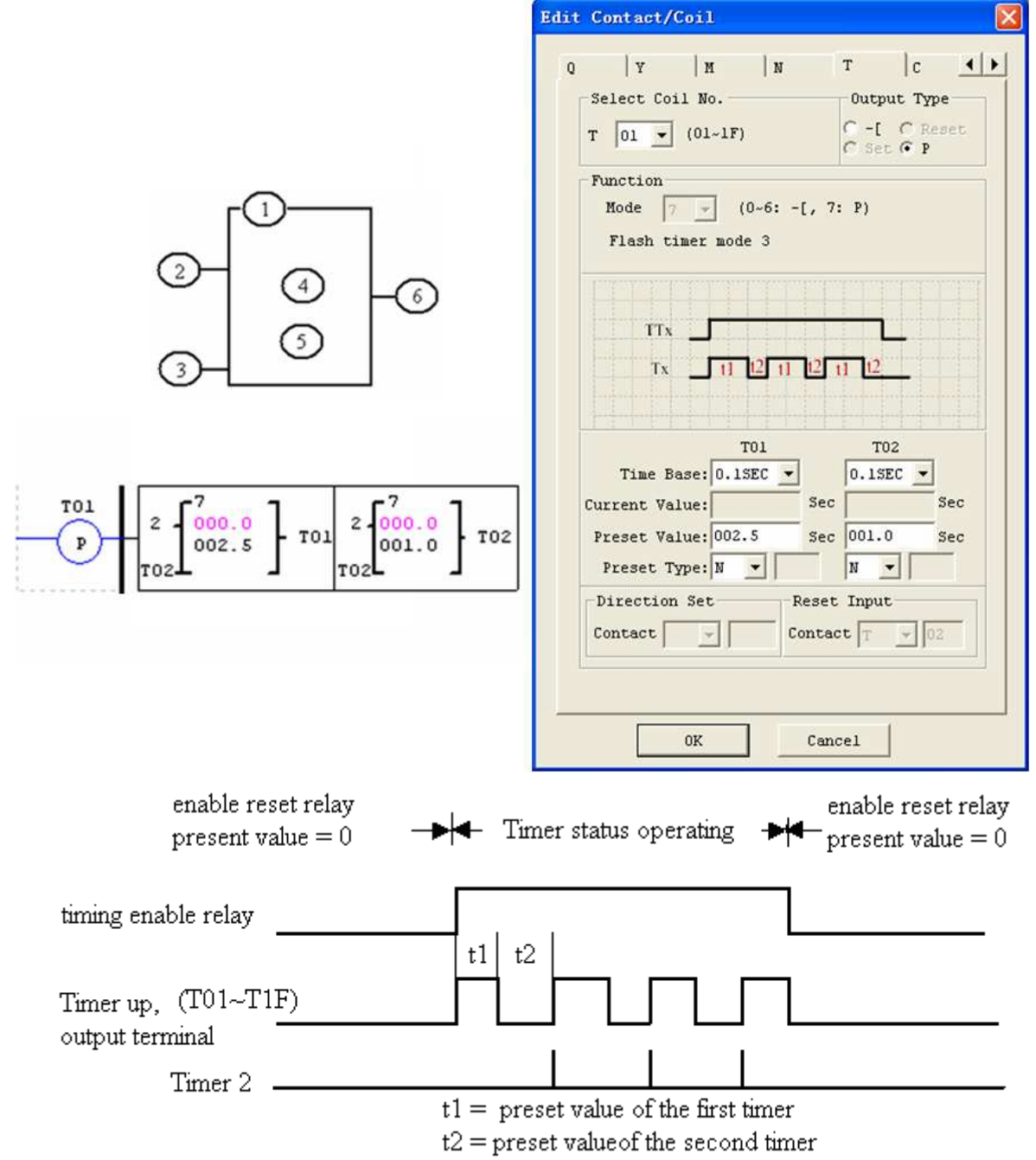

※ Wartość bieŜąca timera nie zostanie zachowana w przypadku utraty zasilania.

# **Licznik (Counter)**

ETI LOGIC zawiera 31 oddzielnych liczników, które mogą być użyte w programie. Każdy licznik posiada możliwość wyboru 9 trybów działania, 1 dla licznika impulsowego, 6 dla liczenia do celów ogólnych i 2 dla liczenia z dużą prędkością. Dodatkowo każdy licznik posiada 6 parametrów do własnej konfiguracji. Tabela poniżej określa każdy parametr i zawiera listę każdej kompatybilnej instrukcji do konfiguracji liczników.

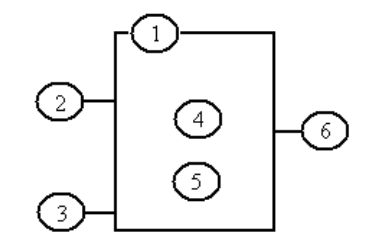

# **Licznik zwykły**

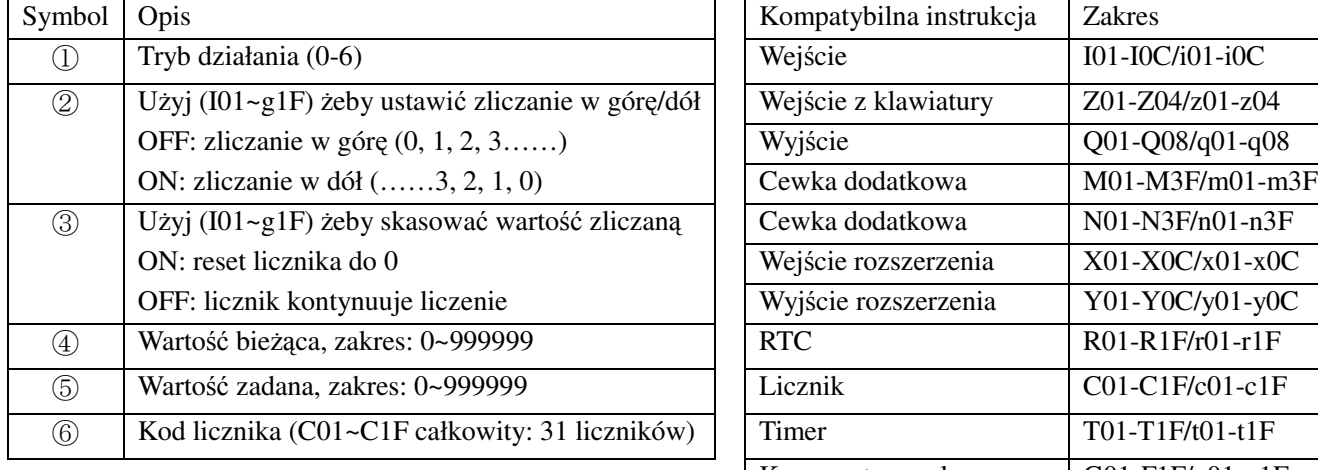

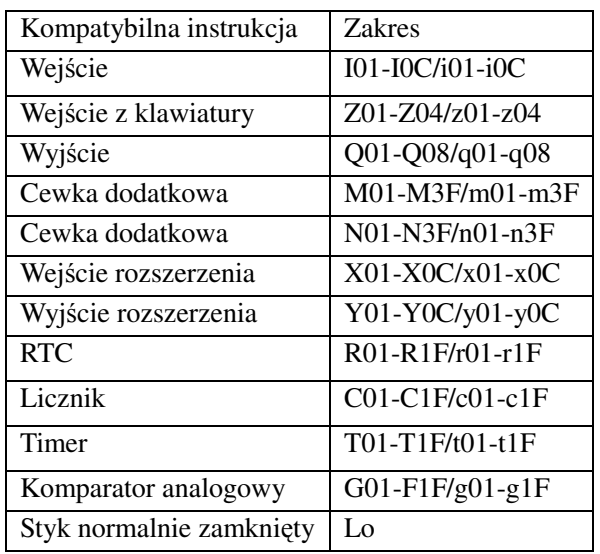

**※ Wartością zadaną licznika może być stała lub wartość bieżąca innej funkcji** 

Rysunek poniżej pokazuje zależność pomiędzy ponumerowanym blokiem licznika, widokiem diagramu w języku drabinkowym i oknem dialogowym edycji styku/cewki w oprogramowaniu.

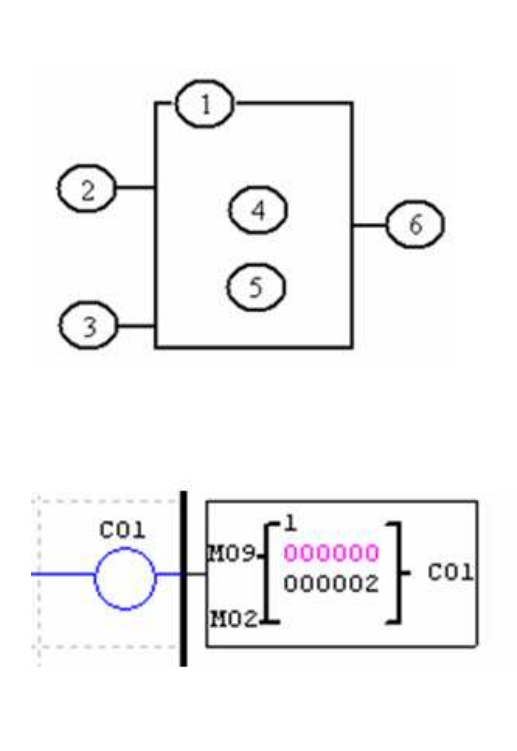

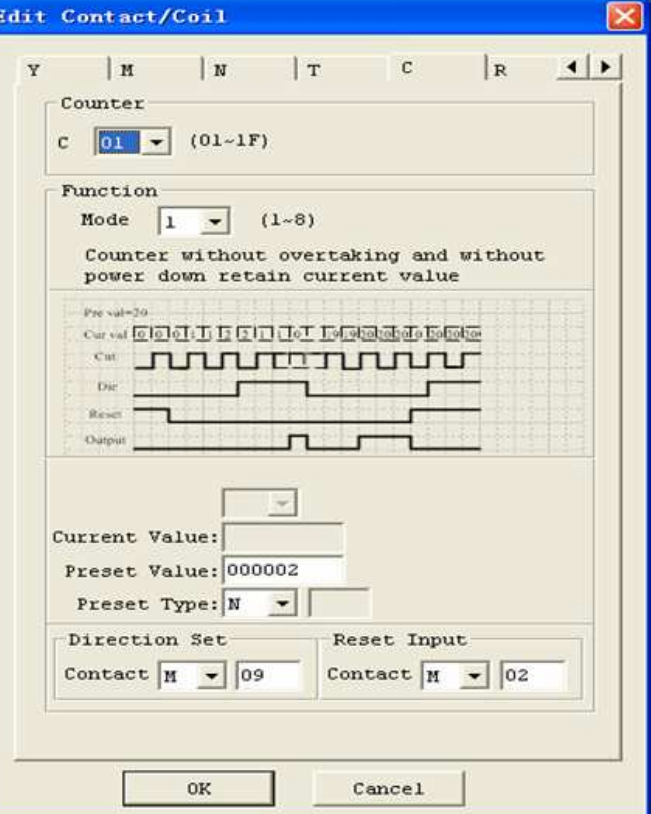

 $\overline{\text{ON}}$ 

 ${\rm OFF}$ 

## **Tryb 0 działania licznika (wewnętrzna cewka)**

Tryb 0 działania licznika (wewnętrzna cewka) użyty jako wewnętrzna cewka dodatkowa. Bez wartości zadanych. Przykład poniżej pokazuje zależność pomiędzy ponumerowanym blokiem licznika w trybie 0, widokiem diagramu w języku drabinkowym i oknem dialogowym edycji styku/cewki w oprogramowaniu.

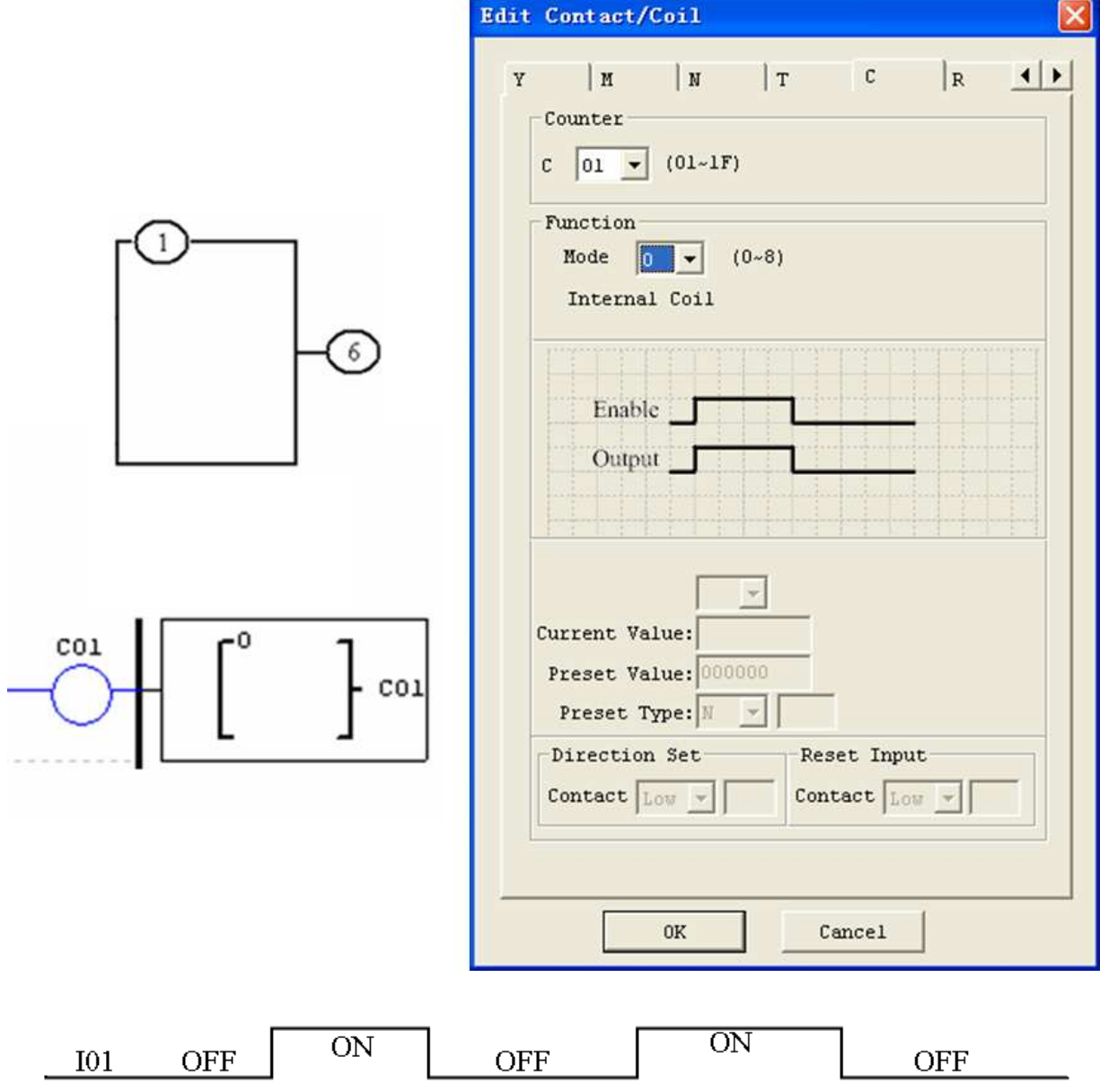

**OFF** 

 $\overline{\text{ON}}$ 

 $C<sub>01</sub>$ 

OFF

## Rozdział 4: Programowanie w języku drabinkowym (LADDER) 61 **Tryb 1 działania licznika (bez nadliczania, bez podtrzymania w przypadku zaniku zasilania)**

# Tryb 1 działania licznika będzie liczył w górę do ustalonej wartości zadanej i przestanie liczyć, gdy wartość bieżąca zliczenia będzie równa wartości zadanej albo będzie liczył w dół do 0 i przestanie liczyć, gdy wartość bieżąca zliczenia będzie równa 0. Dodatkowo wartość bieżąca nie będzie zachowana w przypadku zaniku zasilania i zostanie skasowana do wartości początkowej w przypadku przywrócenia zasilania. W przykładzie poniżej licznik przestanie liczyć, gdy osiągnie wartość zadaną 20. Bit stanu C01

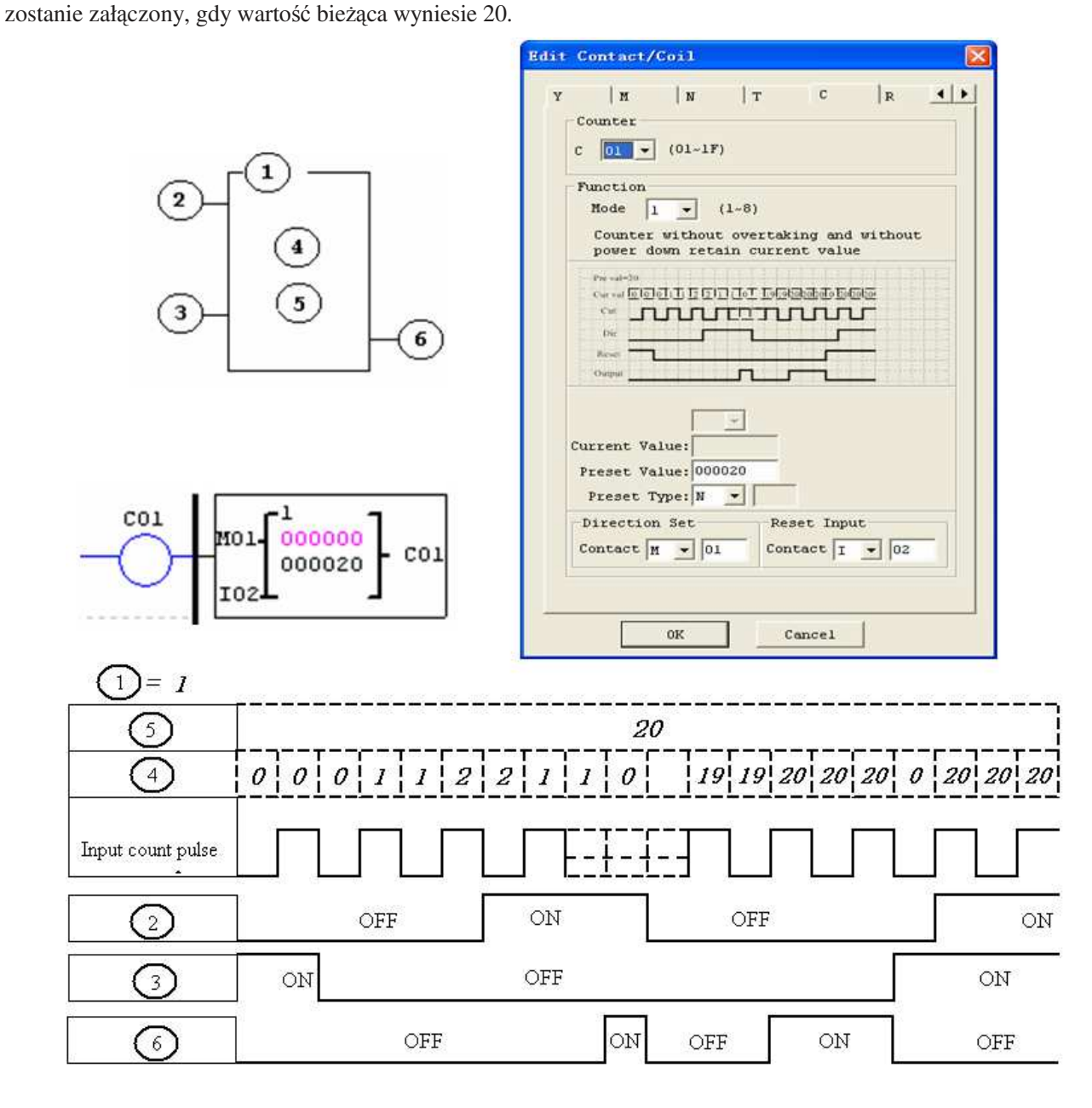

※ W tym trybie wartością bieŜącą licznika będzie wartość początkowa, gdy przekaźnik zostanie zasilony albo przełączony z trybu RUN i STOP. Wartość początkowa wynosi 0, jeśli licznik ustawiony na zliczanie w górę, w przeciwnym przypadku jest to wartość zadana.

Tryb 2 działania licznika będzie liczył w górę do ustalonej wartości zadanej i kontynuował liczenie po osiągnięciu wartości zadanej, ale przestanie liczyć gdy wartość bieżąca będzie równa 0, gdy licznik będzie ustawiony na liczenie w dół. Dodatkowo wartość bieżąca nie będzie zachowana w przypadku zaniku zasilania i zostanie skasowana do wartości początkowej w przypadku przywrócenia zasilania albo przełączania z trybu RUN i STOP. W przykładzie poniżej, licznik będzie kontynuował liczenie po przekroczeniu wartości zadanej 20. Bit stanu C01 zostanie załączony, gdy wartość bieżąca wyniesie 20.

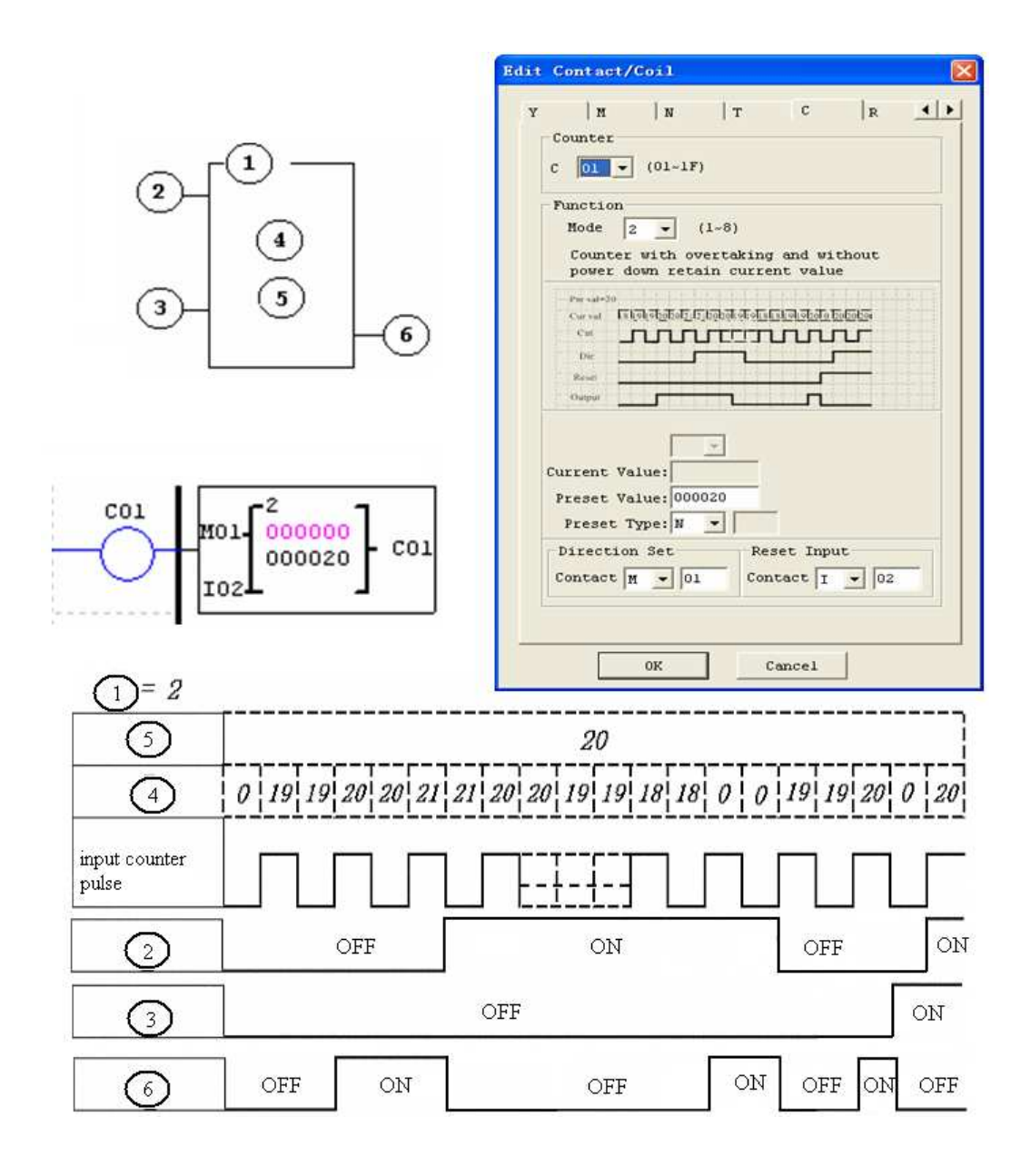

※ W tym trybie licznik będzie kontynuował liczenie po osiągnięciu wartości zadanej, jeśli jest ustawiony na liczenie w górę. Licznik przestanie liczyć, gdy wartość bieżąca będzie równa 0, jeśli jest ustawiony na liczenie w dół.

※ Wartością bieŜącą licznika będzie wartość początkowa, gdy przekaźnik zostanie zasilony albo przełączony z trybu RUN i STOP. Wartość początkowa wynosi 0, jeśli licznik ustawiony na zliczanie w górę, w przeciwnym przypadku jest to wartość zadana.

#### **Tryb 3 działania licznika (bez nadliczania, z podtrzymaniem w przypadku zaniku zasilania)**

Tryb 3 działania licznika jest podobny do trybu 1 za wyjątkiem tego, że jego wartość bieżąca bedzie zachowana w przypadku zaniku zasilania. Zatem wartością bieżącą nie będzie wartość początkowa po przywróceniu zasilania, ale wartość z przed zaniku zasilania. Tryb 3 działania licznika będzie liczył w górę do ustalonej wartości zadanej i przestanie liczyć przy tej wartości albo przestanie liczyć, gdy wartość bieżąca będzie równa 0, w przypadku ustawienia zliczania w dół. Dodatkowo wartość bieżąca będzie zachowana w przypadku przełączania z trybu RUN i STOP, jeśli opcja "C Keep" jest aktywna. W przykładzie poniżej licznik przestanie liczyć, gdy osiągnie wartość zadaną 20. Bit stanu C01 zostanie załączony, gdy wartość bieżąca wyniesie 20.

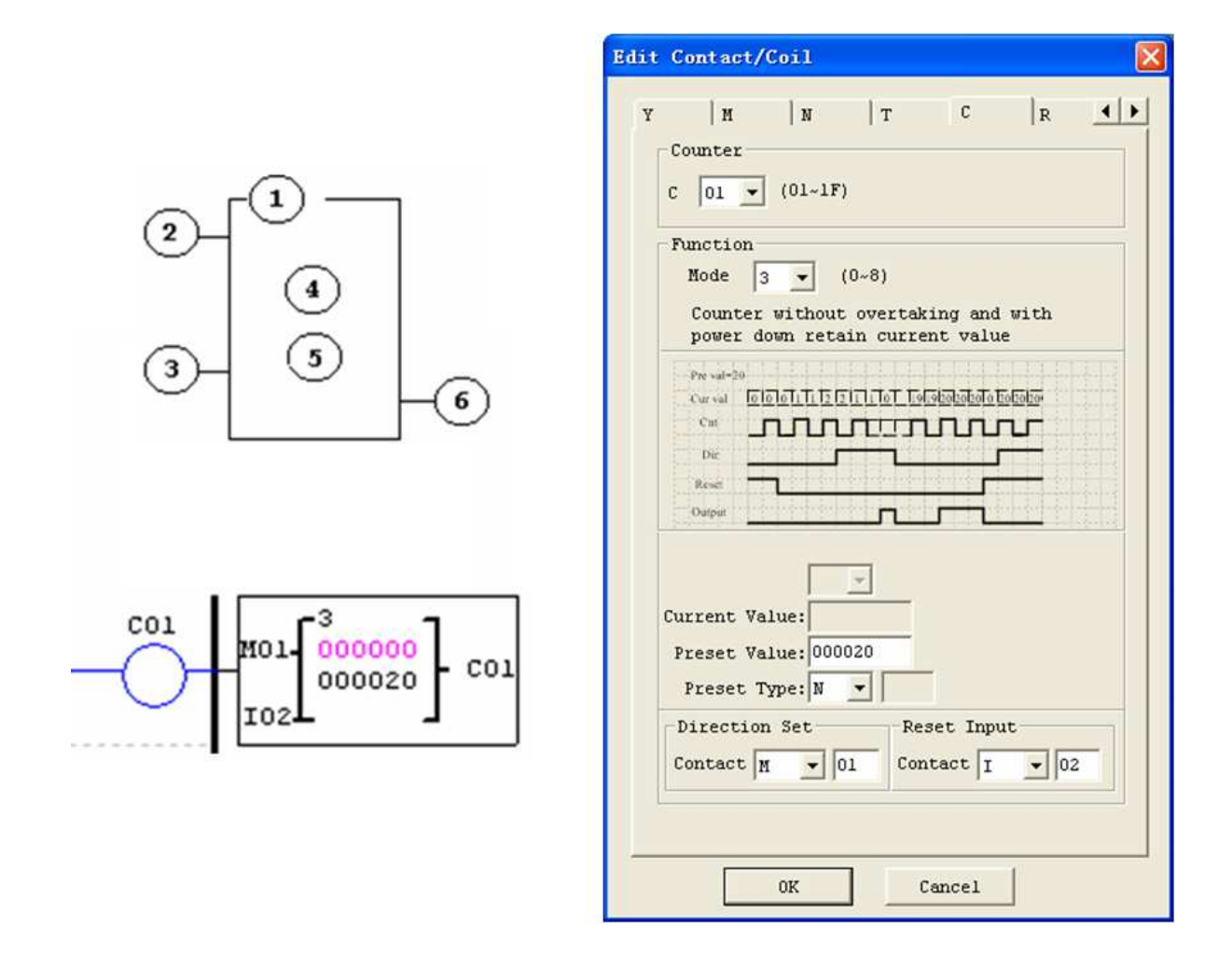

Ten tryb działania jest podobny do trybu 1, ale:

※ Wartość bieŜąca licznika będzie zachowana w przypadku zaniku zasilania, gdy przekaźnik jest w trybie RUN;

※ Wartość bieŜąca licznika będzie zachowana w przypadku przełączania z trybu RUN i STOP, jeśli opcja "C Keep" jest aktywna.

Tryb 4 działania licznika jest podobny do trybu 2 za wyjatkiem tego, że jego wartość bieżąca jest podtrzymywana. Wartość bieżąca jest podtrzymywana i będzie zachowana w przypadku zaniku zasilania. Tryb 4 działania licznika będzie liczył w górę do ustalonej wartości zadanej i kontynuował liczenie po osiągnięciu wartości zadanej, ale przestanie liczyć gdy wartość bieżąca będzie równa 0, gdy licznik będzie ustawiony na liczenie w dół. Dodatkowo wartość bieżąca będzie zachowana w przypadku przełączania z trybu RUN i STOP, jeśli opcja "C Keep" jest aktywna. W przykładzie poniżej, licznik będzie kontynuował liczenie po przekroczeniu wartości zadanej 20. Bit stanu C01 zostanie załączony, gdy wartość bieżąca wyniesie 20.

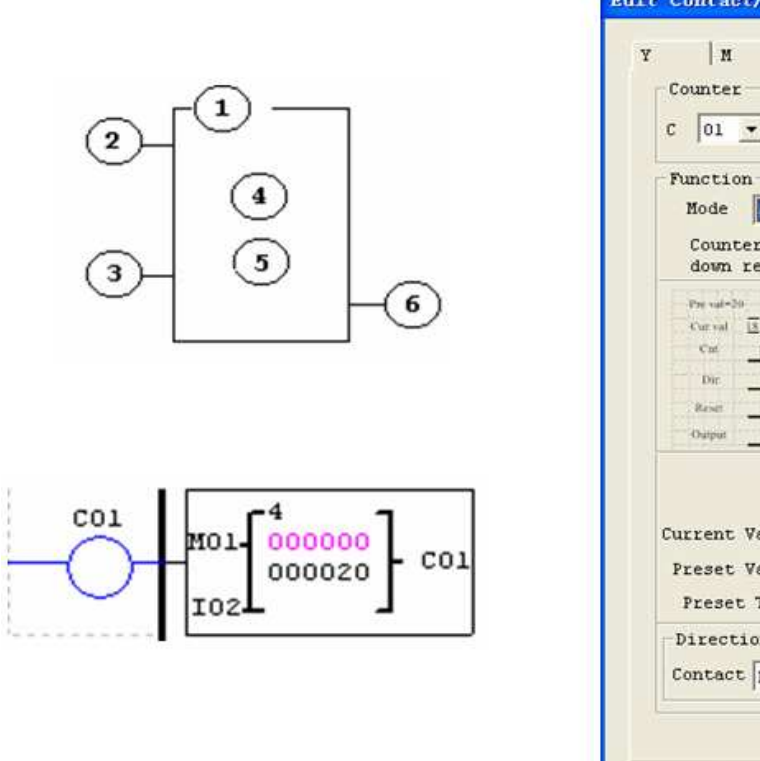

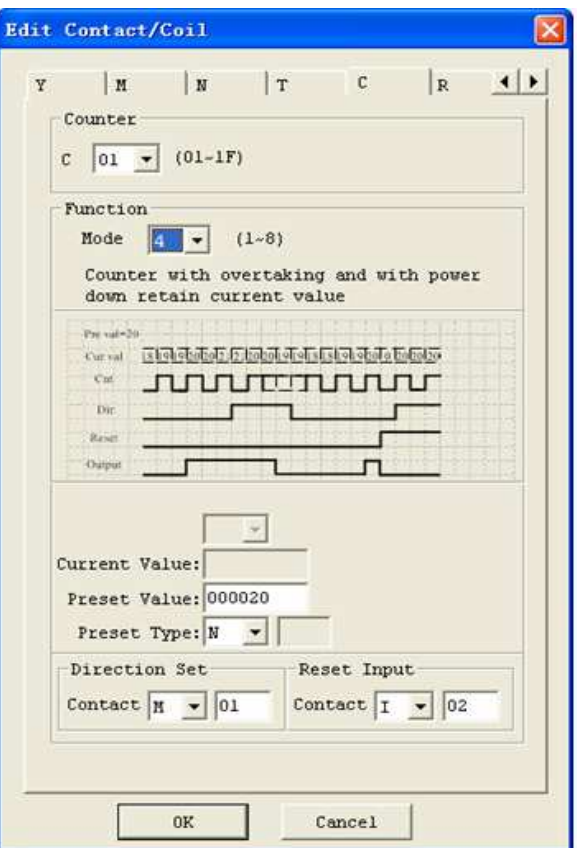

Ten tryb działania jest podobny do trybu 2, ale:

※ Wartość bieŜąca licznika będzie zachowana w przypadku zaniku zasilania, gdy przekaźnik jest w trybie RUN;

※ Wartość bieŜąca licznika będzie zachowana w przypadku przełączania z trybu RUN i STOP, jeśli opcja "C Keep" jest aktywna.

# **Tryb 5 działania licznika (z nadliczaniem, bez podtrzymania w przypadku zaniku zasilania i z kasowaniem do 0 )**

Bit stanu licznika jest związany z niezerową wartością zadaną bez względu na stan bitu określającego kierunek zliczania. Bit stanu licznika będzie załączony, gdy wartość bieżąca licznika nie będzie mniejsza od wartości zadanej i będzie wyłączony, gdy wartość bieżąca licznika będzie mniejsza od wartości zadanej. Tryb 5 działania licznika będzie liczył w górę do ustalonej wartości zadanej i kontynuował liczenie po osiągnięciu wartości zadanej. Dodatkowo wartość bieżąca nie będzie zachowana w przypadku zaniku zasilania i zostanie skasowana do 0 w przypadku zaniku zasilania. Dodatkowo tryb 5 działania licznika zawsze kasuje do 0 i wartość bieżąca zawsze jest 0, w przypadku przełączania z trybu RUN i STOP bez względu na stan bitu określającego kierunek zliczania. W przykładzie poniżej, licznik będzie kontynuował liczenie po przekroczeniu wartości zadanej 20. Bit stanu C01 będzie załączony, gdy wartość bieżąca nie będzie mniejsza niż 20.

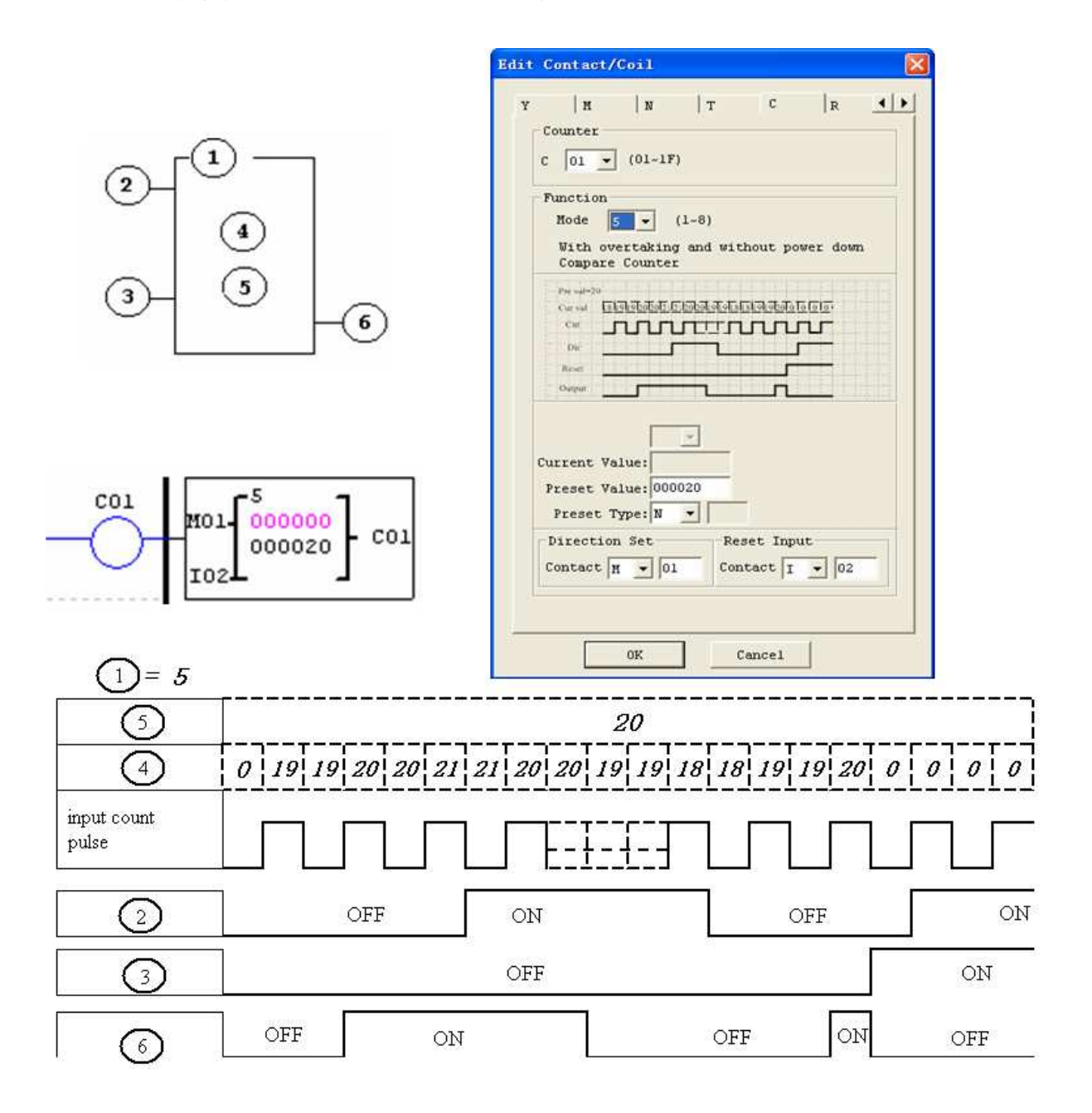

※ W tym trybie licznik będzie kontynuował liczenie po przekroczeniu wartości zadanej;

**※ Wartość bieżąca zawsze jest 0 bez względu na stan bitu określającego kierunek zliczania w przypadku użycia reset;** 

※ Wartość bieŜąca zawsze jest 0 bez względu na stan bitu określającego kierunek zliczania w przypadku przełączania z trybu RUN i STOP.

# **Tryb 6 działania licznika (z nadliczaniem, z podtrzymaniem w przypadku zaniku zasilania i z kasowaniem do 0)**

Bit stanu licznika jest związany z niezerową wartością zadaną bez względu na stan bitu określającego kierunek zliczania. Bit stanu licznika będzie załączony, gdy wartość bieżąca licznika nie będzie mniejsza od wartości zadanej i będzie wyłączony, gdy wartość bieżąca licznika będzie mniejsza od wartości zadanej. Dodatkowo tryb 6 działania licznika zawsze kasuje do 0 bez względu na stan bitu określającego kierunek zliczania. Wartość bieżąca jest podtrzymywana i będzie zachowana w przypadku zaniku zasilania. Wartość bieżąca będzie zachowana w przypadku przełączania z trybu RUN i STOP, jeśli opcja "C Keep" jest aktywna. W przykładzie poniżej, licznik będzie kontynuował liczenie po przekroczeniu wartości zadanej 20. Bit stanu C01 będzie załączony, gdy wartość bieżąca nie będzie mniejsza niż 20.

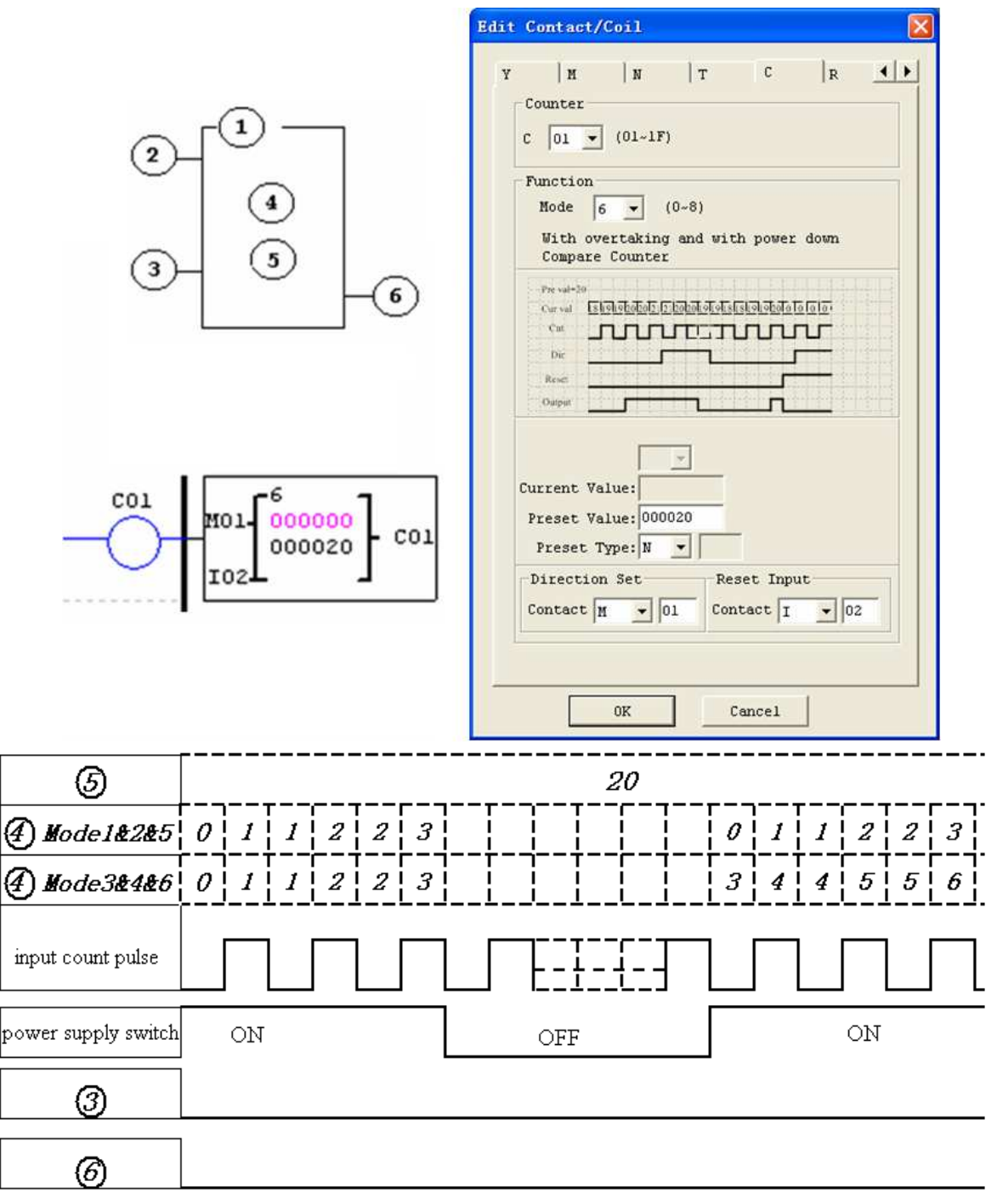

Ten tryb działania jest podobny do trybu 5, ale:

 $\frac{1}{2}$  Wartość bieżąca licznika będzie zachowana w przypadku zaniku zasilania, gdy przekaźnik jest w trybie RUN;

※ Wartość bieŜąca licznika będzie zachowana w przypadku przełączania z trybu RUN i STOP, jeśli opcja "C Keep" jest aktywna..

#### **Liczniki o duŜej szybkości zliczania (tylko wersje DC)**

Wersje przekaźników zasilane DC zawierają 2 szybkie wejścia 1 KHz na zaciskach I01 i I02. Mogą być używane jako wejścia do celów ogólnych lub mogą być podłączone do bardzo szybkich urządzeń wejściowych (enkoderów itp.), jeśli zostaną skonfigurowane do zliczania o dużej szybkości. Liczniki o dużej szybkości zliczania są konfigurowane używając edycji styk/cewka z oprogramowania i wybierając Tryb 7 albo 8.

#### **Tryb 7 działania licznika o duŜej szybkości (tylko wersje DC)**

Tryb 7 działania licznika o dużej szybkości może używać zacisków wejściowych albo I01 albo I02 do liczenia w górę szybkich sygnałów maksymalnie do 1 KHz przy 24 VDC. Wybrana cewka licznika (C01-C1F) załączy się, gdy liczba pulsów osiągnie wartość zadaną i pozostanie załączona. Licznik zostanie skasowany, gdy poprzedzający szczebel drabiny będzie dezaktywowany albo wejście reset będzie aktywowane. Przykład poniżej pokazuje zależność pomiędzy ponumerowanym blokiem licznika w trybie 7, widokiem diagramu w języku drabinkowym i oknem dialogowym edycji styku/cewki w oprogramowaniu.

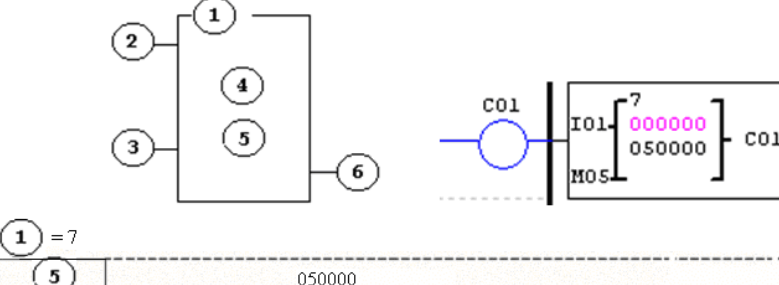

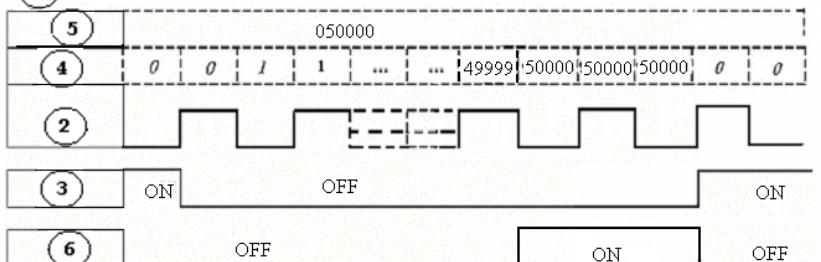

Przykład:

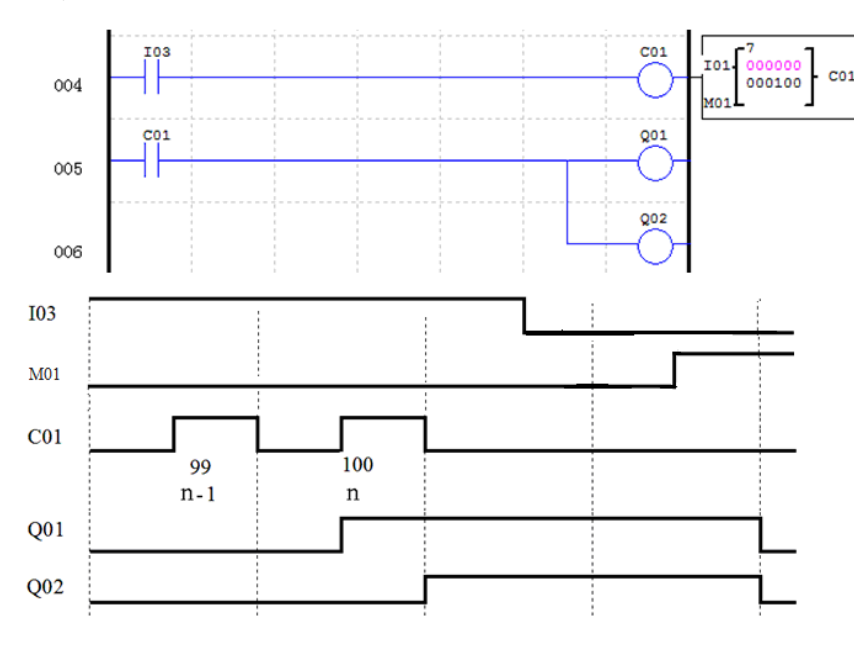

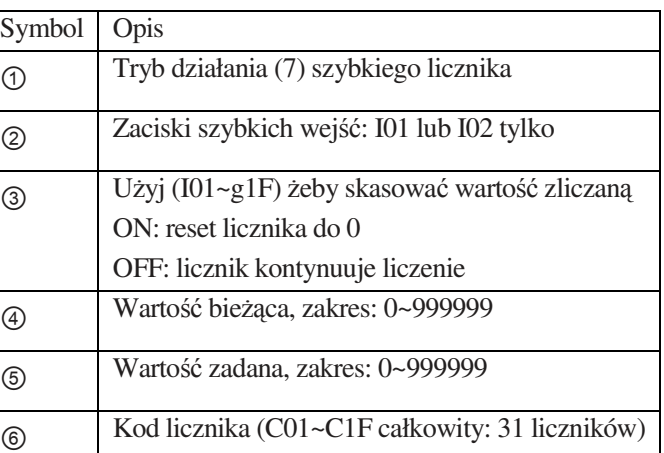

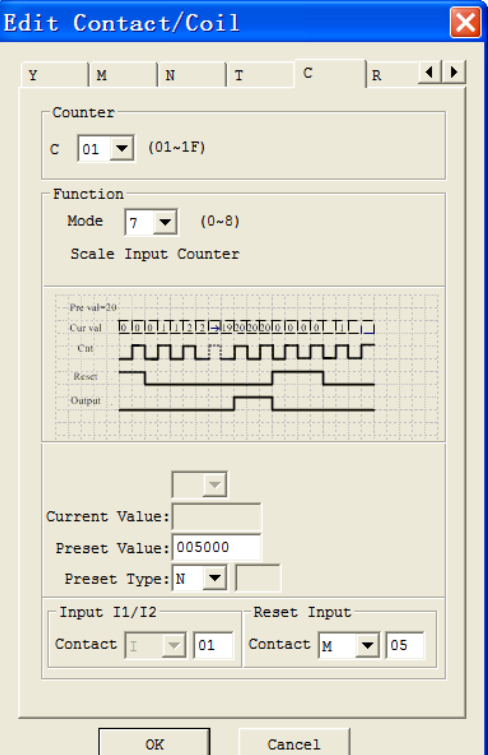

## **Tryb 8 działania licznika o duŜej szybkości (tylko wersje DC)**

Tryb 8 działania licznika o dużej szybkości może używać zacisków wejściowych albo I01 albo I02 do liczenia w górę szybkich sygnałów maksymalnie do 1 KHz przy 24 VDC. Wybrana cewka licznika (C01-C1F) załączy się, gdy liczba pulsów osiągnie wartość zadaną 'on' i pozostanie załączona dotąd aż liczba pulsów osiągnie wartość zadaną 'off'. Licznik zostanie skasowany, gdy poprzedzający szczebel drabiny będzie dezaktywowany. Tabela obok określa każdy parametr do konfiguracji szybkiego licznika w trybie 8.

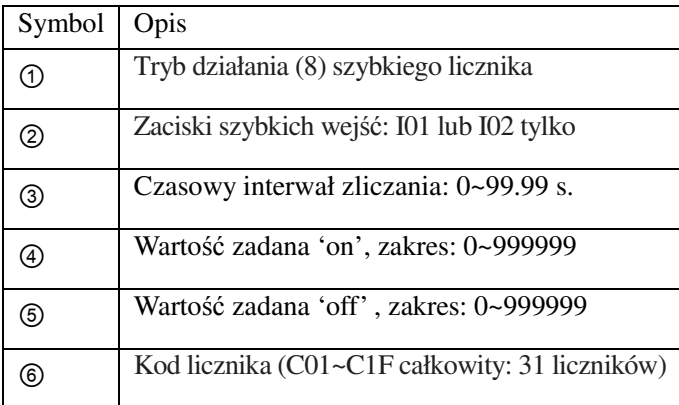

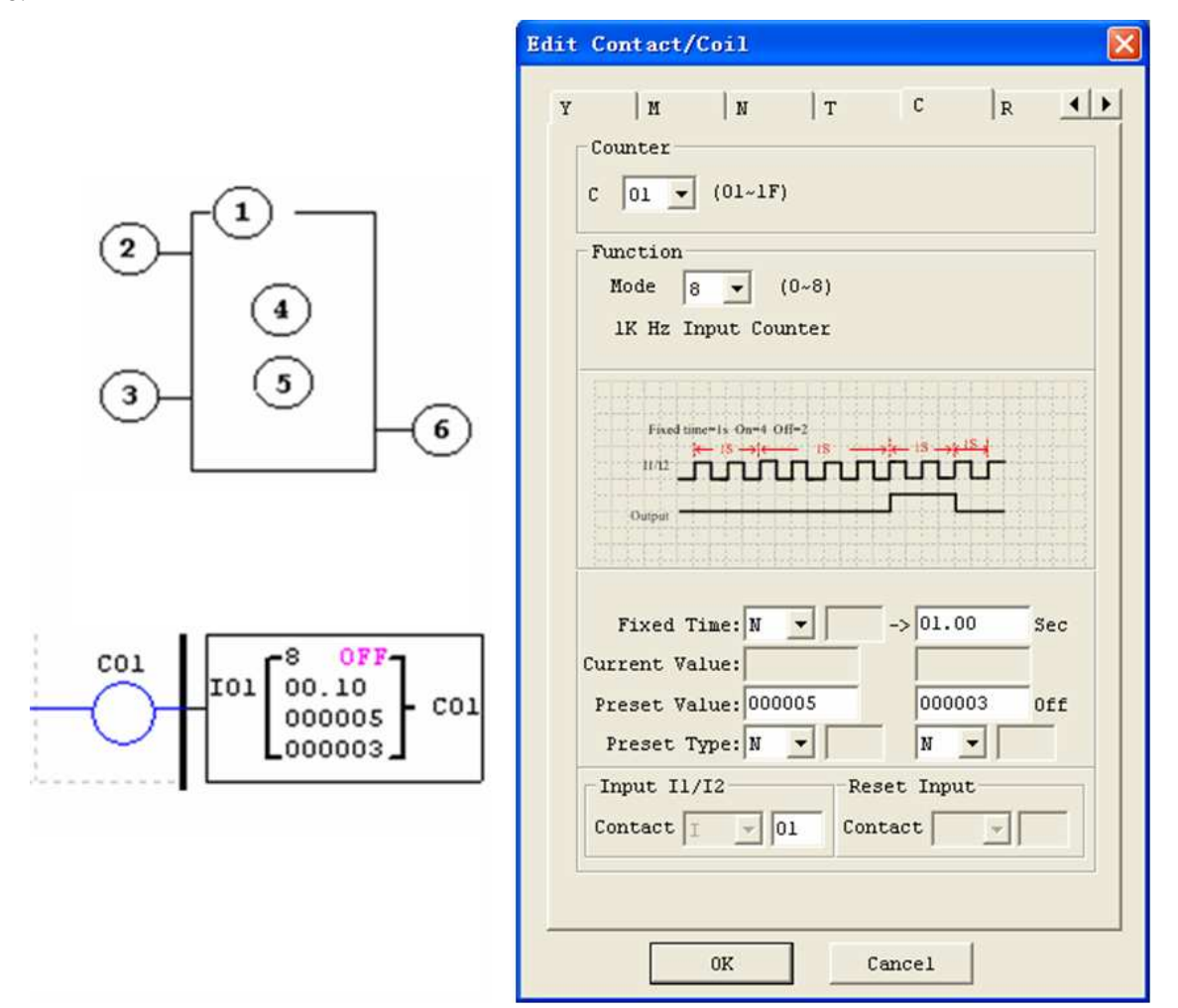

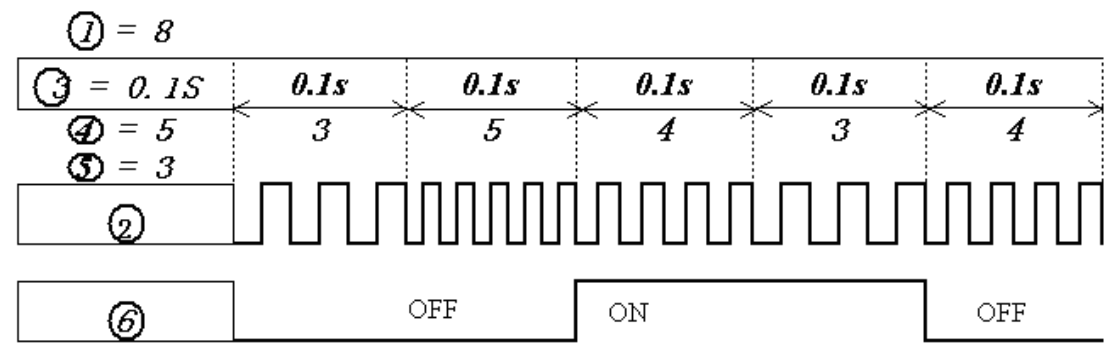

#### **Zegar czasu rzeczywistego (RTC)**

ETI LOGIC zawiera 31 oddzielnych RTC, które mogą być użyte w programie. Każdy RTC posiada możliwość wyboru 5 trybów działania oraz posiada 10 parametrów do własnej konfiguracji. Początkowe ustawienie zegar/kalendarz dla każdego podłączonego przekaźnika programowalnego ETI LOGIC jest ustawiane używając wyboru: **Operation»RTC Set** z menu oprogramowania.

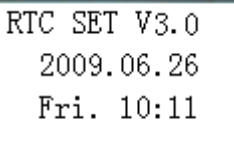

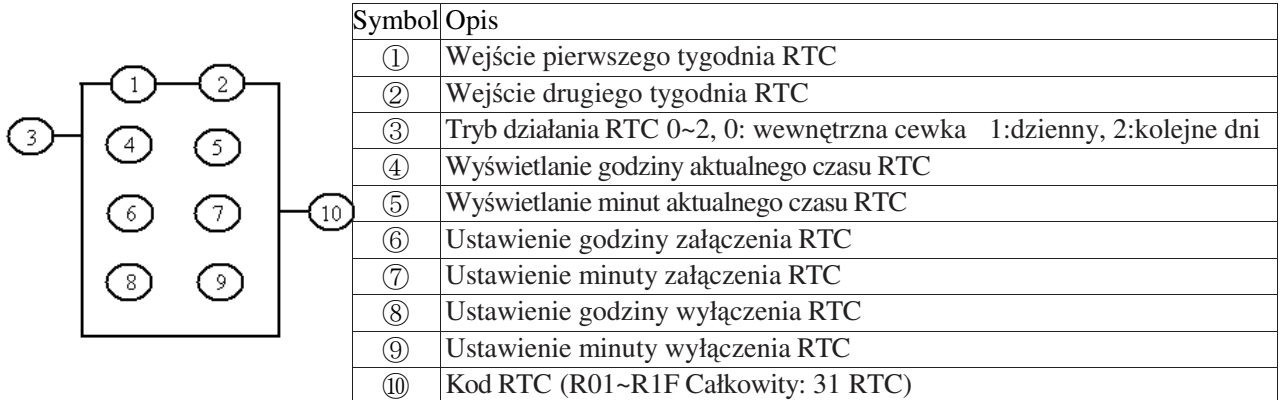

#### **Tryb 0 działania RTC (wewnętrzna cewka)**

Tryb 0 działania RTC (wewnętrzna cewka) użyty jako wewnętrzna cewka dodatkowa. Bez wartości zadanych. Przykład poniżej pokazuje zależność pomiędzy ponumerowanym blokiem RTC w trybie 0, widokiem diagramu w języku drabinkowym i oknem dialogowym edycji styku/cewki w oprogramowaniu.

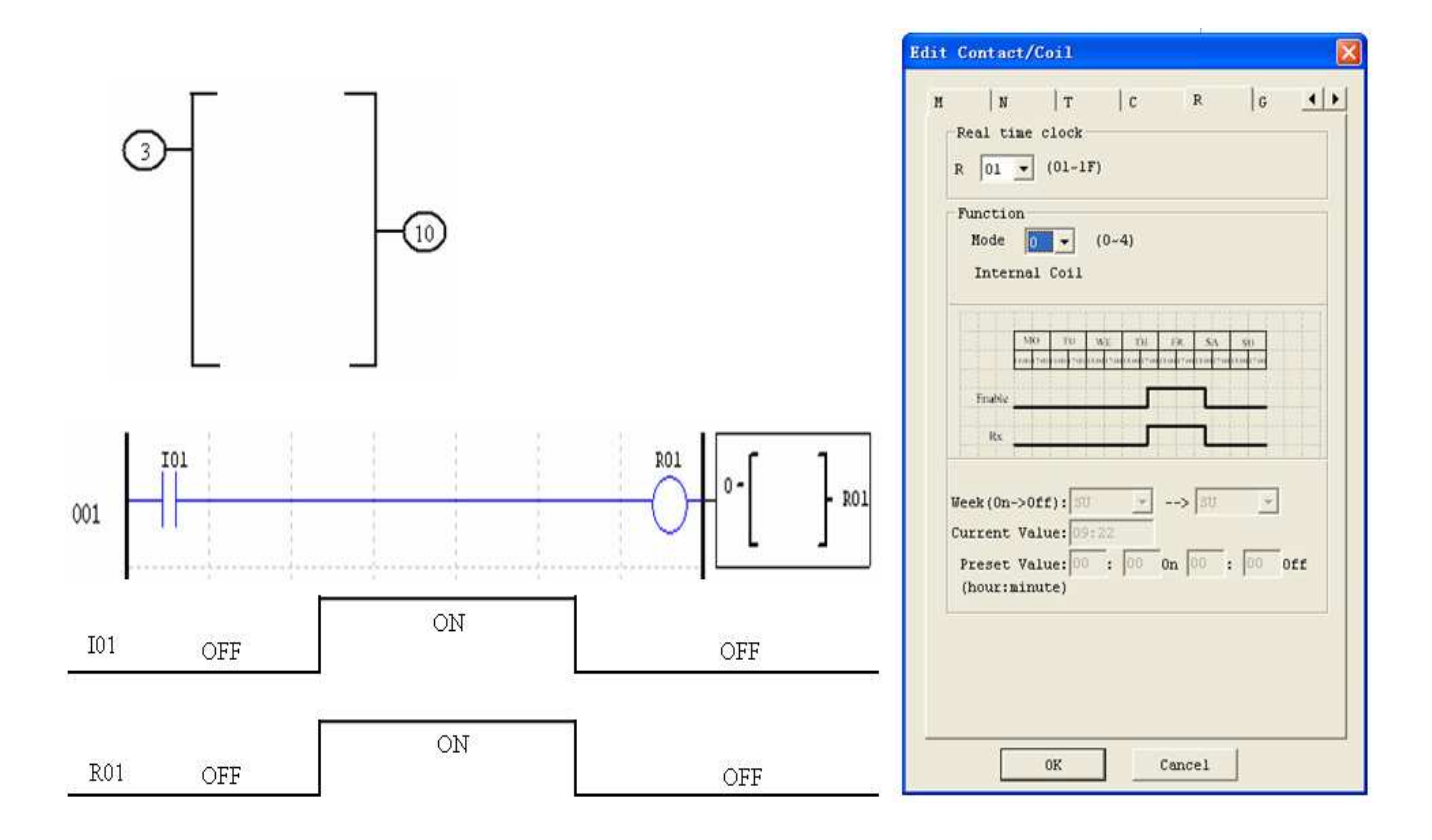

## **Tryb 1 działania RTC (Dzienny)**

Tryb 1 działania aktywuje cewkę Rxx na ustalony czas w ustalone dni tygodnia. Okno dialogowe do konfiguracji (przykład 1) pozwala na wybór zakresu dni w tygodniu (np. Mon-Fri) oraz godziny i minuty aktywacji 'on' cewki Rxx i godziny i minuty dezaktywacji 'off' cewki Rxx.

Przykład 1:

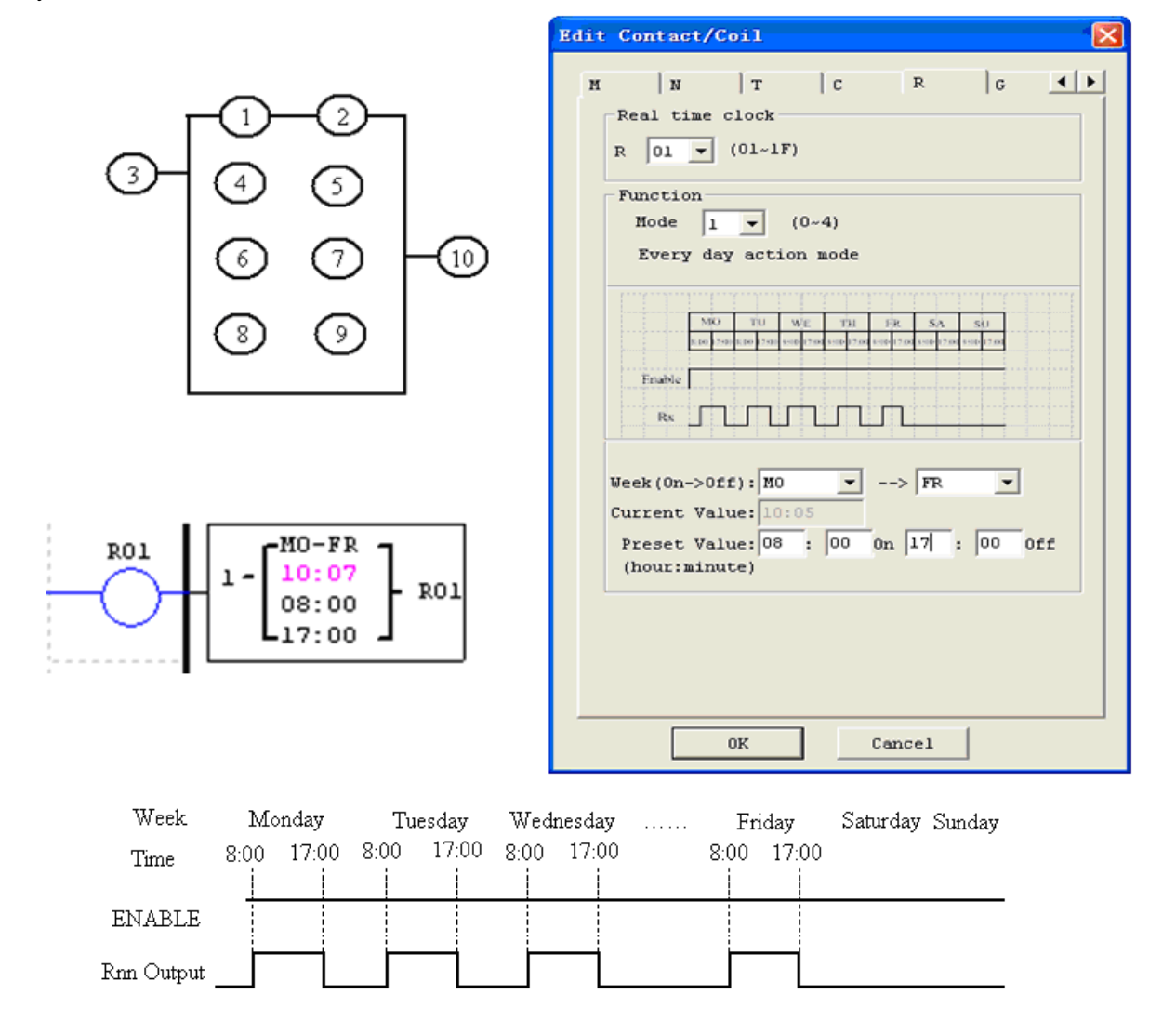

#### Przykład 2:

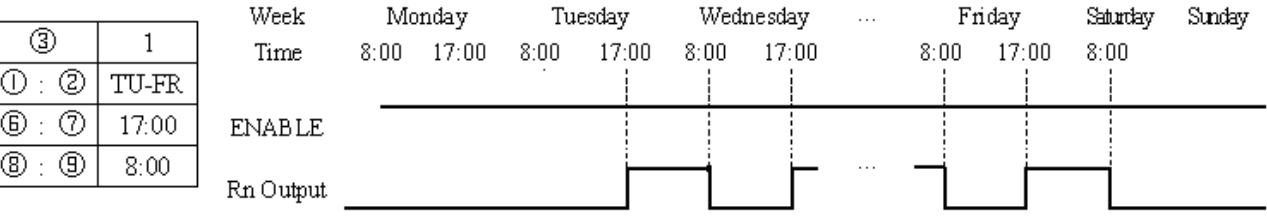

#### Przykład 3:

 $\overline{\circledcirc}$ :  $\overline{\circledast}$  :  $\circledcirc$  :

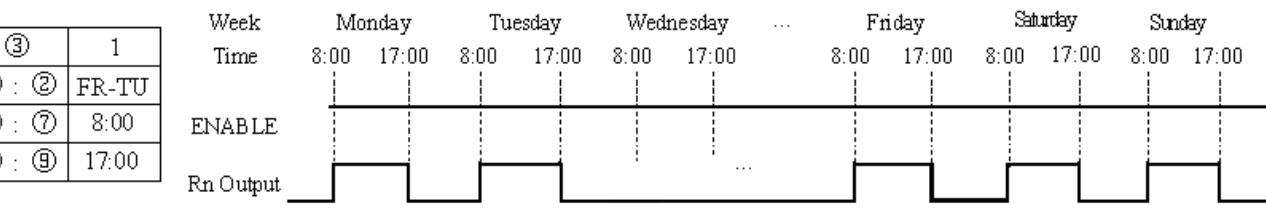
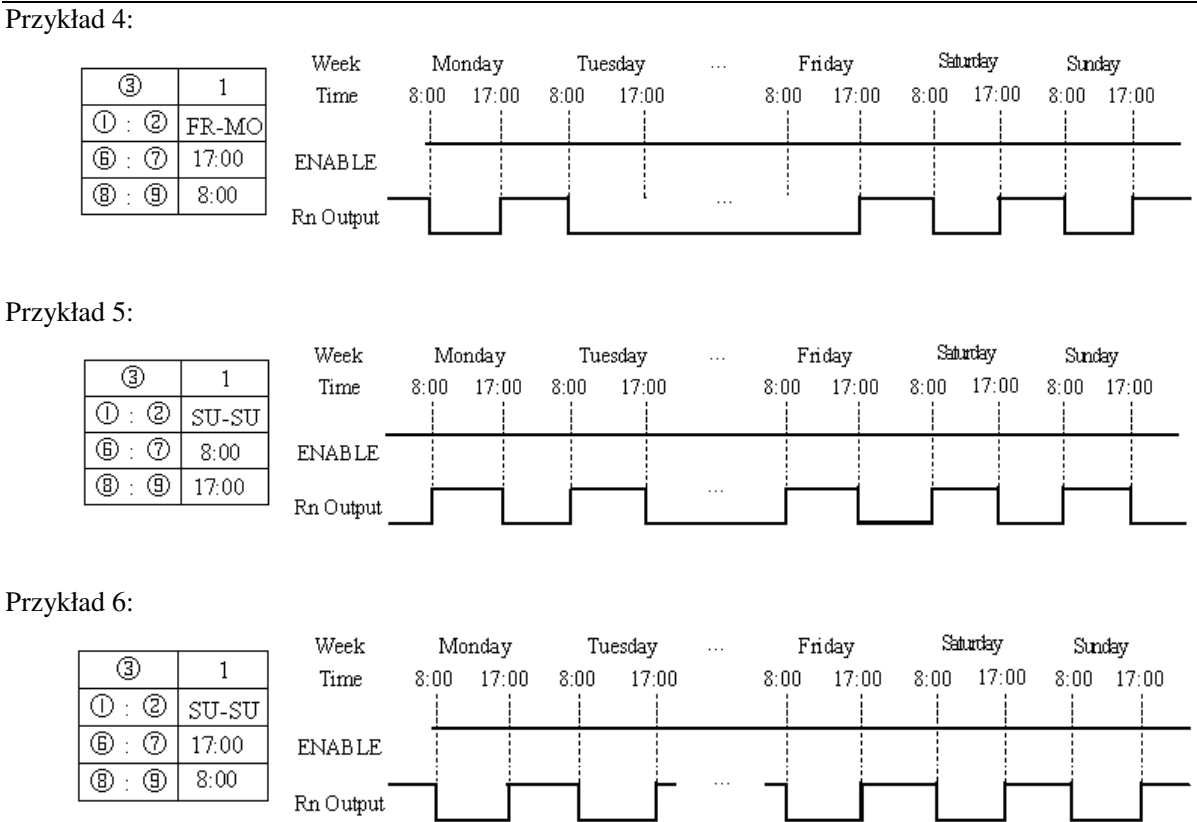

## **Tryb 2 działania RTC (przedział tygodniowy)**

Tryb 2 działania aktywuje cewkę Rxx na ustalony czas w tygodniu. Okno dialogowe do konfiguracji (przykład 1) pozwala na wybór dnia i czasu aktywacji 'on' cewki Rxx i dnia i czasu dezaktywacji 'off' cewki Rxx. Przykład 1:

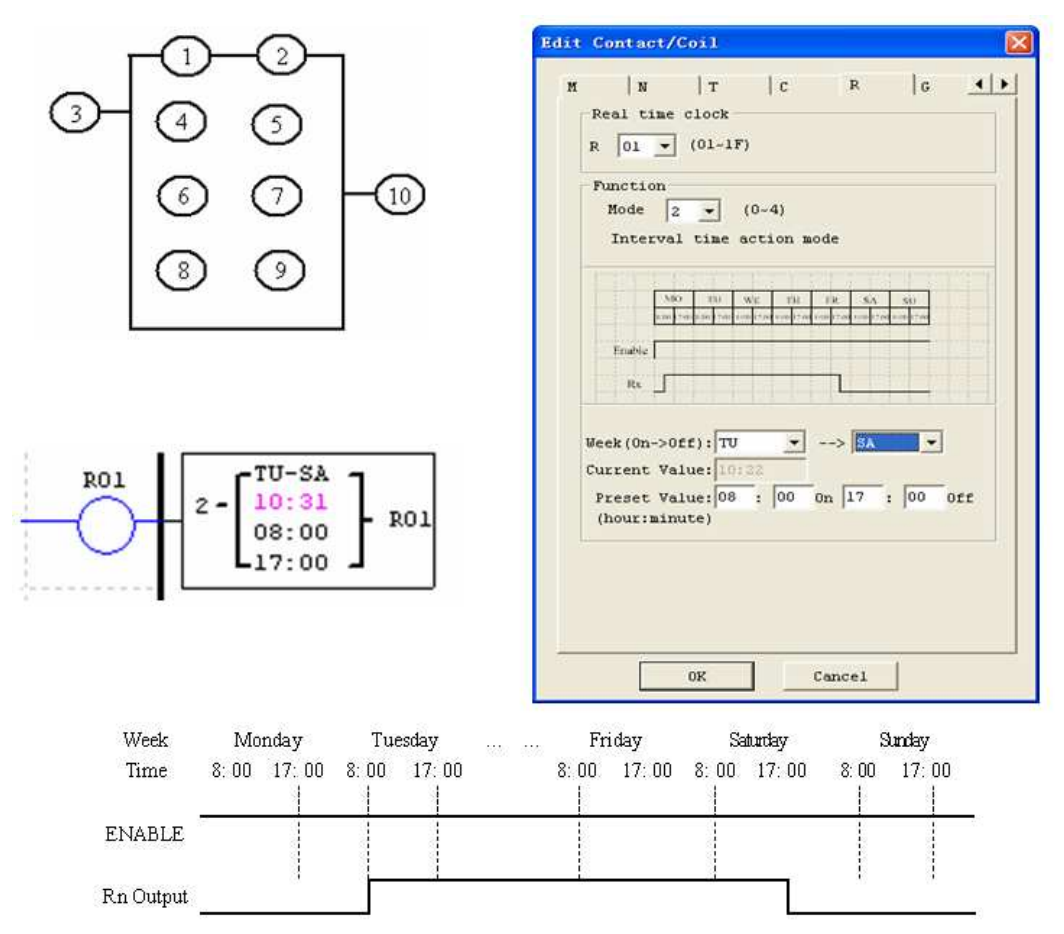

## Przykład 2:

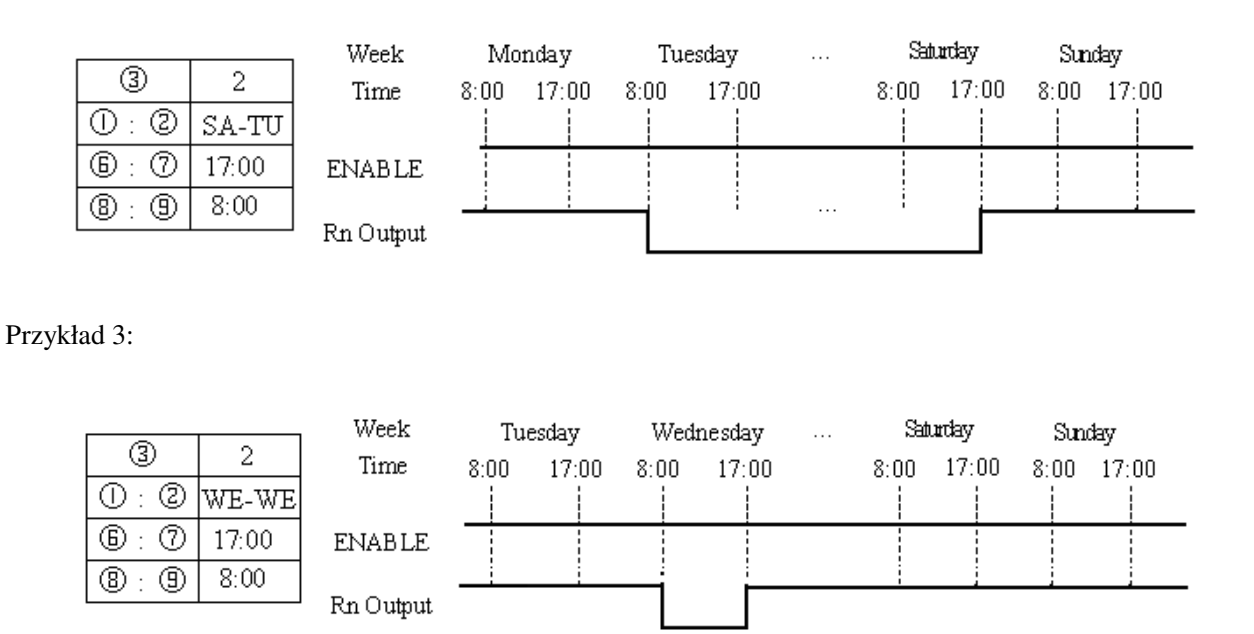

Przykład 4:

|        |       | Week          |      | Tuesday | Wednesday |       | $\cdots$ | Saturday |       | Sunday |       |
|--------|-------|---------------|------|---------|-----------|-------|----------|----------|-------|--------|-------|
| ☺      |       | Time          | 8:00 | 17:00.  | 8:00      | 17:00 |          | 8:00     | 17:00 | 8:00   | 17:00 |
| ☺      | WE-WE |               |      |         |           |       |          |          |       |        |       |
| ℗<br>⊕ | 8:00  | <b>ENABLE</b> |      |         |           |       |          |          |       |        |       |
| ◉<br>◉ | 17:00 |               |      |         |           |       |          |          |       |        |       |
|        |       | Rn Output     |      |         |           |       |          |          |       |        |       |

**Tryb 3 działania RTC (rok – miesiąc - dzień)** 

Tryb 3 działania RTC aktywuje cewkę Rxx na podstawie roku, miesiąca i daty. Okno dialogowe do konfiguracji (przykład 1) pozwala na wybór roku i daty aktywacji 'on' cewki Rxx i roku i daty dezaktywacji 'off' cewki Rxx.

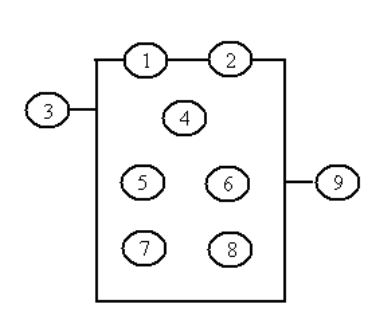

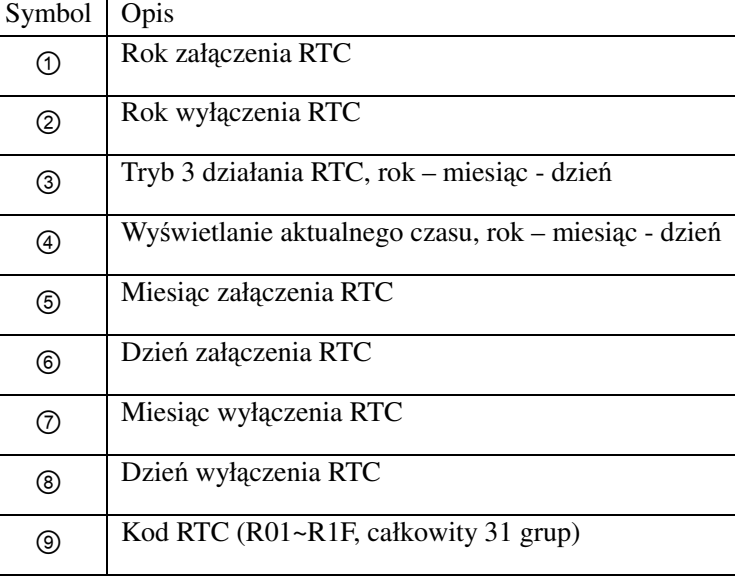

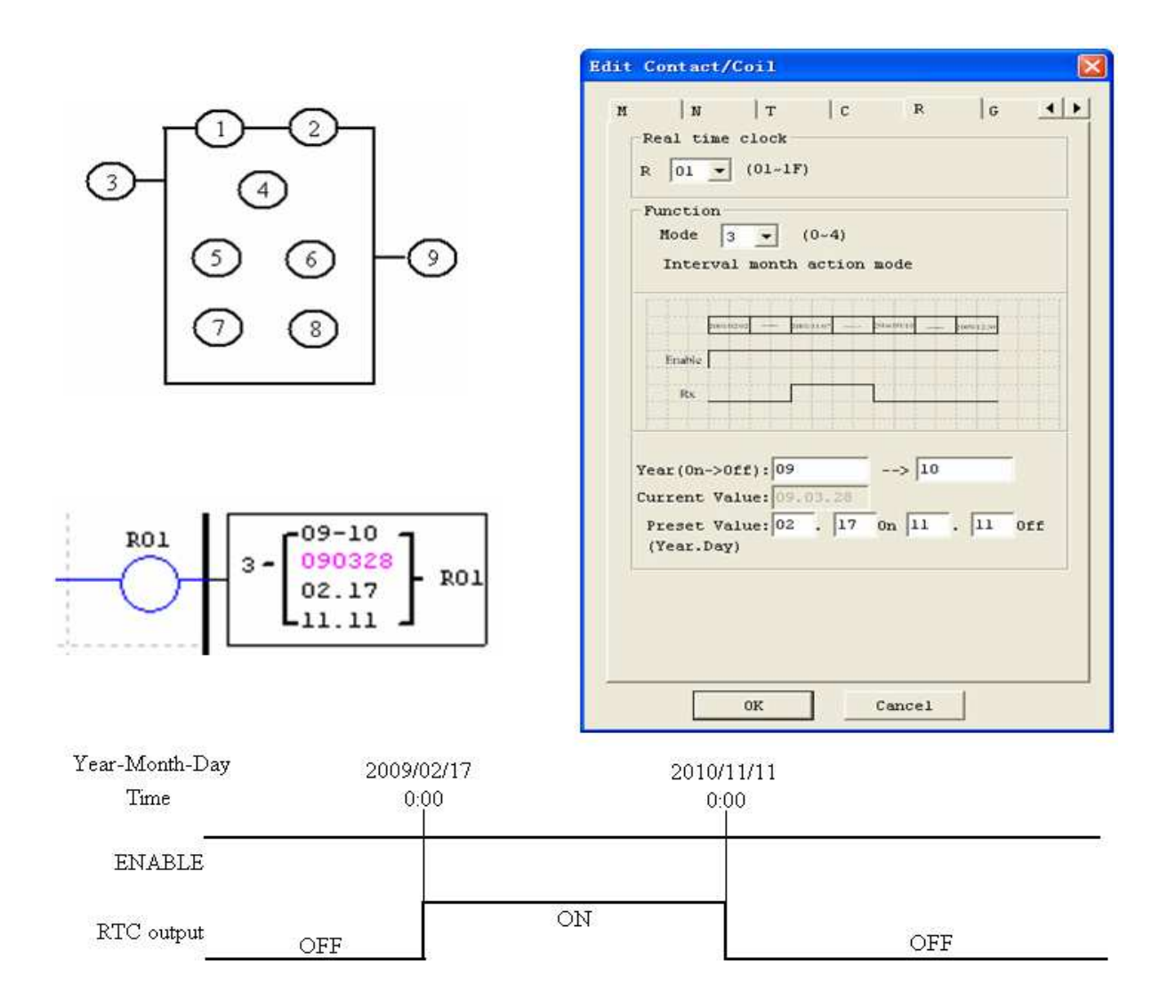

## Przykład 2:

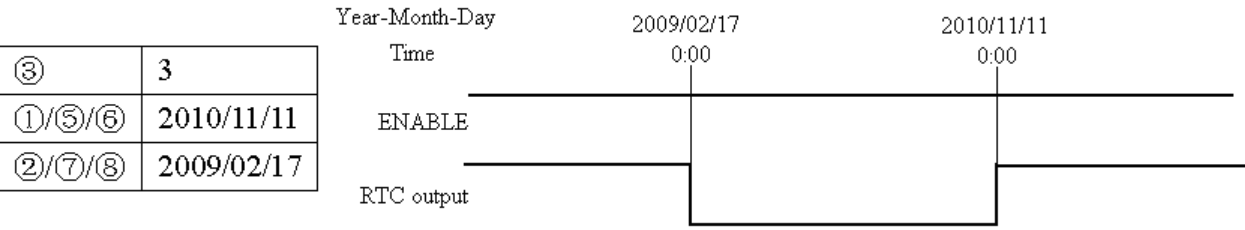

## Przykład 3:

 $\circledS$  $\overline{\bigoplus}$  $\overline{\circledcirc}$ 

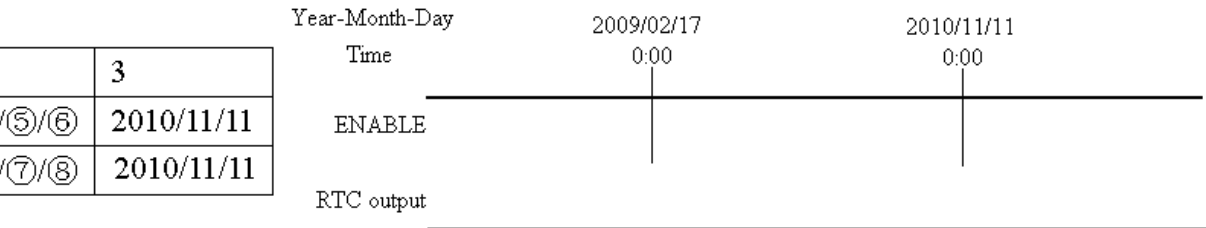

#### **Tryb 4 działania RTC (30-sekundowe dostrojenie)**

Tryb 4 działania RTC aktywuje cewkę Rxx na podstawie tygodnia, godziny, minuty i sekundy. Okno dialogowe do konfiguracji pokazuje wybór tygodnia, godziny i sekundy aktywacji 'on' cewki Rxx i 30 sekundowe dostrojenie po którym następuje dezaktywacja 'off' cewki Rxx.

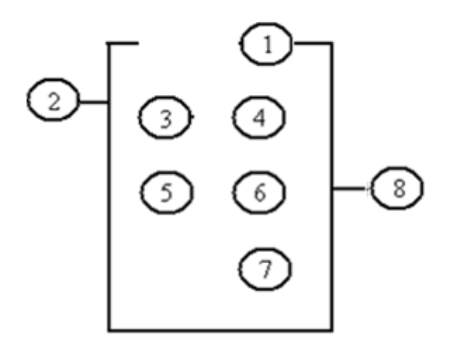

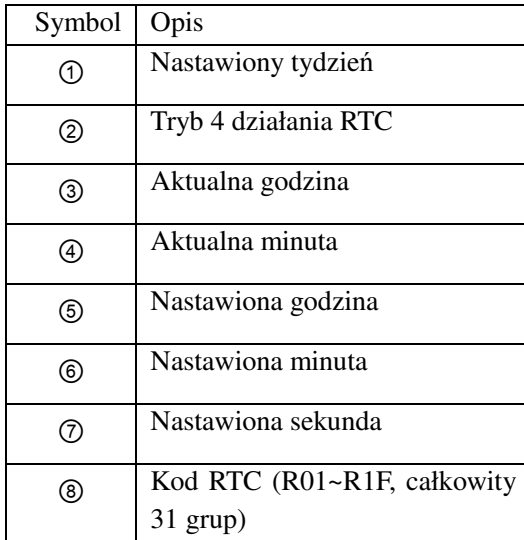

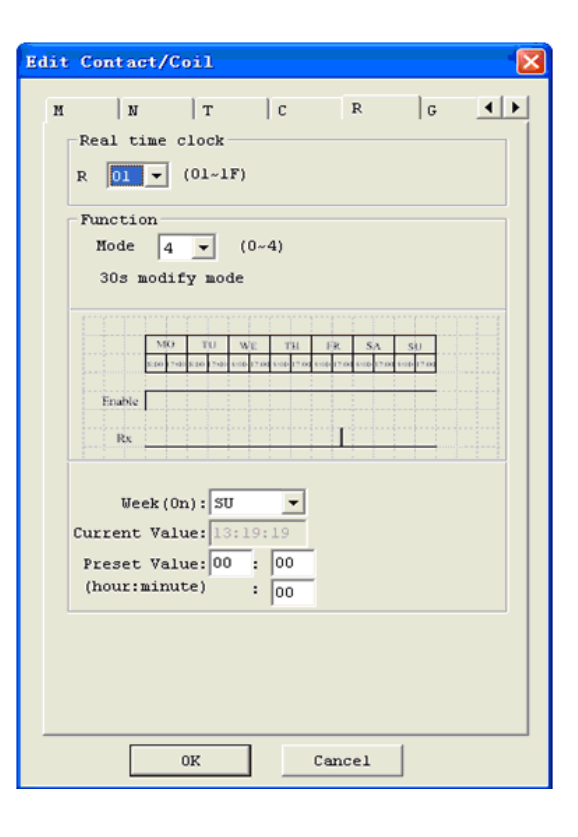

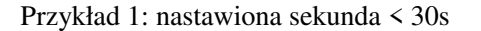

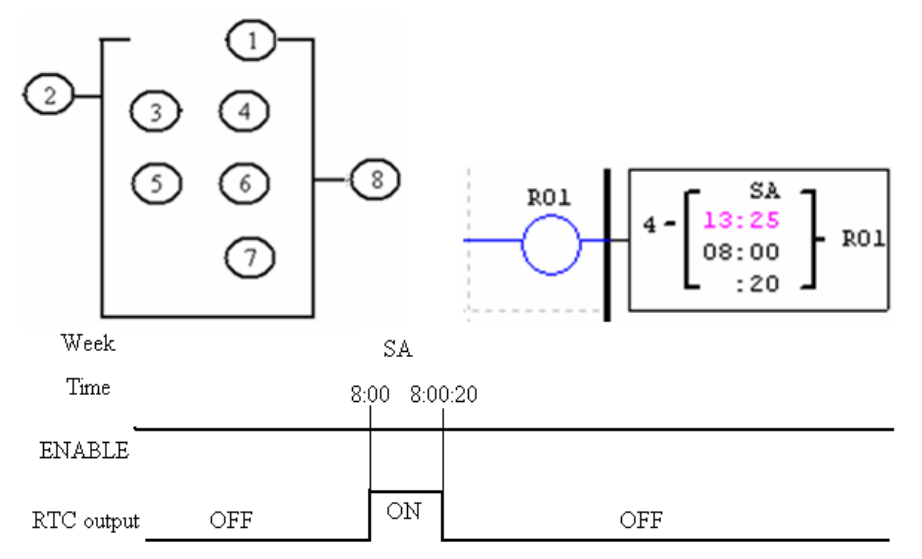

※ Aktualny czas będzie 8:00:00, gdy osiągnie po raz pierwszy 8:00:20 i bit stanu R01 zostanie załączony. Bit stanu R01 zostanie wyłączony, gdy aktualny czas osiągnie 8:00:20 po raz drugi. Czas będzie upływał dalej, co zatem oznacza, że bit stanu RTC będzie włączony przez 21 sekund.

Przykład 2: nastawiona sekunda > 30s

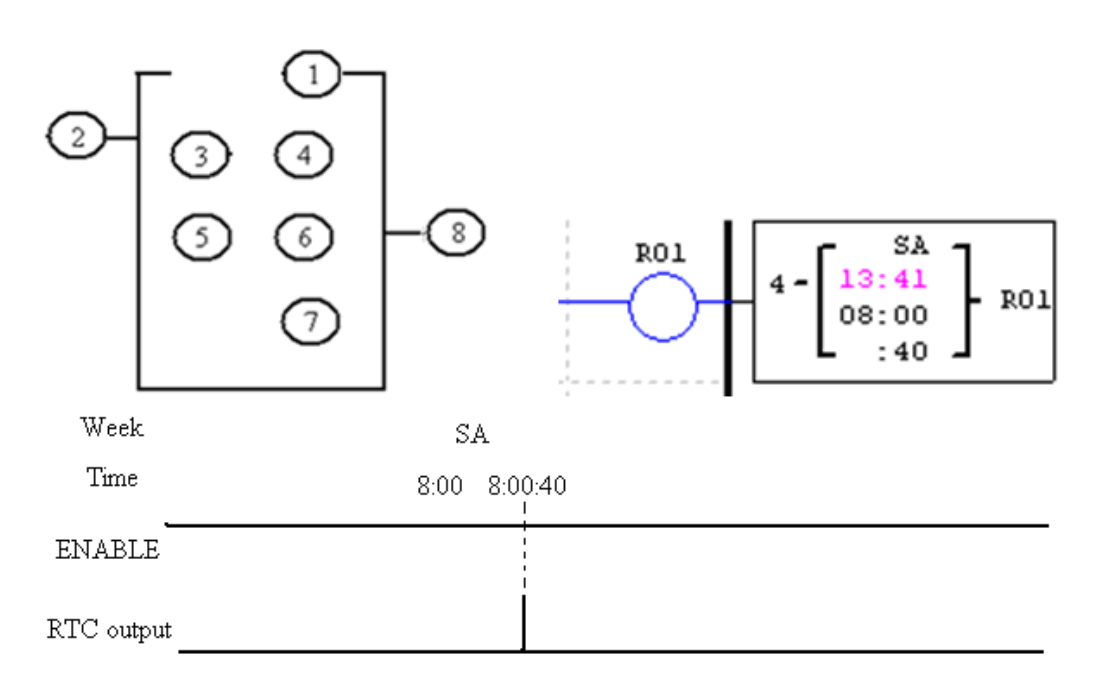

※ Aktualny czas zmieni się na 8:01:00, gdy osiągnie 8:00:40 i bit stanu R01 zostanie załączony. Czas będzie upływał i R01 wyłączy się. Oznacza to zatem, że bit stanu RTC będzie załączony przez jeden impuls.

## **Komparator**

ETI LOGIC zawiera 31 oddzielnych komparatorów, które mogą być użyte w programie. Każdy komparator posiada możliwość wyboru 8 trybów działania. Dodatkowo każdy komparator posiada 5 parametrów do własnej konfiguracji. Tabela poniżej określa każdy parametr i zawiera listę każdej kompatybilnej instrukcji do konfiguracji komparatorów.

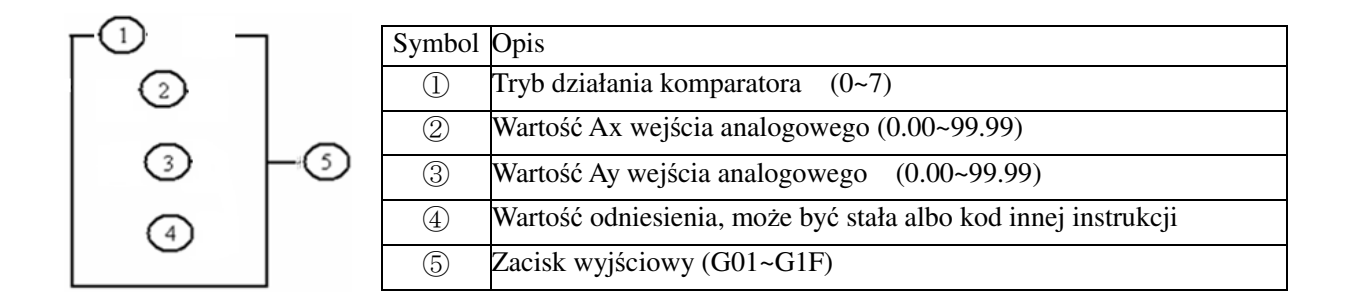

 $\frac{1}{2}$  Wartość zadana  $\oslash$ ,  $\oslash$  i  $\oslash$  może być stałą albo wartością bieżącą innej funkcji.

### **Tryb 0 działania komparatora (wewnętrzna cewka)**

Tryb 0 działania komparatora (wewnętrzna cewka) użyty jako wewnętrzna cewka dodatkowa. Bez wartości zadanych. Przykład poniżej pokazuje zależność pomiędzy ponumerowanym blokiem komparatora w trybie 0, widokiem diagramu w języku drabinkowym i oknem dialogowym edycji styku/cewki w oprogramowaniu.

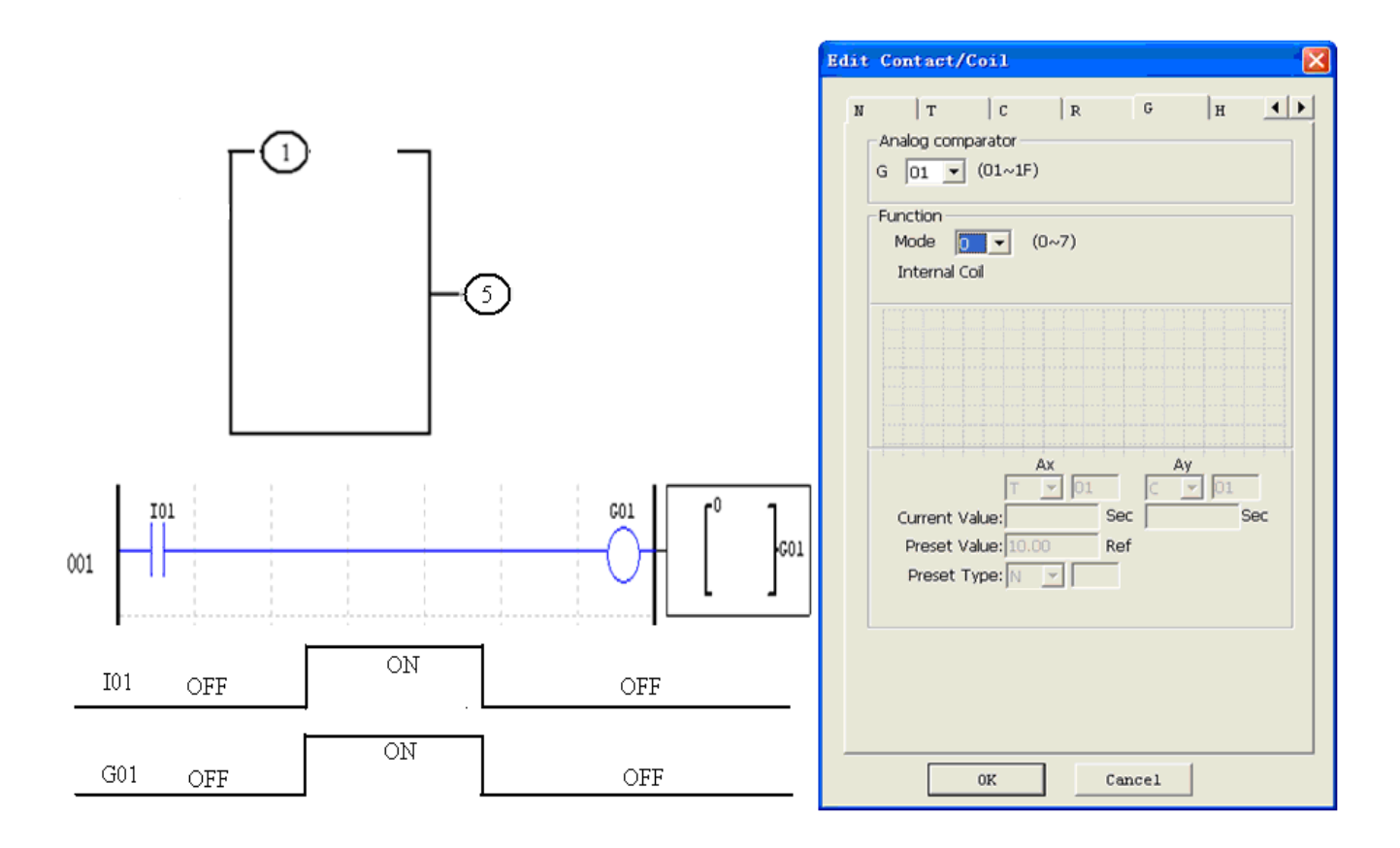

(1) Tryb 1 działania komparatora: *Ay* − ④ ≤ *Ax* ≤ *Ay* + ④,⑤*ON* ;

(2) Tryb 2 działania komparatora:  $Ax \le Ay$ , **6000** ;

**Tryb działania komparatora 1~7** 

- (3) Tryb 3 działania komparatora:  $Ax \ge Ay$ , **6000** ;
- (4) Tryb 4 działania komparatora:  $\textcircled{4} \geq Ax$ ,  $\textcircled{5} ON$ ;
- (5) Tryb 5 działania komparatora:  $\textcircled{4} \leq Ax$ ,  $\textcircled{5} ON$ ;
- (6) Tryb 6 działania komparatora:  $\textcircled{4} = Ax$ ,  $\textcircled{5} ON$ ;
- (7) Tryb 7 działania komparatora:  $\textcircled{4} \neq Ax$ ,  $\textcircled{5} ON$ ;

Przykład 1: Komparator sygnałów analogowych

W przykładzie poniżej wybrano tryb 4 działania komparatora, który porównuje wartość wejścia analogowego A01 z wartością stałą (N) 2.50. Cewka G01 jest załączona, gdy A01 nie jest większe niż stała 2.50

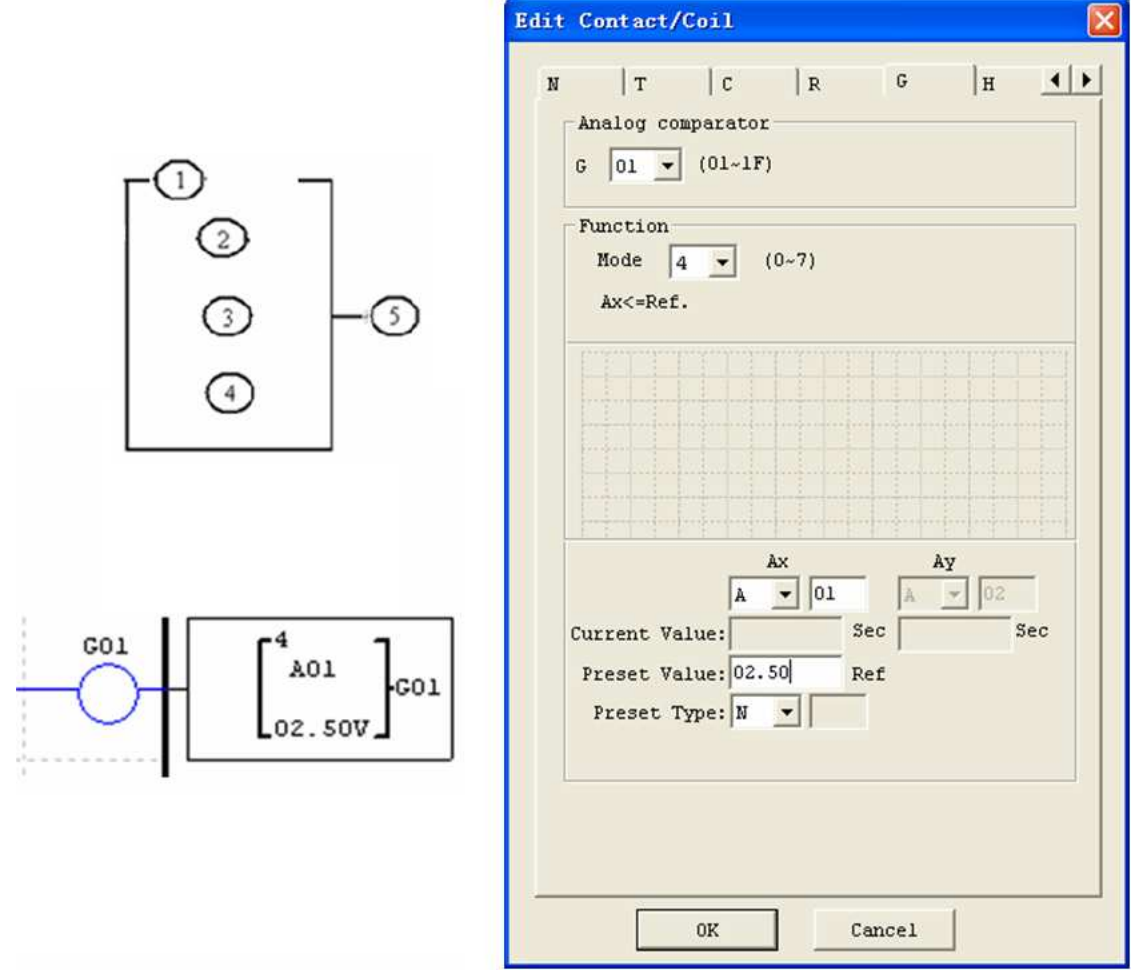

Przykład 2: Komparator wartości aktualnych timera/licznika

Komparator może być użyty do porównania wartości licznika, timera albo innych funkcji ze stałą albo pomiędzy sobą. W przykładzie poniżej wybrano tryb 5 działania komparatora, który porównuje wartość bieżącą licznika (C01) z wartością bieżącą timera (T01). Cewka G01 jest załączona, gdy wartość bieżąca C01 nie jest mniejsza niż wartość bieżąca T01.

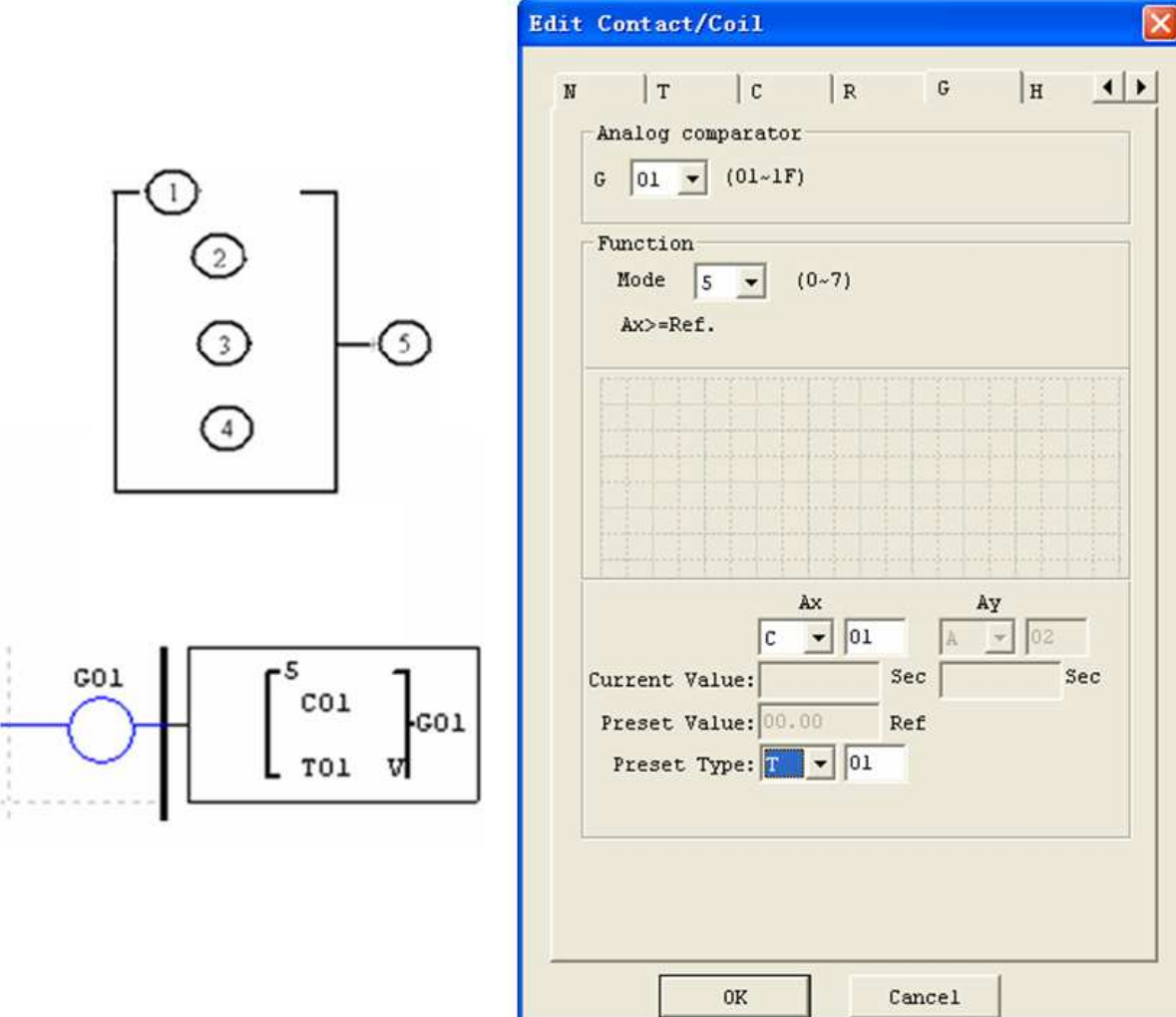

### **Instrukcje wyświetlania HMI**

ETI LOGIC zawiera 31 oddzielnych instrukcji HMI, które mogą być użyte w programie. Każda instrukcja HMI może być skonfigurowana tak żeby wyświetlała informacje na wyświetlaczu LCD 16x4 w postaci tekstowej, liczbowej albo binarnej. Dotyczy to wartości bieżących i zadanych funkcji, stanu wejść/wyjść i tekstu. Występują 3 rodzaje tekstu w instrukcji HMI. Są to wielojęzyczny, chiński (nieedytowalny), chiński (edytowalny). Wielojęzyczny jest pokazany w przyległym przykładzie. Każda instrukcja HMI może być skonfigurowana oddzielnie używając wyboru **Edit>>HMI/Text** z menu oprogramowania. W przykładzie, instrukcja H01 zostanie skonfigurowana tak, żeby wyświetlić wartość T01 i jakiś opisowy tekst. Naciśnij przycisk SEL z klawiatury, żeby aktywować wybraną wiadomość na wyświetlaczu LCD, nawet jeśli cewka Hxx jest nieaktywna.

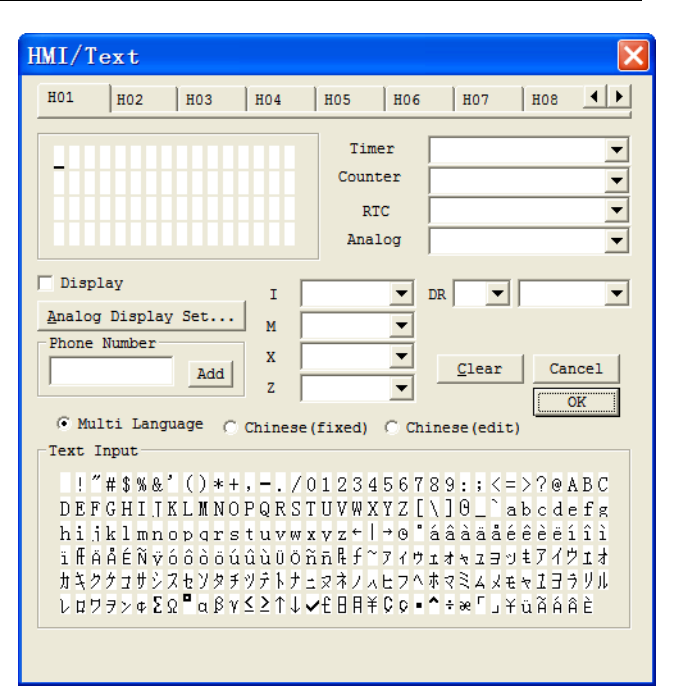

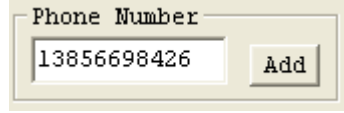

 $%$  Na ekranie może być wyświetlony numer telefonu, żeby zaalarmować operatora żeby zadzwonił po pomoc. Jednak pole z numerem nie wybiera numeru ani też nie pozwala na łączenie się z modemem.

Każda instrukcja HMI posiada możliwość wyboru 2 trybów wyświetlania. Tabela poniżej określa każdy parametr konfiguracji.

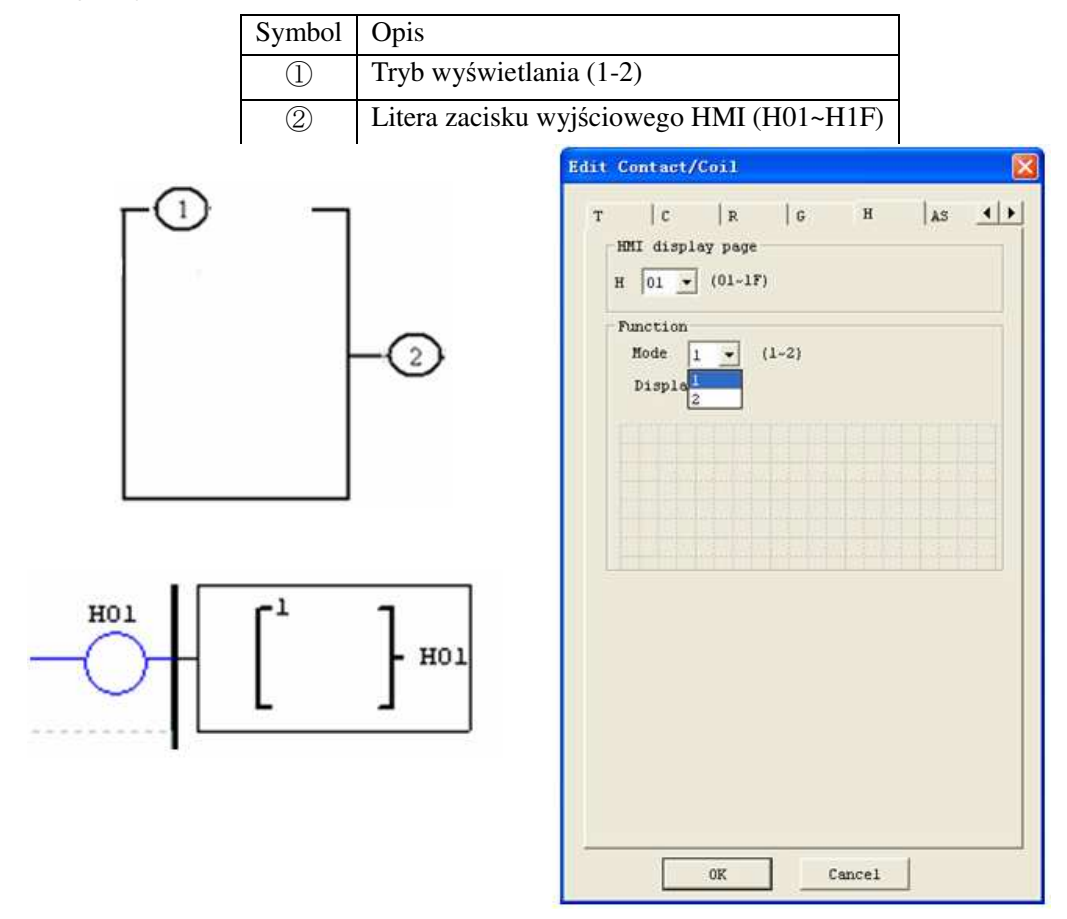

Chiński (nieedytowalny) i chiński (edytowalny) są pokazane poniżej. Całkowita liczba znaków chińskiego (edytowalnego) wynosi 60.

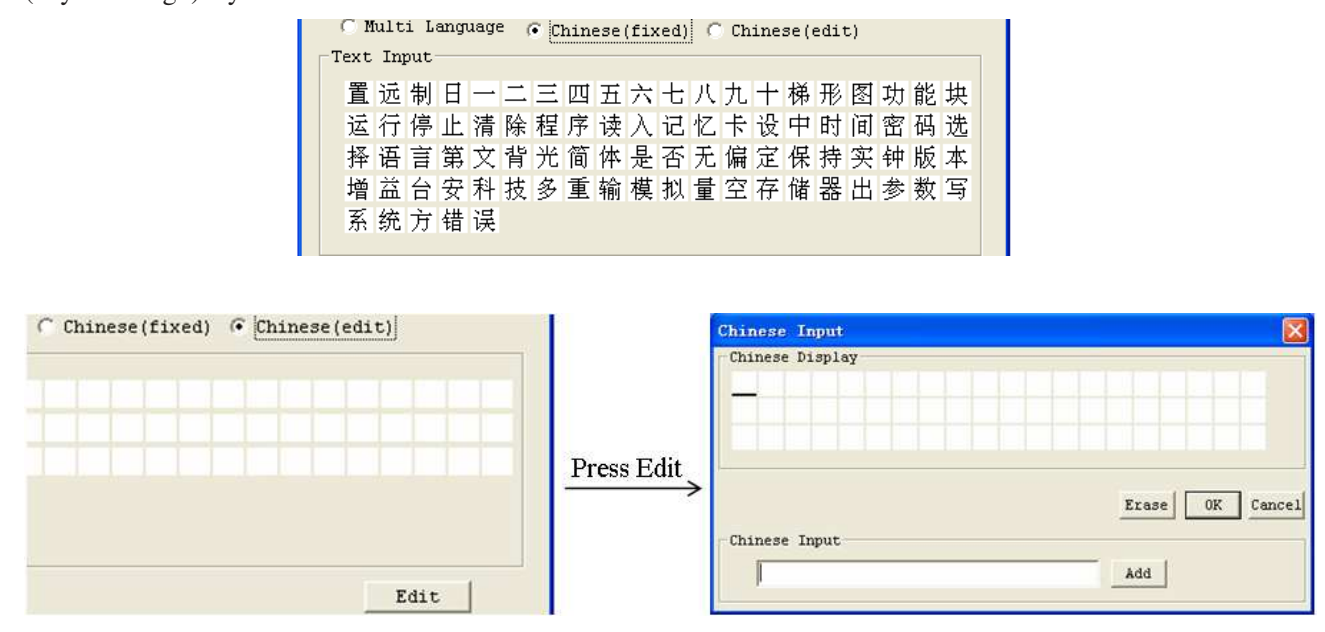

#### **Funkcje instrukcji HMI**

- 1. HMI może wyświetlić znaki, wbudowany chiński, zdefiniowany przez użytkownika chiński i numer telefonu GSM. Te informacje nie mogą być edytowane z klawiatury przekaźnika.
- 2. HMI może wyświetlić wartość bieżącą instrukcji (T, C, R, G i DR, z jednostką lub bez). Te informacje nie mogą być edytowane z klawiatury przekaźnika.
- 3. HMI może wyświetlić wartość zadaną instrukcji (T, C, R, RG, i DR). Te informacje mogą być edytowane z klawiatury przekaźnika.
- 4. HMI może wyświetlić stan cewek (I, X, Z, M i N (tylko FBD)), stan M i N może być edytowany z klawiatury przekaźnika.

#### **Stan HMI**

1. W trybie STOP, naciśnij przycisk SEL.

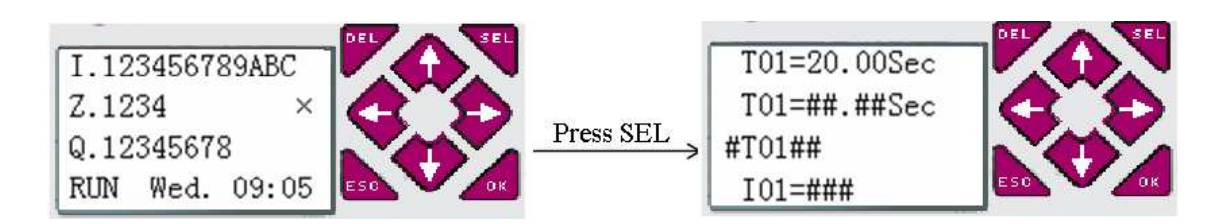

2. W trybie RUN, HMI aktywowane stykiem M02.

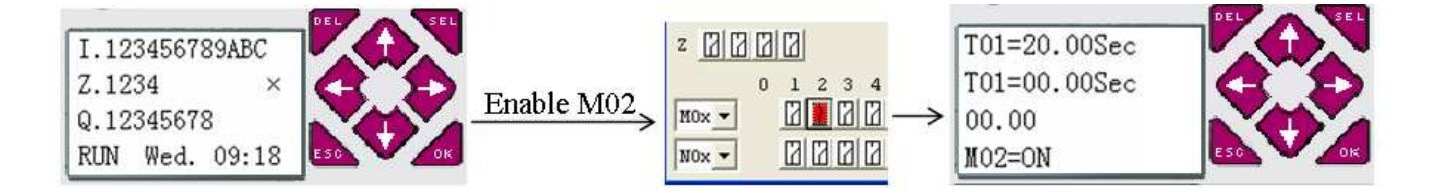

3. Stan przygotowania edycji, naciśnij przycisk SEL, migający kursor pokaże dane, które można modyfikować.

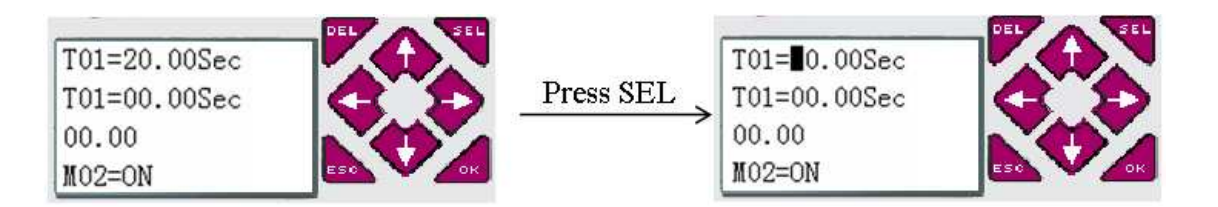

4. Edycja, naciśnij przycisk SEL ponownie w stanie jak z punktu 3.

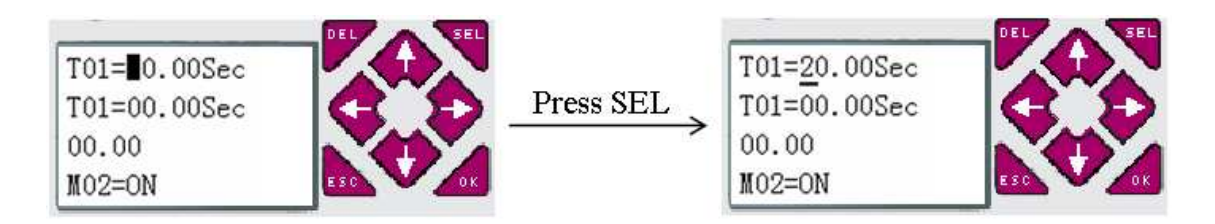

## **Instrukcje z klawiatury**

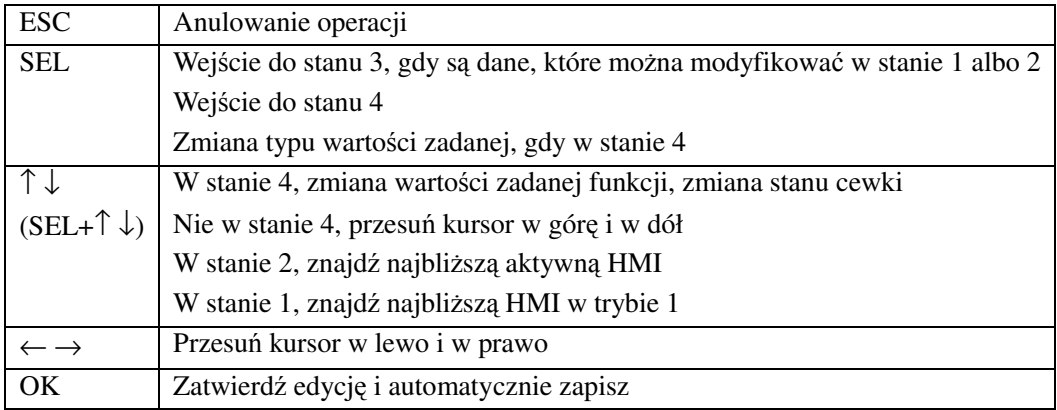

## **Funkcja wyjścia PWM (dostępna tylko dla wyjścia typu tranzystorowego)**

Modele przekaźników programowalnych z wyjściami tranzystorowymi posiadają możliwość wyprowadzenia funkcji PWM (Pulse Width Modulation – Modulacja Szerokości Impulsu) na zaciskach wyjściowych Q01 i Q02. Funkcja wyjścia PWM jest w stanie wyprowadzić 8 kształtów PWM. Może również wyprowadzić PLSY (Pulse output – impulsy wyjściowe) na zacisku wyjściowym Q01, w której zmianie podlega liczba impulsów i częstotliwość. Tabela poniżej określa numer i tryb funkcji PWM.

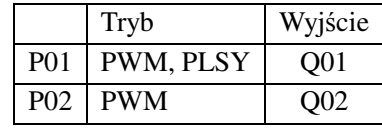

### **Tryb PWM**

Zarówno P01 jak i P02 mogą pracować w tym trybie. Każda funkcja PWM posiada 8 grup zadawanych wartości zawierających szerokość i okres. Wartościami zadawanymi tych 8 grup mogą być stałe albo wartości bieżące innych instrukcji. Każda PWM posiada 10 parametrów do własnej konfiguracji. Tabela poniżej określa każdy parametr i zawiera listę każdej kompatybilnej instrukcji do konfiguracji PWM.

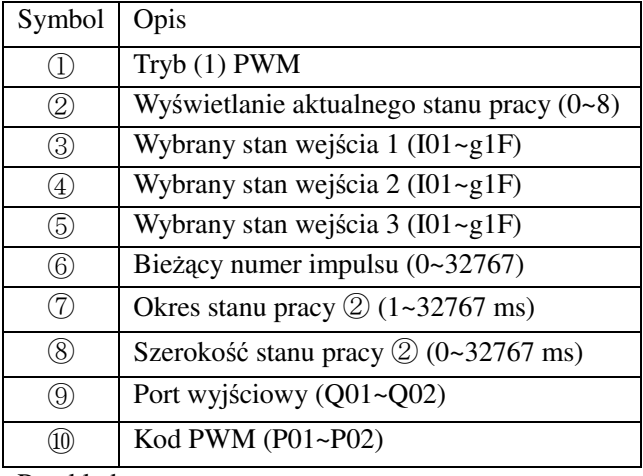

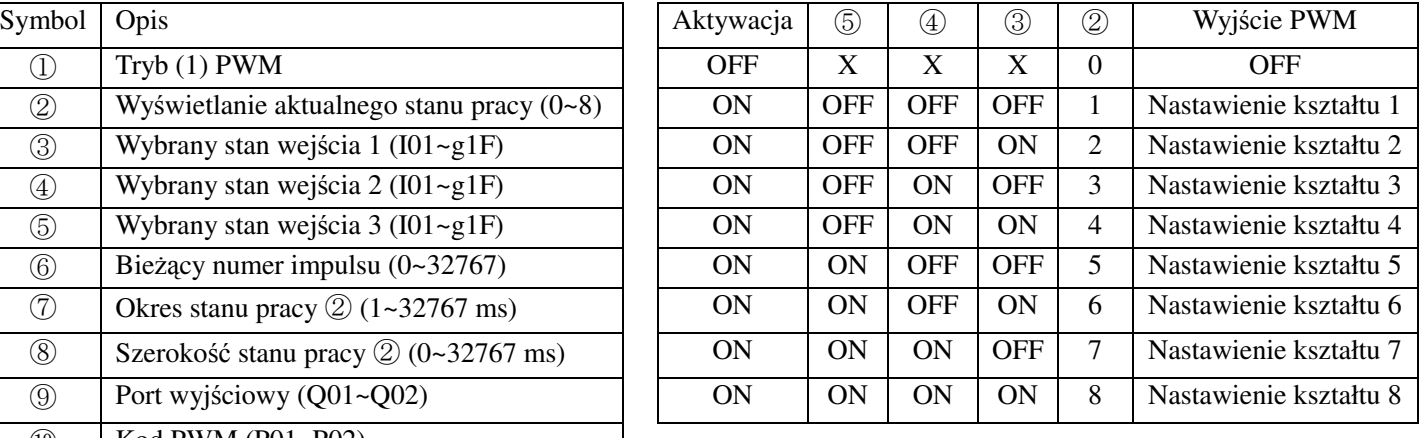

Przykład:

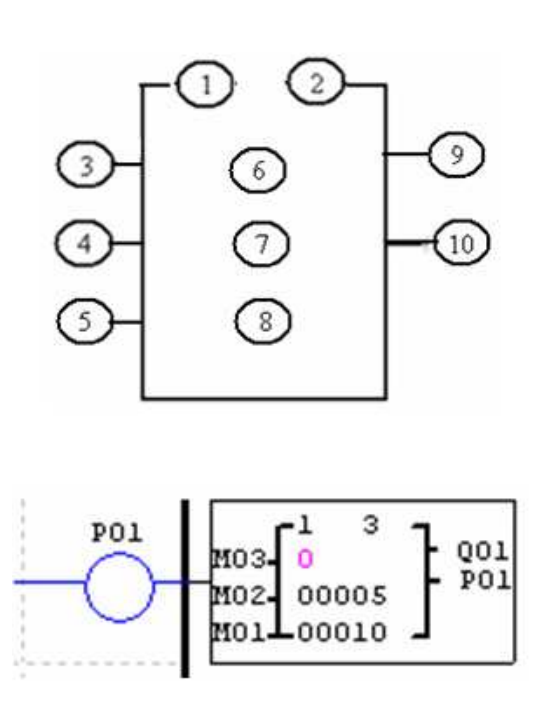

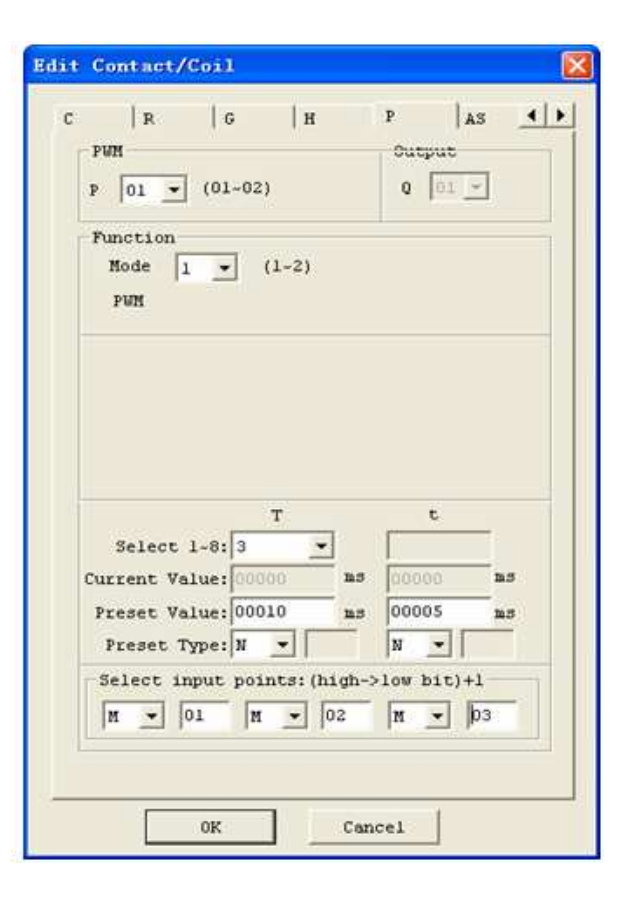

Stan M01, M02 i M03 to 010, więc wyjście PWM wygląda tak jak ustawiono powyżej:

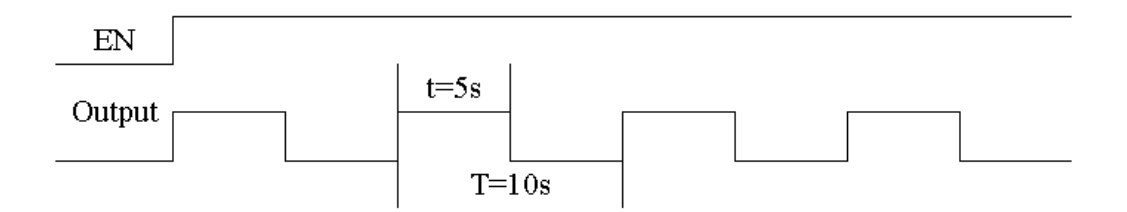

Stan M01, M02 i M03 decyduje o wyjściu PWM. Nastawienie kształtu PWM może być zmieniane przez stan M01, M02, M03, gdy P01 aktualnie działa. ⑥ pokazuje numer impulsu, gdy P01 aktualnie działa, ale ⑥ równa się 0 gdy P01 jest dezaktywowany.

### **Tryb PLSY**

Tylko P01 może pracować w tym trybie, wyjściem jest Q01. PLSY posiada 6 parametrów do własnej konfiguracji. Tabela poniżej określa każdy parametr do konfiguracji PLSY.

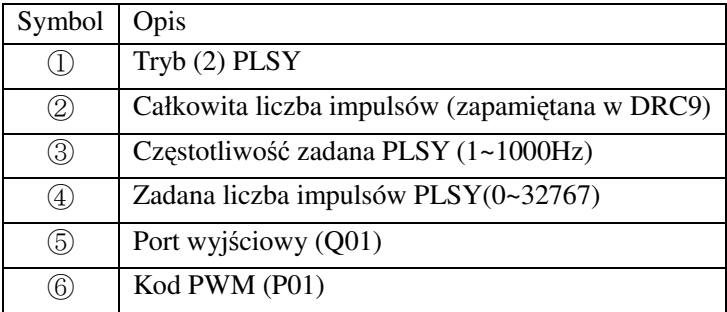

Częstotliwością zadaną i liczbą impulsów może być stałą albo wartość bieżąca innej instrukcji. PLSY przestanie działać, gdy wyprowadzi zadaną liczbę impulsów ④. PLSY rozpocznie działania ponownie, gdy zostanie aktywowane po raz drugi.

#### Przykład:

Ustawione parametry:  $\mathcal{D} = 500\text{Hz}$ ,  $\mathcal{D} = 5$ , wyjście jak pokazano poniżej:

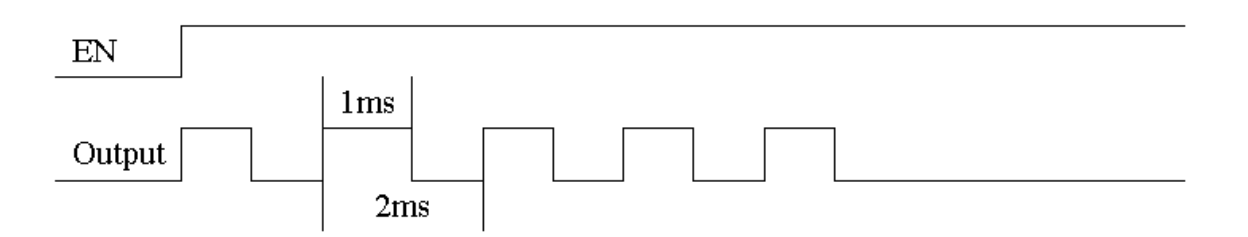

PLSY przestaje działać, gdy liczba wyprowadzonych impulsów jest kompletna.

W przykładzie poniżej, częstotliwość stanowi kod innej zmiennej (C01). Tak więc częstotliwość przebiegu będzie się zmieniać wraz z wartością bieżącą C01.

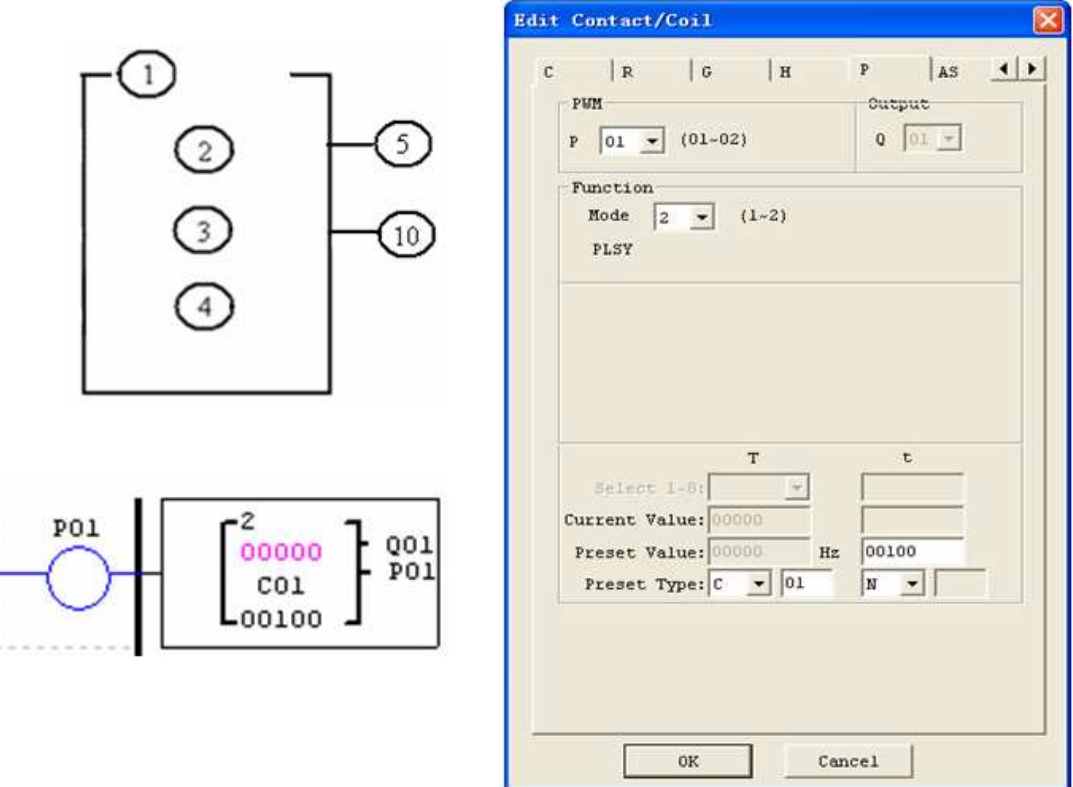

- $%$  W przykładzie powyżej, częstotliwość jest 1000, jeśli wartość bieżąca C01 jest większa niż 1000.
- ※ PLSY przestaje działać po wyprowadzeniu 100 impulsów.
- ※ PLSY będzie działał tak długo jak będzie aktywny, jeśli ④ będzie 0.

## **SHIFT (wyjście shift)**

ETI LOGIC zawiera tylko jedną instrukcję SHIFT, która może być użyta w programie. Ta funkcja wyprowadza serię impulsów w wybrane punkty zależnie od impulsu wejściowego. Posiada 4 parametry do własnej konfiguracji. Tabela poniżej określa każdy parametr i zawiera listę każdej kompatybilnej instrukcji do konfiguracji instrukcji SHIFT.

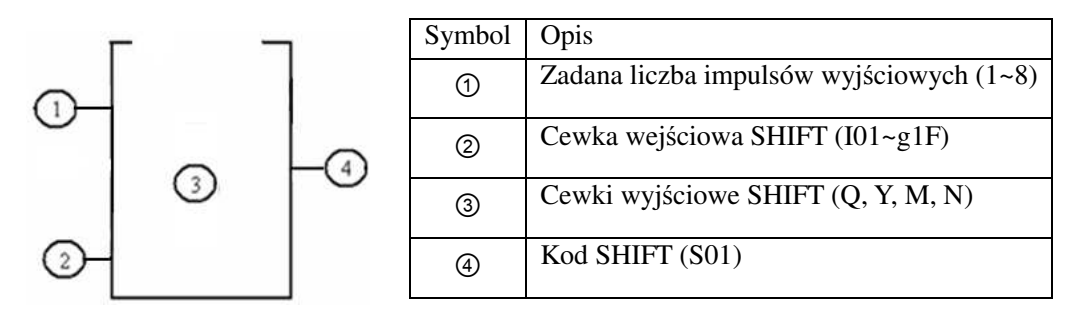

W przykładzie poniżej,  $\textcircled{1} = 5$ ,  $\textcircled{2} = 101$ ,  $\textcircled{3}$ : Q03~Q07.

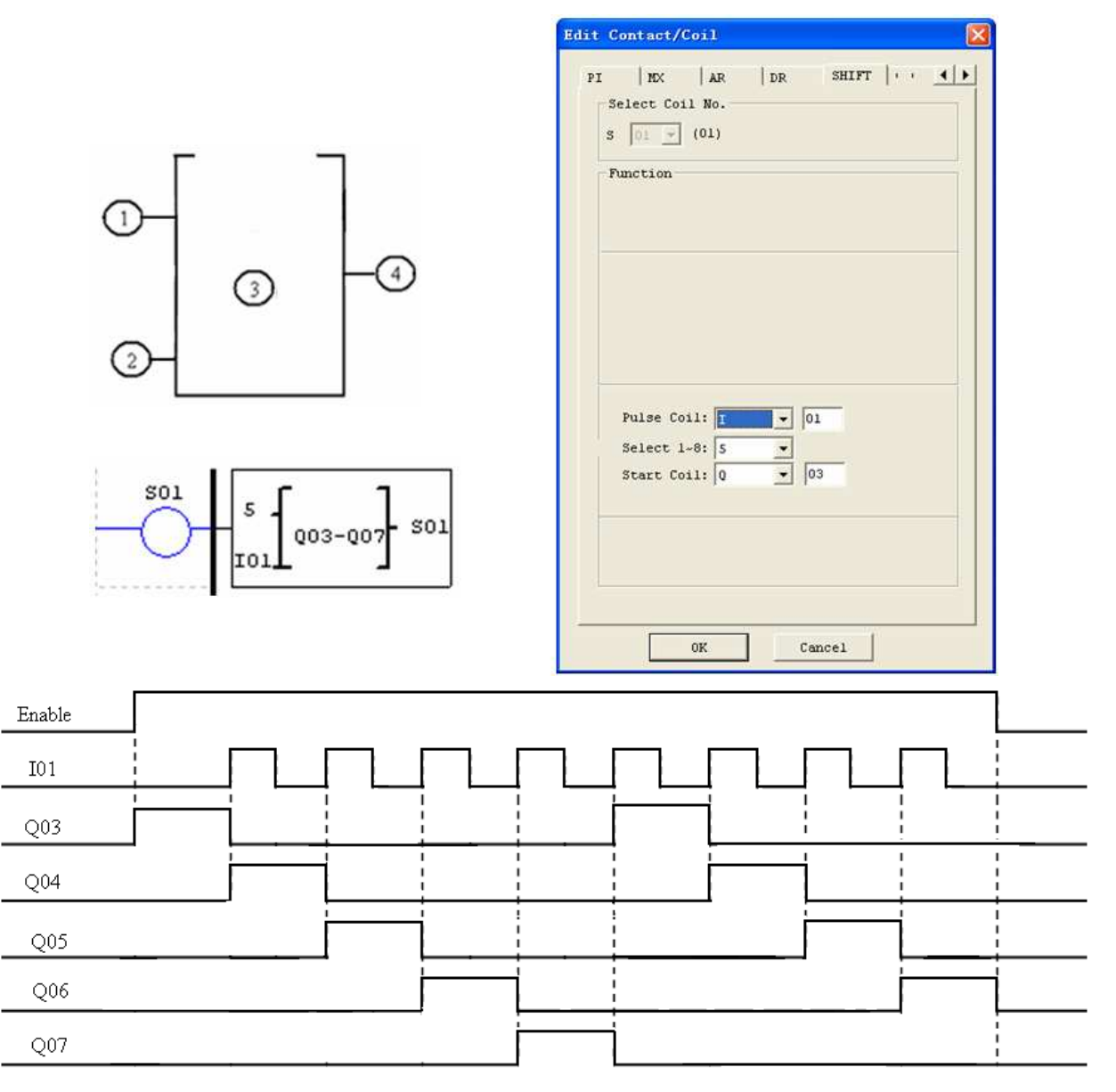

※ Gdy sygnał aktywacji jest aktywny Q03 jest włączone i cewki od Q04 do Q07 są wyłączone. Q04 załączy się, gdy pojawi się zboczę narastające na I01, poprzednie cewka wyłączy się. Pozostałe też są wyłączone. Następna cewka załącza się na każde pojawienie się zbocza narastającego cewki wejściowej SHIFT, a poprzednia wyłącza się.

## **AQ (Wyjście analogowe)**

Domyślnym trybem działania AQ jest 0-10V, wartością korespondującą AQ jest wtedy 0~1000. Może być także ustawiony na 0-20mA, wartością korespondującą AQ jest wtedy 0~500. Tryb działania AQ jest ustawiany przez wartość bieżącą DRD0~DRD3 jak pokazano poniżej.

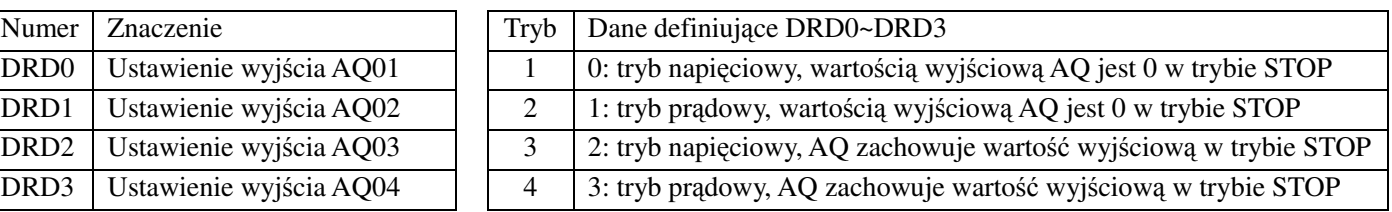

 $\frac{1}{2}$  Jeśli wartość DR nie będzie z zakresu 0~3, będzie domyślnie przyjęta wartość 0. Oznacza to, że trybem

działania AQ będzie tryb 1. AQ wyświetla wartość zadaną (stałą kodu innych zmiennych) w trybie STOP i wyświetla wartość bieżącą w trybie RUN. Wartością zadaną AQ, może być stała albo wartość bieżąca innych instrukcji.

### **Wyświetlanie AQ**

AQ wyświetla wartość zadaną w trybie STOP i wyświetla wartość bieżącą w trybie RUN.

2 numery wyjść analogowych rozszerzeń 2AO, AQ01~AQ04

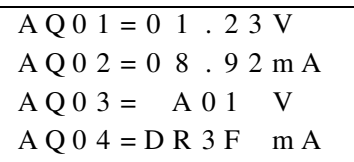

0~10VDC tryb napięciowy (wartość AQ: 0~1000), w zależności od DRD0 0~20mA tryb prądowy (wartość AQ: 0~500), w zależności od DRD1

Wartość bieżąca lub zadana wpisywana do AQ będzie poprawiona, jeśli nastąpi przepełnienie. Zatem tryb działania powinien być zapisany wcześniej od wartości zadanej.

Wartość bieżąca AQ:

```
AQ\_current\_value: 500 = AQ\_display\_value: 20.00mA
```
Wartość bieżąca AQ jest różna od wartości wyświetlanej i wartość bieżąca jest używana w działaniu i zapamiętywaniu. Wyświetlanie AQ jest pokazane poniżej.

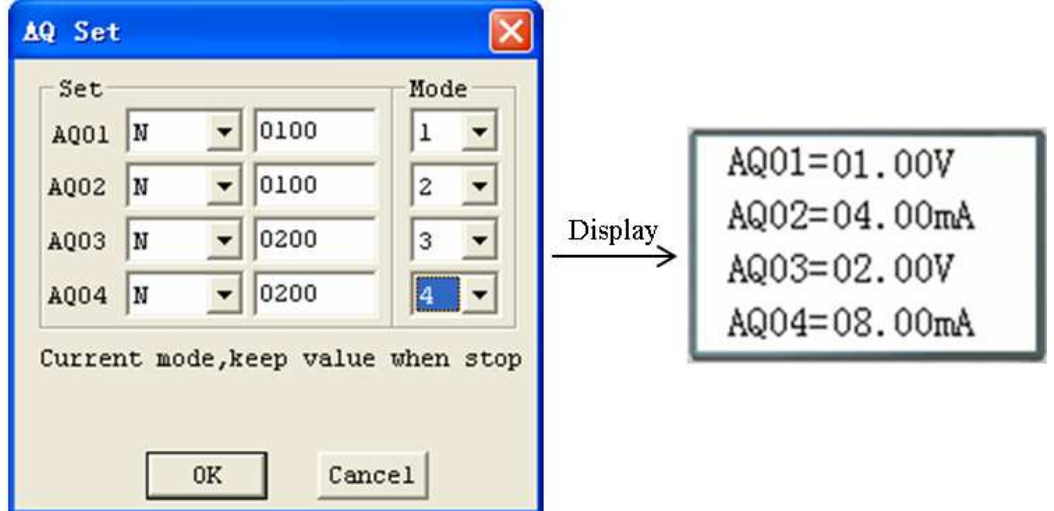

### **AS (Dodawanie-Odejmowanie)**

ETI LOGIC zawiera 31 oddzielnych instrukcji AS, które mogą być użyte w programie. Funkcje ADD-SUB dodawanie i/lub odejmowanie umożliwiają wykonanie prostych działań na liczbach całkowitych. AS posiada 6 parametrów do własnej konfiguracji. Tabela poniżej określa każdy parametr i zawiera listę każdej kompatybilnej instrukcji do konfiguracji AS.

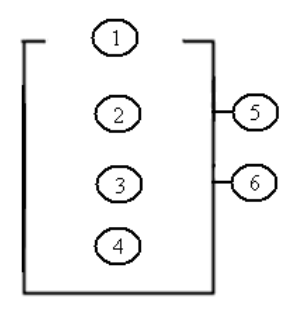

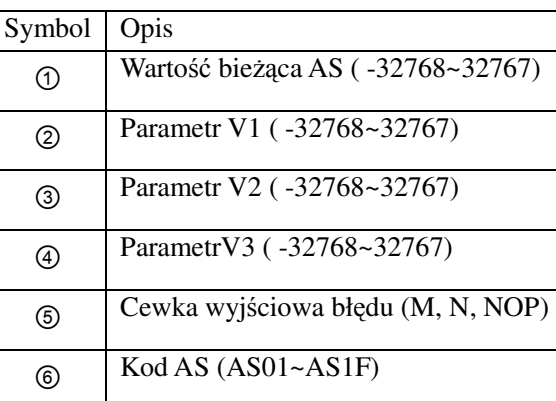

**Obliczany wzór:**  $AS = V1 + V2 - V3$ Wartość bieżąca AS jest wynikiem obliczenia.

Parametrami V1, V2 i V3 mogą być stałe albo wartości bieżące innych funkcji. Cewka wyjściowa błędu zostanie załączona, gdy wynik zostanie przepełniony. W tym momencie wartość bieżąca jest bez znaczenia. W przypadku przepełnienia i wyboru cewki wyjściowej NOP, AS nie będzie nic obliczał. Cewka błędu zostanie wyłączona, jeśli wynik będzie poprawny lub jeśli funkcja AS będzie dezaktywowana.

Przykład poniżej pokazuje jak skonfigurować instrukcję AS.

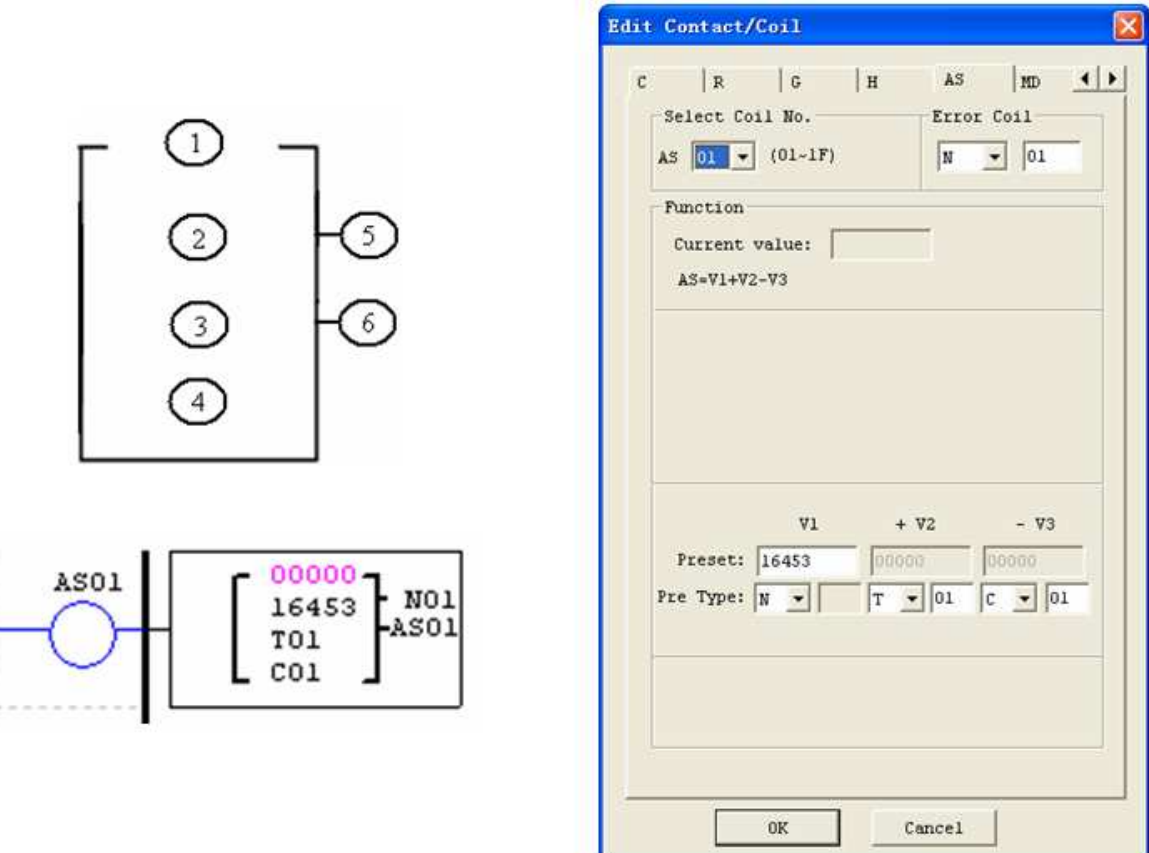

※ Cewka wyjściowa błędu N01 zostanie załączona, gdy wynik zostanie przepełniony.

### **MD (MnoŜenie-Dzielenie)**

ETI LOGIC zawiera 31 oddzielnych instrukcji MD, które mogą być użyte w programie. Funkcje MUL-DIV mnożenie i dzielenie umożliwiają wykonanie prostych działań na liczbach całkowitych. MD posiada 6 parametrów do własnej konfiguracji. Tabela poniżej określa każdy parametr i zawiera listę każdej kompatybilnej instrukcji do konfiguracji MD.

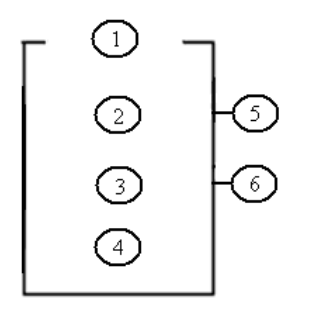

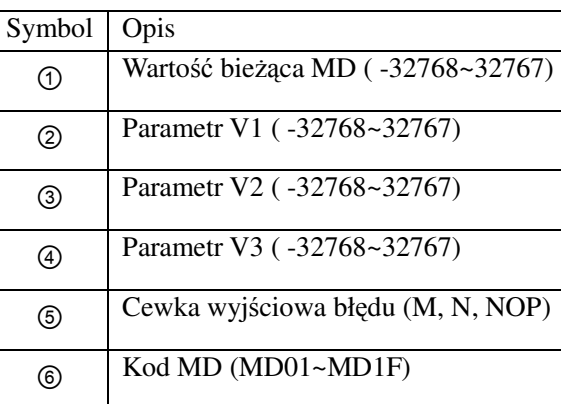

**Obliczany wzór:**  $MD = V1 * V2/V3$ Wartość bieżąca MD jest wynikiem obliczenia.

Parametrami V1, V2 i V3 mogą być stałe albo wartości bieżące innych funkcji. Cewka wyjściowa błędu zostanie załączona, gdy wynik zostanie przepełniony. W tym momencie wartość bieżąca jest bez znaczenia. W przypadku przepełnienia i wyboru cewki wyjściowej NOP, AS nie będzie nic obliczał. Cewka błędu zostanie wyłączona, jeśli wynik będzie poprawny lub jeśli funkcja MD będzie dezaktywowana.

Przykład poniżej pokazuje jak skonfigurować instrukcję MD.

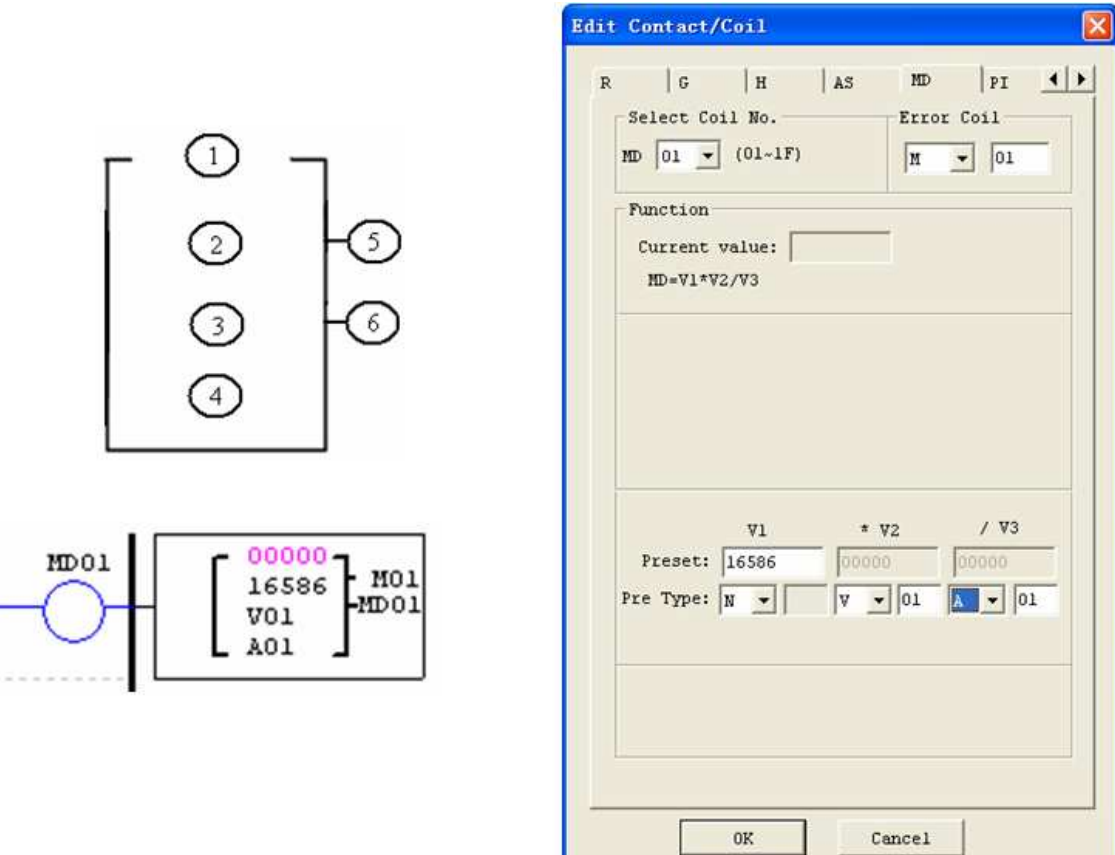

※ Cewka wyjściowa błędu M01 zostanie załączona, gdy wynik zostanie przepełniony.

### PID (Proporcjonalny- Całkowy- Różniczkowy)

ETI LOGIC zawiera 15 oddzielnych instrukcji PID, które mogą być użyte w programie. Funkcja PID umożliwia wykonanie prostych działań na liczbach całkowitych. PID posiada 9 parametrów do własnej konfiguracji. Tabela poniżej określa każdy parametr i zawiera listę każdej kompatybilnej instrukcji do konfiguracji PID.

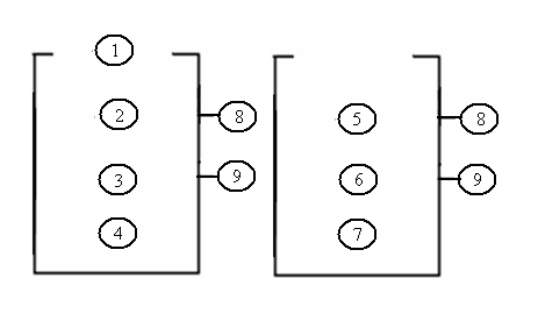

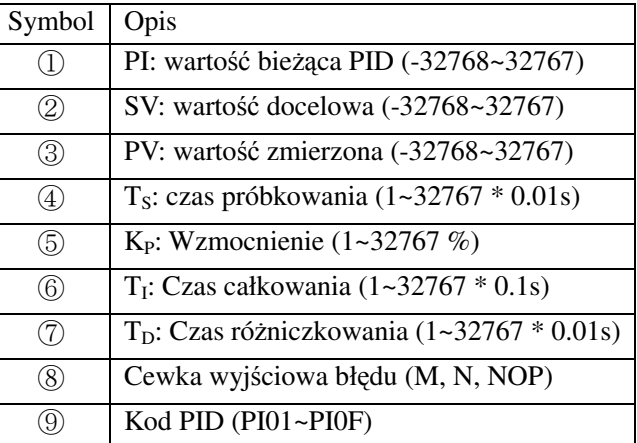

Parametrami od ① do ⑦ mogą być stałe albo

wartości bieżące innych funkcji. Cewka wyjściowa błędu zostanie załączona, gdy T<sub>S</sub> lub K<sub>P</sub> będzie 0. W przypadku, gdy T<sub>S</sub> lub K<sub>P</sub> będzie 0 oraz wyboru cewki wyjściowej NOP, PID nie będzie nic obliczał. Cewka błędu zostanie wyłączona, jeśli wynik będzie poprawny lub jeśli funkcja PID będzie dezaktywowana. **Obliczane wzory:** 

$$
EV_n = SV - PV_n
$$
  
\n
$$
\Delta PI = K_P \left\{ (EV_n - EV_{n-1}) + \frac{T_s}{T_I} EV_n + D_n \right\}
$$
  
\n
$$
D_n = \frac{T_D}{T_s} (2PV_{n-1} - PV_n - PV_{n-2})
$$
  
\n
$$
PI = \sum \Delta PI
$$

Przykład poniżej pokazuje jak skonfigurować instrukcję PID.

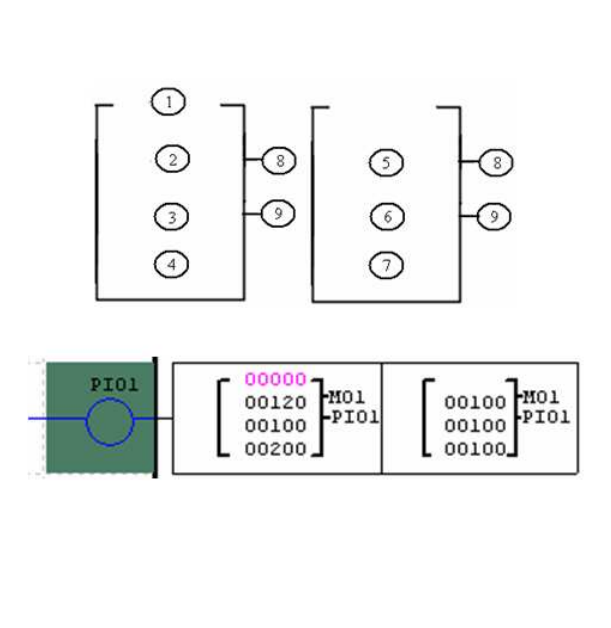

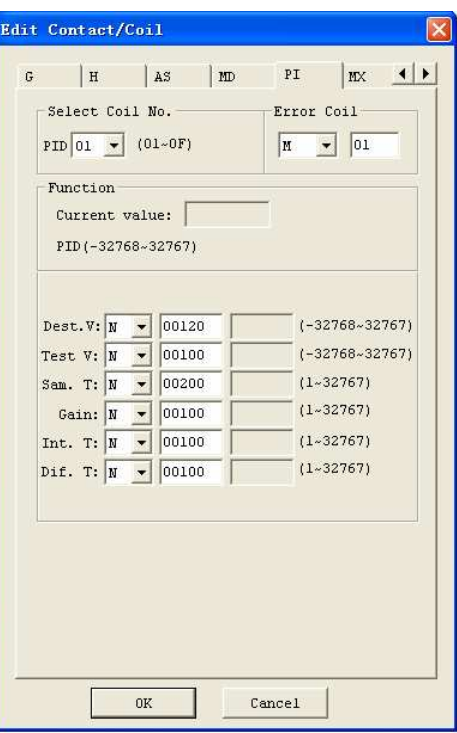

## **MX (Multiplekser)**

ETI LOGIC zawiera 15 oddzielnych instrukcji MX, które mogą być użyte w programie. Ta specjalna funkcja przesyła 0 lub jedną z 4 wartości zadanych do pamięci bieżącej MX. Funkcja MX umożliwia wykonanie prostych działań na liczbach całkowitych. MX posiada 7 parametrów do własnej konfiguracji. Tabela poniżej określa każdy parametr i zawiera listę każdej kompatybilnej instrukcji do konfiguracji MX.

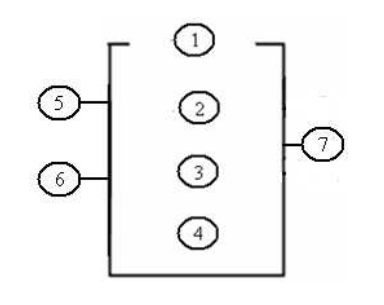

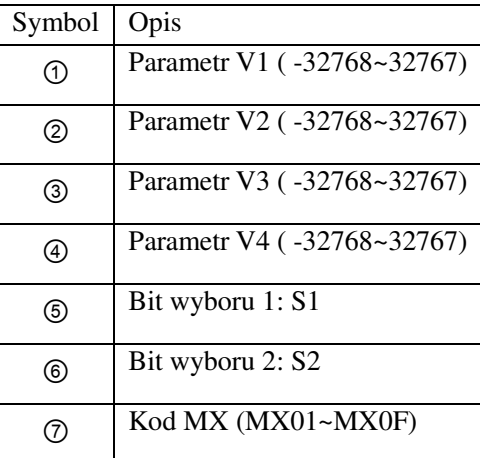

Parametrami od ① do ④ mogą być stałe albo wartości bieżące innych funkcji. Tabela poniżej przedstawia zależność pomiędzy parametrami a wartością bieżącą MX.

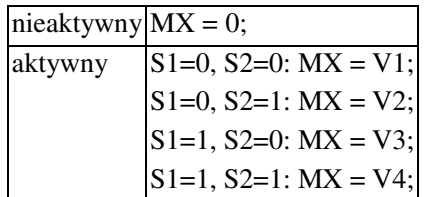

Przykład poniżej pokazuje jak skonfigurować instrukcję MX.

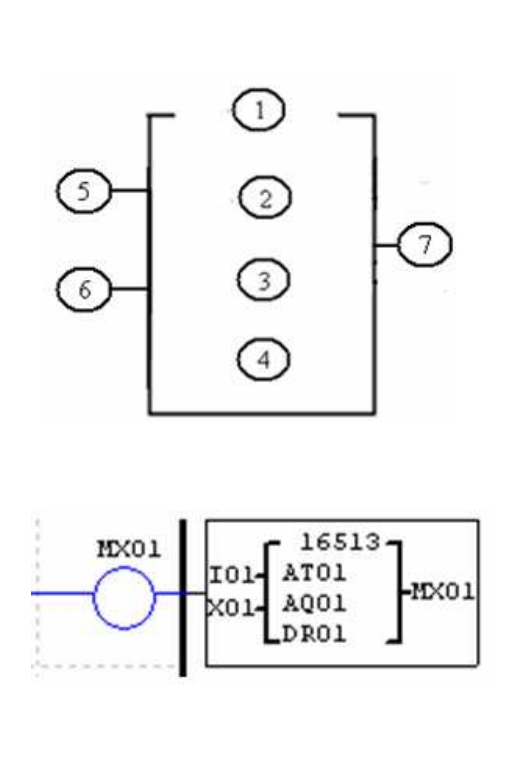

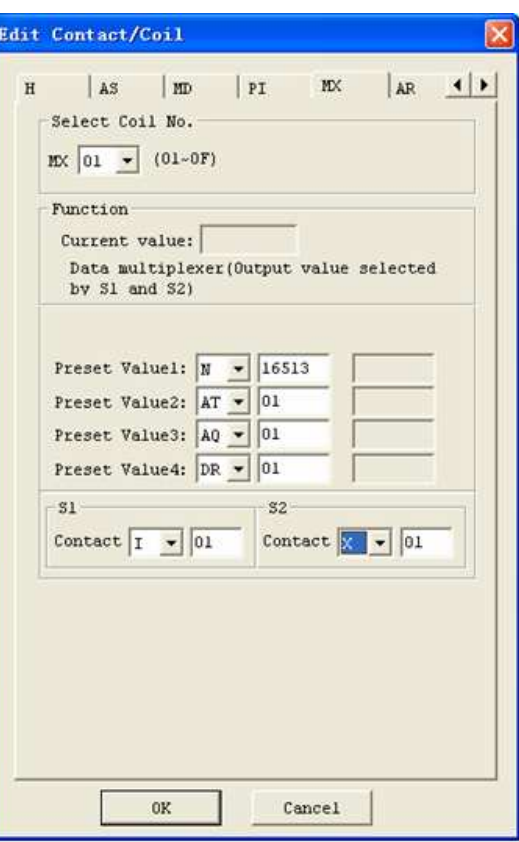

### **AR (Analog-Ramp)**

ETI LOGIC zawiera 15 oddzielnych instrukcji AR, które mogą być użyte w programie. Instrukcja AR pozwala na zmianę poziomu bieżącego na skok, od poziomu startowego do poziomu docelowego z ustalonym tempem. AR posiada 12 parametrów do własnej konfiguracji. Tabela poniżej określa każdy parametr i zawiera listę każdej kompatybilnej instrukcji do konfiguracji AR.

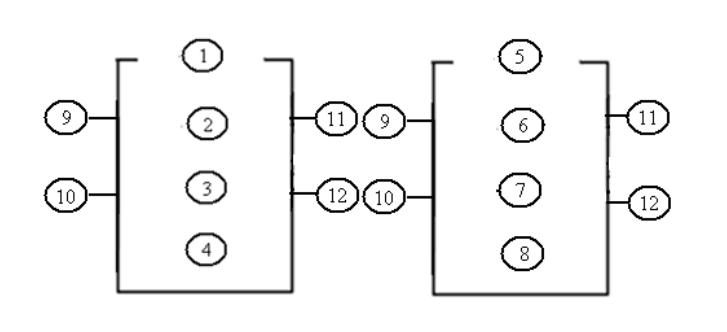

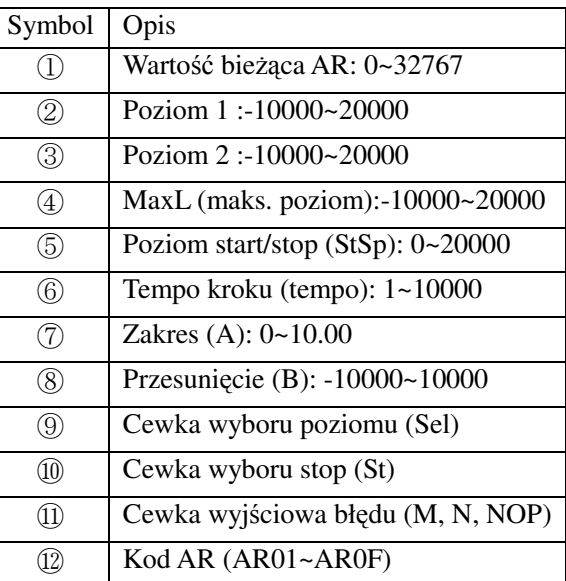

## $AR\_current\_value = (AR\_current\_level - B) / A$

Parametrami od 2 do 8 mogą być stałe albo wartości bieżące innych funkcji. Tabela poniżej określa szczegółowe informacje na temat parametrów AR.

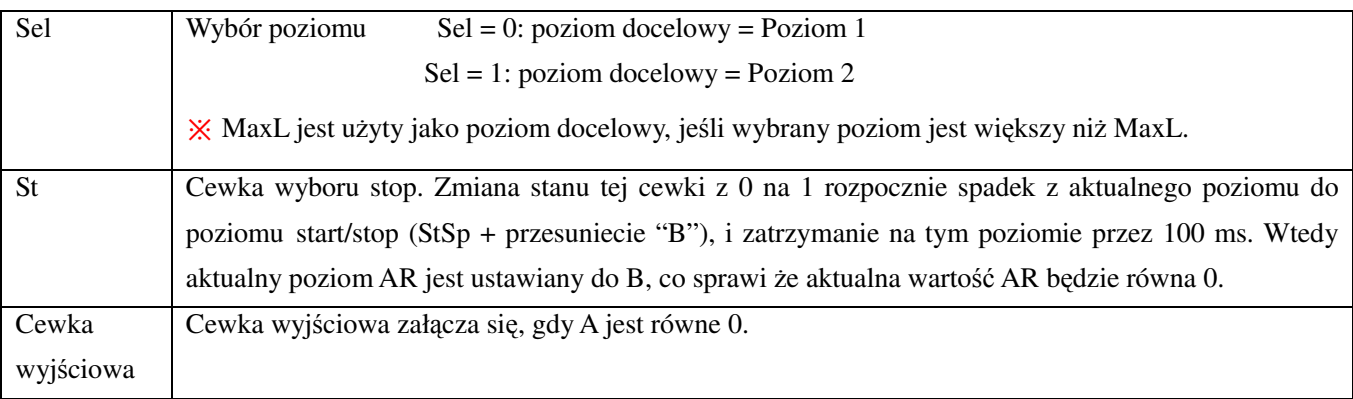

 $%$  Cewką wyjściową może być M, N, lub NOP. Cewka wyjściowa jest załączana, gdy powstaną błędy, w

przypadku cewki wyjściowej NOP, nic nie jest wykonywane, a wartość bieżąca jest bez znaczenia.

AR będzie trzymał aktualny poziom na "StSp + przesuniecie "B"" przez 100ms, gdy zostanie aktywowany. Następnie aktualny poziom zmieni się z StSp + przesunięcie "B" do poziomu docelowego z ustalonym tempem. Jeśli St zostanie włączone, aktualny poziom spadnie z bieżącego do poziomu StSp + B z ustalonym tempem. Następnie AR trzyma poziom StSp + przesunięcie "B" przez 100ms. Po 100ms, aktualny poziom AR jest ustawiany na przesunięcie "B", co sprawia że aktualna wartość AR będzie równa 0.

# **Diagram czasowy AR**

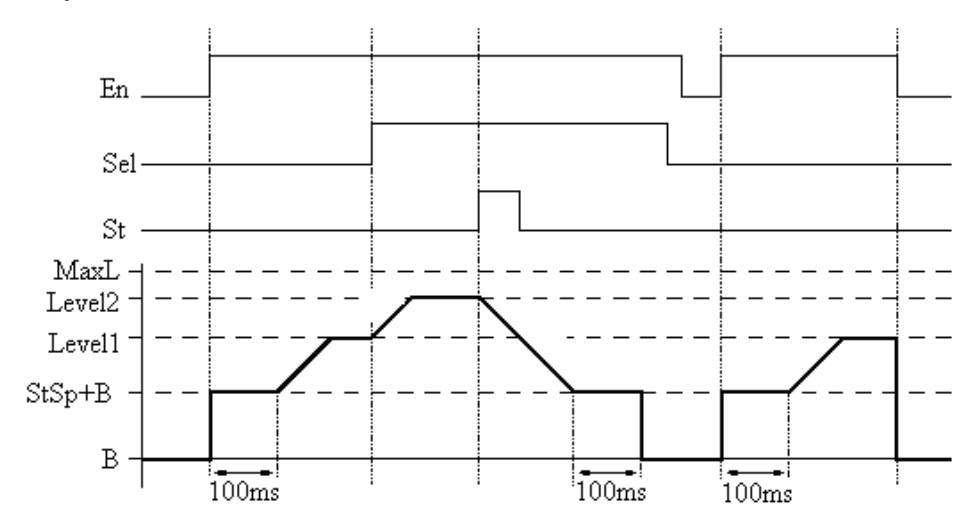

Przykład poniżej pokazuje jak skonfigurować instrukcję AR.

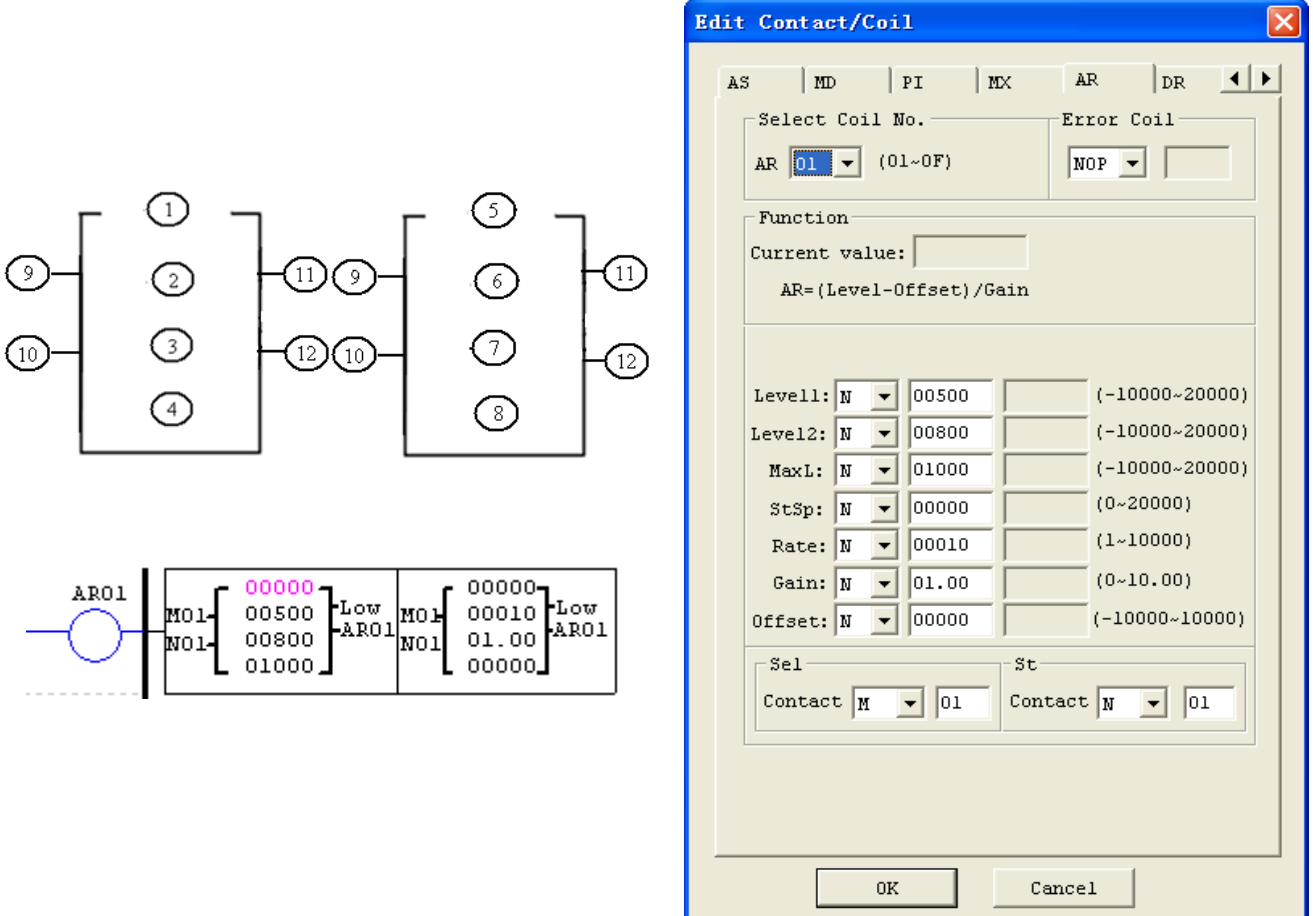

## **DR (Rejestr danych)**

ETI LOGIC zawiera 240 instrukcji DR, które mogą być użyte w programie. Funkcja DR umożliwia przenoszenie danych. DR jest tymczasowym rejestrem. DR przesyła dane z profilaktycznych rejestrów do bieżącego rejestru po aktywacji. Dane mogą być ze znakiem lub bez znaku przez ustawienie bitu DR\_SET poprzez wybór **operation>>module system set** z menu oprogramowania. DR posiada 2 parametry do własnej konfiguracji. Tabela poniżej określa każdy parametr i zawiera listę każdej kompatybilnej instrukcji do konfiguracji DR.

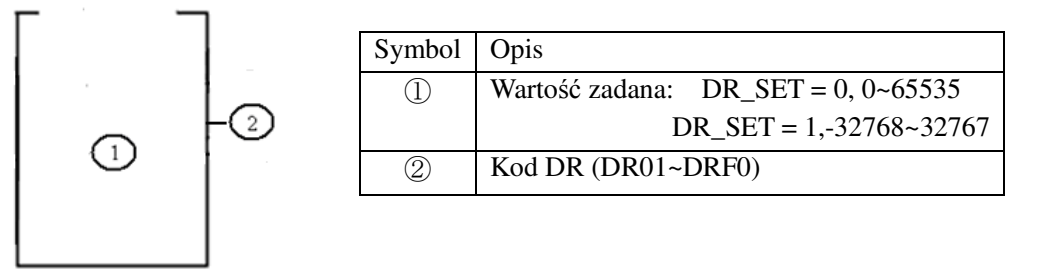

Parametrem ① może być stała albo wartość bieżąca innej funkcji.

Przykład poniżej pokazuje jak skonfigurować instrukcję DR.

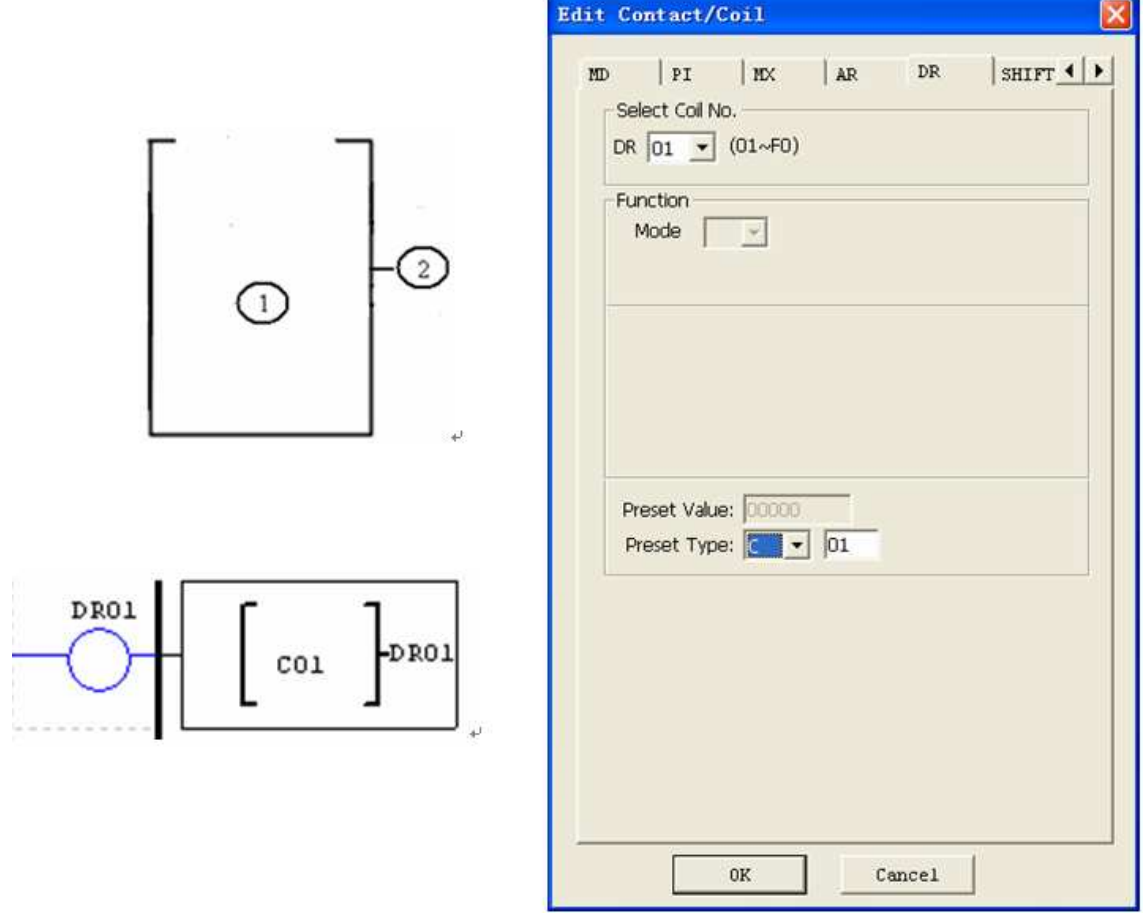

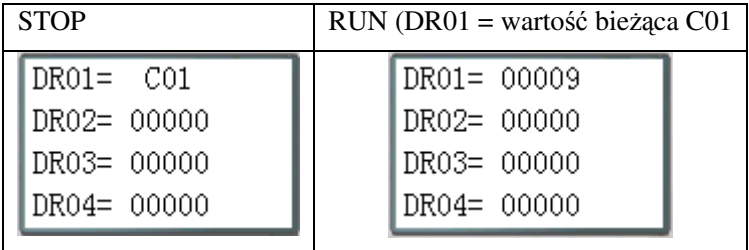

Rejestry od DR65 do DRF0 będą podtrzymane w przypadku utraty zasilania. Ostatnich 40 rejestrów od DRC9 do DRF0 są to specjalne rejestry danych jak pokazano poniżej. Zawartością DRC9 jest całkowita liczba impulsów instrukcji PLSY, DRD0~DRD3 są rejestrami ustawiającymi tryb działania AQ01~AQ04, a DRCA~ DRCF, DRD4~ DRF0 są zarezerwowane.

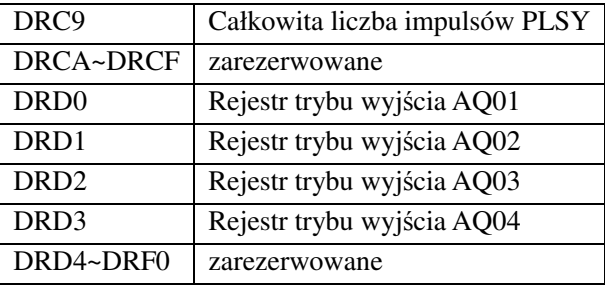

# **Rozdział 5: Programowanie w języku bloków funkcyjnych (FBD)**

#### **Instrukcje FBD**

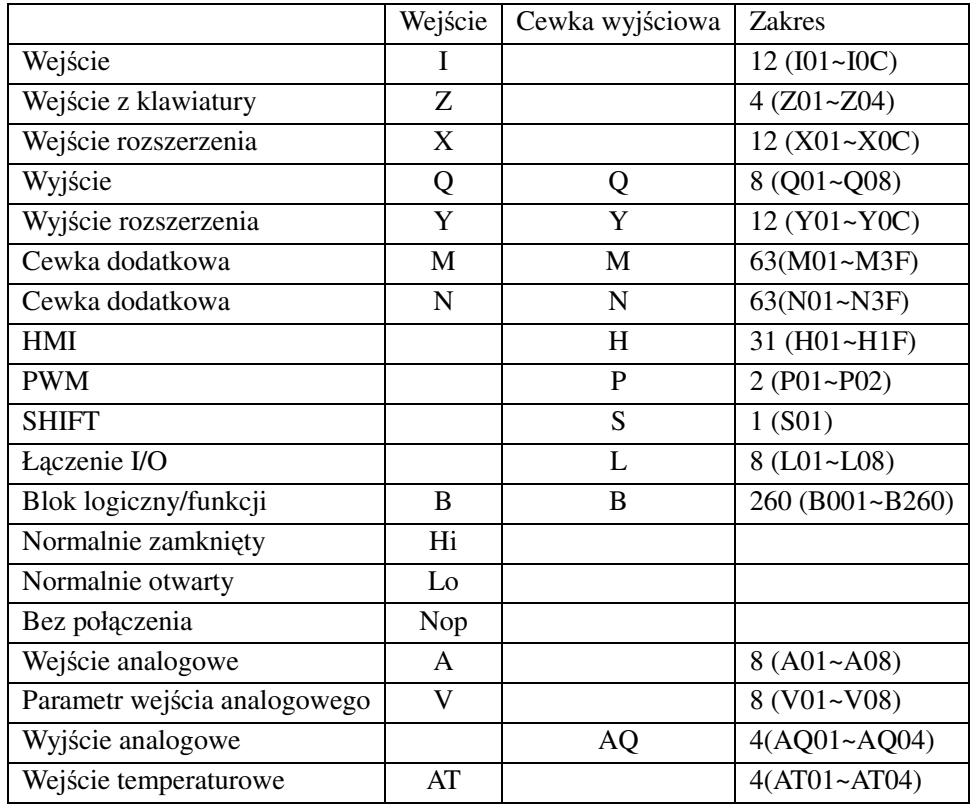

Program FBD może być edytowany i modyfikowany tylko przy pomocy oprogramowania ETI LOGIC Client i zapisywany do kontrolera ETI LOGIC przez kabel komunikacyjny. Poprzez kontroler program FBD jest dostępny do sprawdzenia lub modyfikacji parametrów bloku funkcji programu. Wartością zadaną bloku może być stała albo kod innego bloku. Oznacza to że, wartość zadana tego bloku jest wartością bieżącą innego bloku.

### **Schemat bloku cewki**

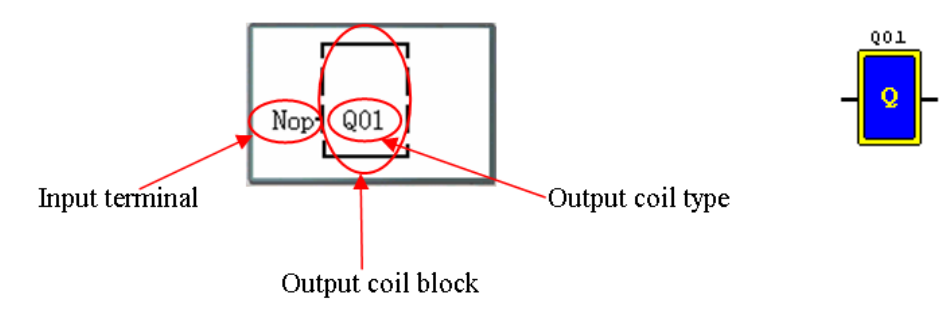

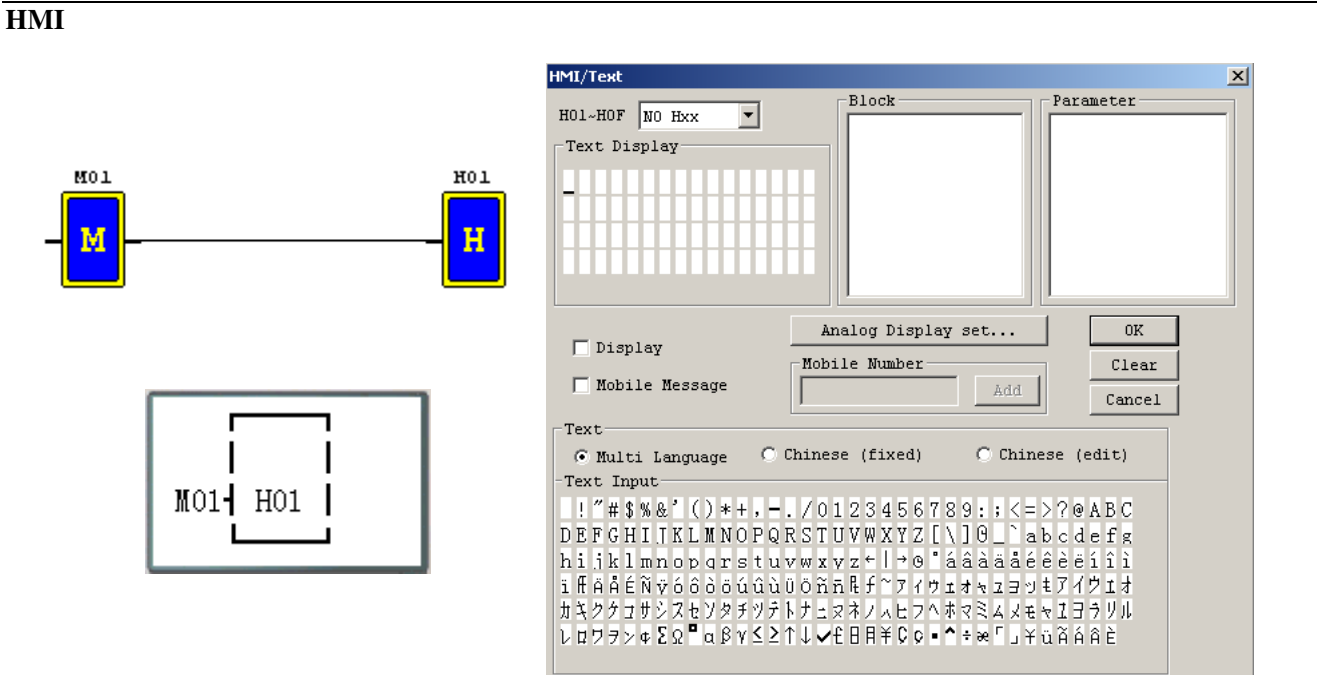

## **Blok funkcyjny PWM (dostępny tylko dla wyjścia typu tranzystorowego)**

### **Tryb PWM**

Zaciski wyjściowe PWM Q01 i Q02 są w stanie wyprowadzić 8 kształtów PWM .

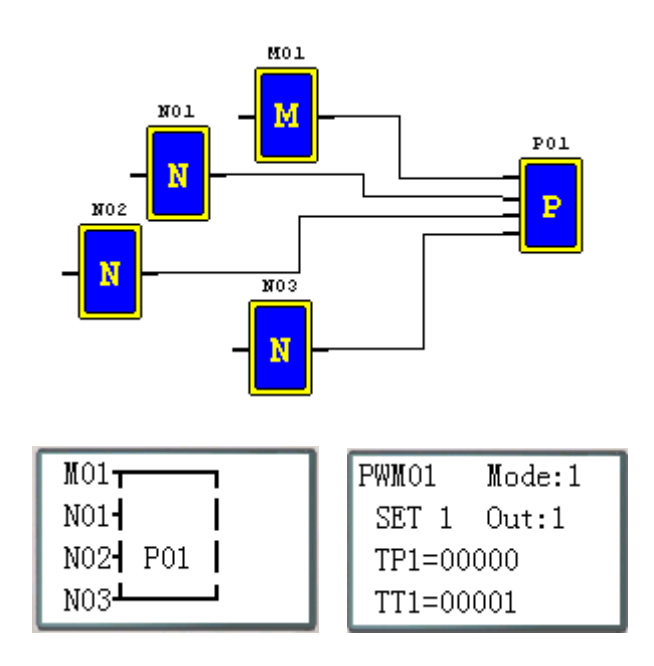

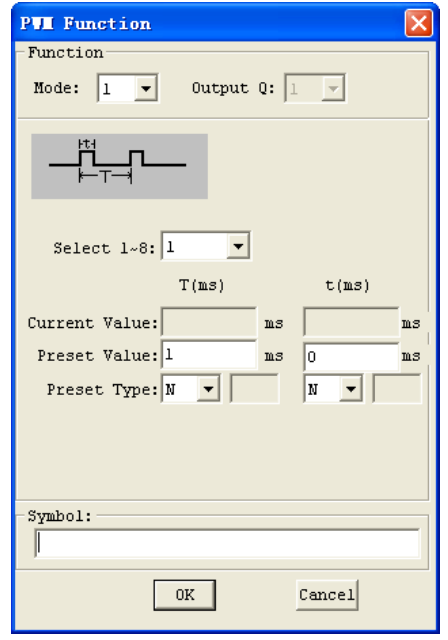

# **Tryb PLSY**

Zacisk wyjściowy PLSY Q01 jest w stanie wyprowadzić zadaną liczbę impulsów o zmiennej częstotliwości w zakresie od 1 do 1000 Hz.

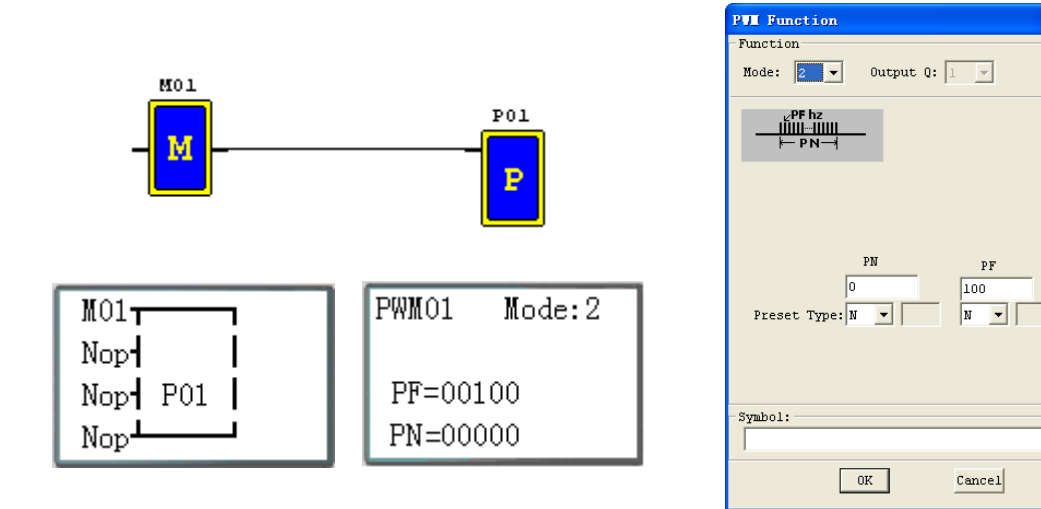

**Blok fukcyjny SHIFT** 

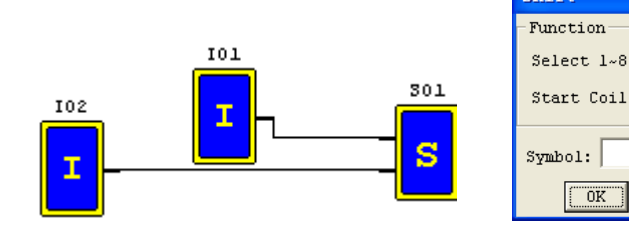

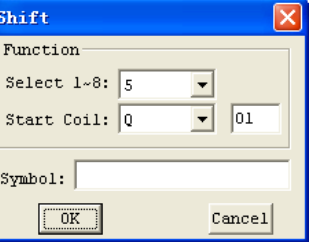

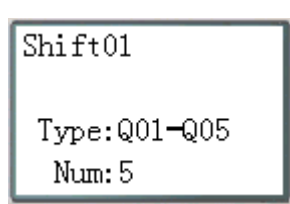

#### **Diagram czasowy**

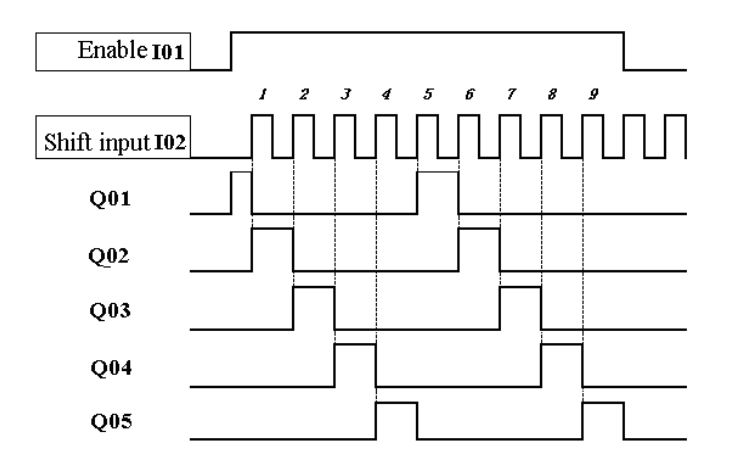

## **Bloki funkcyjne logiczne**

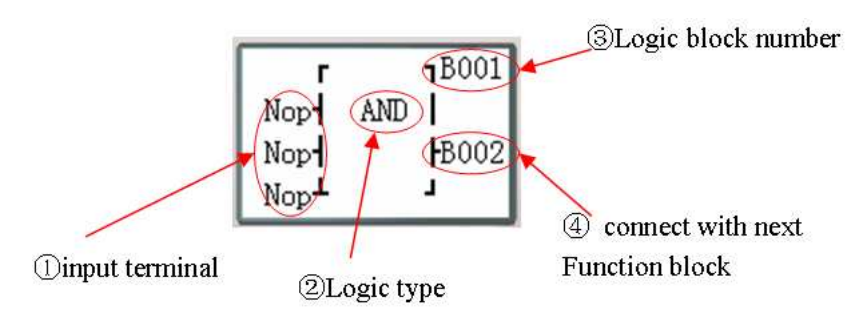

Źródło logicznych bloków funkcyjnych:

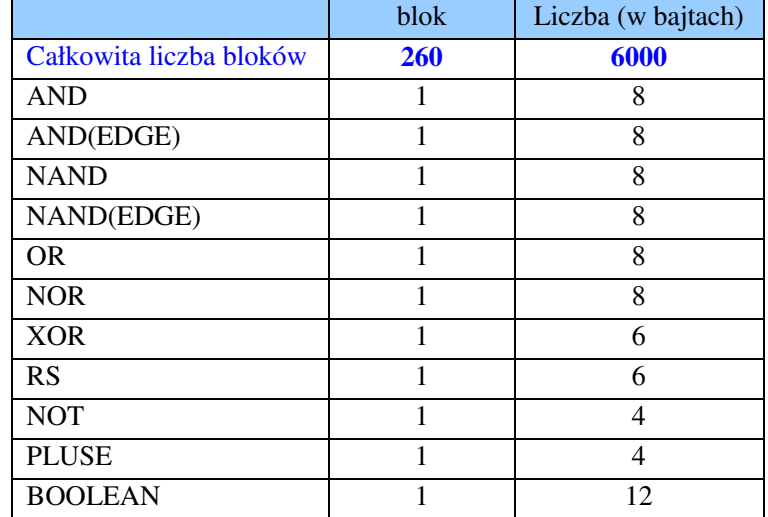

### **Diagram logiczny AND**

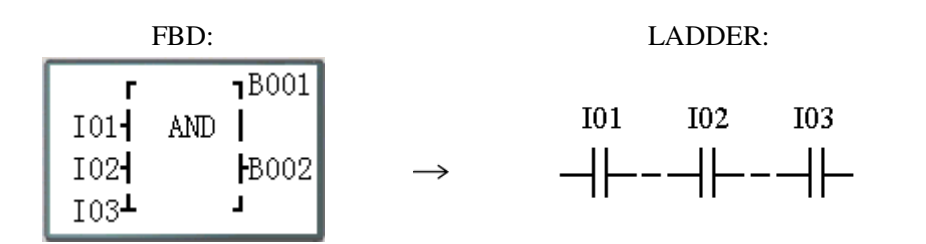

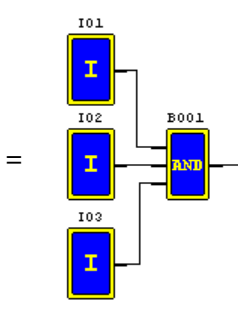

#### I01 i I02 i I03

Uwaga: Zacisk wejściowy jest niepodłączony (NOP), co odpowiada "Hi"

## **Diagram logiczny AND (EDGE)**

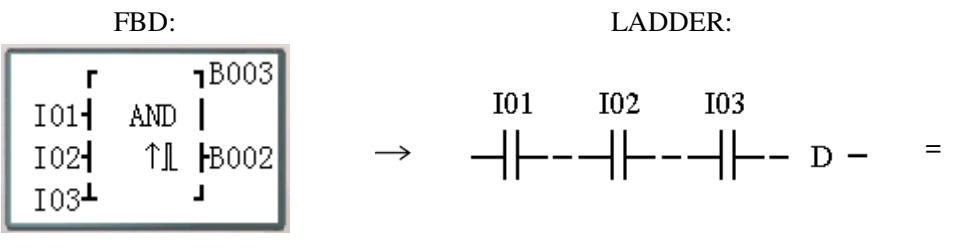

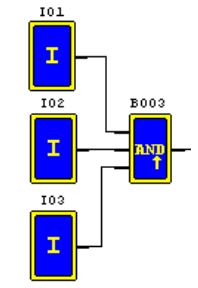

I01 i I02 i I03 i D

Uwaga: Zacisk wejściowy jest niepodłączony (NOP), co odpowiada "Hi"

## **Diagram logiczny NAND**

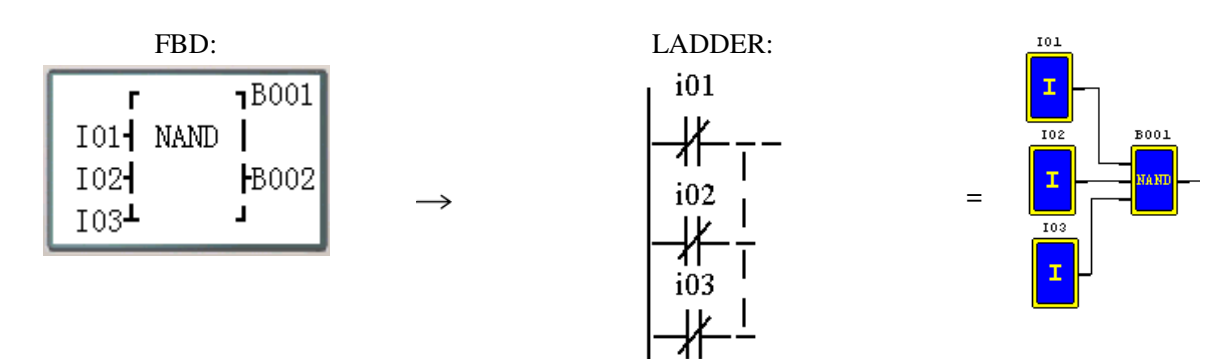

Nie(I01 i I02 i I03)

Uwaga: Zacisk wejściowy jest niepodłączony (NOP), co odpowiada "Hi"

### **Diagram logiczny NAND (EDGE)**

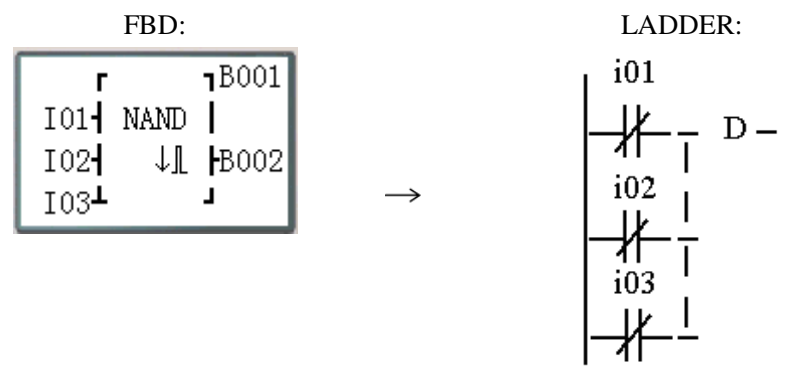

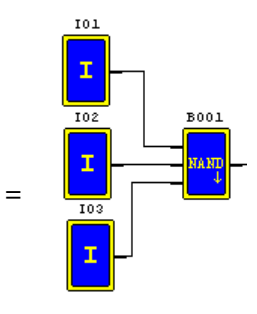

Nie(I01 i I02 i I03) i D

Uwaga: Zacisk wejściowy jest niepodłączony (NOP), co odpowiada "Hi"

### **Diagram logiczny OR**

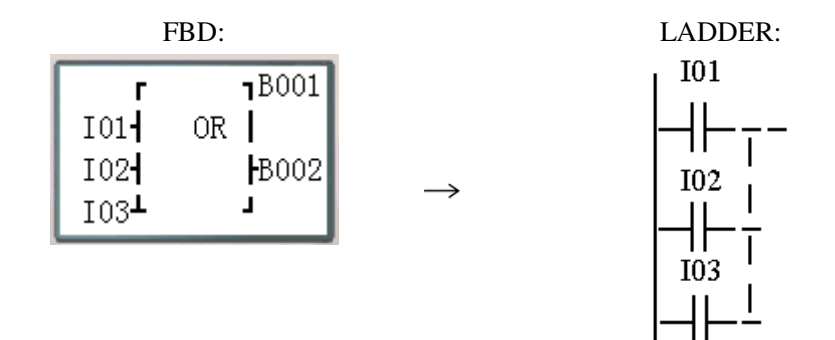

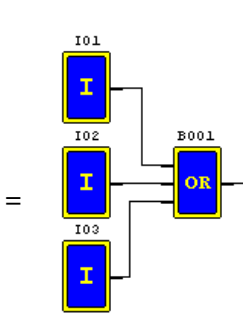

I01 lub I02 lub I03

Uwaga: Zacisk wejściowy jest niepodłączony (NOP), co odpowiada "Lo"

## **Diagram logiczny NOR**

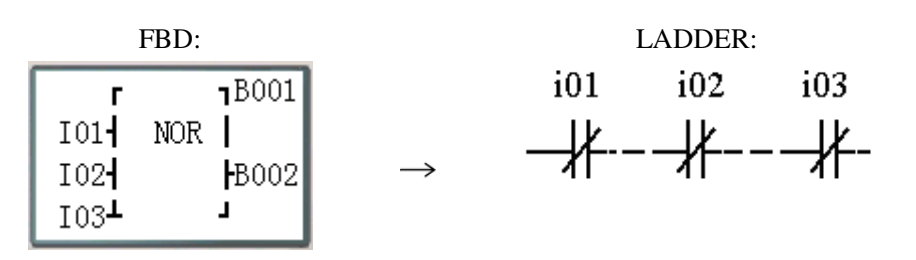

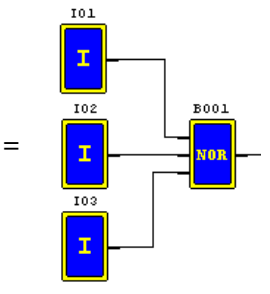

Nie ( I01 lub I02 lub I03 )

Uwaga: Zacisk wejściowy jest niepodłączony (NOP), co odpowiada "Lo"

## **Diagram logiczny XOR**

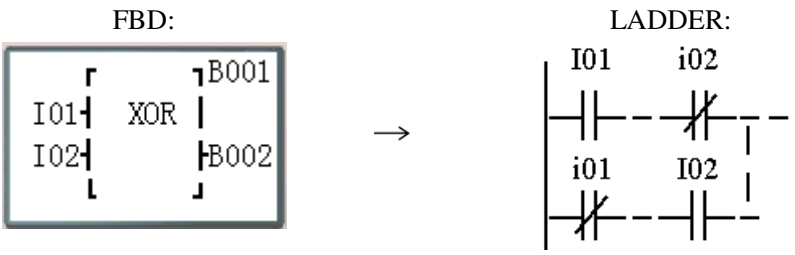

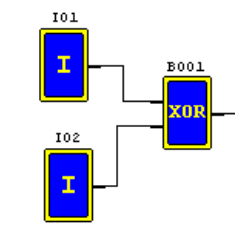

=

I01 nierównoważne I02

Uwaga: Zacisk wejściowy jest niepodłączony (NOP), co odpowiada "Lo"

## **Diagram logiczny SR**

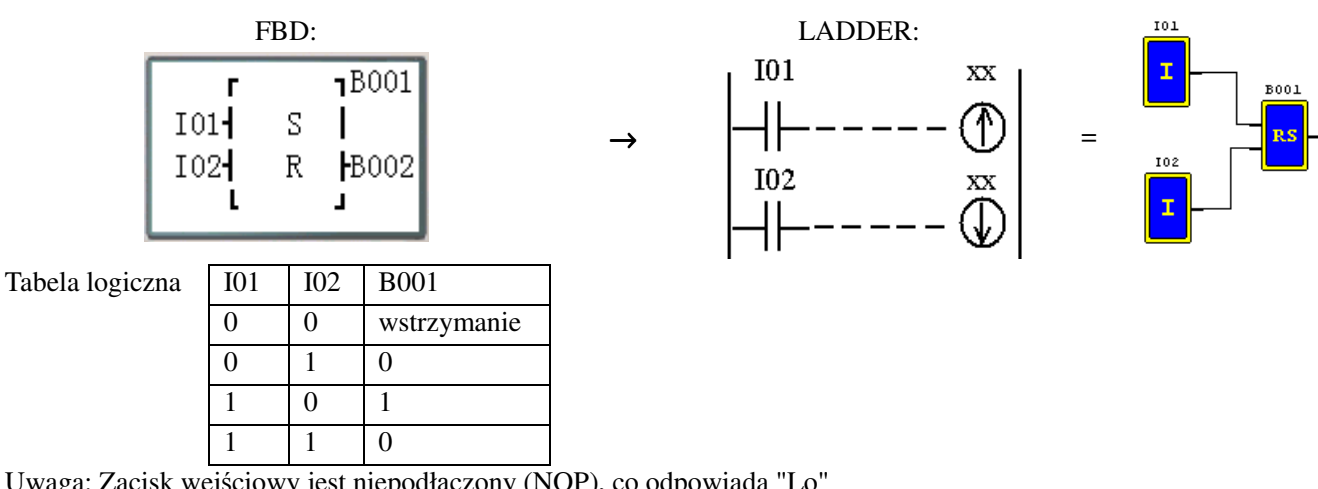

Uwaga: Zacisk wejściowy jest niepodłączony (NOP), co odpowiada "Lo"

## **Diagram logiczny NOT**

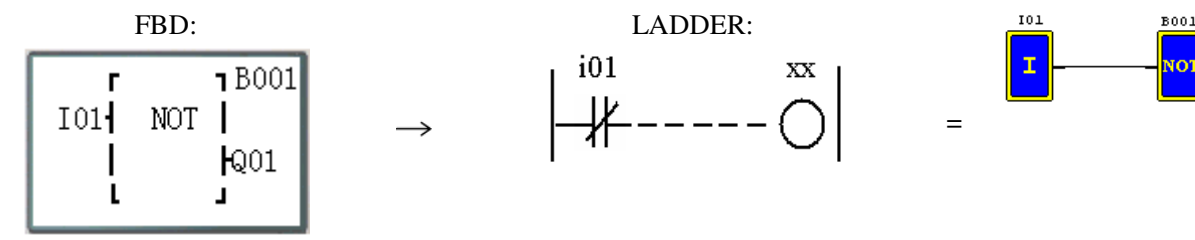

## Nie I01

Uwaga: Zacisk wejściowy jest niepodłączony (NOP), co odpowiada "Hi"

**B001** 

## **Diagram logiczny Pulse**

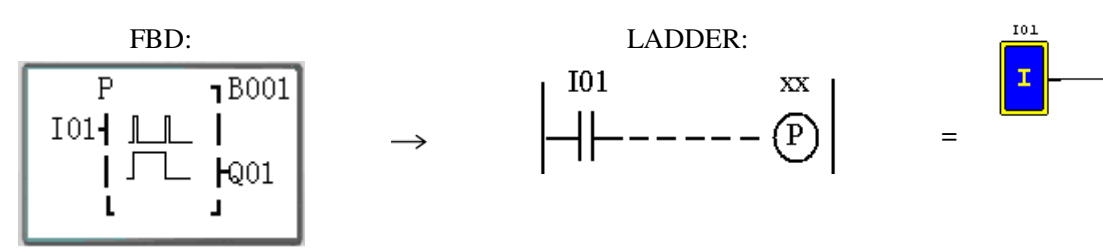

Uwaga: Zacisk wejściowy jest niepodłączony (NOP), co odpowiada "Lo"

## **Diagram logiczny BOOLEAN**

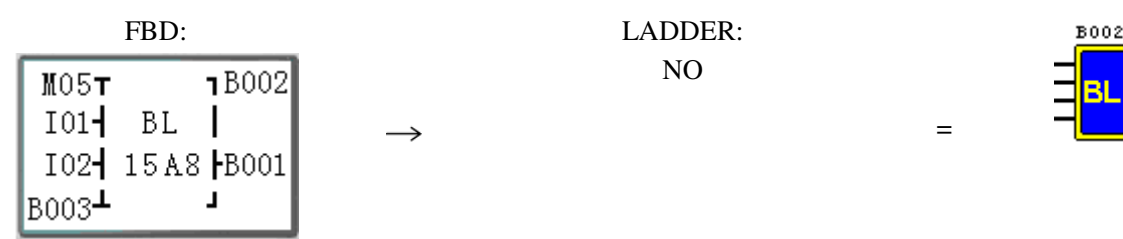

Uwaga: Zacisk wejściowy jest niepodłączony (NOP), co odpowiada "Lo"

Opis:

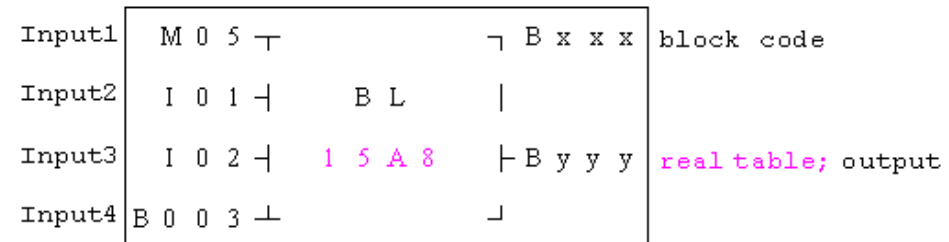

Zależność pomiędzy wejściem a rzeczywistą tablicą jest pokazana poniżej.

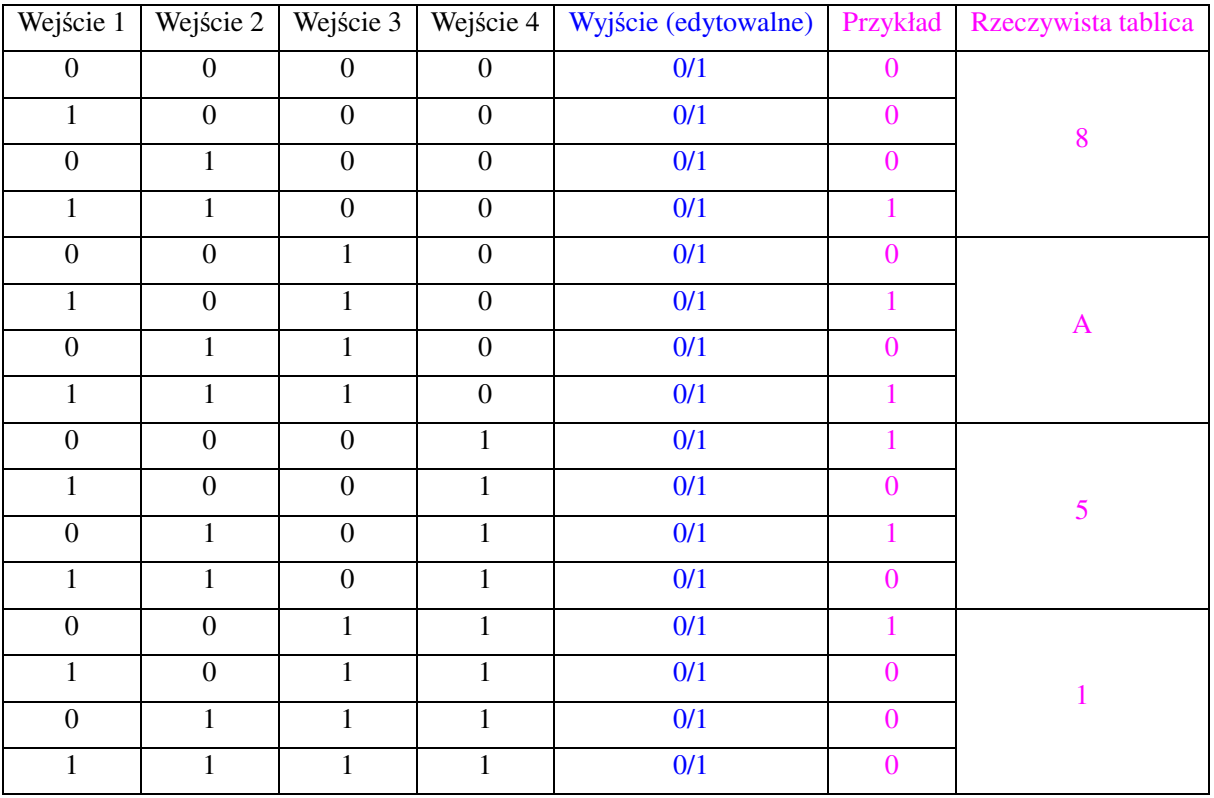

## **Bloki funkcyjne**

Bloki funkcyjne obejmują trzy rodzaje funkcji: specjalne funkcje, nastawno - regulacyjne funkcje i komunikacyjne funkcje. Rodzaj funkcji i ich liczba podana jest w tabeli poniżej.

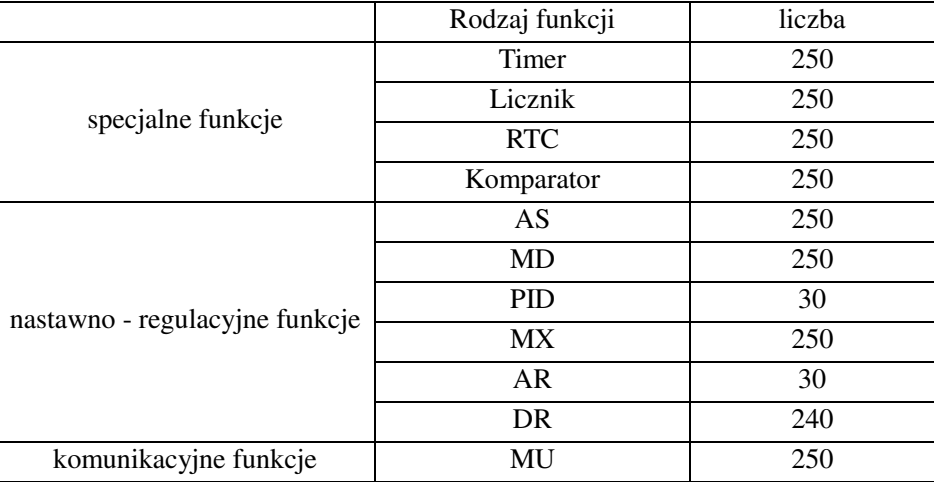

Możliwości użycia każdego bloku są zmienne, jest to zależne od rodzaju realizowanej funkcji. Można użyć 260 bloków, a całkowita pojemność tych bloków wynosi 6000 bajtów. Na przykład użytym blokiem jest timer w trybie 7, jego pojemność wyniesie 12 bajtów.

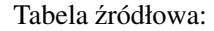

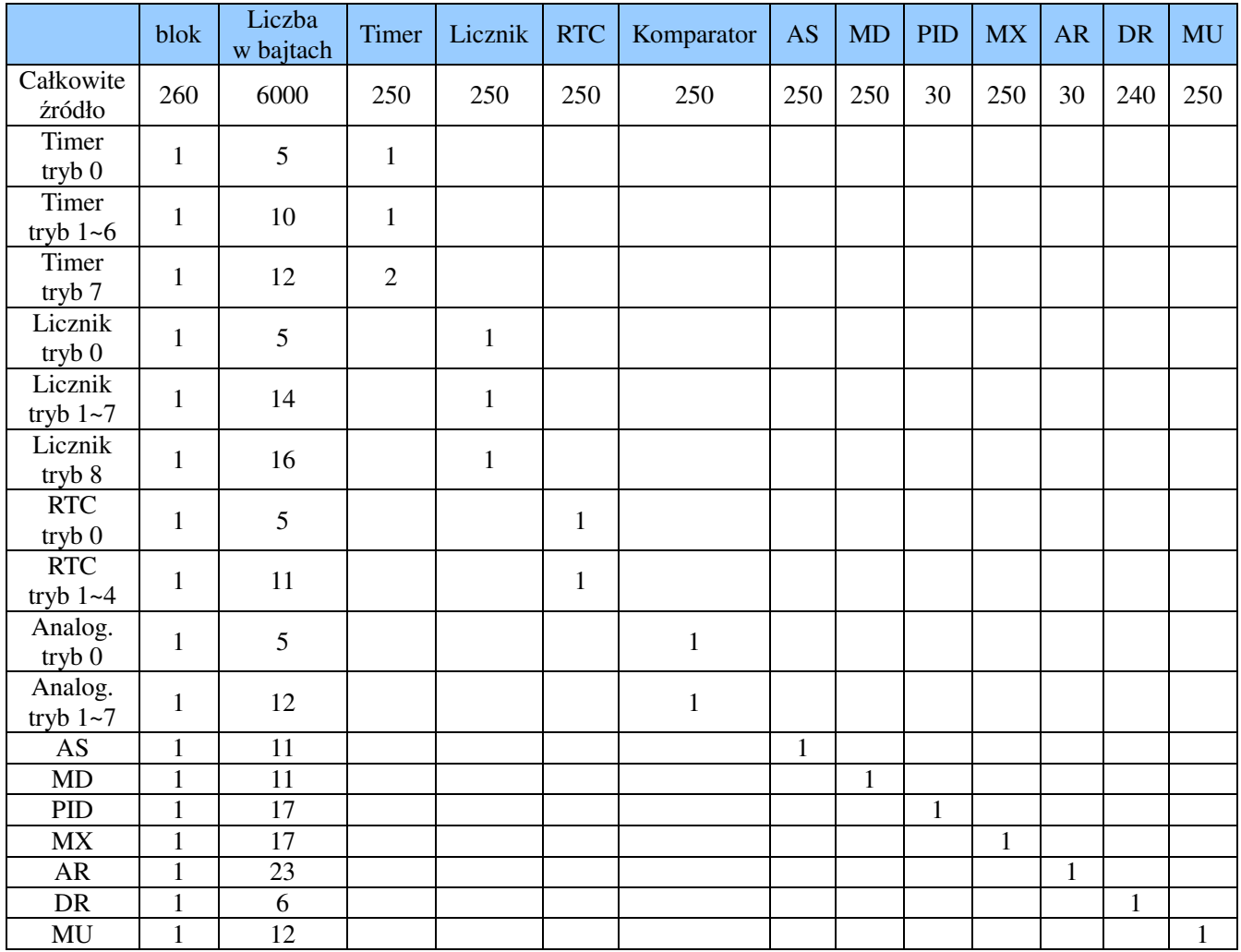

Schemat bloku funkcyjnego:

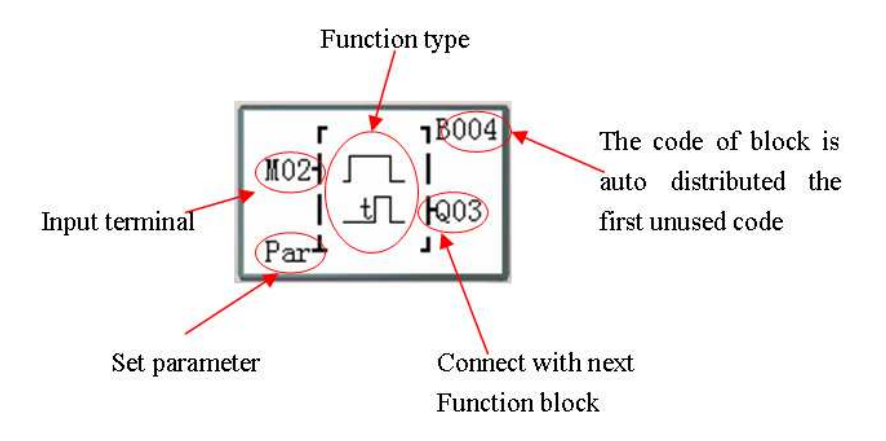

### **Blok funkcyjny przekaźnika czasowego (TIMER)**

T0E i T0F zachowują swoją wartość bieżącą w przypadku utraty zasilania jeśli opcja "M Keep" jest aktywna. Wartości bieżące pozostałych timerów nie są zachowywane.

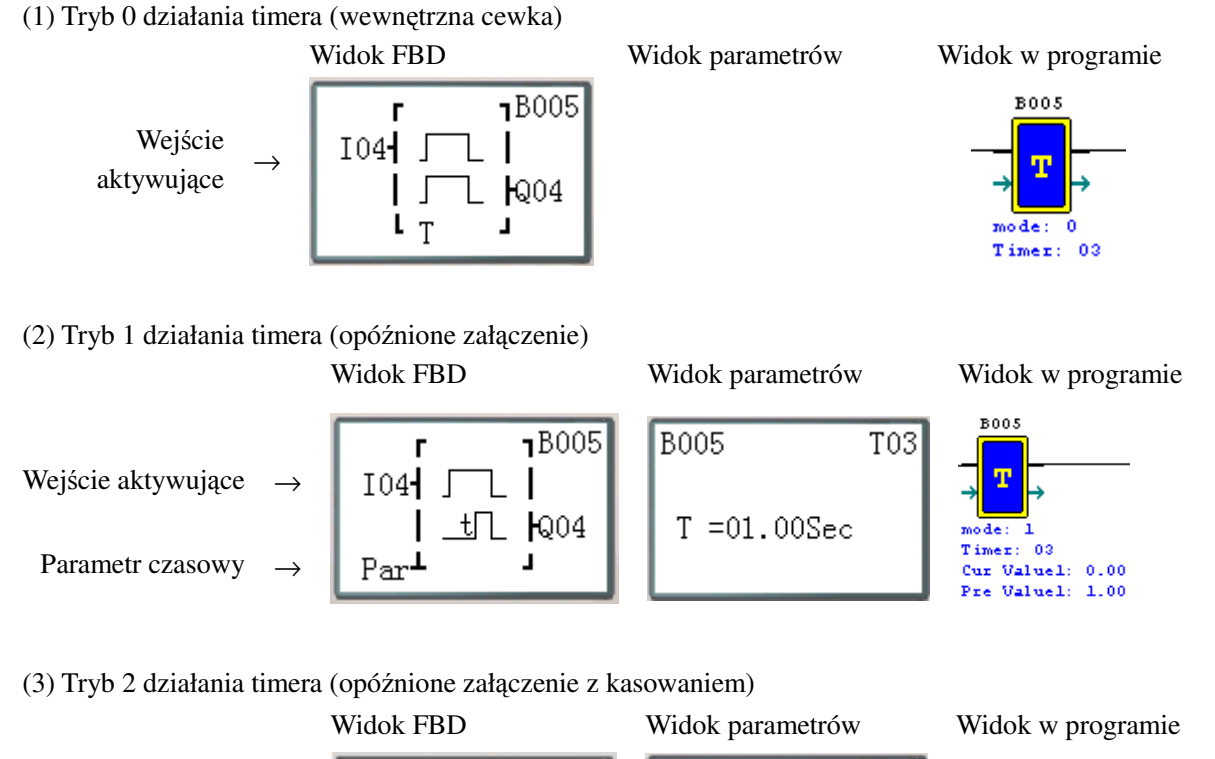

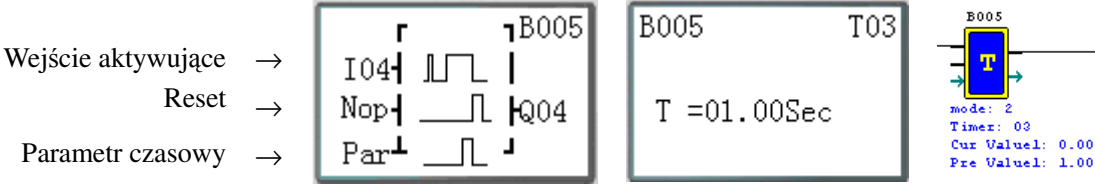

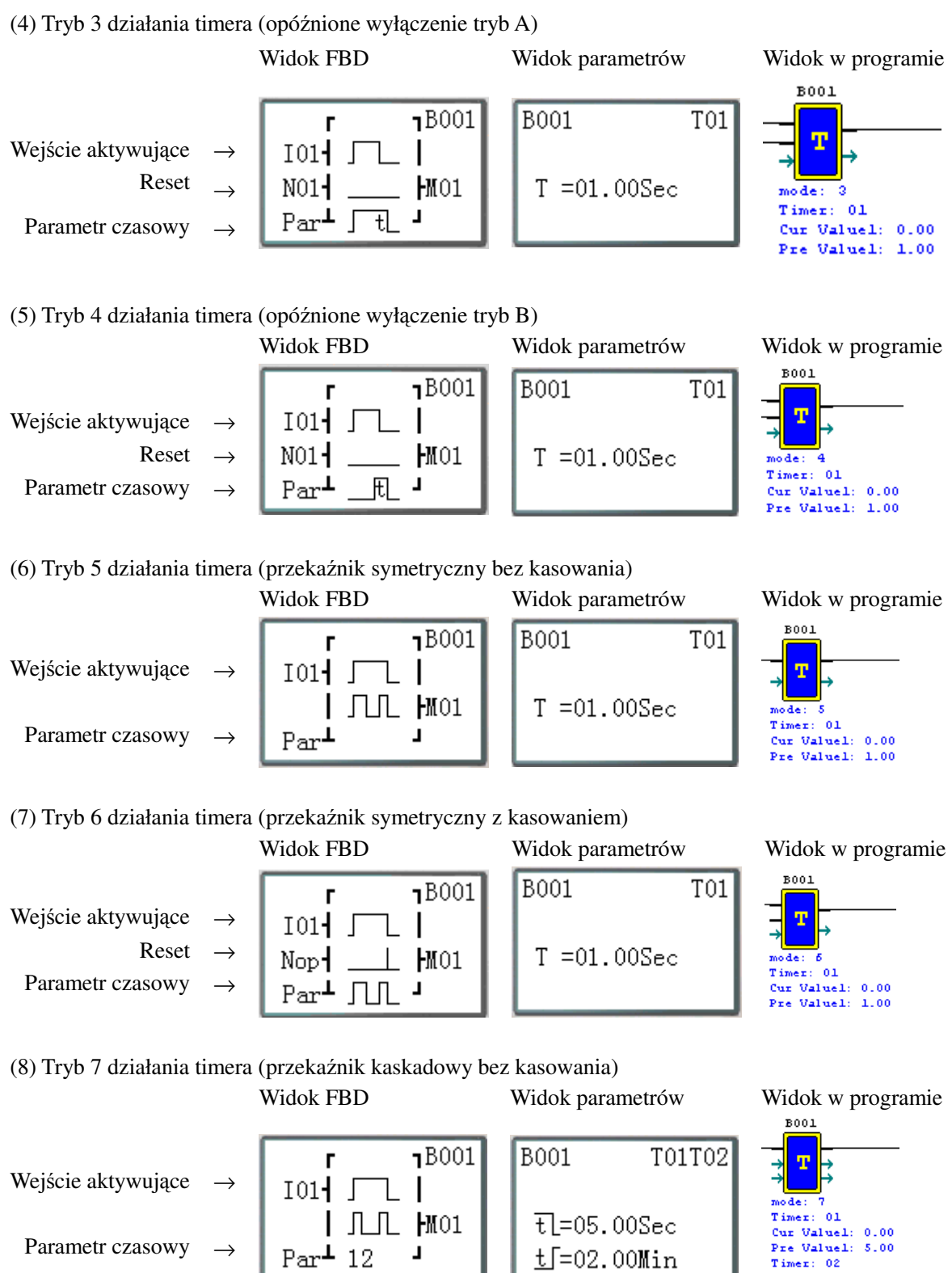

Cur Value2: 0.00 Pre Value2: 2.00

### **Blok funkcyjny licznika zwykłego**

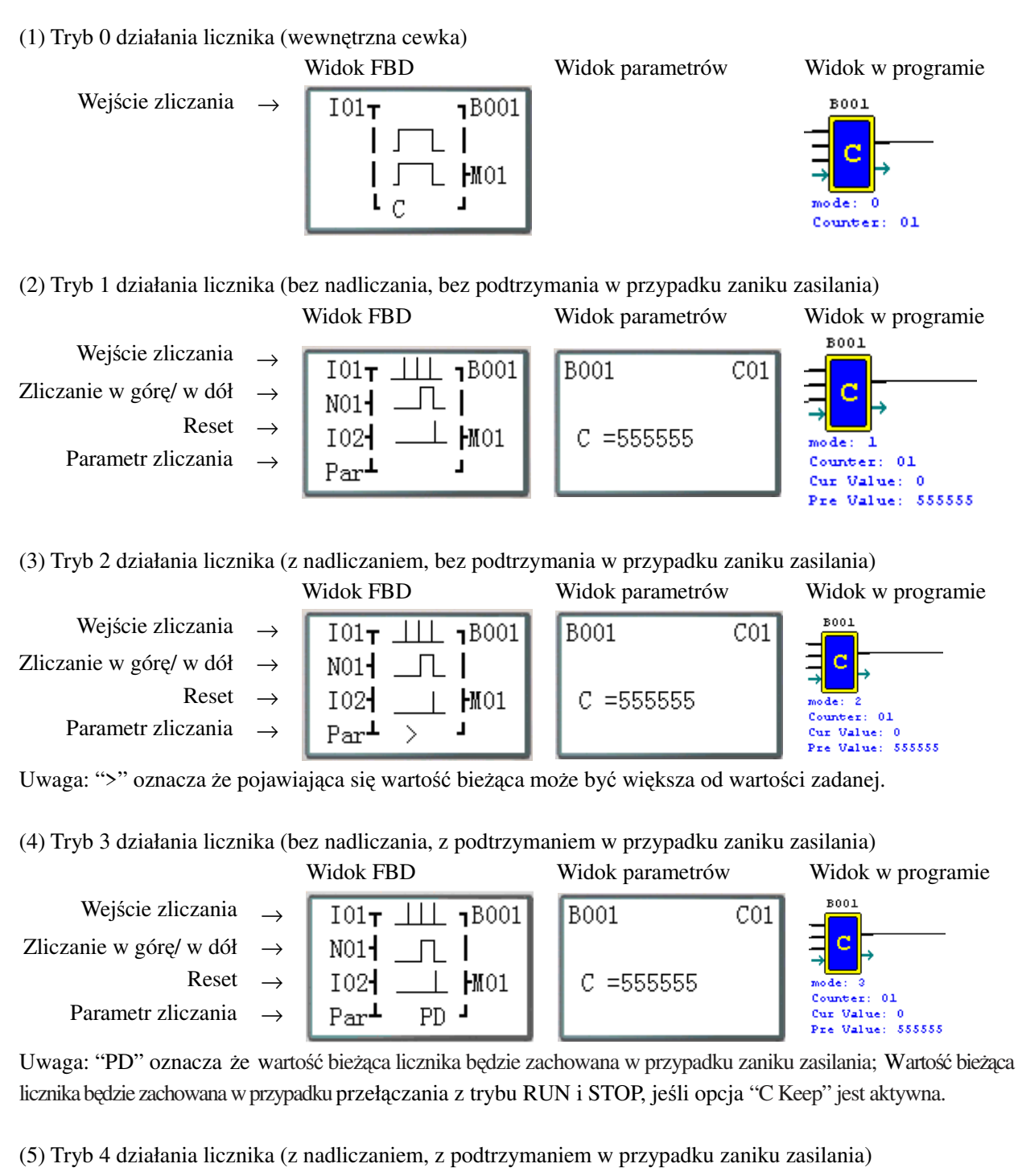

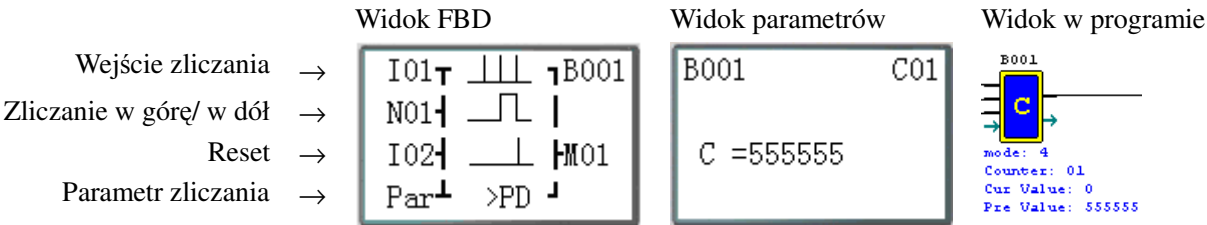

Uwaga: ">" oznacza że pojawiająca się wartość bieżąca może być większa od wartości zadanej. "PD" oznacza że wartość bieżąca licznika będzie zachowana w przypadku zaniku zasilania; Wartość bieżąca licznika będzie zachowana w przypadku przełączania z trybu RUN i STOP, jeśli opcja "C Keep" jest aktywna.

z kasowaniem do 0 ) Widok FBD Widok parametrów Widok w programie Wejście zliczania →  $\boxed{101\tau \perp \perp 0001}$  B001 C01 Bład! Nie można Zliczanie w górę/ w dół  $\rightarrow$  $N01$   $\vdash$   $\Box$  $\mathbf{I}$ **tworzyć obiektów**   $Reset \rightarrow$  $102<sub>1</sub>$  $\perp$   $\text{M01}$  $C = 555555$ **przez edycję** Parametr zliczania →  $Par^{\perp} C$ ц **kodów pól.**

Uwaga: ">" oznacza że pojawiająca się wartość bieżąca może być większa od wartości zadanej.

(7) Tryb 6 działania licznika (z nadliczaniem, z podtrzymaniem w przypadku zaniku zasilania i z kasowaniem do 0)

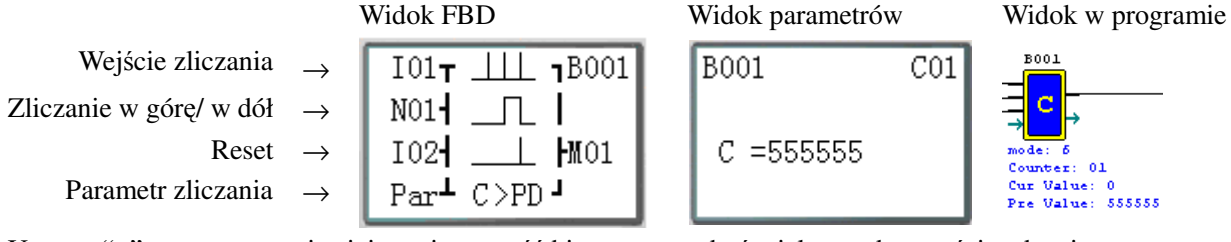

Uwaga: ">" oznacza że pojawiająca się wartość bieżąca może być większa od wartości zadanej. "PD" oznacza że wartość bieżąca licznika będzie zachowana w przypadku zaniku zasilania; Wartość bieżąca licznika będzie zachowana w przypadku przełączania z trybu RUN i STOP, jeśli opcja "C Keep" jest aktywna.

Uwaga: Tylko 31 pierwszych liczników posiada możliwość zachowania wartości bieżącej licznika w przypadku zaniku zasilania.

#### **Blok funkcyjny licznika szybkiego**

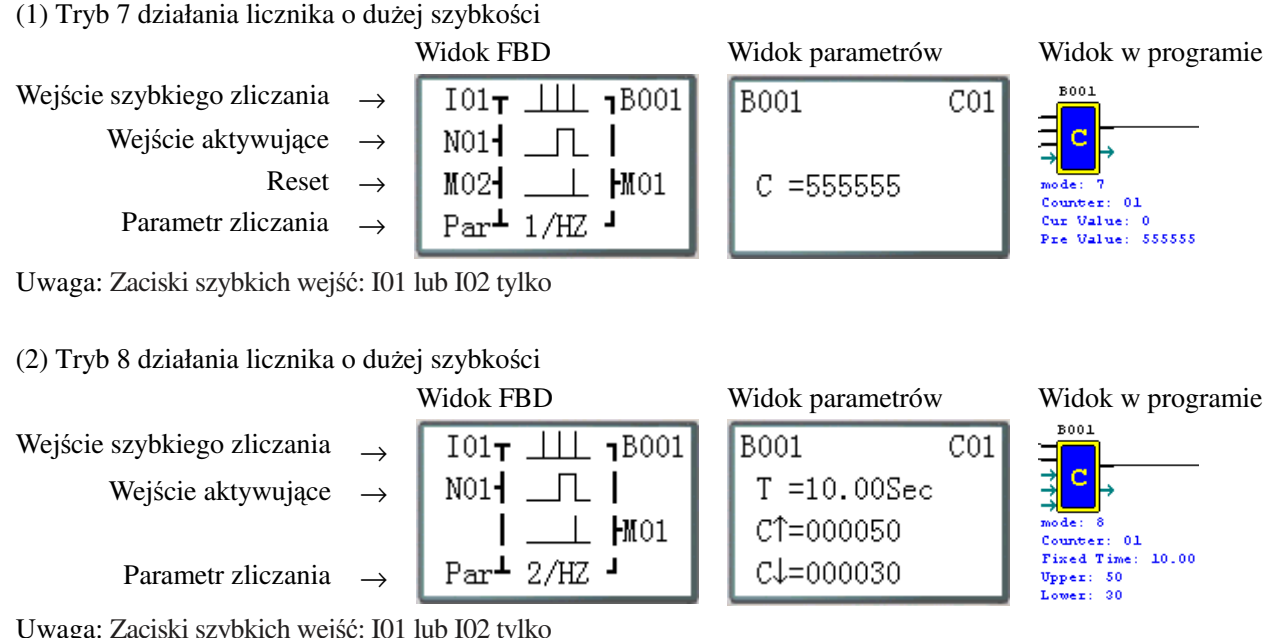

Uwaga: Zaciski szybkich wejść: I01 lub I02 tylko

(6) Tryb 5 działania licznika (z nadliczaniem, bez podtrzymania w przypadku zaniku zasilania i
#### **Blok funkcyjny zegara czasu rzeczywistego (RTC)**

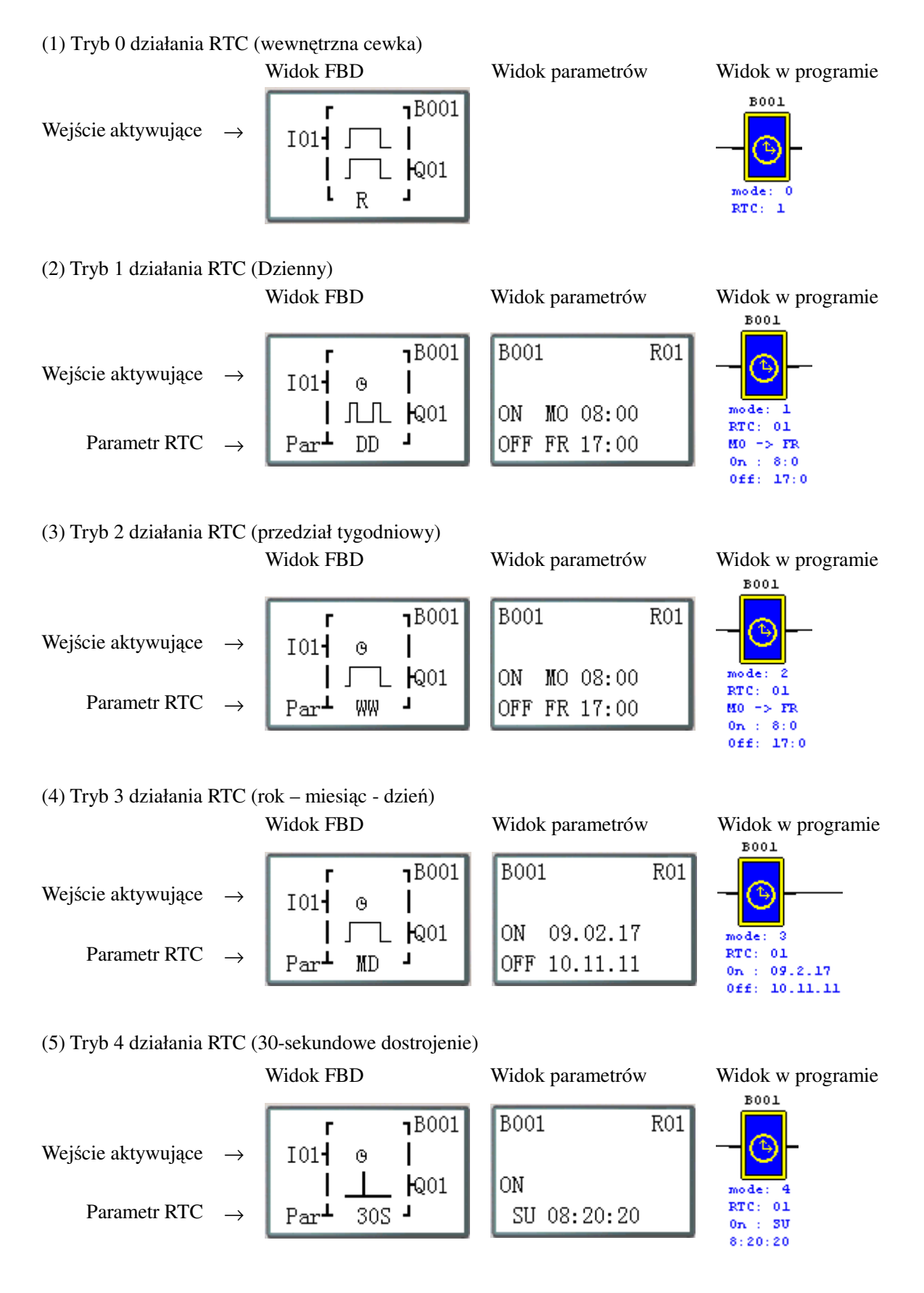

#### **Blok funkcyjny komparatora analogowego**

(1) Tryb 0 działania komparatora (wewnętrzna cewka)

 Widok FBD Widok parametrów Widok w programie **B001** Wejście aktywujące →  $M01$ T  $B001$  $\sqrt{ }$  $\mathsf{l}$ G  $\sqrt{ }$ L խ01  $mode: 0$ Г G L Analog: 01 (2) Tryb 1 działania komparatora Widok FBD Widok parametrów Widok w programie **B001** Wejście aktywujące <sup>→</sup>  $\overline{18001}$  $G01$  $M01$ T B001 G Wejście analogowe →  $Ay-R$ Ax=B002 V Wejście analogowe →  $\leq$ Ax<sup>2</sup>  $\leq$  01  $mode:$  $\mathbf{1}$ Ay=B003 V Analog: 01 Wartość odniesienia →  $Par<sup>L</sup>$  Ay+R  $\overline{I}$  $G = BOO4$  V Cur Valuel: 0.00 Cur Value2: 0.00 Ref Value: 0.00 (3 Tryb 2 działania komparatora Widok FBD Widok parametrów Widok w programie  $001$ Wejście aktywujące  $\rightarrow$  $M01$ T  $1B001$ B001  $G01$ G Wejście analogowe  $\rightarrow$ Ax Ax=B002 V L Wejście analogowe →  $\leq$ Ay  $\sim$  01 Ay=B003 V  $mode: 2$ Analog: 01 Wartość odniesienia →  $Par^{\perp}$ Т  $G = B004$  V Cur Valuel: 0.00 Cur Value2: 0.00 Ref Value: 0.00 (4) Tryb 3 działania komparatora Widok FBD Widok parametrów Widok w programie  $001$ Wejście aktywujące  $\rightarrow$  $M01$ T  $1B001$ B001  $G01$ Ġ Wejście analogowe  $\rightarrow$ Ax Ax=B002 V L I  $mode:3$ Wejście analogowe →  $\frac{\Sigma_{\text{Ay}}}{\Sigma_{\text{1}}}$   $\frac{1}{201}$ Ay=B003 V Analog: 01 ц  $Par^{\perp}$ Wartość odniesienia →  $G = BOO4$  V Cur Valuel: 0.00 Cur Value2: 0.00 Ref Value: 0.00 (5) Tryb 4 działania komparatora Widok FBD Widok parametrów Widok w programie  $001$ Wejście aktywujące  $M01$  $B001$  $G01$ B001  $\rightarrow$ G | Ref Ax=B002 V  $2Ax$   $Q01$ Wejście analogowe →  $mode: 4$ Analog: 01 Т Wartość odniesienia → $Par^{\perp}$  $G = BOO3$  V

Cur Valuel: 0.00 Ref Value: 0.00

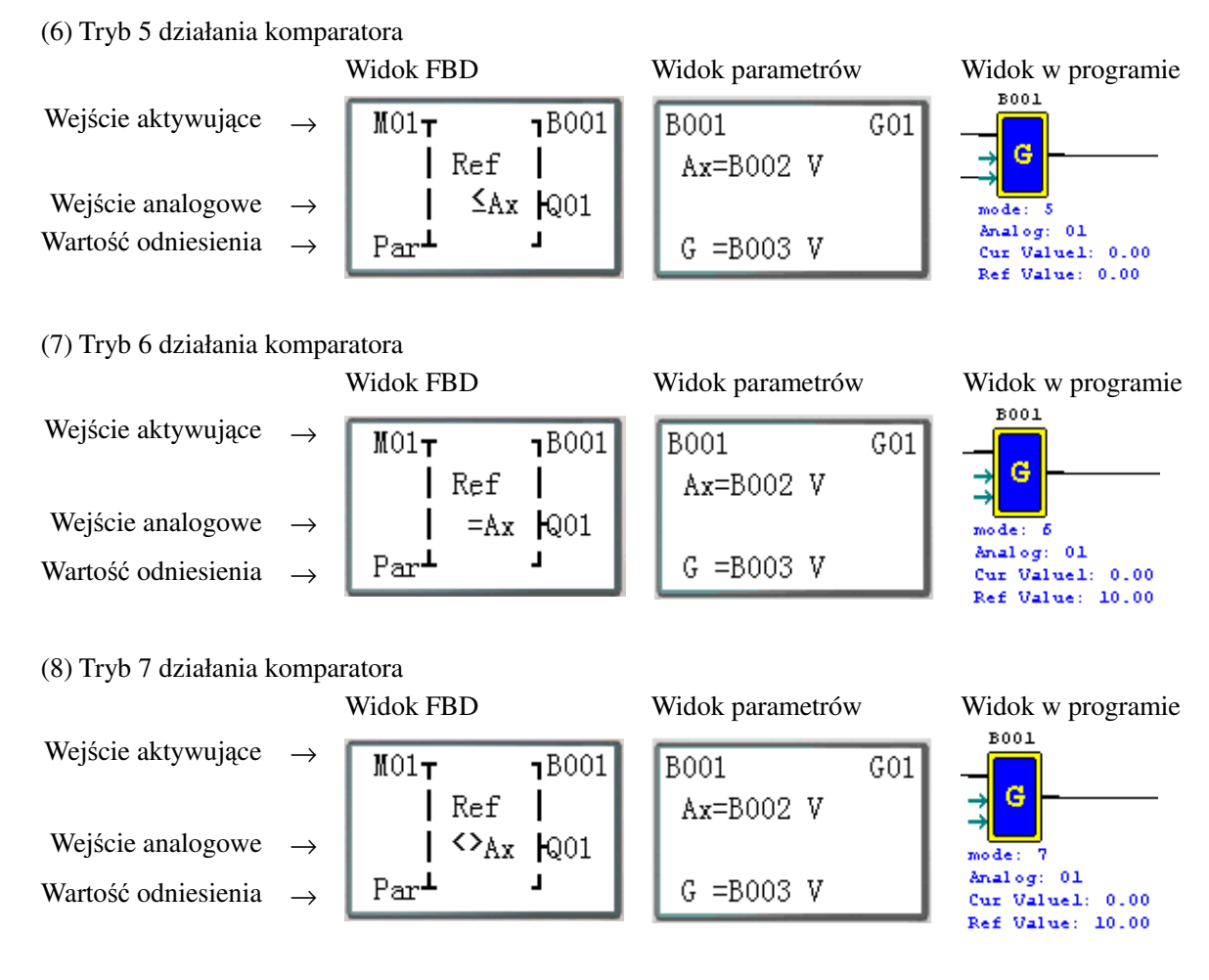

#### **Blok funkcyjny AS (Dodawanie-Odejmowanie)**

Widok FBD Widok parametrów Widok w programie

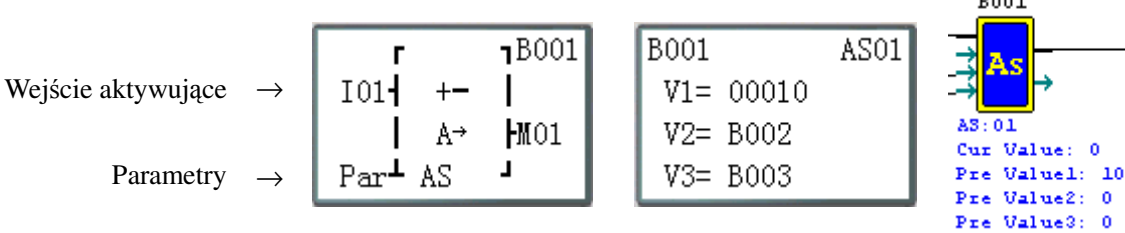

**Blok funkcyjny MD (Mnożenie-Dzielenie)** 

Parametry →

Wejście aktywujące

Widok FBD Widok parametrów Widok w programie

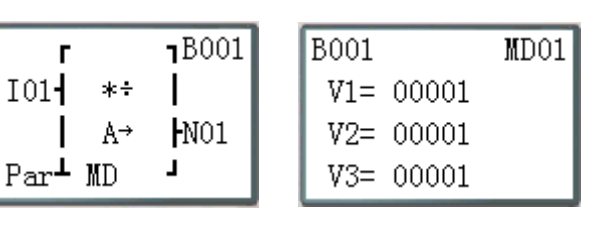

 $\ddot{\mathbf{0}}$ 

 $\bullet$ 

 $001$ 

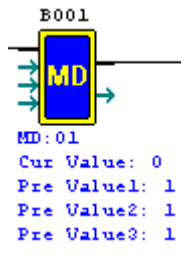

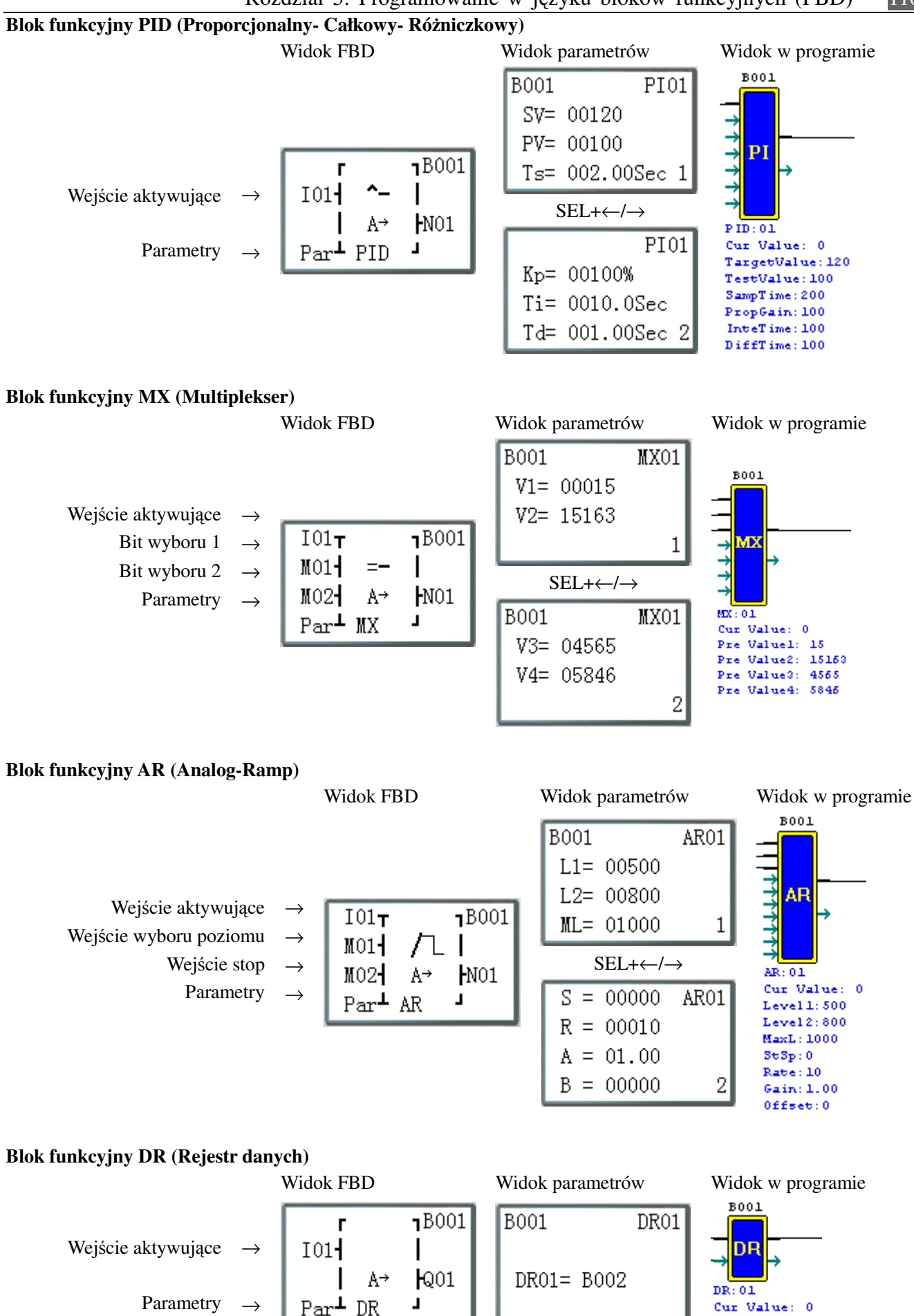

Cur Value: 0 Pre Value: 0

# **Rozdział 6: Specyfikacja sprzętowa**

# **Dane ogólne**

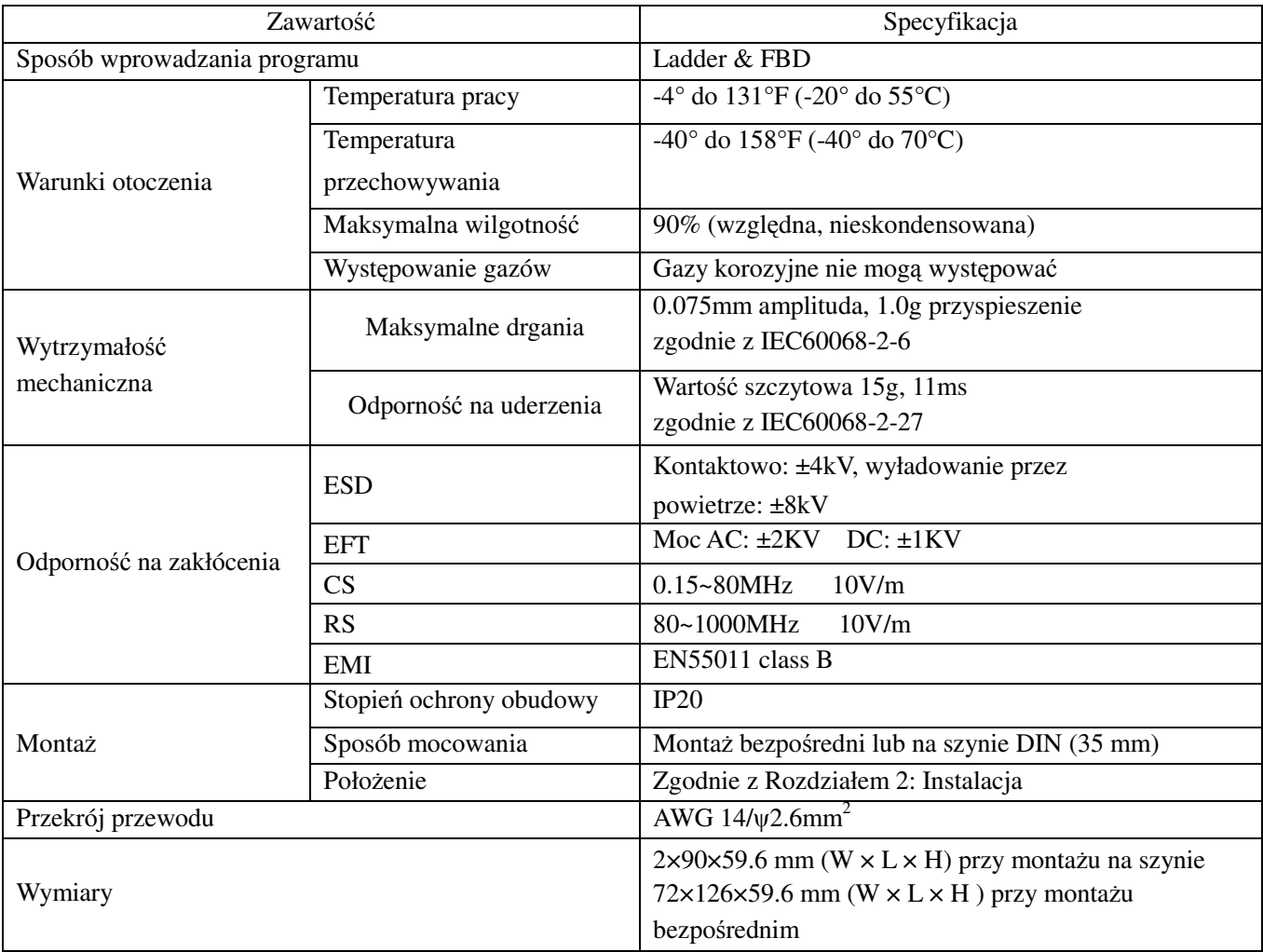

### **Specyfikacja produktu**

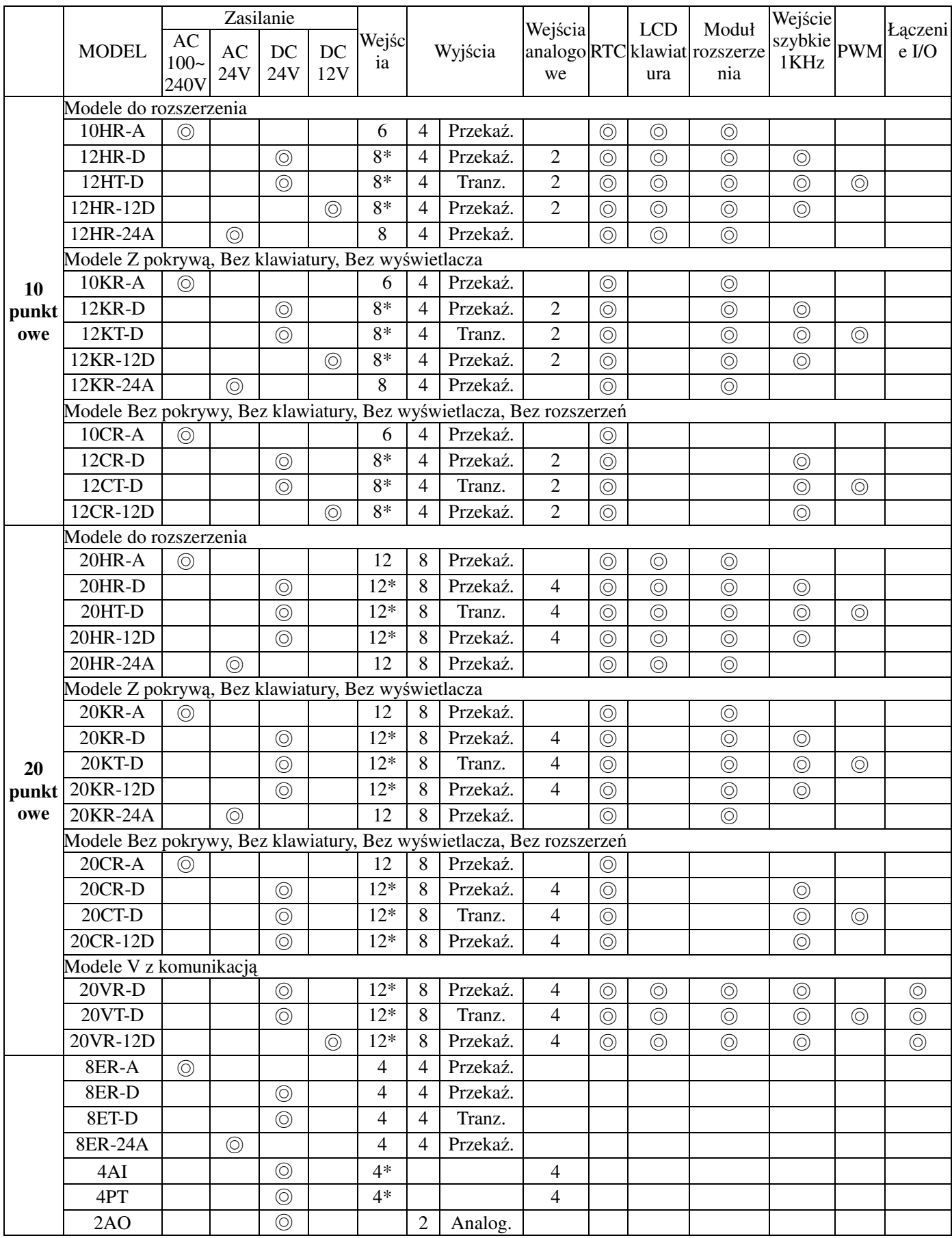

◎ : istnieje

\*: W tym punkty wejść analogowych.

### **Specyfikacja zasilania**

### **Specyfikacja modeli podstawowych**

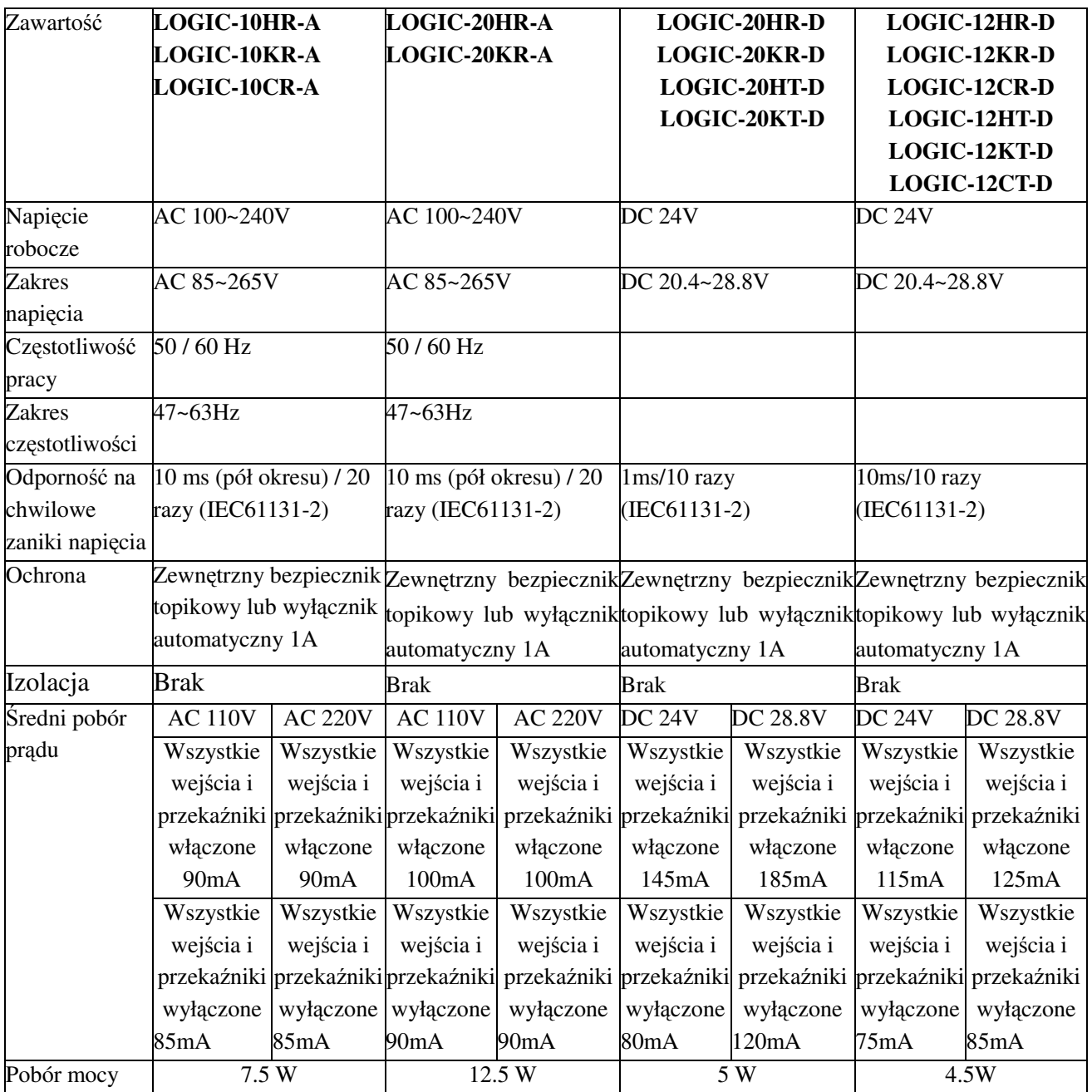

# **Specyfikacja modelu 12V DC**

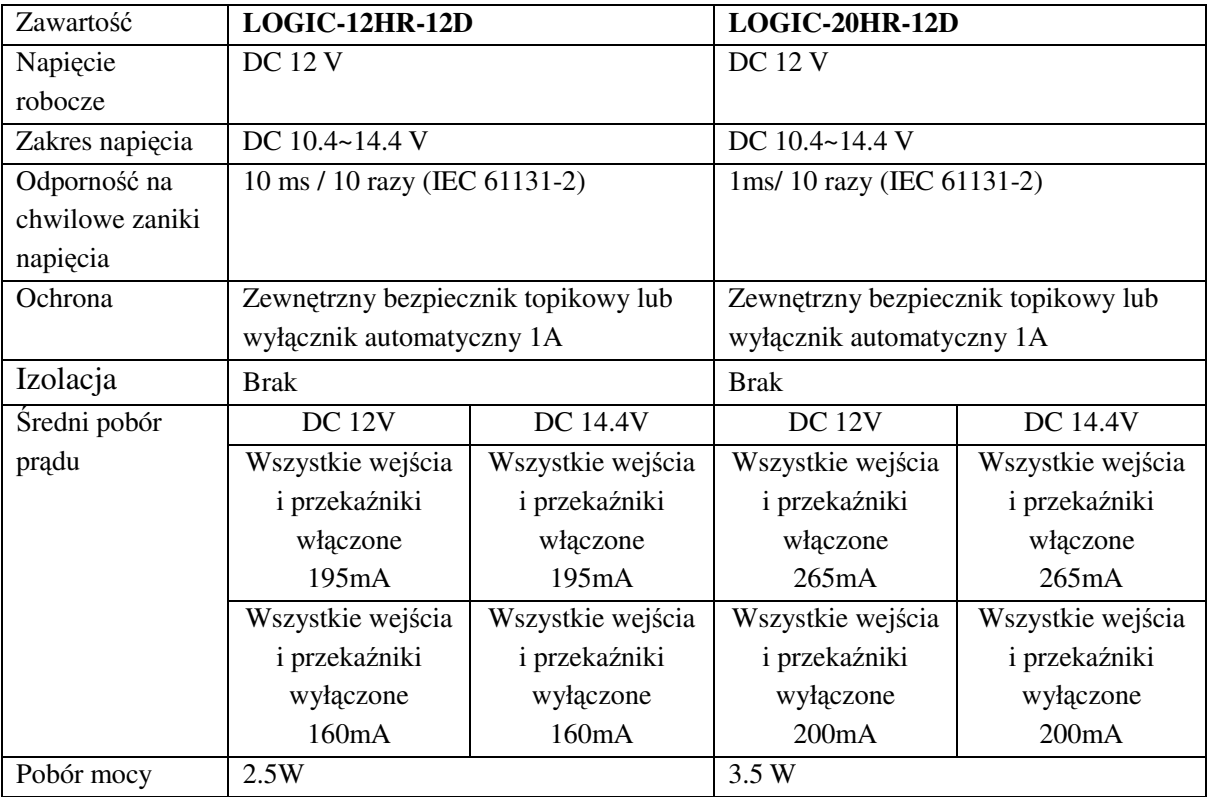

### **Specyfikacja modelu 24V AC**

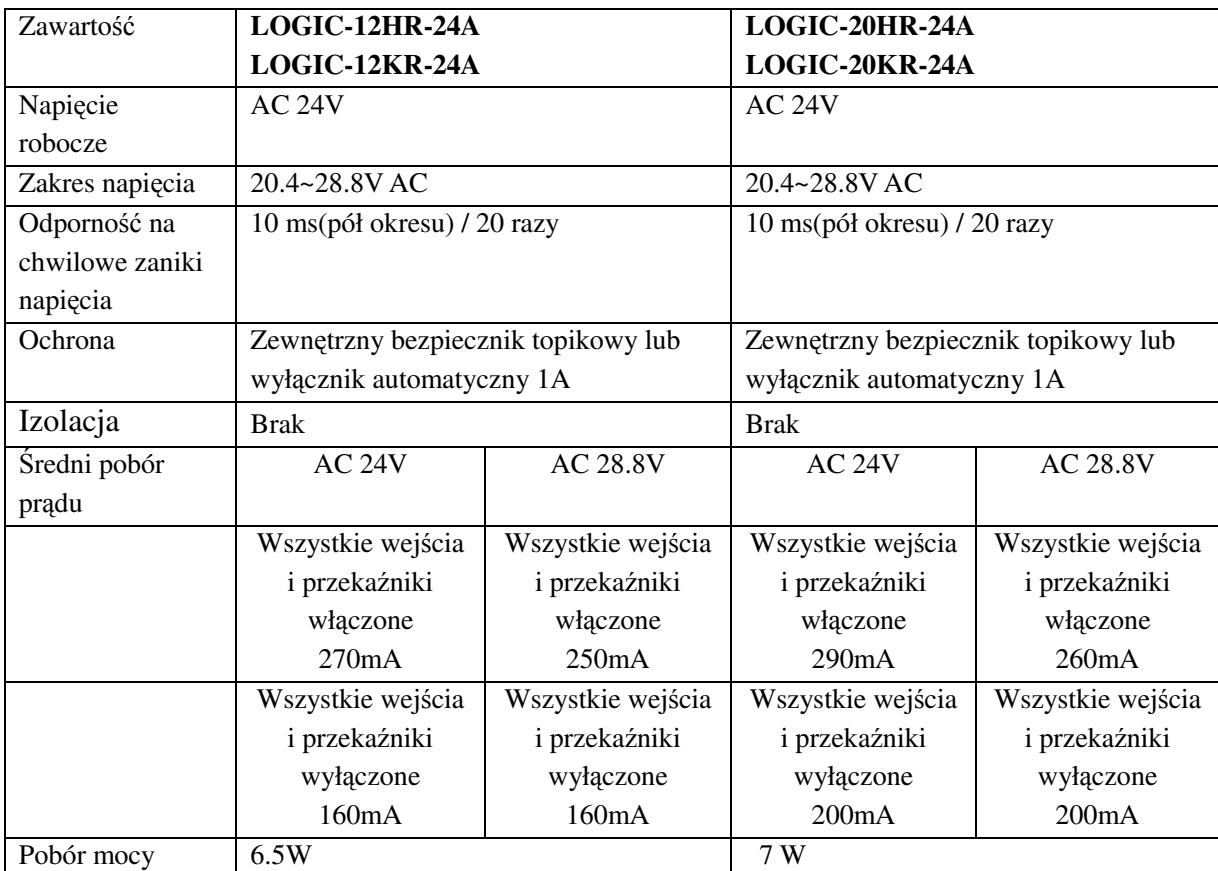

#### **Diagram obwodów zasilania**

1) AC 10/20 punktów

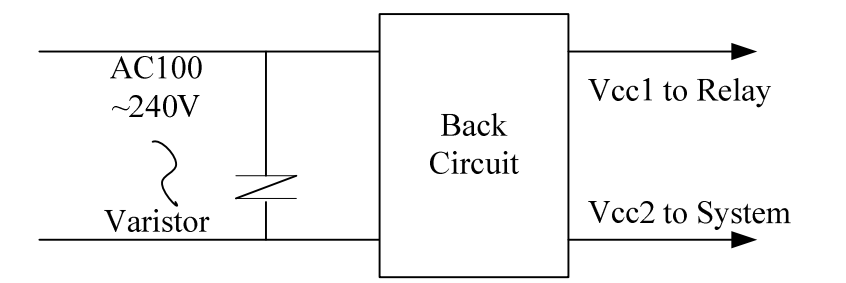

2) DC 12V, DC 24V

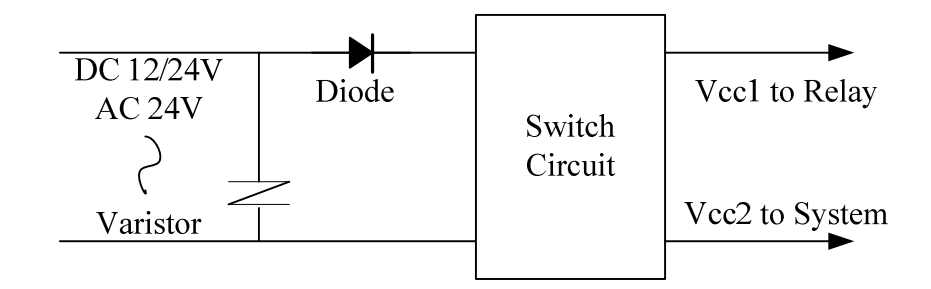

3) Moduł główny, moduł rozszerzenia i komunikacja

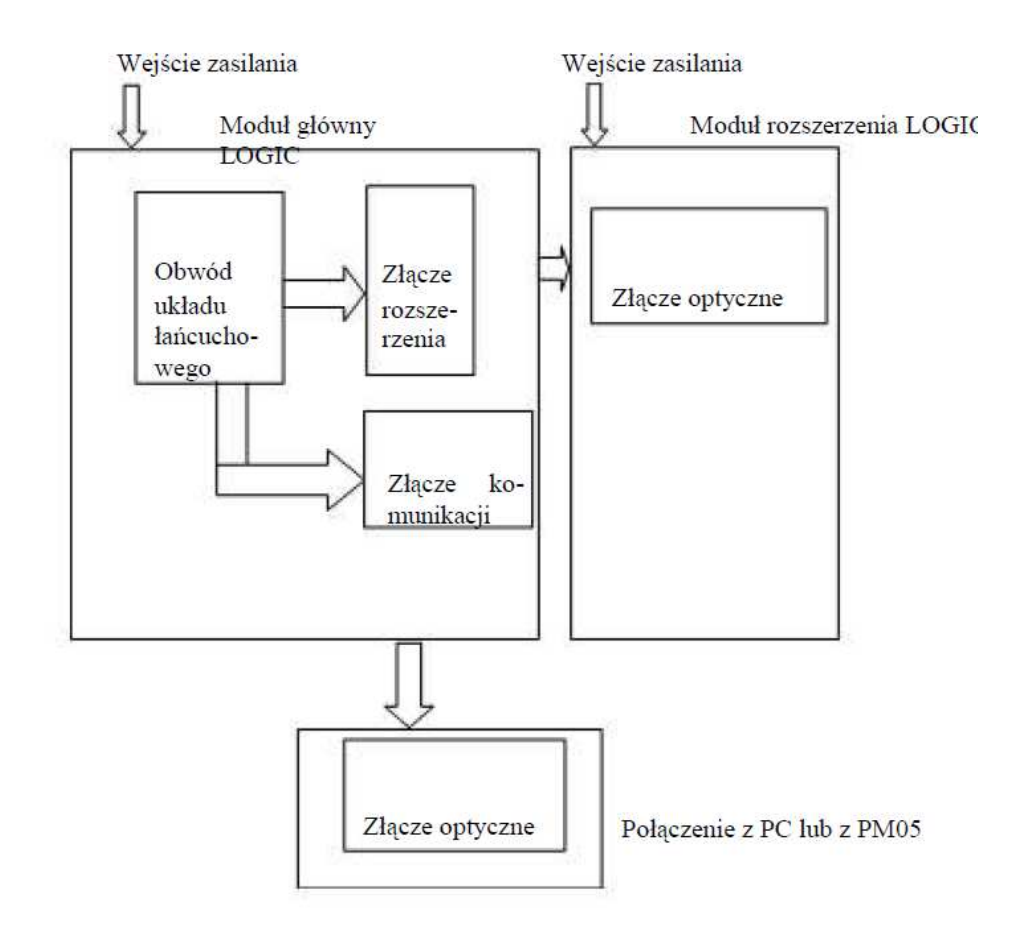

### **Specyfikacja wejść**

## **100~240V AC**

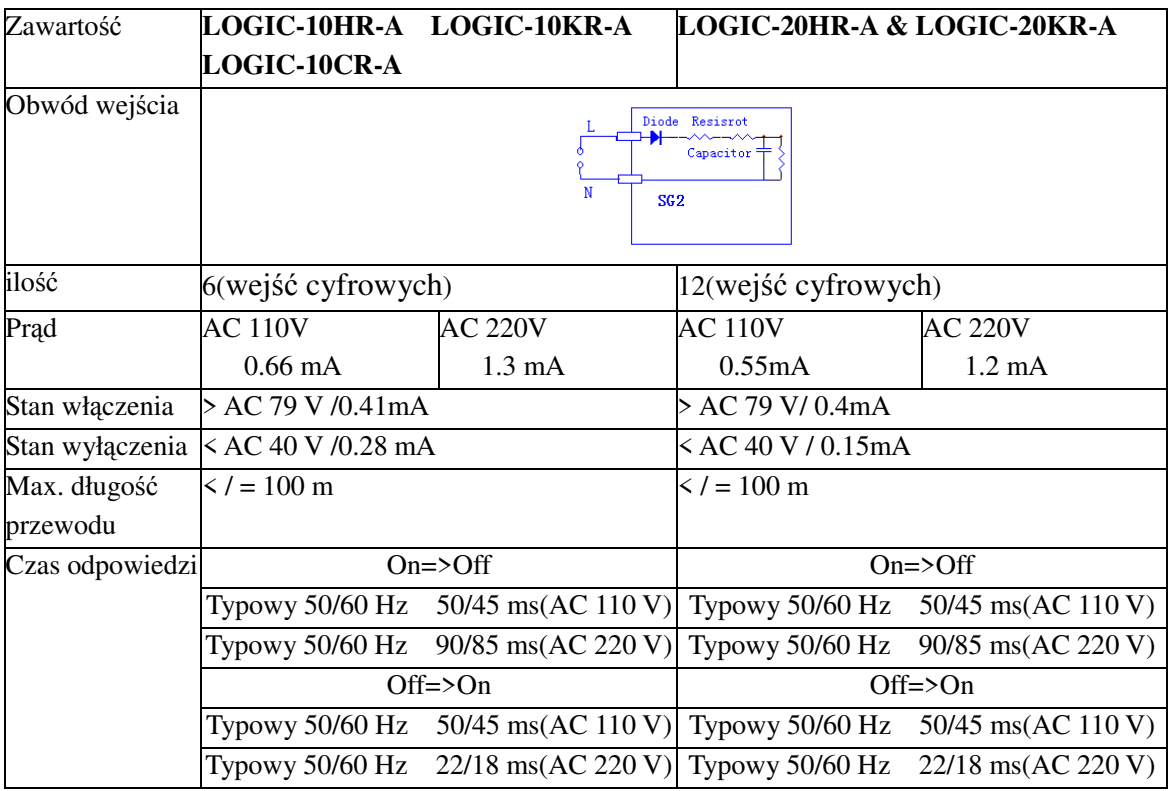

### **24V AC**

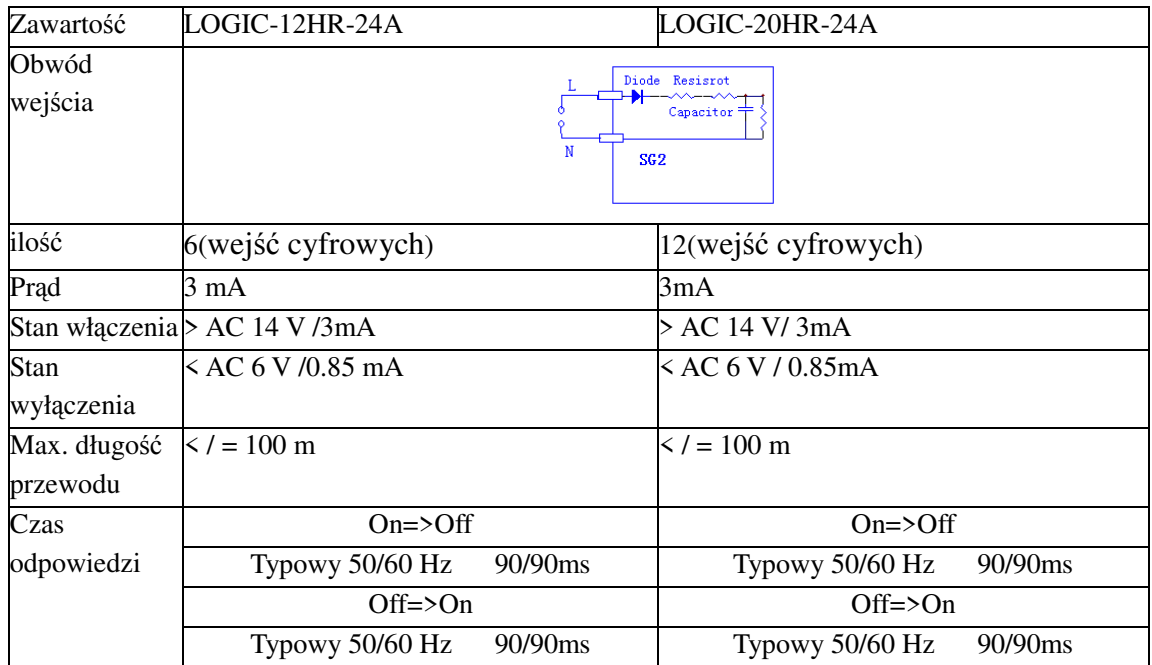

# **24V DC, 12 wejść/wyjść**

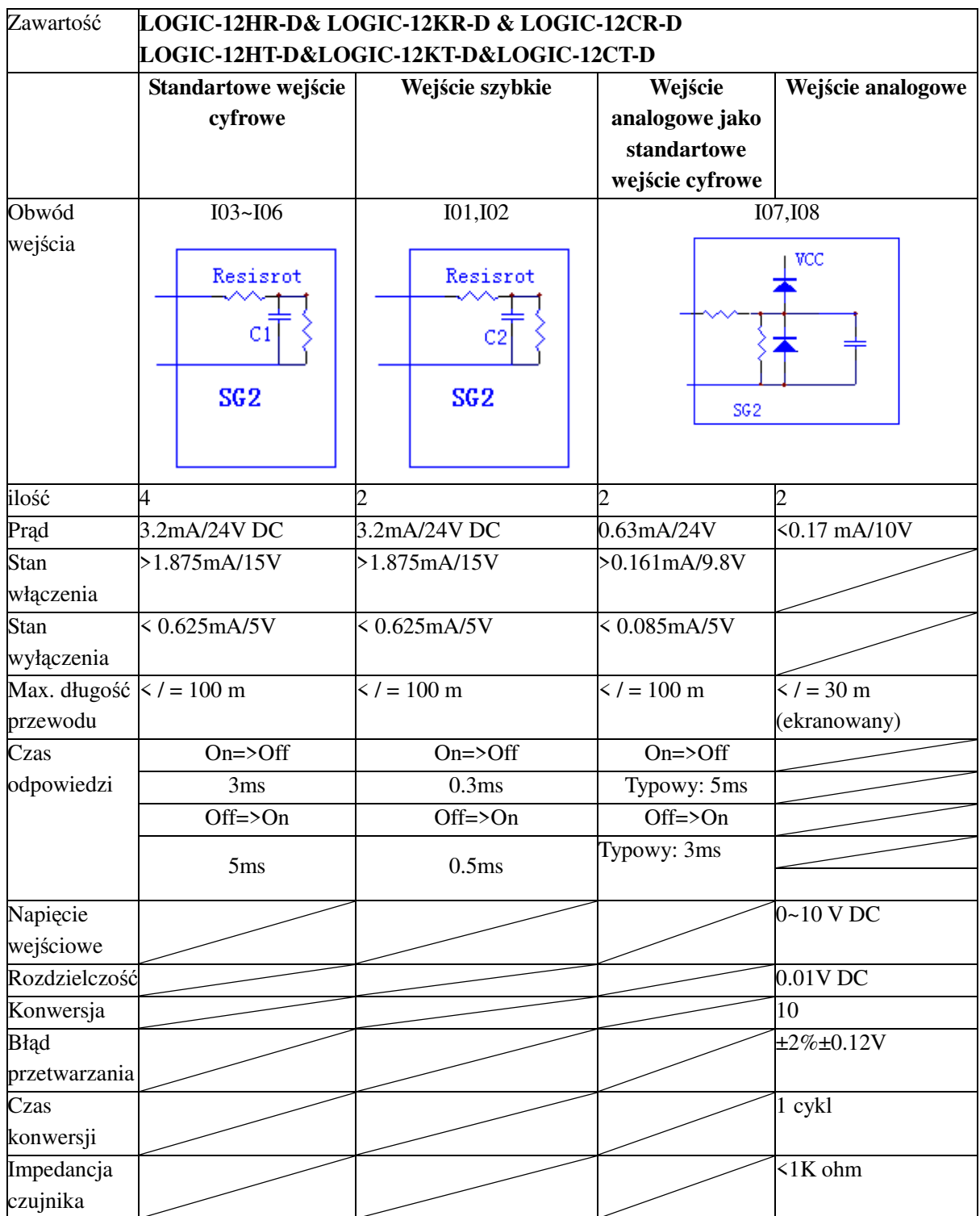

# **24V DC, 20 wejść/wyjść**

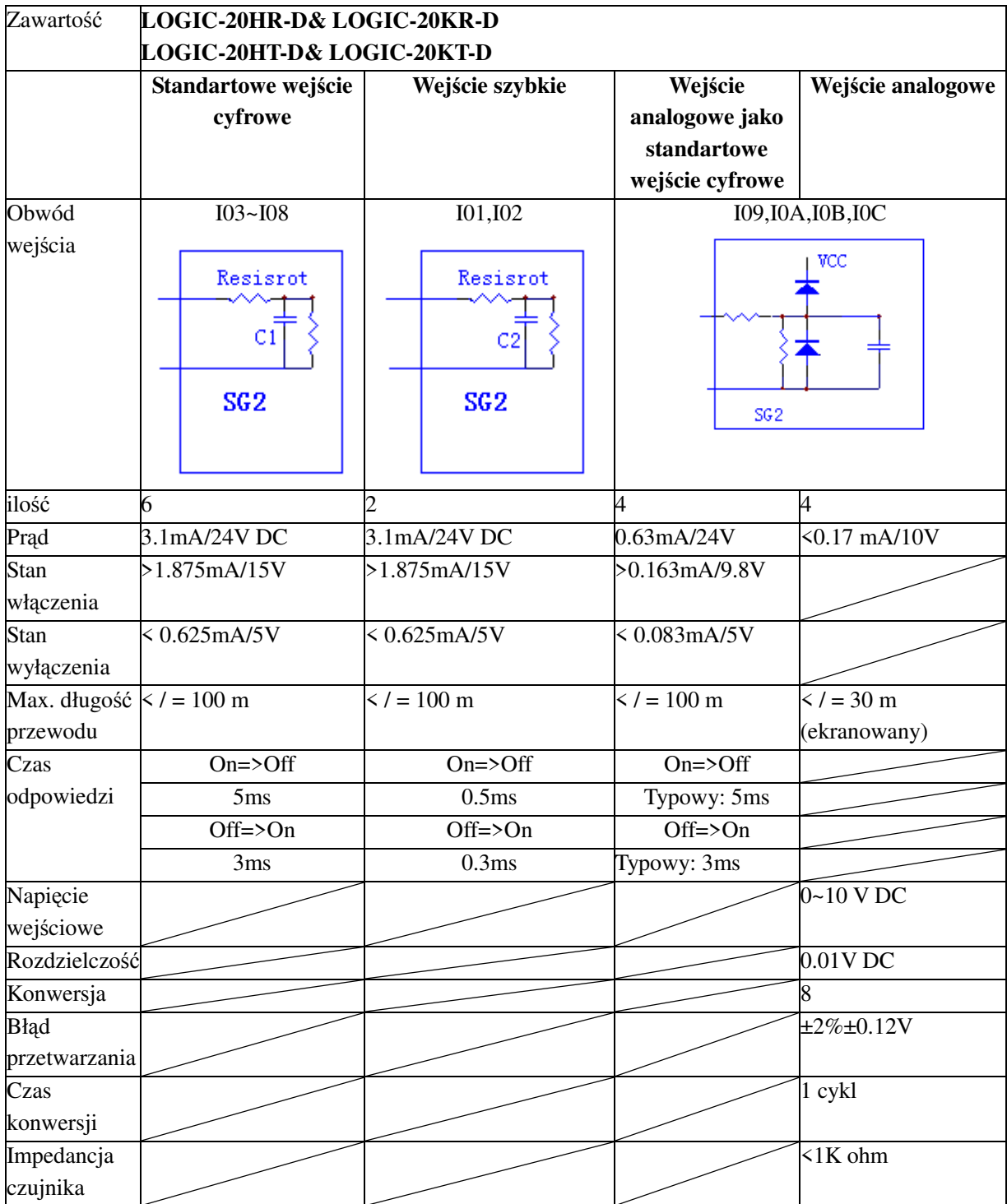

### **Specyfikacja wyjścia**

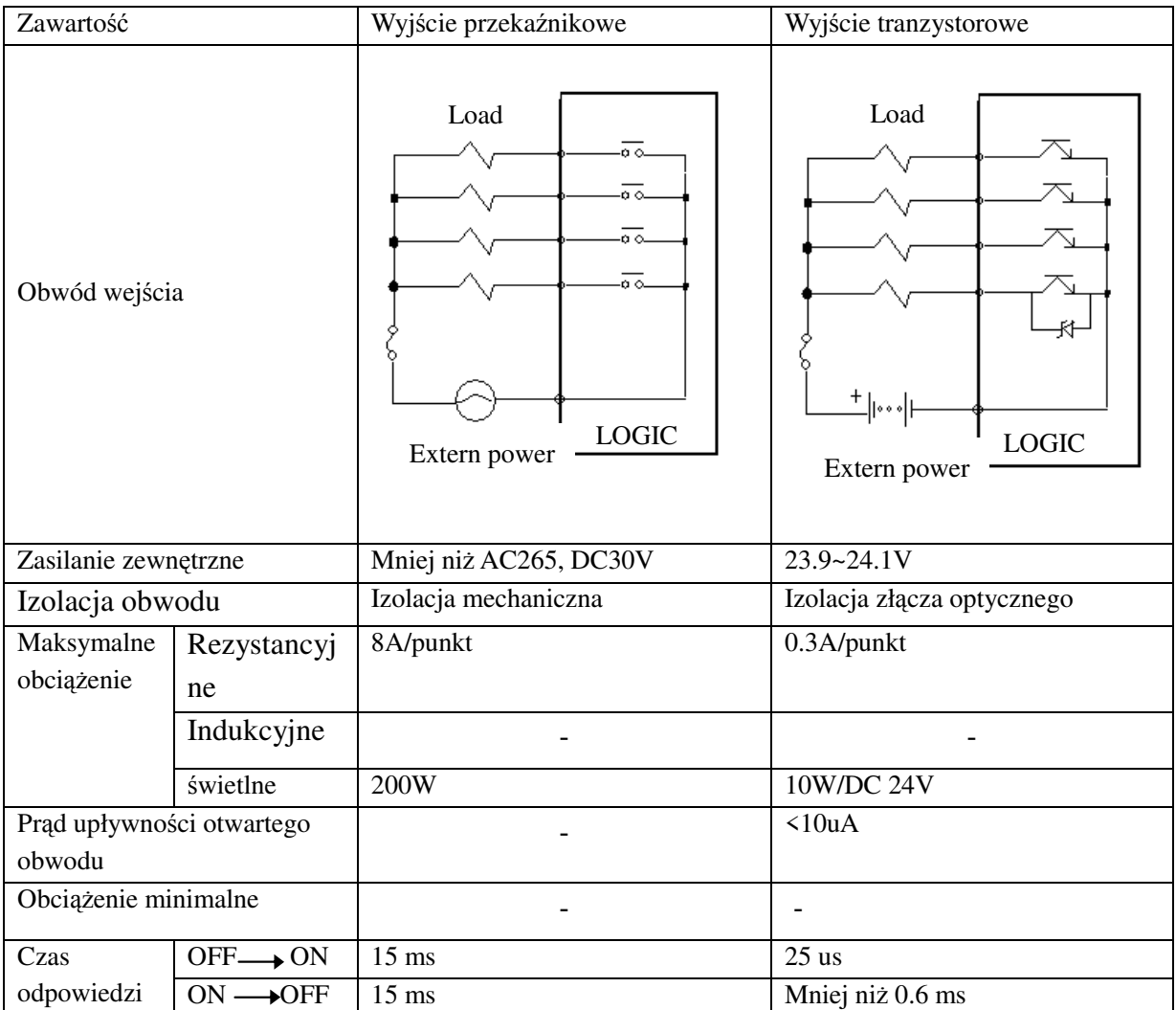

## **Oprzewodowanie portu wyjściowego**

### **ObciąŜenie świetlne**

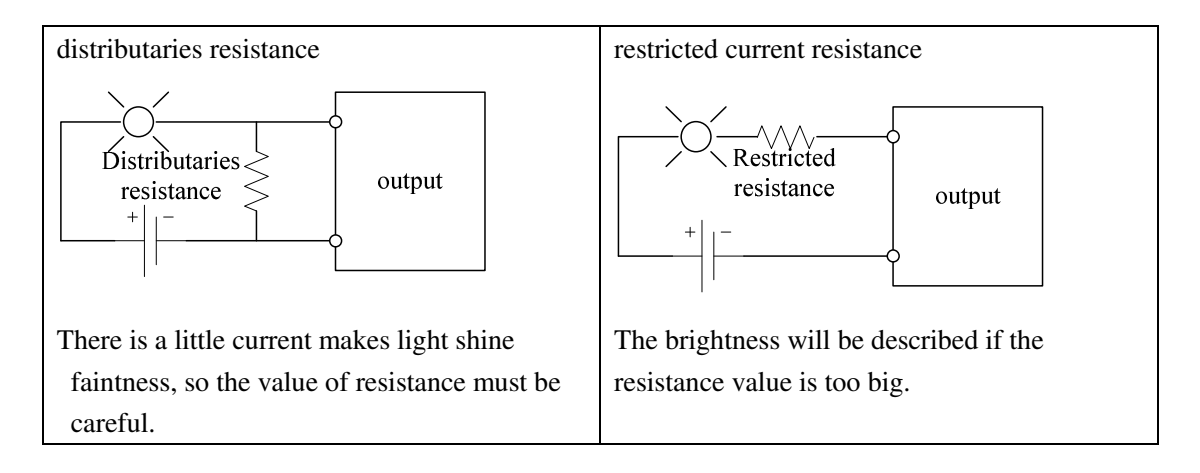

#### **ObciąŜenie indukcyjne**

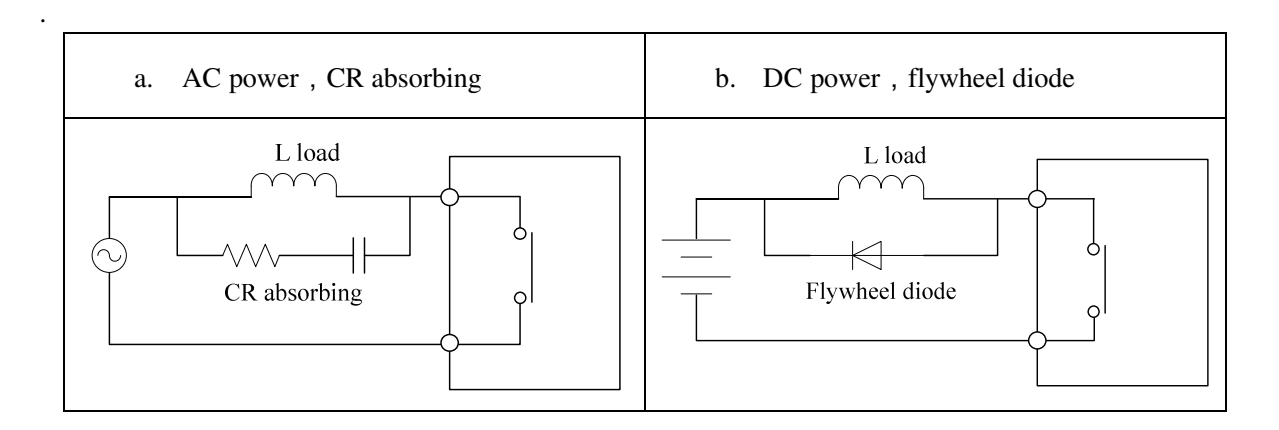

Proszę nie używać pojemności samotnie jako absorbowanie jak pokazano poniżej.

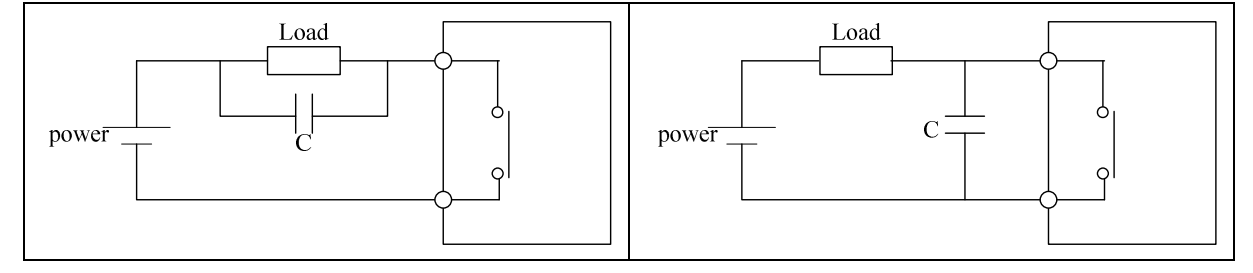

#### **śywotność przekaźnika**

**Life Expectancy** 

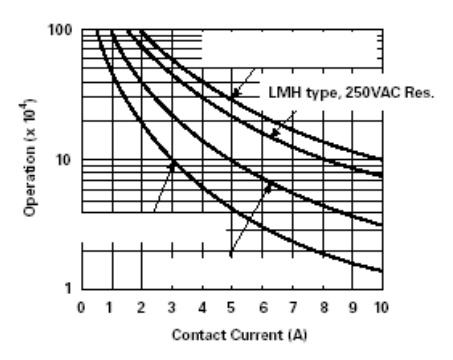

- ※ Wartości przedstawione na powyŜszym wykresie są średnimi. śywotność przekaźnika jest odwrotnie proporcjonalna do temperatury otoczenia.
- ※ Jeżeli utrzymywany jest prąd mniejszy niż 2A, żywotność przekaźnika wynosi powyżej 100 000 przełączeń.

Moduł zasilania

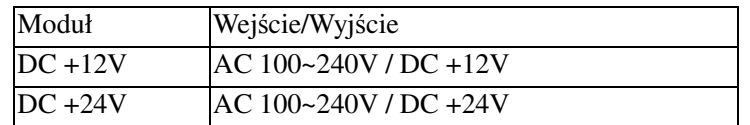

Akcesoria

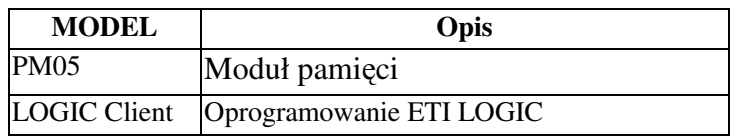

### **Rysunki wymiarowe**

#### 10/12 punktowy

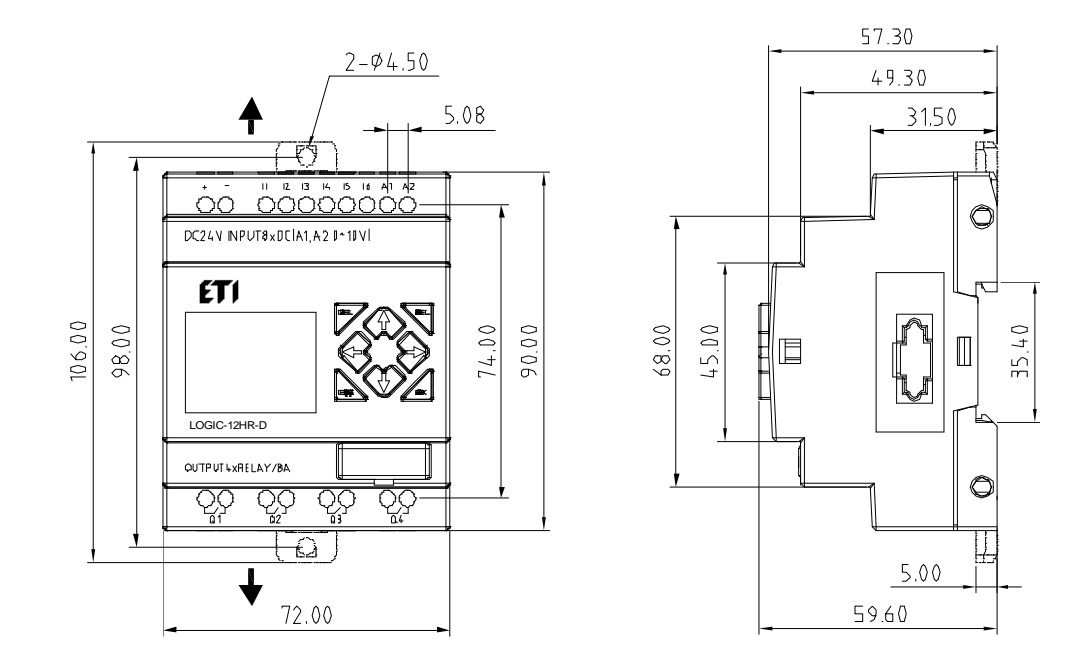

#### 20 punktowy

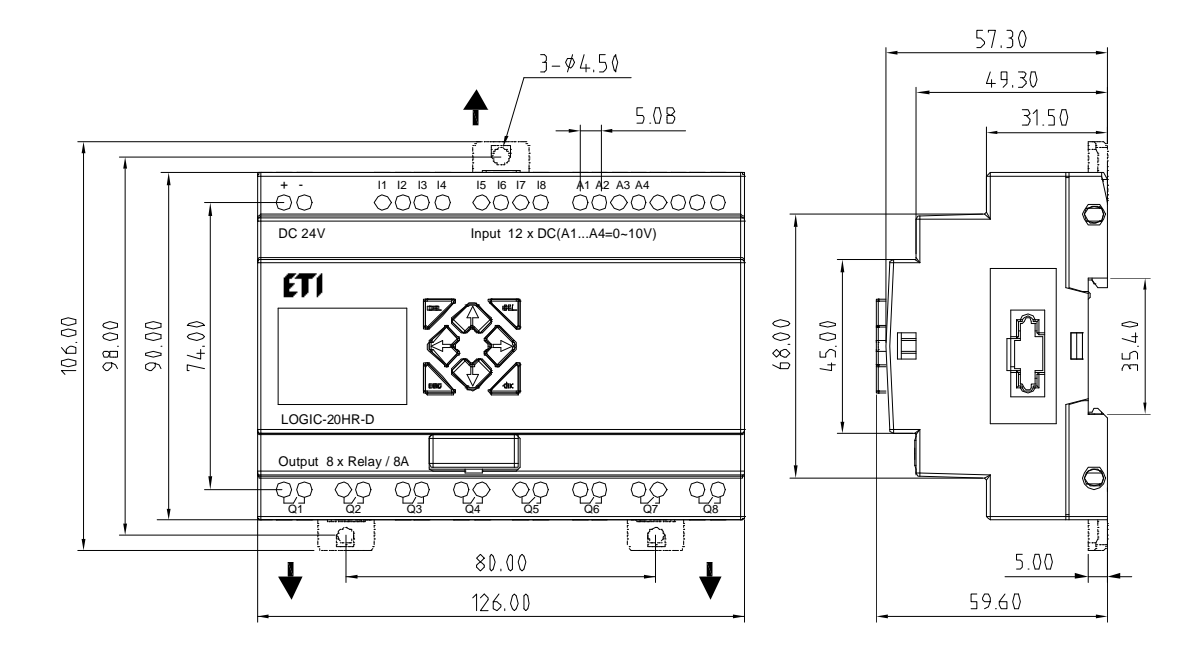

## **Rozdział 8: Moduły rozszerzeń**

#### **Podsumowanie**

Moduły wejść/wyjść cyfrowych: LOGIC-8ER-A, LOGIC-8ER-D, LOGIC-8ET-D, LOGIC-8ER-24A

Moduły wejść analogowych: LOGIC-4PT, LOGIC-4AI

Moduł wyjść analogowych: LOGIC-2AO

Moduły komunikacyjne: MBUS, DNET, PBUS, TCP/IP

Przekaźniki programowalne ETI LOGIC typu V, H i K mogą być rozszerzane o te moduły rozszerzeń. Maksymalna grupa rozszerzeń to: 3 moduły cyfrowe, 2 moduły wyjść analogowych, 2 moduły wejść analogowych (każdy z 4PT i 4AI) i 1 moduł komunikacyjny. Kolejność podłączania tych modułów rozszerzeń do LOGIC, to: cyfrowe, analogowe, komunikacyjne.

※ LOGIC-4AI musi być ostatni z pośród modułów analogowych.

Są 3 rodzaje podłączania modułów rozszerzeń jak pokazano poniżej.

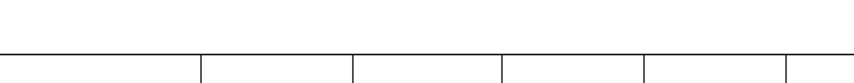

**Moduł podstawowy + cyfrowe IO \* 3 + 4AI\*1+KOMUNIK.\*1**

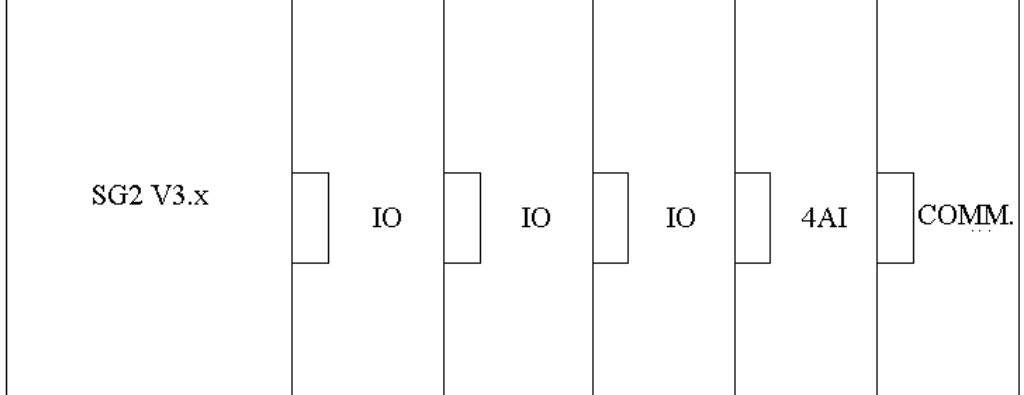

※ cyfrowe IO: LOGIC-8ER-A, LOGIC-8ER-D, LOGIC-8ET-D, LOGIC-8ER-24A

#### **Moduł podstawowy + cyfrowe IO \* 3 + 2AO\*1/4PT\*1**

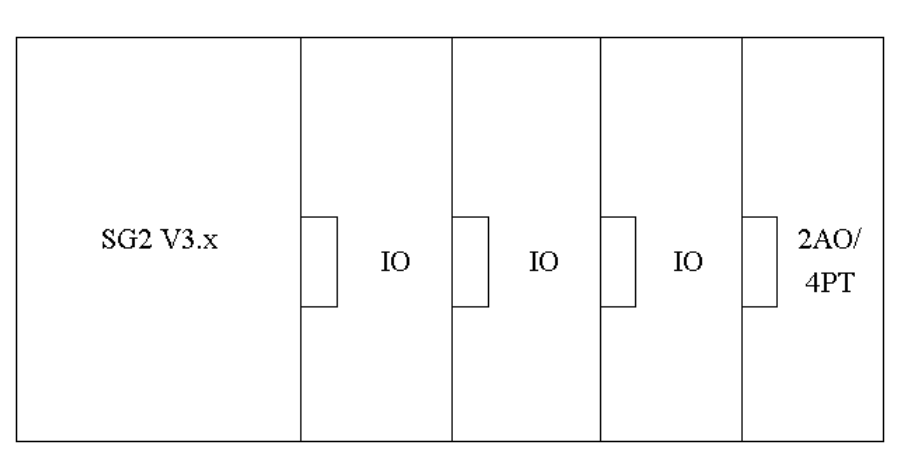

- ※ cyfrowe IO: LOGIC-8ER-A, LOGIC-8ER-D, LOGIC-8ET-D, LOGIC-8ER-24A
- ※ Zarówno 2AO lub 4PT.

**Moduł podstawowy + cyfrowe IO \* 3+2AO\*2+4PT\*1+4AI\*1+ KOMUNIK.\*1** 

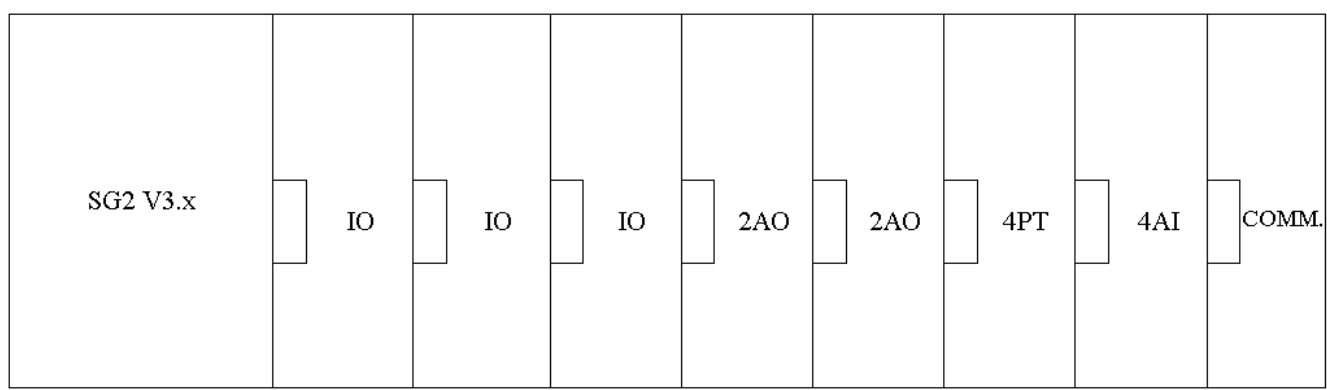

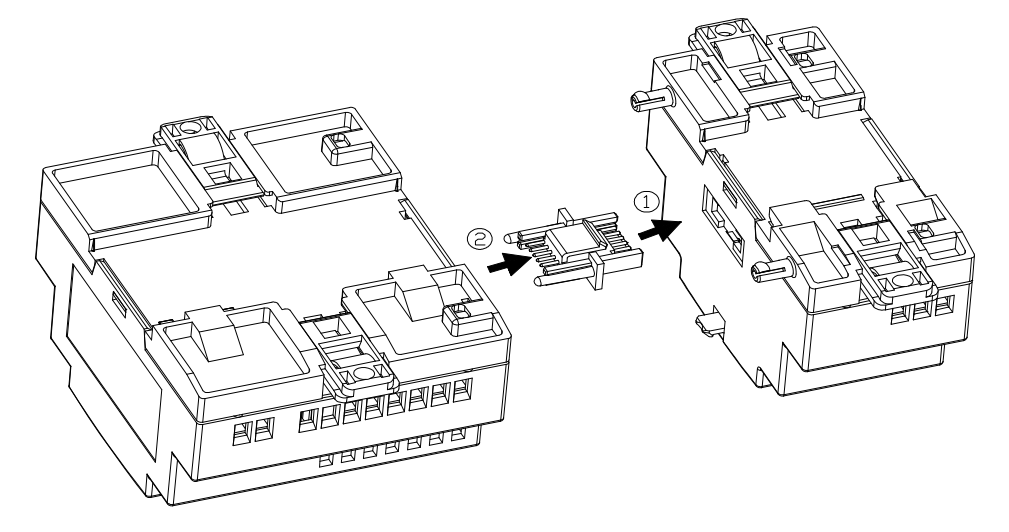

※ Metoda podłączania wszystkich modułów rozszerzeń jest taka sama jak pokazano powyżej.

※ Liczba modułów cyfrowych musi być zgodna z ustawionym numerem IO, jeśli za modułem cyfrowym są inne moduły. Jednak ustawiony numer IO może być mniejszy od liczby podłączonych modułów, jeśli za modułem cyfrowym nie występują żadne moduły rozszerzeń.

#### **Moduł wejść/wyjść cyfrowych**

W LOGIC musi być ustawiony numer IO, gdy podłączamy moduł rozszerzeń. Metody ustawiania numeru IO są pokazane poniżej.

1) Klawiatura

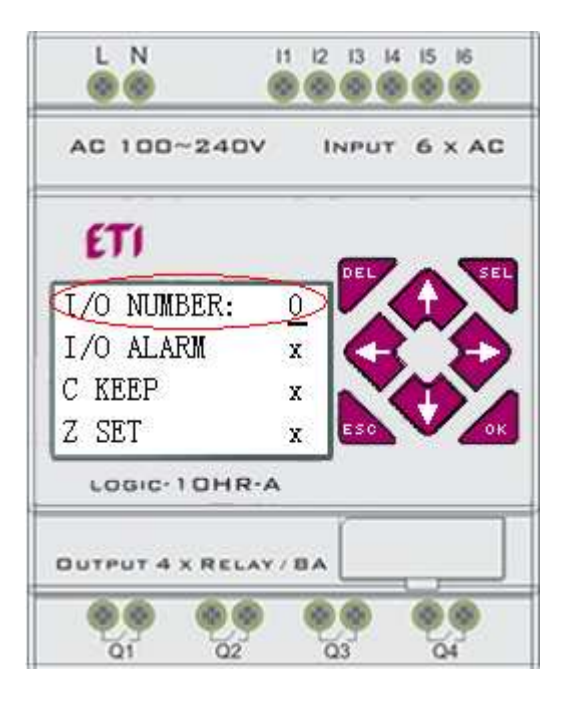

2) Oprogramowanie LOGIC Client

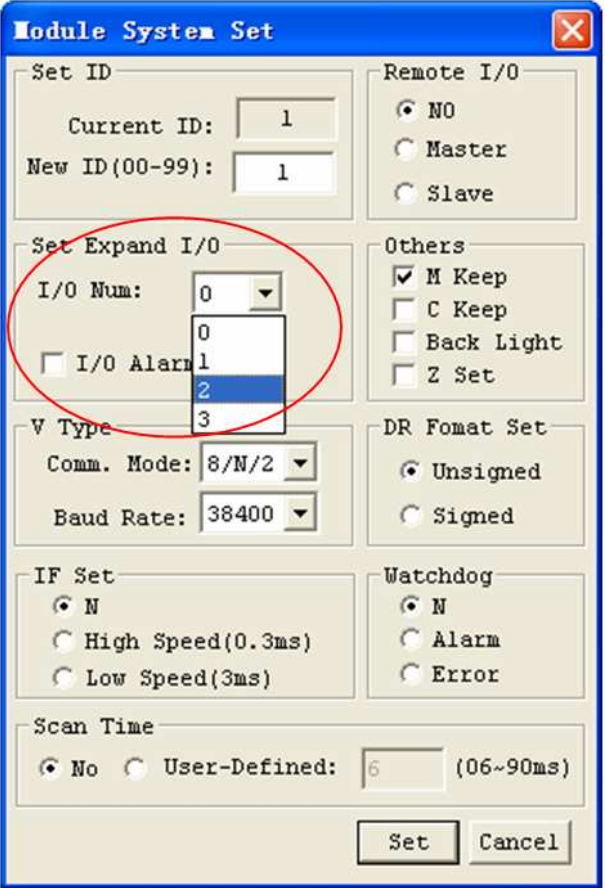

Wyświetlanie stanu rozszerzeń

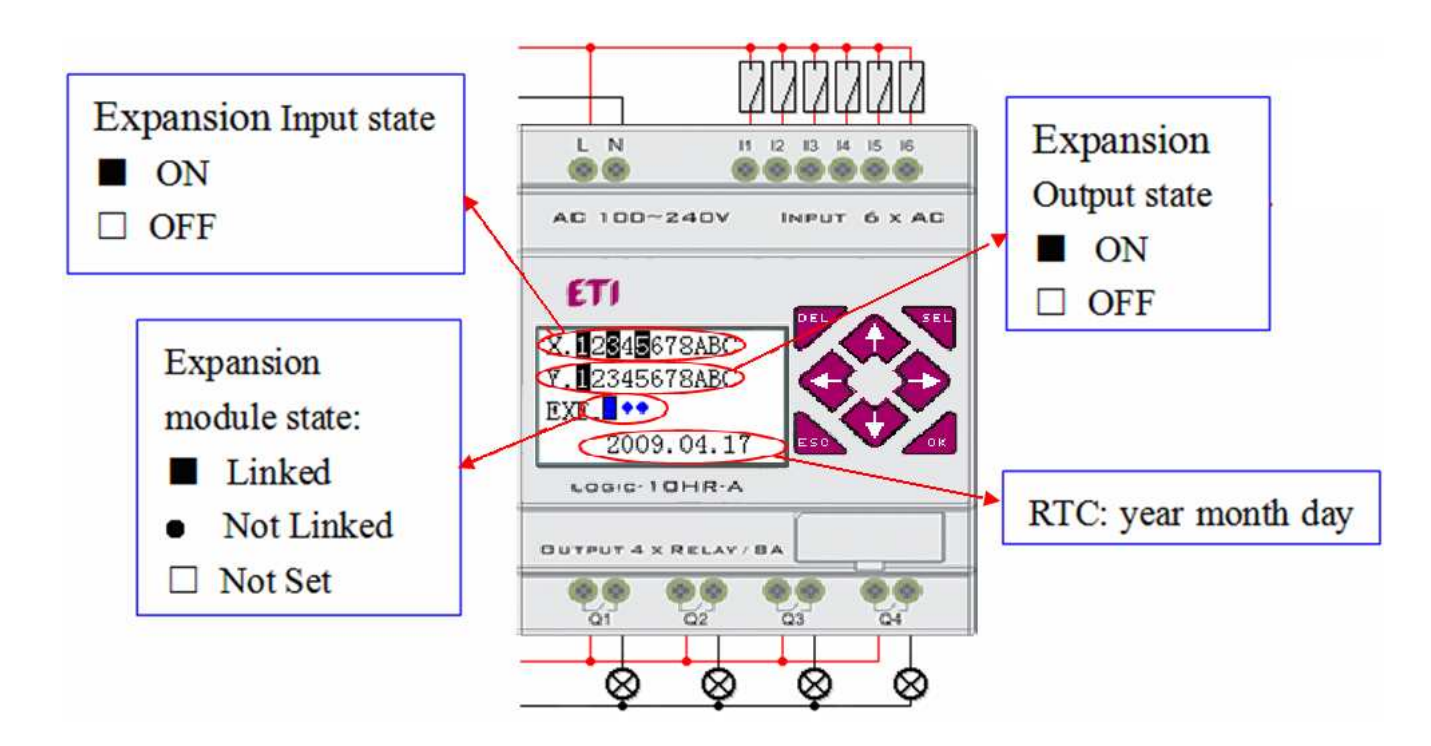

Instalacja i oprzewodowanie LOGIC-8ER-D/8ET-D, LOGIC-8ER-A/8ER-24A

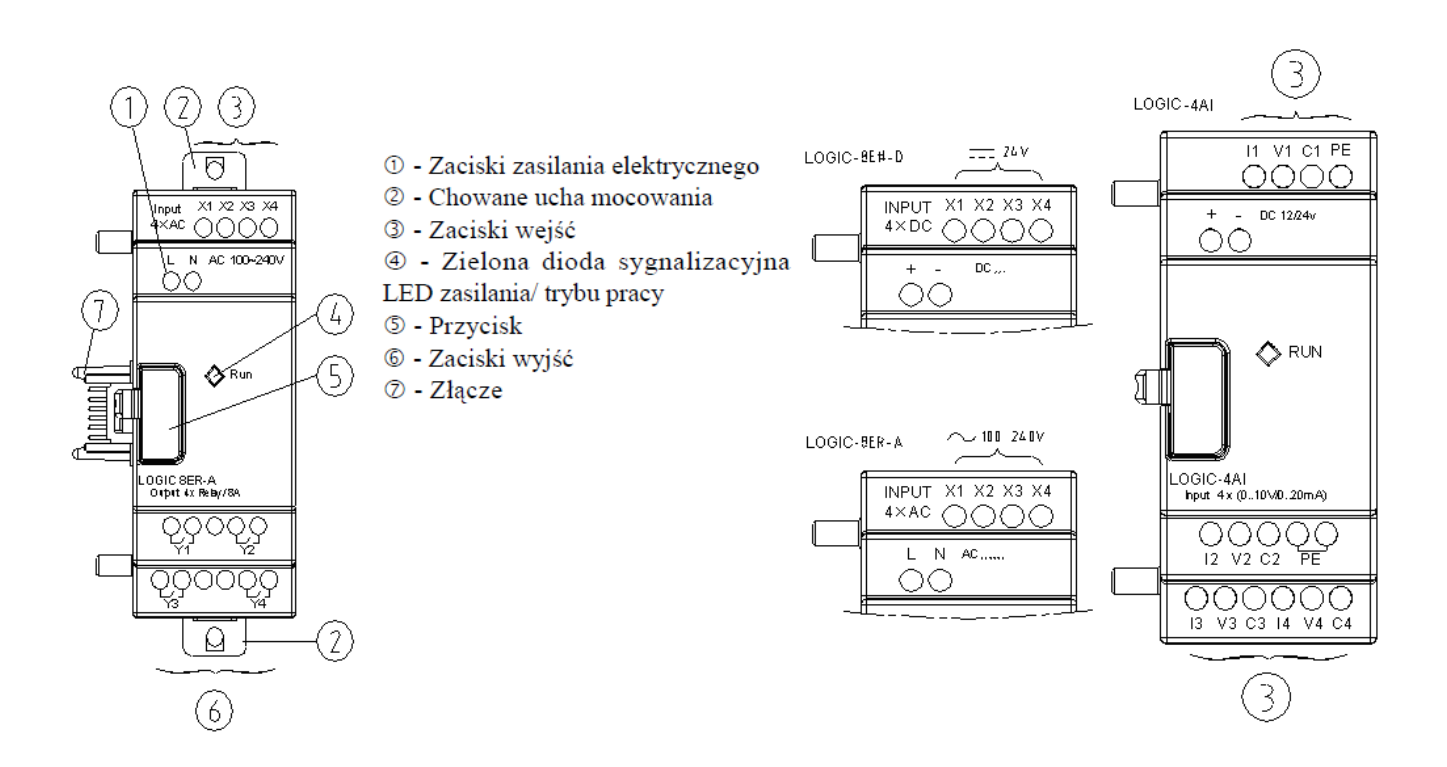

### Wymiary

<u>※</u> Rozmiar wszystkich modułów rozszerzeń jest taki sam jak pokazano poniżej.

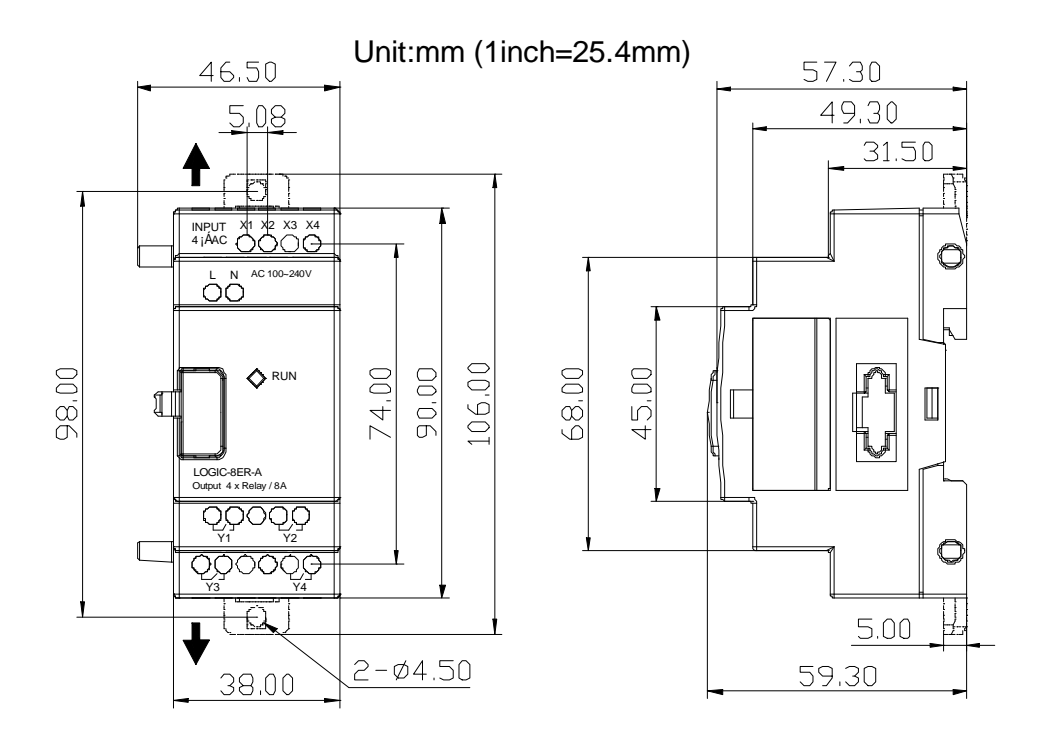

#### Instalacja

**※** Metoda instalacji wszystkich modułów rozszerzeń jest taka sama jak pokazano poniżej.

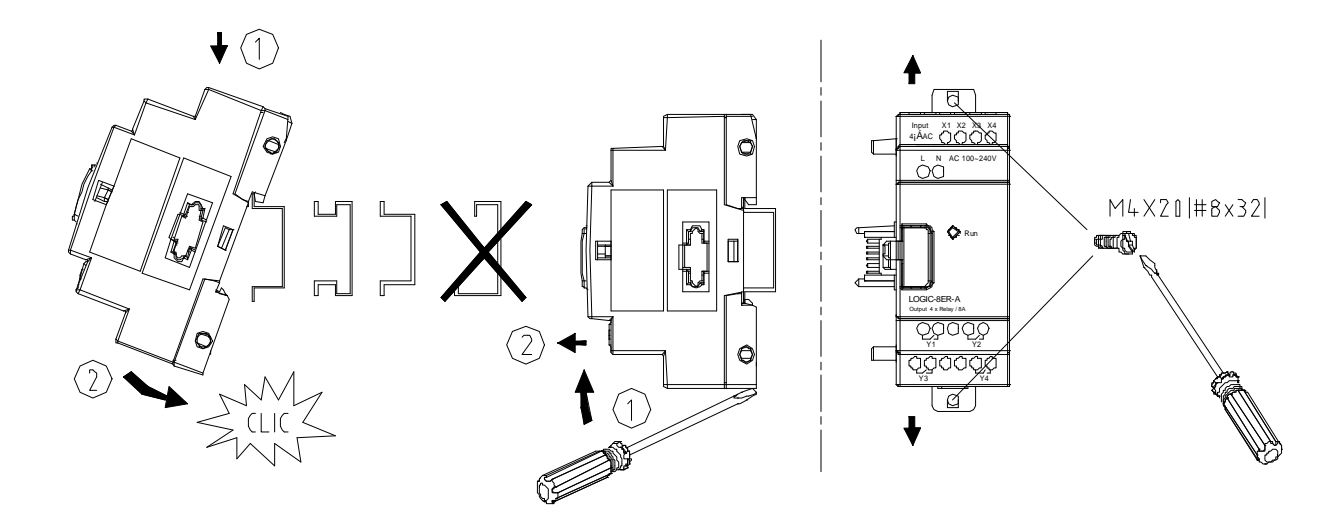

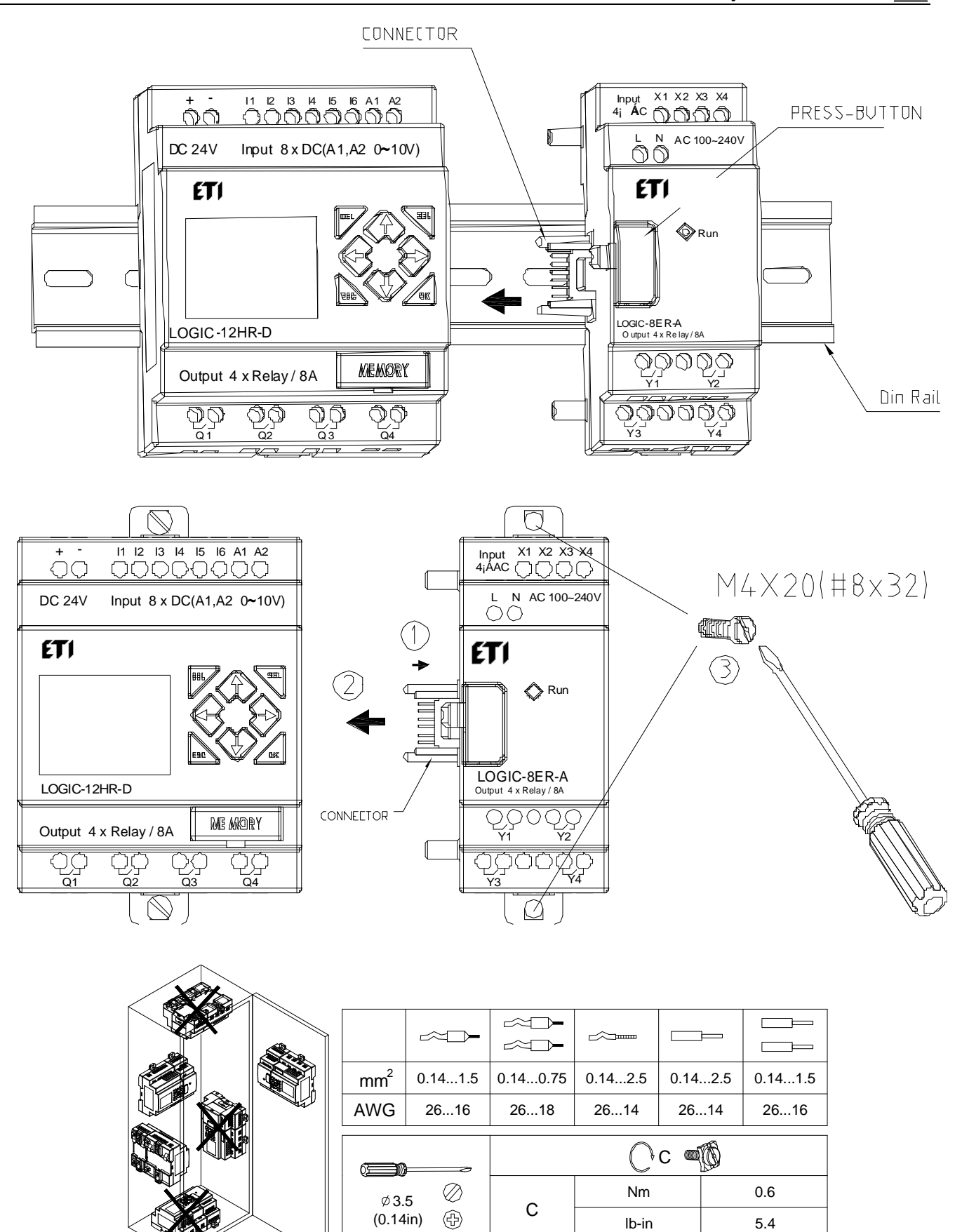

※ Bardzo proszę odłączyć zasilanie przed czynnościami konserwatorskimi.

#### Oprzewodowanie

1) Napięcie wejściowe 24V DC

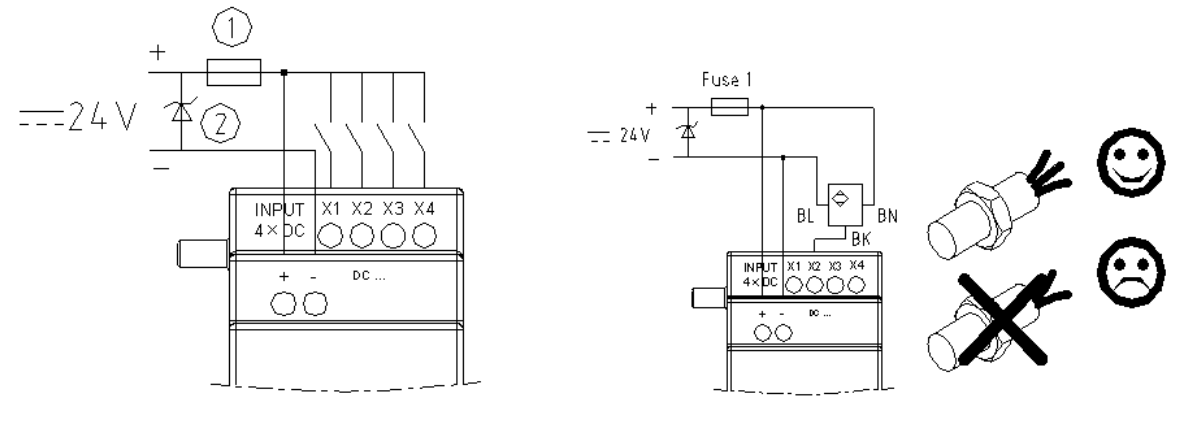

LOGIC-8ER-D/8ET-D

2) Napięcie wejściowe 24V/100~240V AC

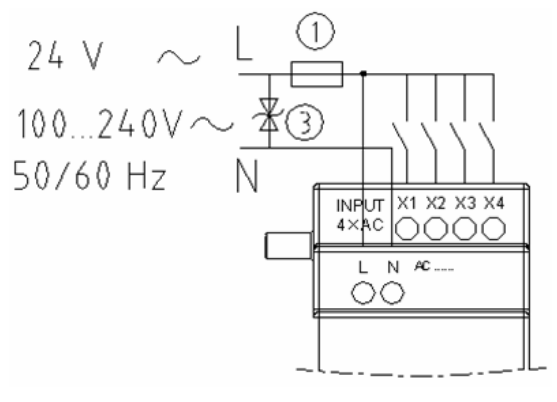

LOGIC-8ER-A/8ER-24A

3) Wyjście przekaźnikowe

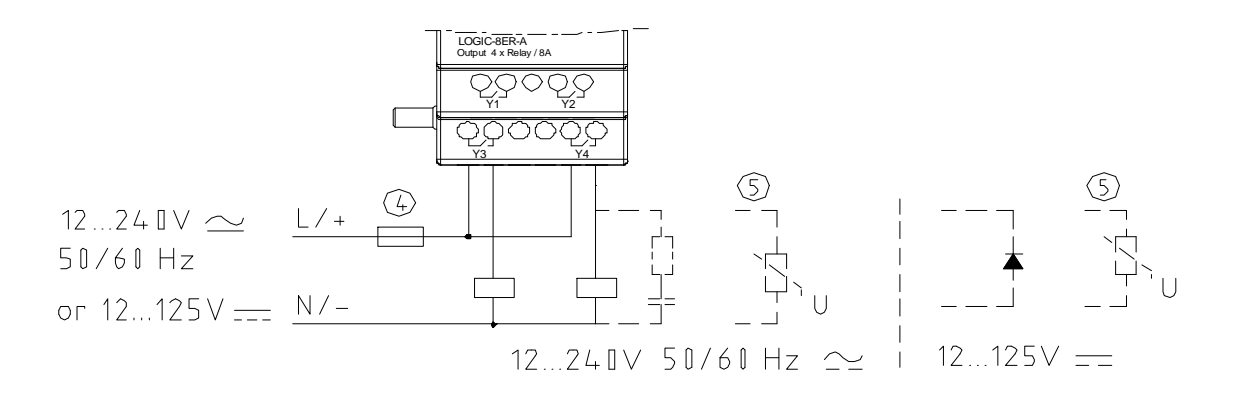

#### 4) Wyjście tranzystorowe

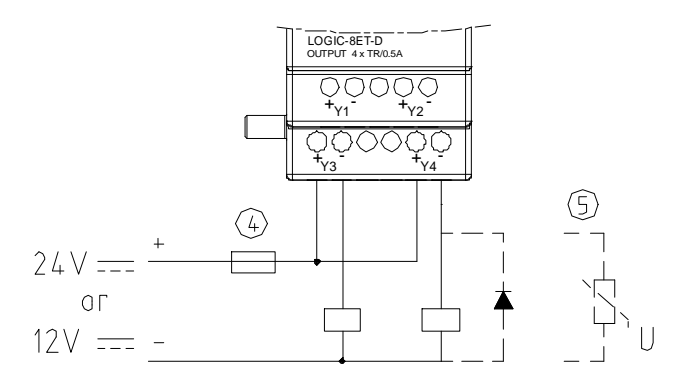

- ①- Bezpiecznik topikowy bezzwłoczny 1A, wyłącznik automatyczny lub ochronnik
- ②- Zabezpieczenie przepięciowe (36V DC)
- ③- Zabezpieczenie przepięciowe (400V AC)
- ④- Bezpiecznik topikowy, wyłącznik automatyczny lub ochronnik
- ⑤- ObciąŜenie indukcyjne
- $%$  Jeżeli wyjście przekaźnikowe połączone jest z obciążeniem indukcyjnym AC, należy równolegle włączyć zabezpieczenie przepięciowe. Przy połączeniu z obciążeniem indukcyjnym DC, należy równolegle włączyć diodę prostowniczą o napięciu przebicia ponad  $5 \sim 10$  razy większym niż napięcie na obciążeniu i o prądzie przewodzenia większym niż prąd urządzenia. Zasilanie DC należy dobrać do rodzaju wyjścia tranzystorowego, a dla obciążenia indukcyjnego - włączyć równolegle diodę prostowniczą.

Moduły cyfrowe wejść/wyjść i moduły analogowe posiadają lampki sygnalizacyjne. Stan tych lampek jest taki sam w obu przypadkach.

Stan tych lampek jest opisany poniżej.

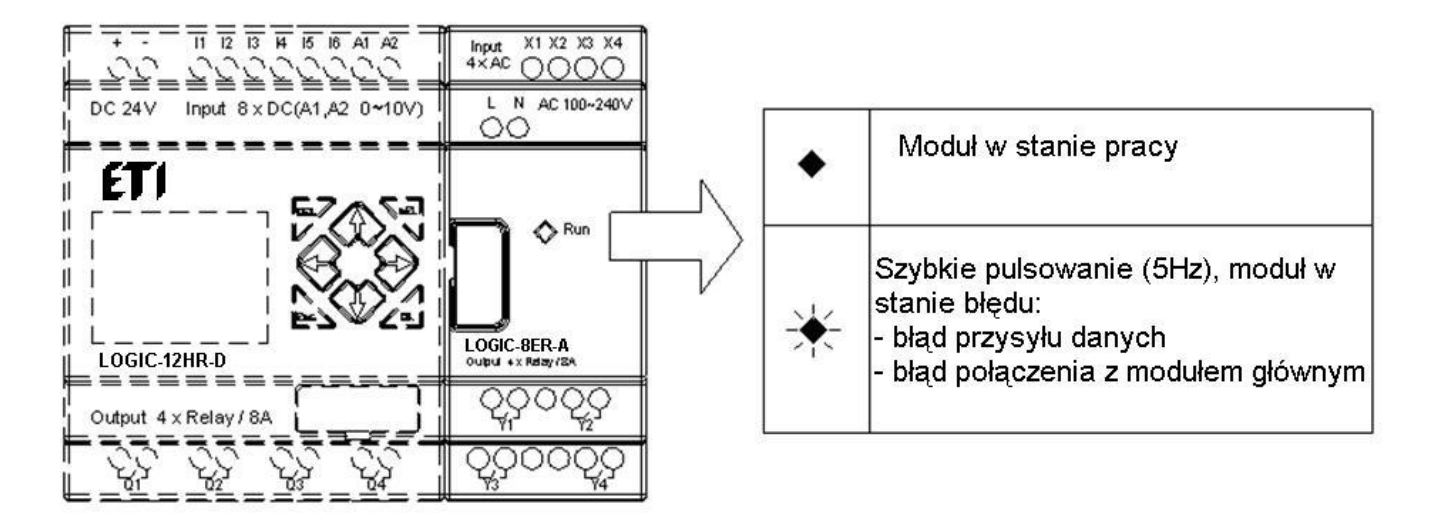

### **Moduł komunikacyjny**

#### **Moduł ModBus**

#### **Podsumowanie**

Moduł LOGIC-MBUS sprawia, że sterownik, który nie ma możliwości komunikacyjnych, może się komunikować z innymi kontrolerami w trybie master/slave. LOGIC-MBUS pracuje jako węzeł RTU slave, odpowiada na żądania węzła RTU master, ale nie może inicjować komunikacji. LOGIC-MBUS sprawia, że okres skanowania wydłuża się. Normalnie, rozszerzony czas jest mniejszy niż 20 ms, ale będzie 100ms jeśli porządek będzie przerabiał wartości zadane funkcji.

#### **Konfiguracja komórki LOGIC-MBUS**

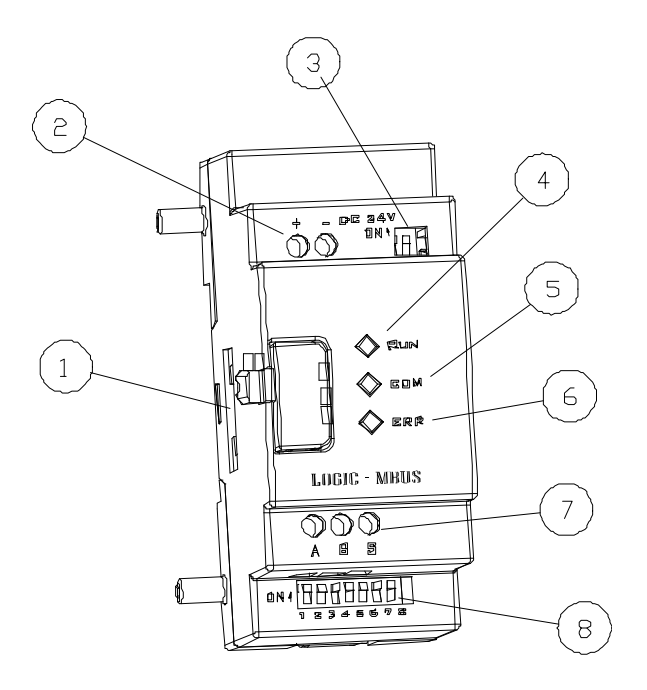

①: Port komunikacyjny

- ②: Zasilanie
- ③: SW2, 2-bitowy przełącznik (wybór rezystancji zacisku)
- ④: RUN, dioda LED trybu pracy
- ⑤: COMM. dioda LED komunikacji
- ⑥: Error, dioda LED stanu błędu
- ⑦: RS 485 port
- ⑧: SW1, 8-bitowy przełącznik (ustawienie formatu komunikacji)

#### **Podłączenie do źródła zasilania**

LOGIC-MBUS używa 24V DC dostarczonego oddzielnie

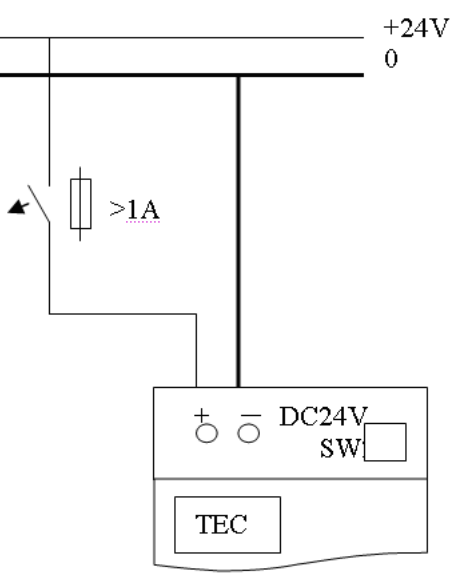

#### **Ustawienia komunikacji**

Prędkość transmisji i pozostałe parametry LOGIC-MBUS są ustawiane przez 8 bitowy przełącznik (DIP) SW1.

Prędkość transmisji

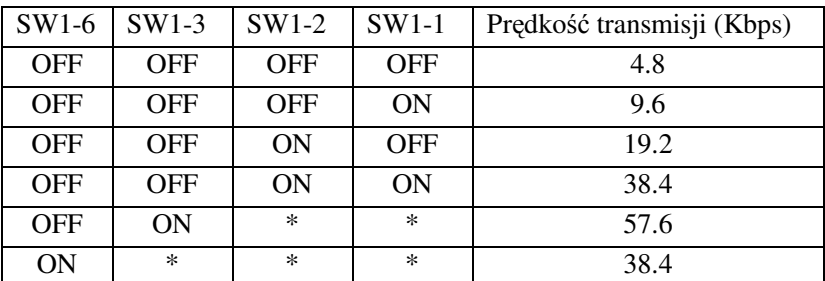

 $%$  \*może być ON lub OFF

Ustawienie bitu sprawdzającego i bitu stopu

SW1-4, ustawia bit stopu i bit sprawdzający

SW1-5, ustawia format sprawdzający (SW1-4=1 gotowość)

SW1-6, ustawienie składni

SW1-7~SW1-8, zarezerwowane

Więcej informacji pokazano poniżej:

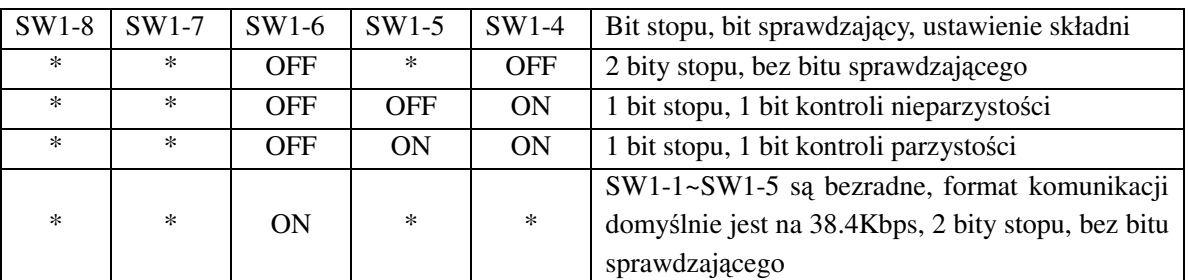

### **Stan wskazań i niekonwencjonalne kierowanie**

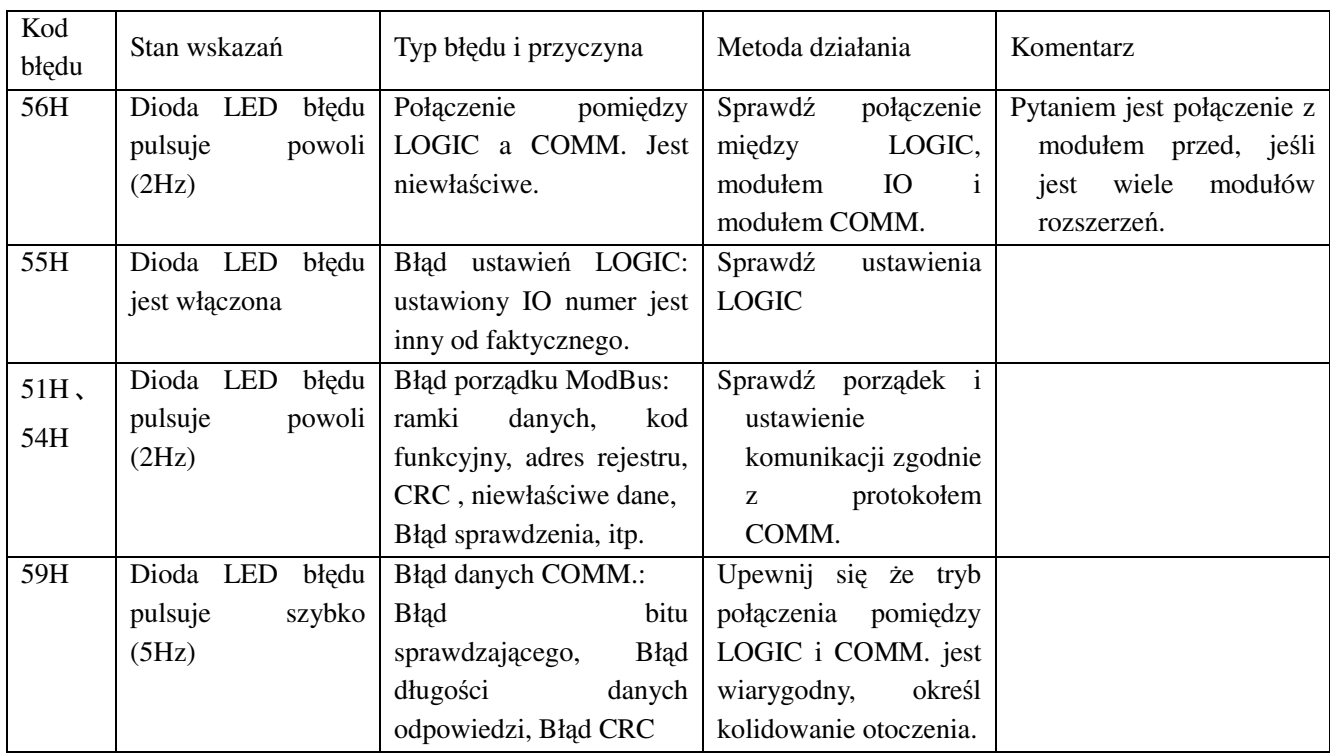

# **Załącznik: Programowanie z klawiatury**

# **Załącznik A: Programowanie z klawiatury w języku drabinkowym (LADDER)**

Przykład działania:

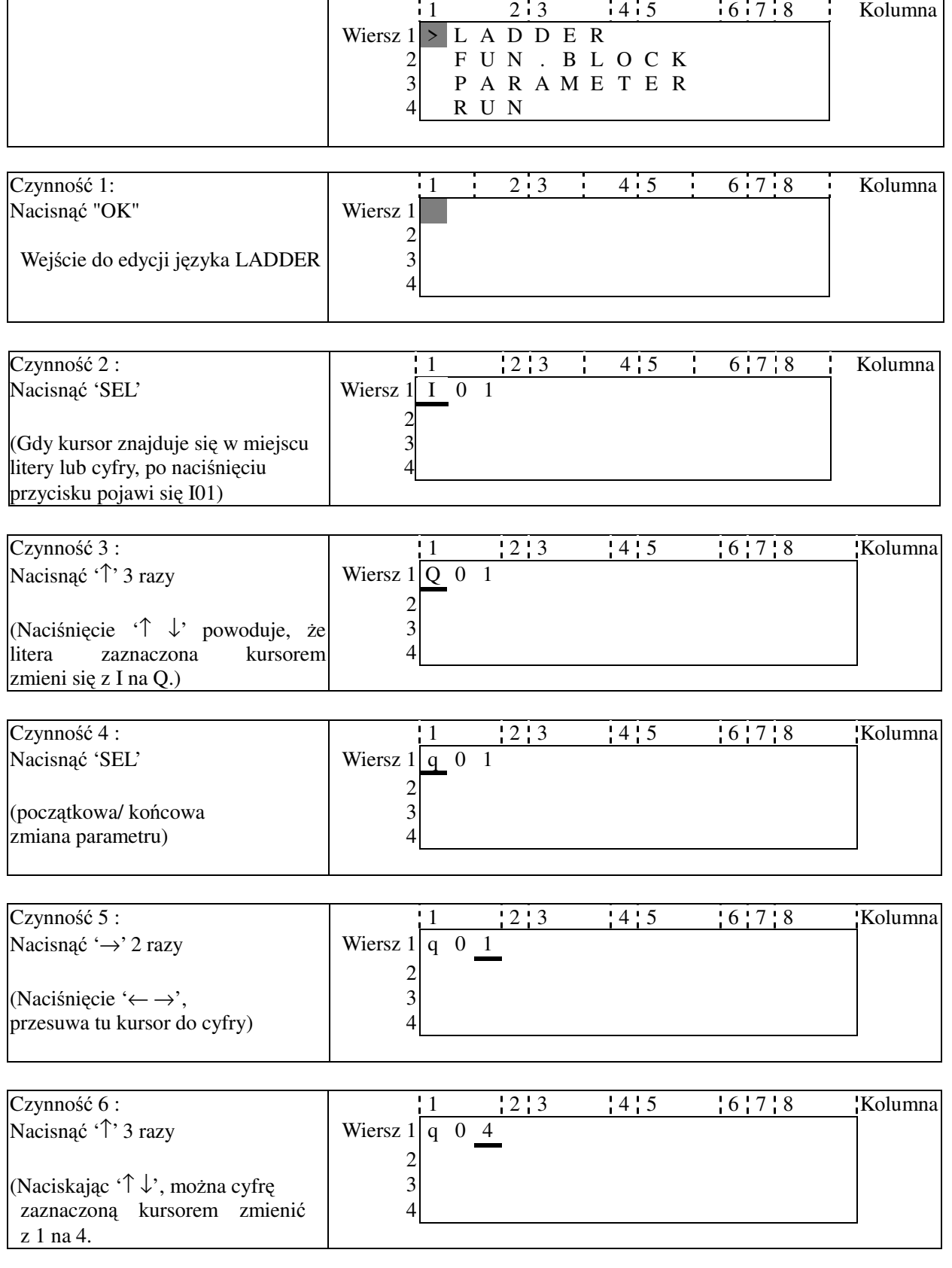

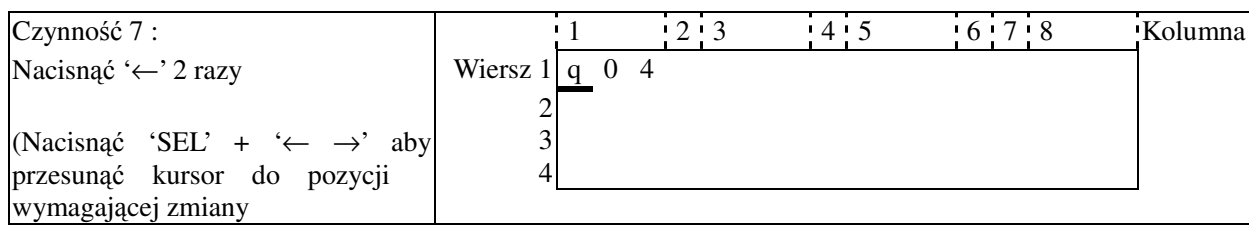

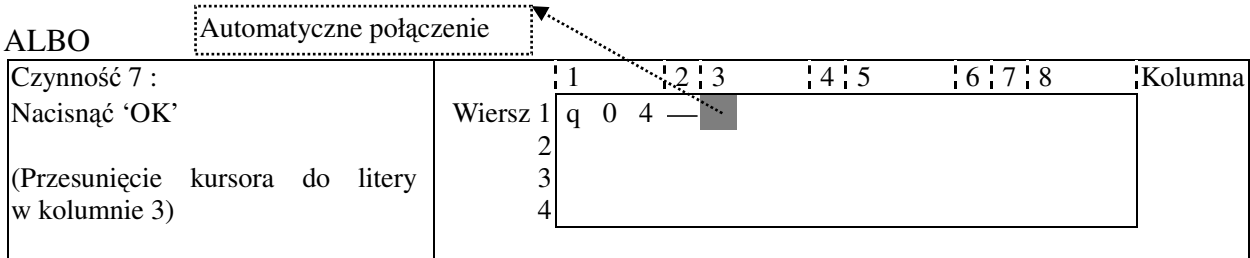

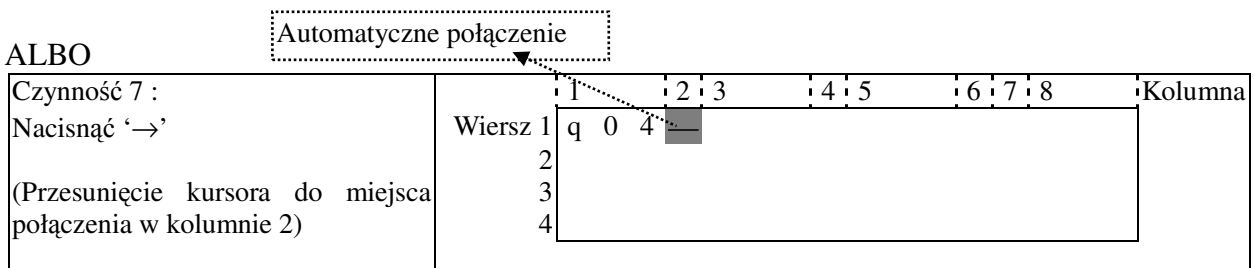

#### Powtórzyć kroki 1~7 i wprowadzić instrukcje M01, I03 do kolumn 3, 5.

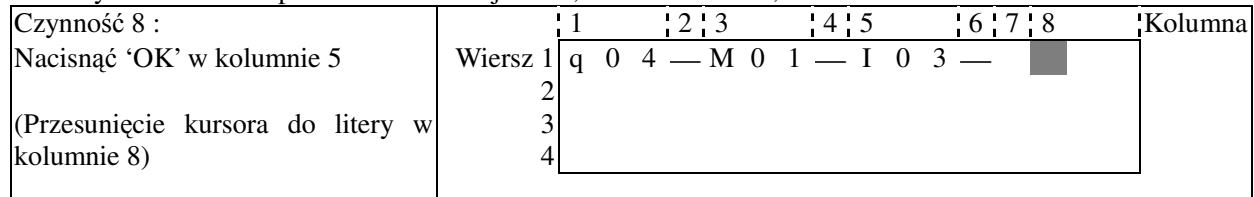

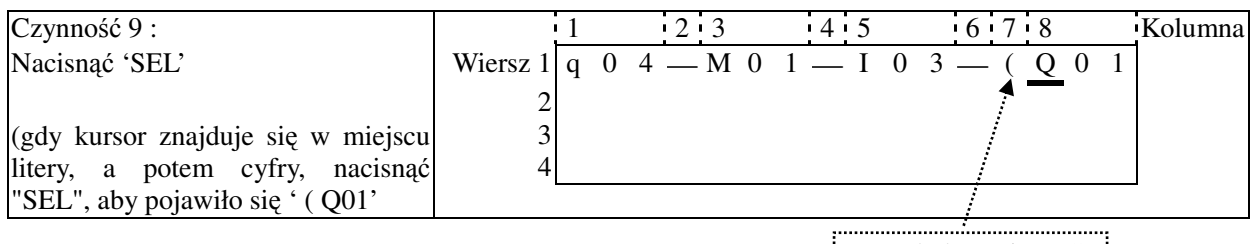

Auto. dodawanie " ( "

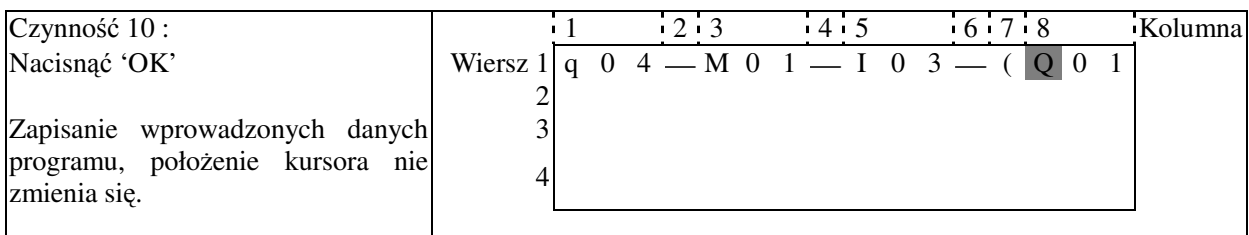

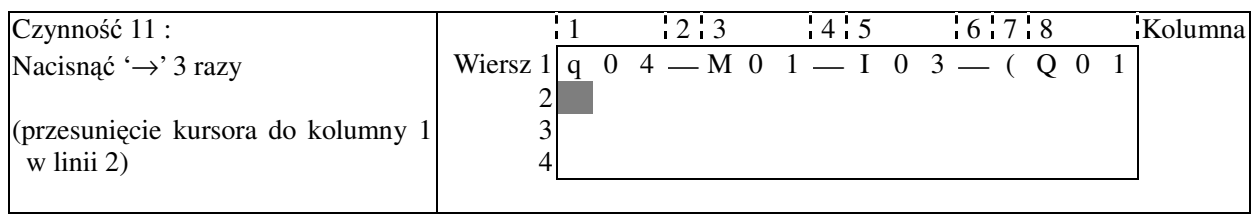

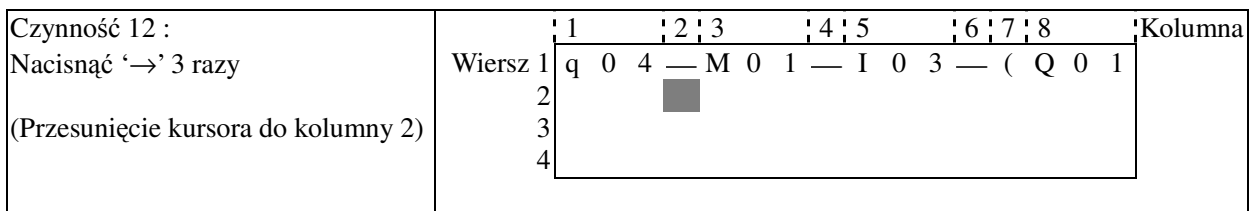

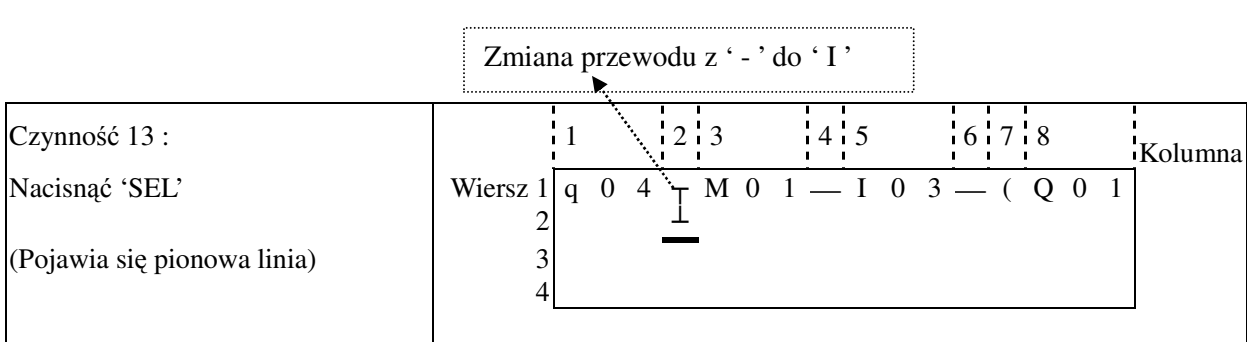

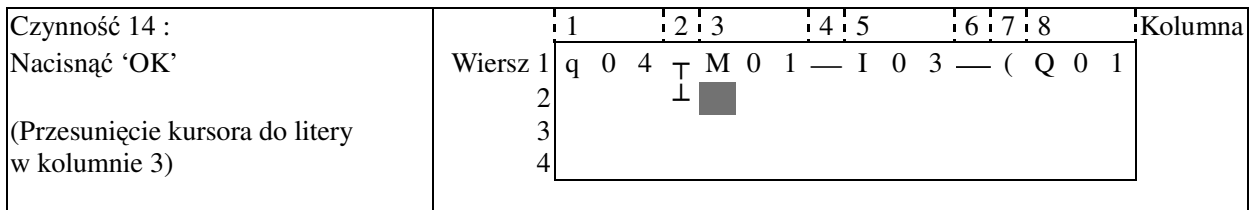

Powtórzyć kroki 1~7 i wpisać 'r03', '-' w wierszu 2 i kolumnie 3~6.

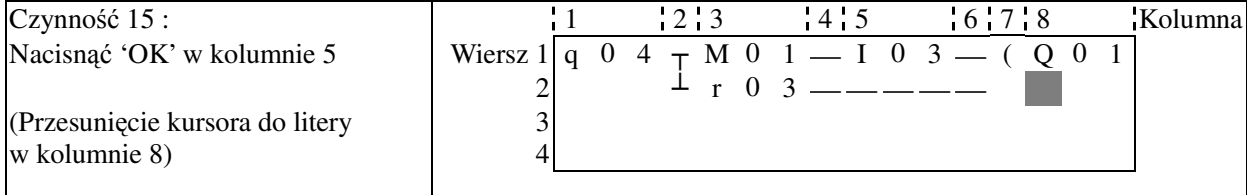

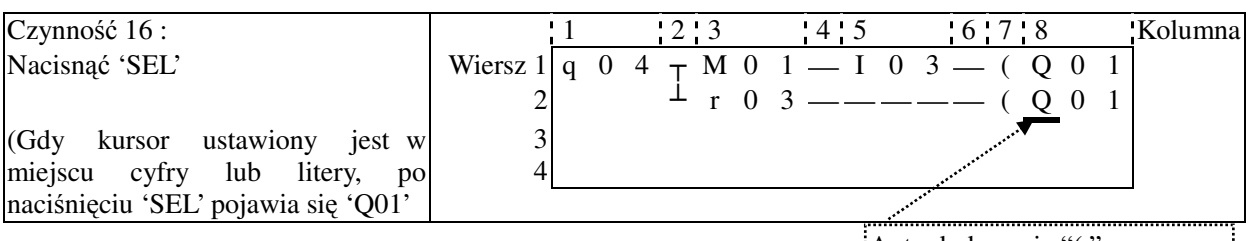

Auto dodawanie "( "

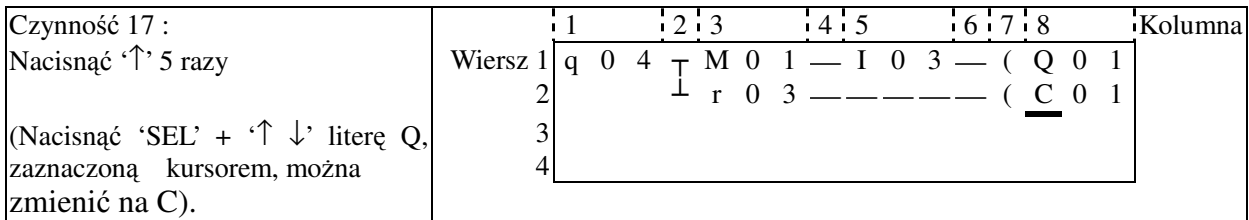

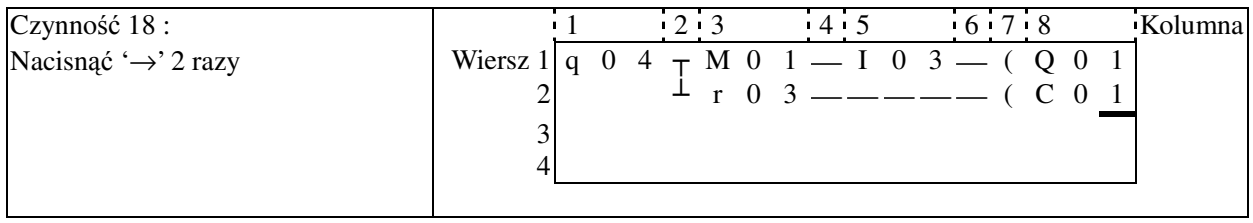

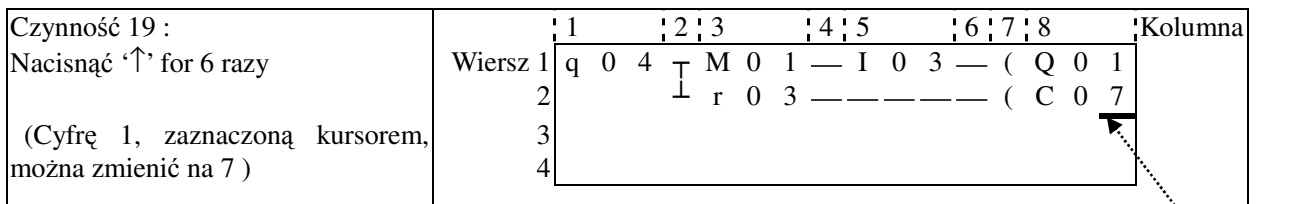

Automatyczne przejście do edycji w

trybie bloku funkcji

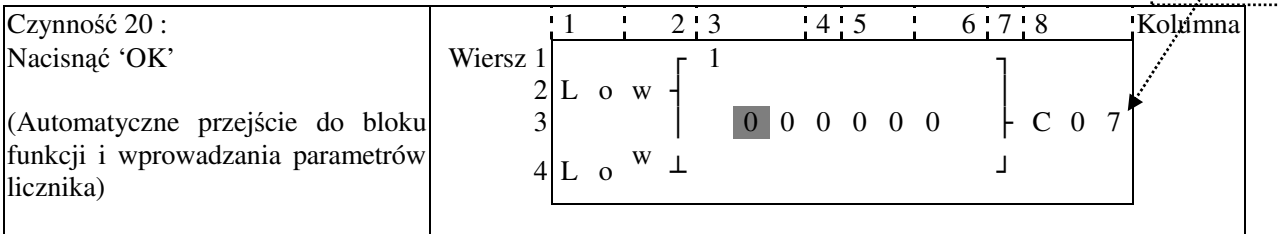

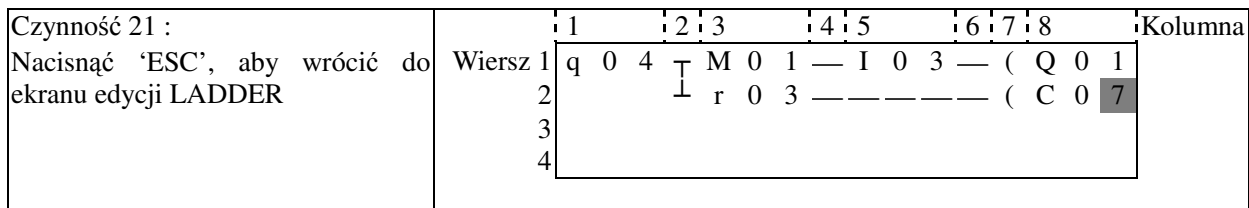

#### **Usuwanie elementu programu**

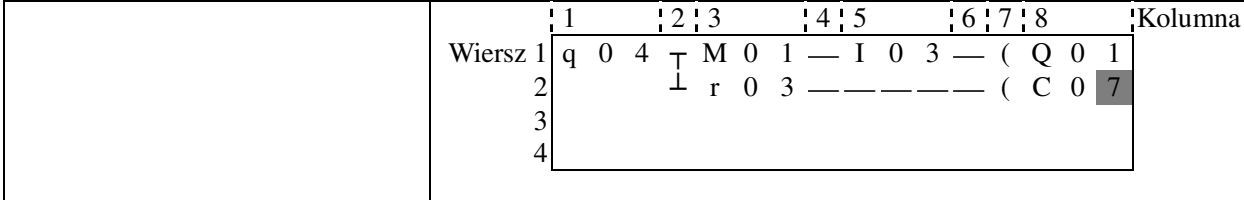

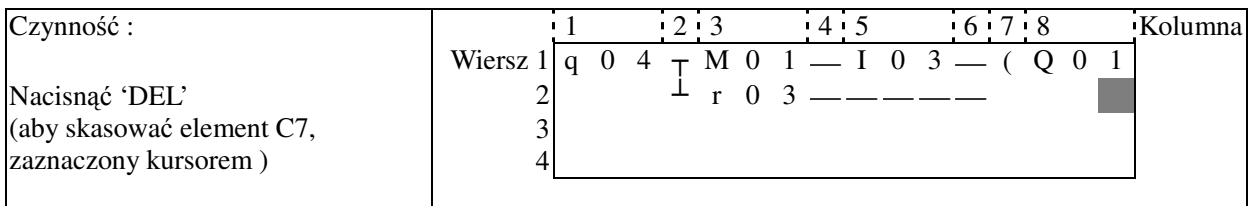

#### **Wyświetlenie numeru wiersza, w którym aktualnie znajduje się kursor oraz stanu działania LOGIC**

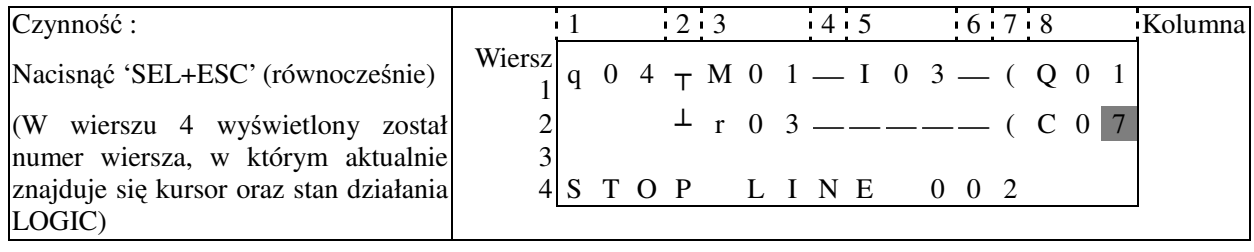

#### **Usuwanie całego wiersza**

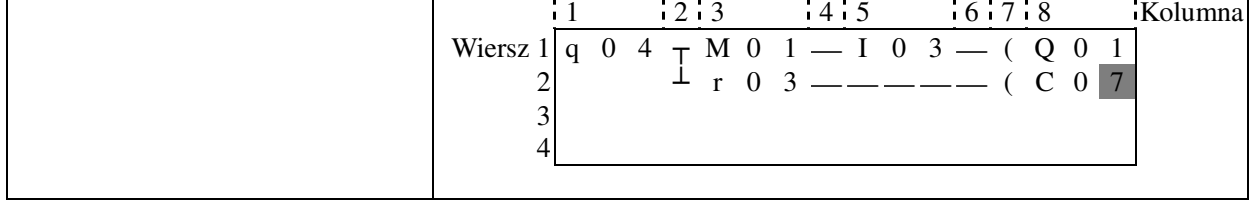

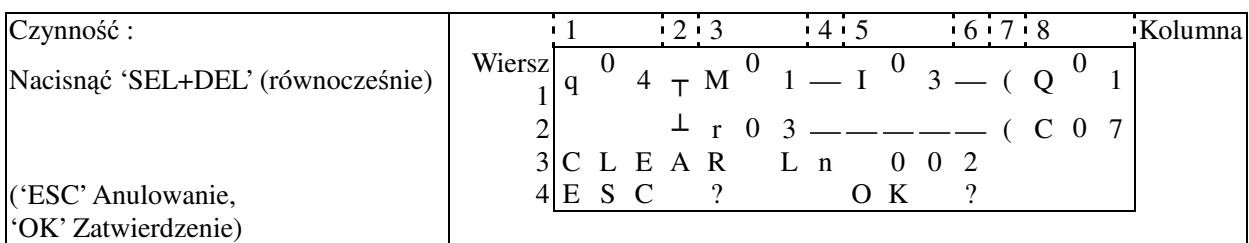

#### **Wstawianie całego wiersza**

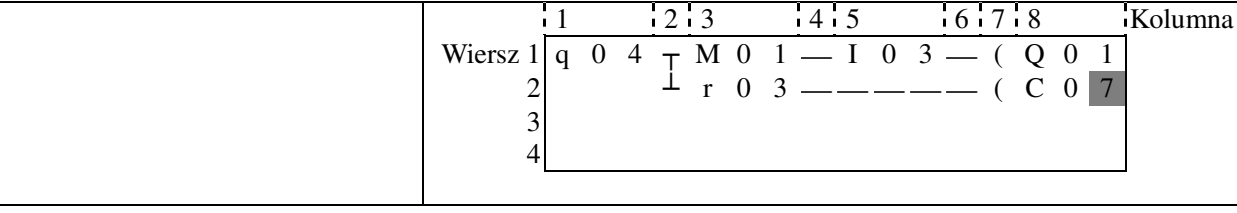

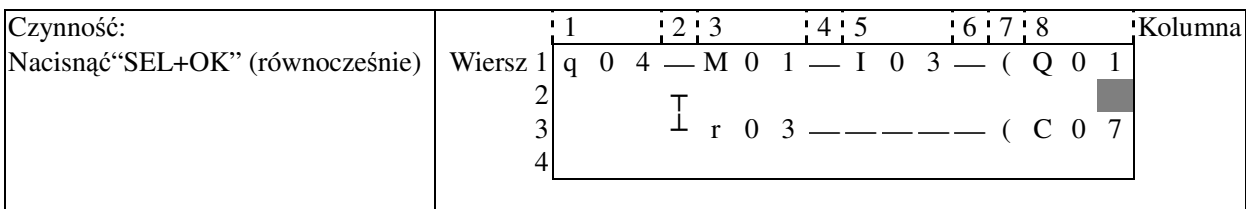

### "Przewrócić stronę" (przesunąć się w programie w górę/ w dół o 4 wiersze):

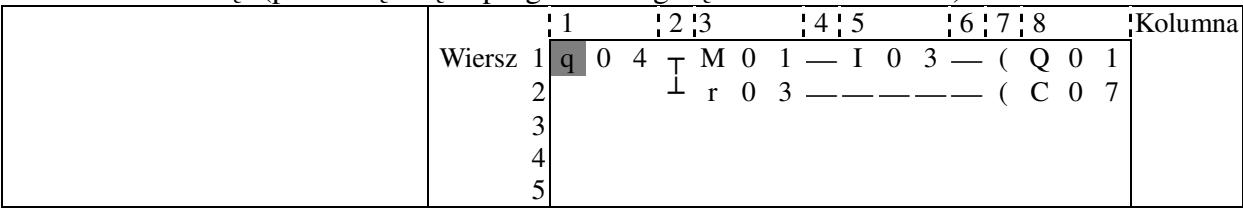

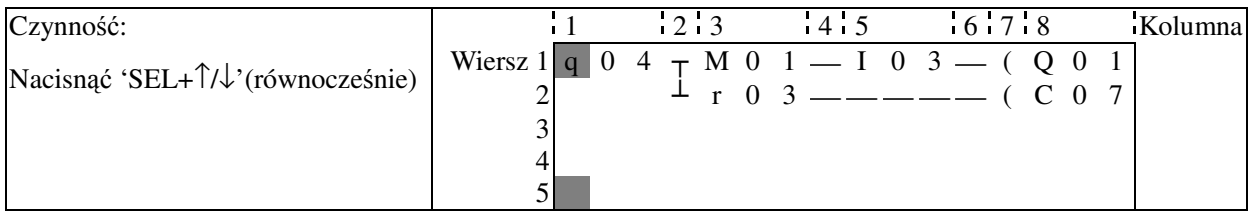

### **Załącznik B: Programowanie z klawiatury bloków funkcyjnych (FUNCTION BLOCK)**

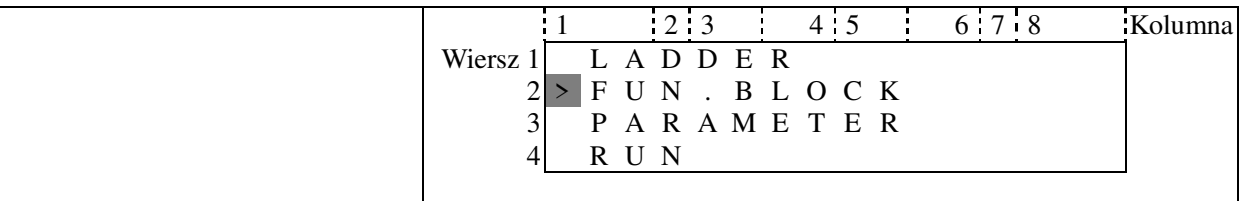

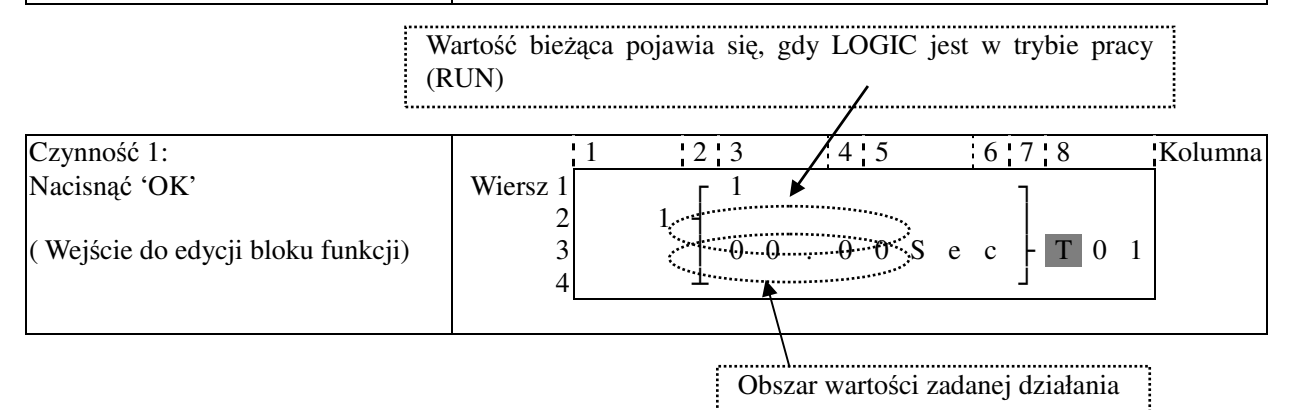

. . . . . . . . . . . . . . . . . . .

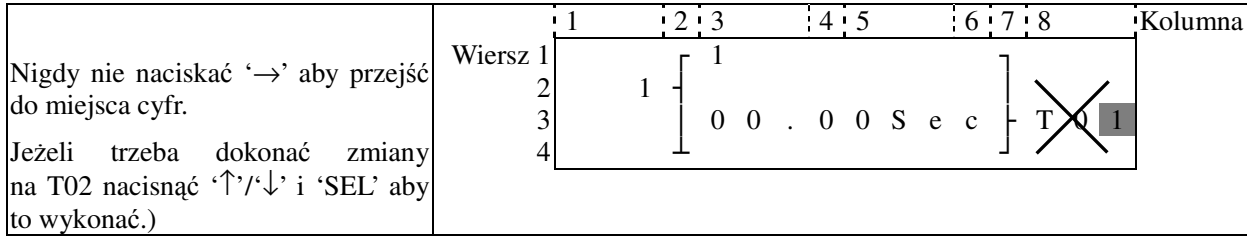

Krok 2: Zmiana  $\Box$  wartości zadanej  $\Box$  wybranego przekaźnika działania Nastawianie wartości zadanej

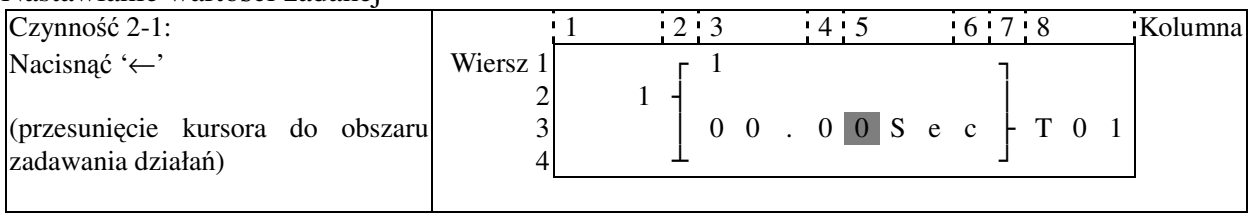

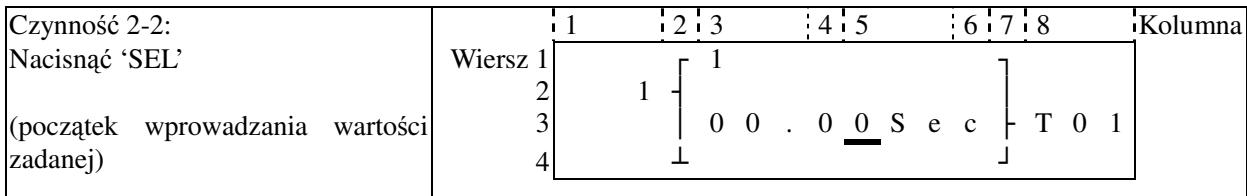

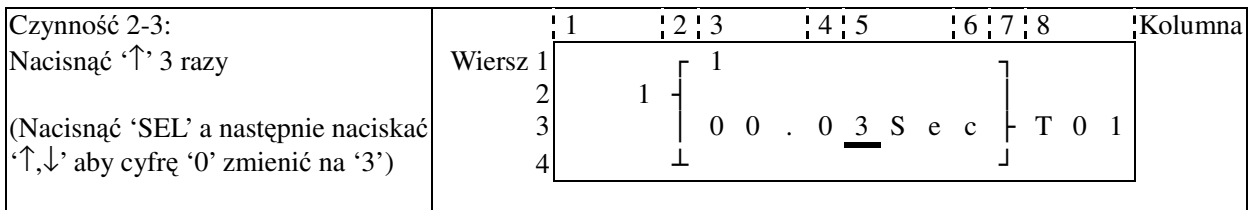

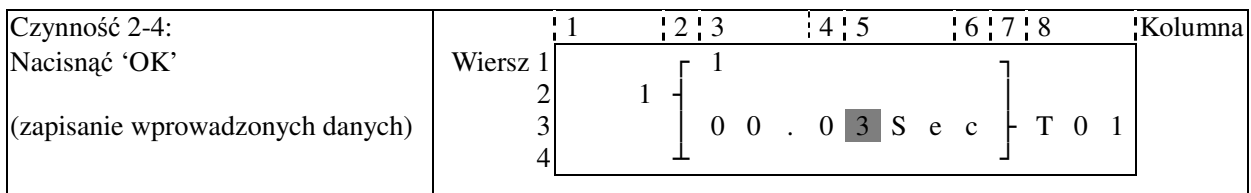

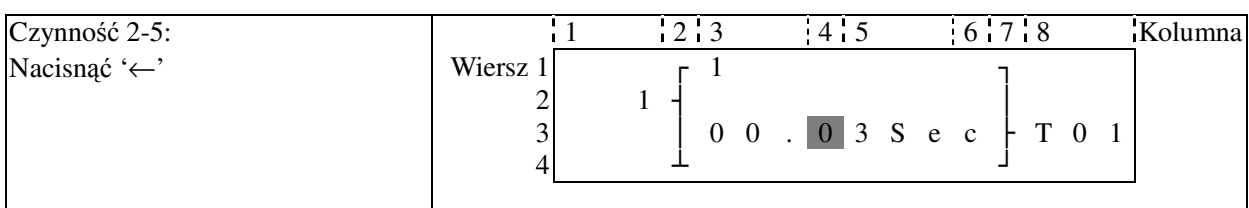

Powtórzyć kroki 2-2 do 2-4 trzykrotnie, aby uzyskać poniższy ekran:

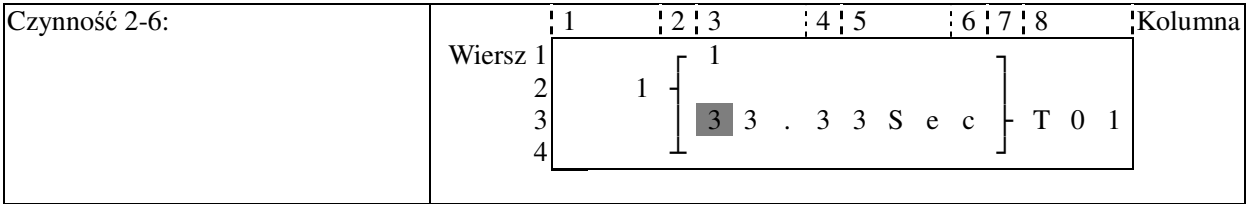

**JeŜeli wartość zadaną timera, licznika, wejścia analogowego (A01-A08) i wartość wzmocnienia analogowego (V01-V08) trzeba nastawić jako wartość bieŜącą jakiegoś innego urządzenia, naleŜy zacząć od czynności 2-2 i wykonać następujące działania:** 

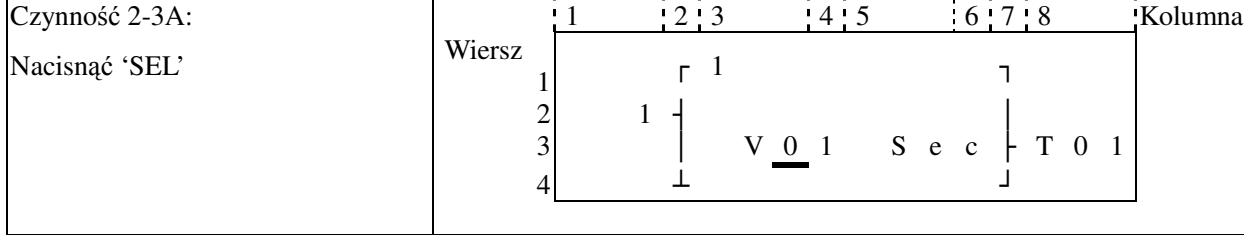

#### **Powtórzyć czynność 2-3A, pojawi się następujący ekran:**

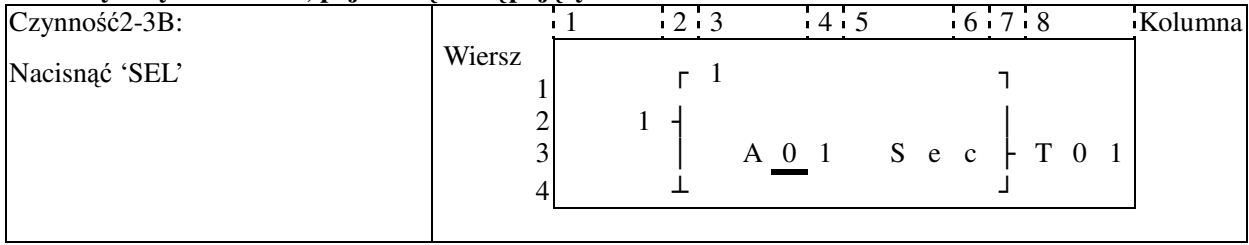

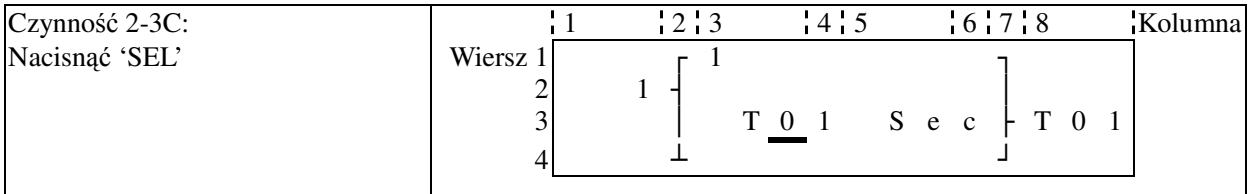

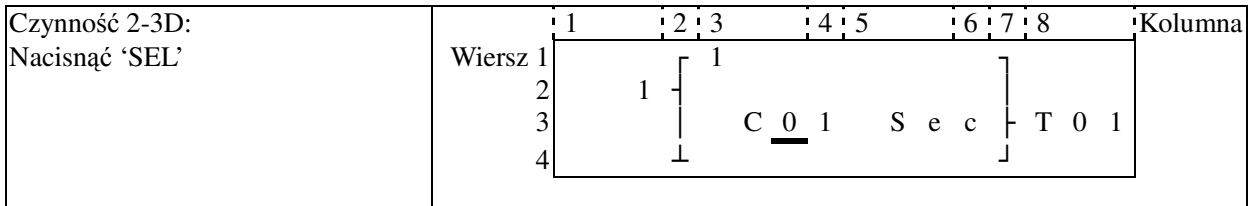

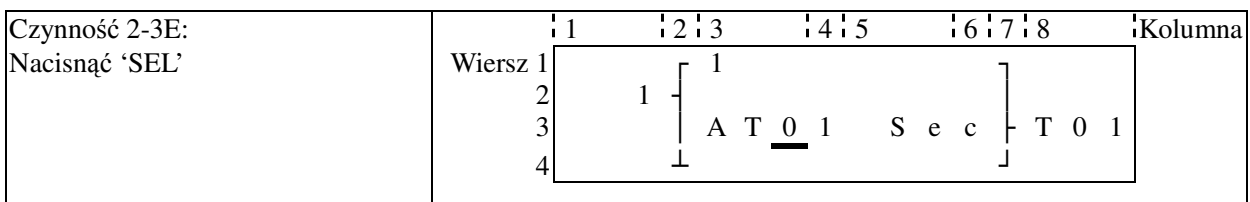

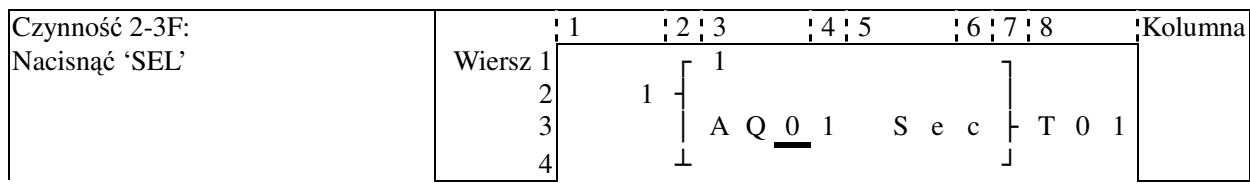

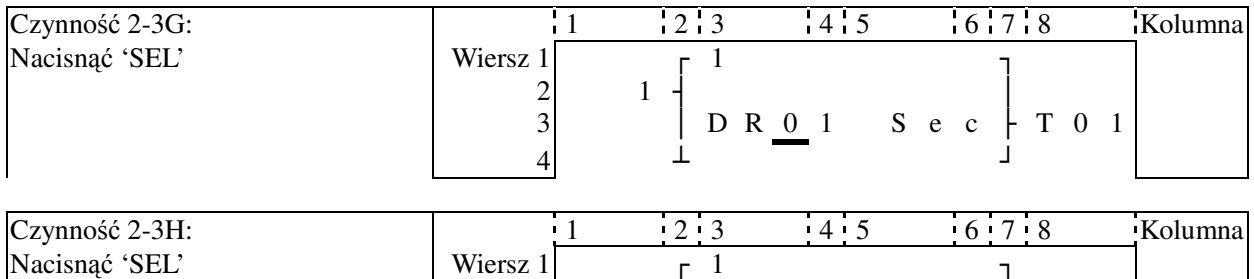

2  $1 +$ 3 │ A S 0 1 S e c ├ T 0 1  $4 \qquad \qquad \perp$ 

Załącznik: Programowanie z klawiatury **140**

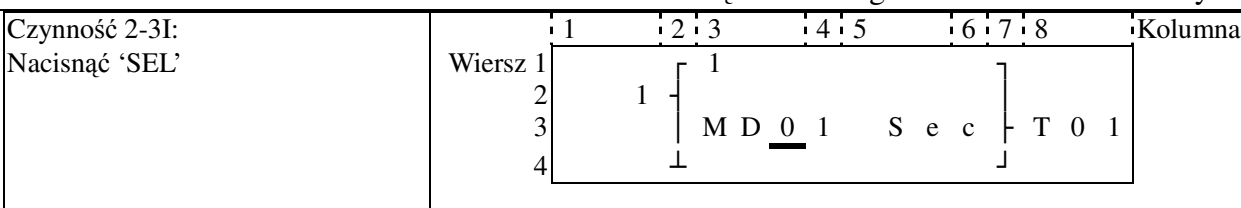

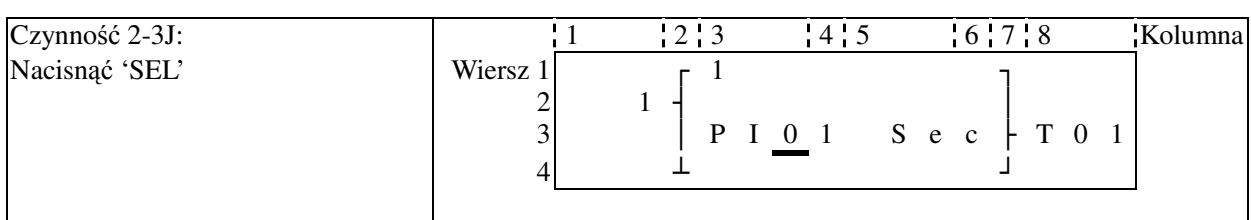

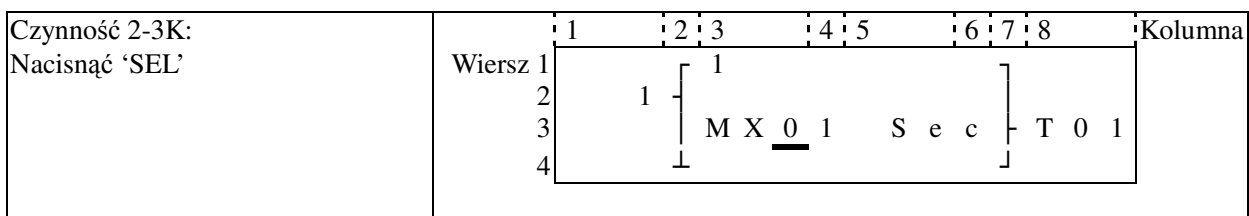

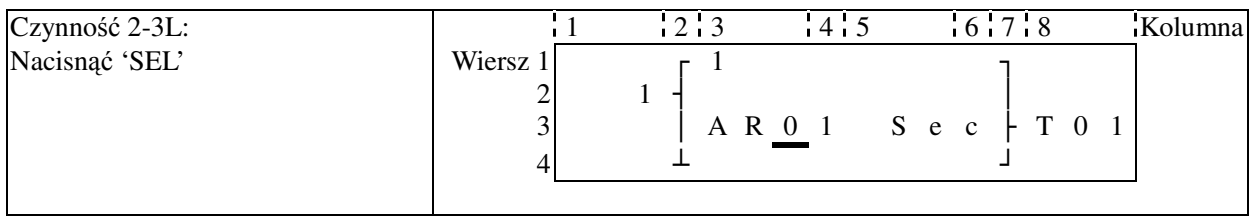

### **Po czynności 2-3B, pojawi się następujący ekran.**

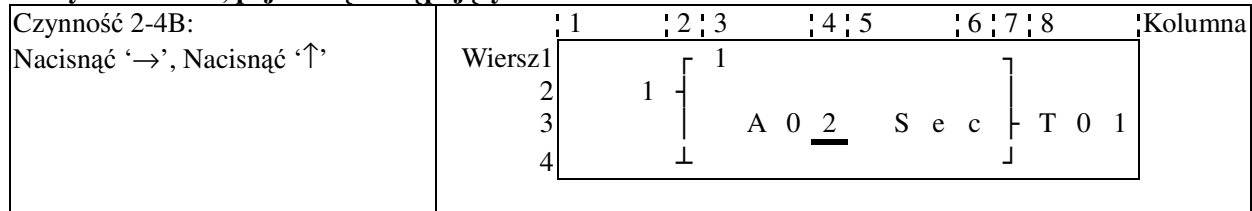

 $\bf{P}$ owtarzać czynność 2-4B (można też naciskać '↓'). Cyklicznie, jako wartość zadana, pojawiają się **A01~A08. Tak samo, bieŜące wartości innych bloków funkcji (timera, licznika) ustawia się jako wartość zadaną, powtarzając Czynność, aby wybrać T01-T1F, C01-C1F, V01-V08.** 

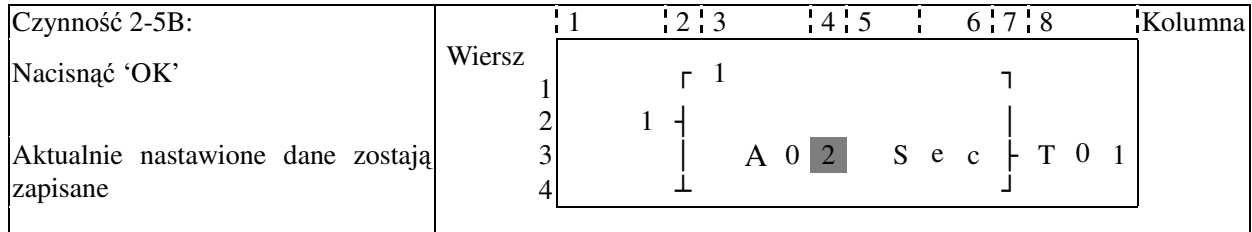

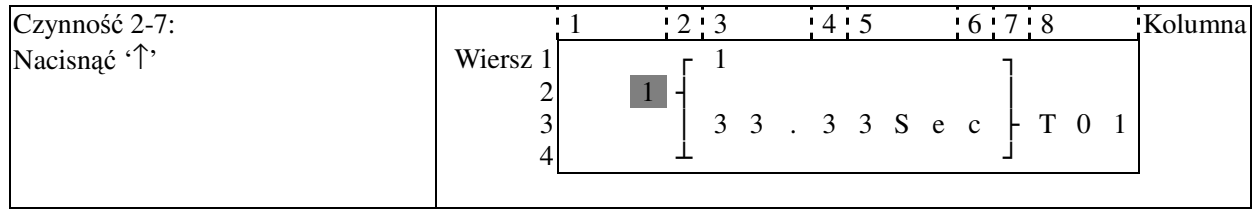

Załącznik: Programowanie z klawiatury **141**

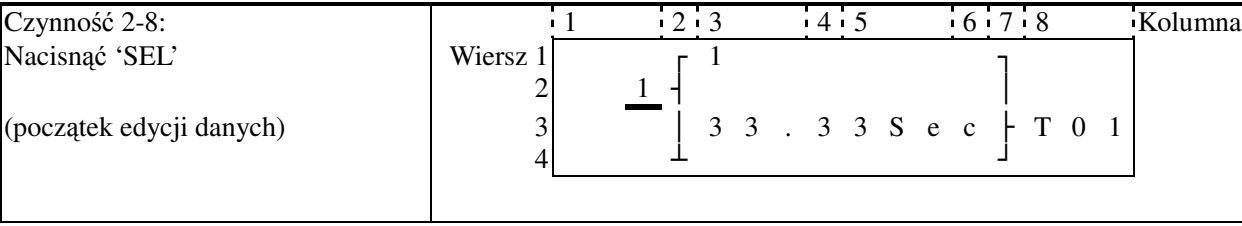

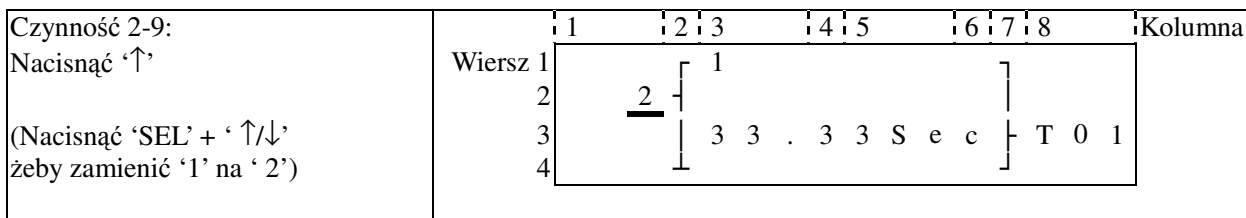

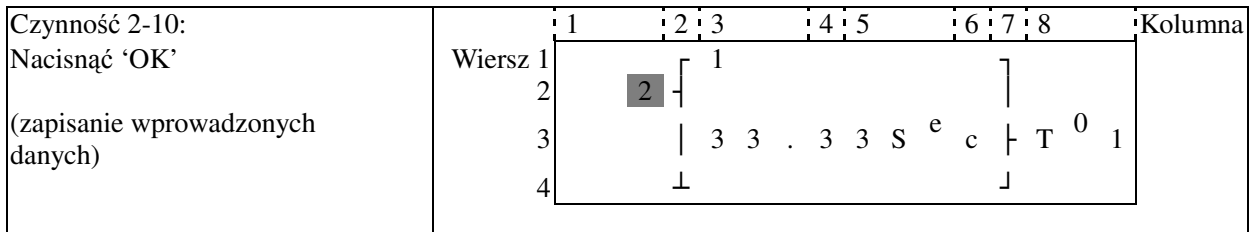

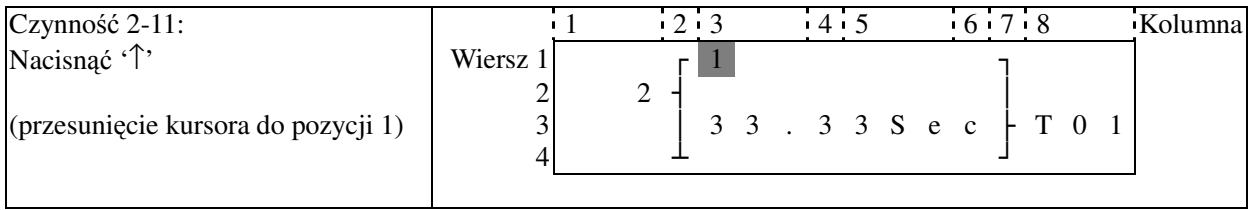

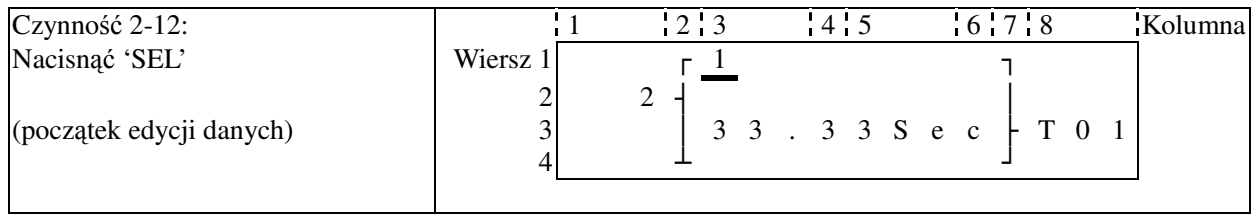

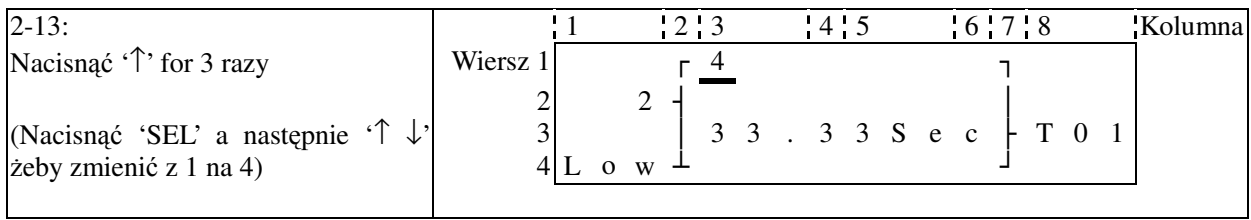

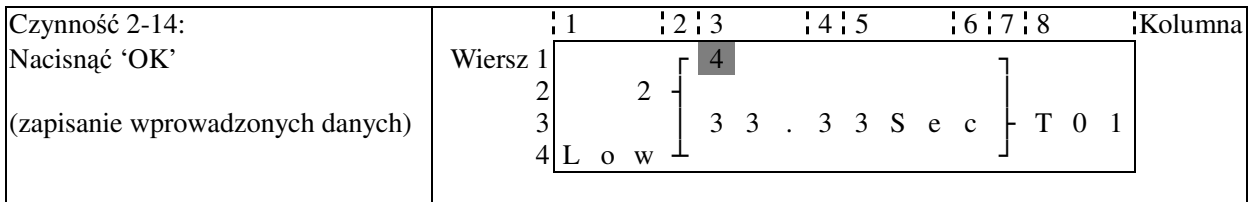

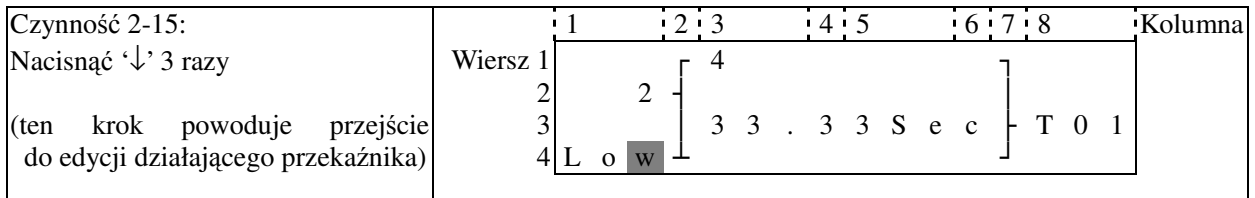

②Edycja programu działania i wybór działającego przekaźnika

| Czynność 2-16:                             |          |              | 12:3          | 4:5            | $6 \t 7 \t 8$             | Kolumna |
|--------------------------------------------|----------|--------------|---------------|----------------|---------------------------|---------|
| Nacisnąć " $\rightarrow$ "2 razy,<br>'SEL' | nacisnąć | Wiersz 1     | г 4           |                |                           |         |
| (początek zmian)                           |          | ⌒<br>⌒<br>د. | W<br>$\Omega$ |                | $3$ 3 . 3 3 S e c   T 0 1 |         |
| Czynność 2-16A:                            |          |              | $12 \cdot 3$  | 4 <sub>5</sub> | $6 \t 7 \t 8$             | Kolumna |

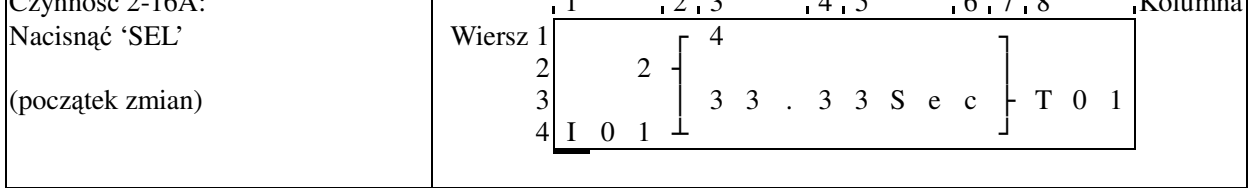

#### **Powtórzyć czynność 2-16A, pojawi się następujący ekran:**

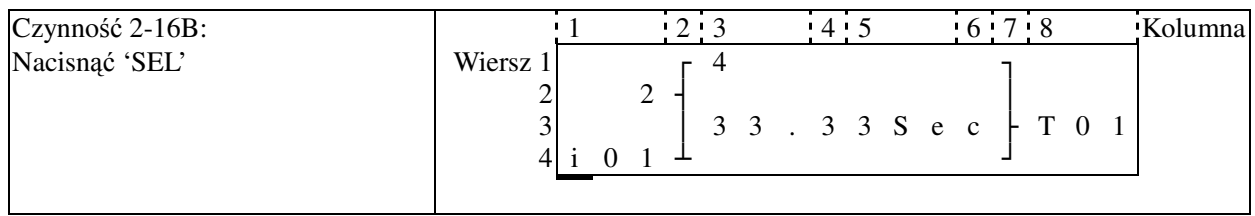

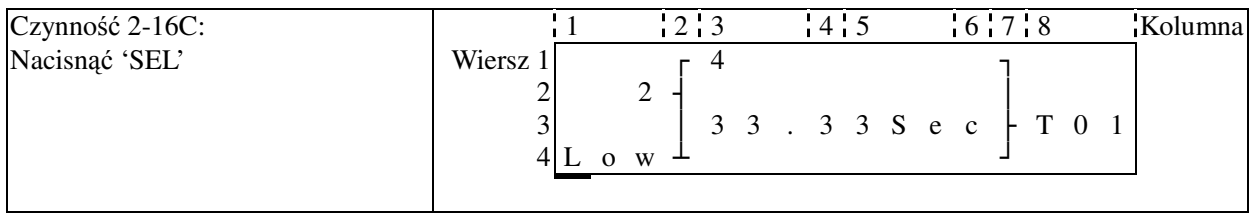

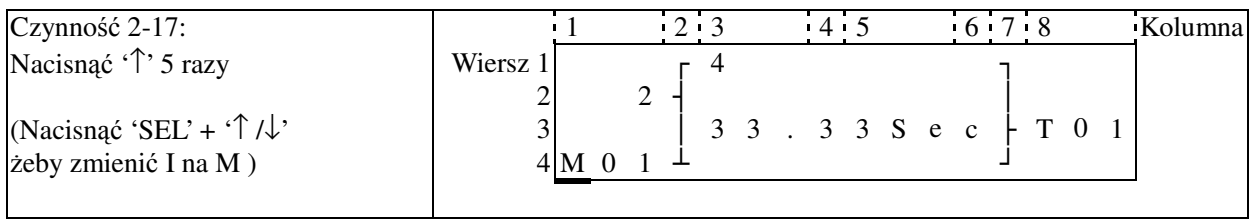

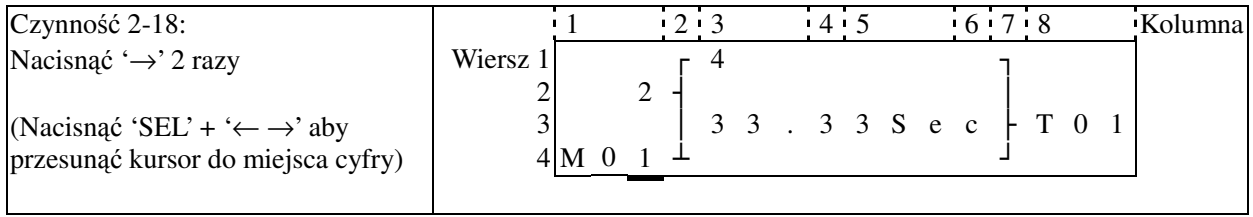

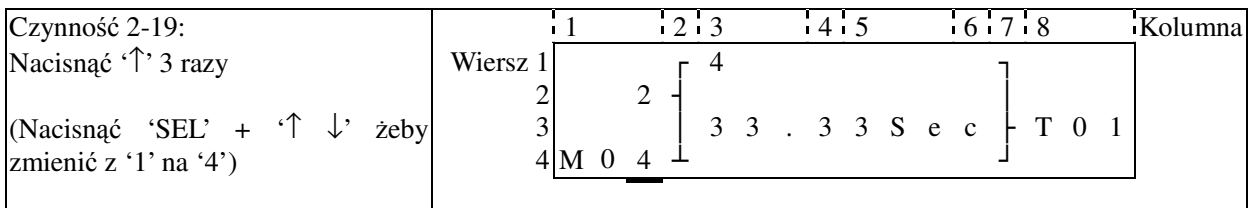
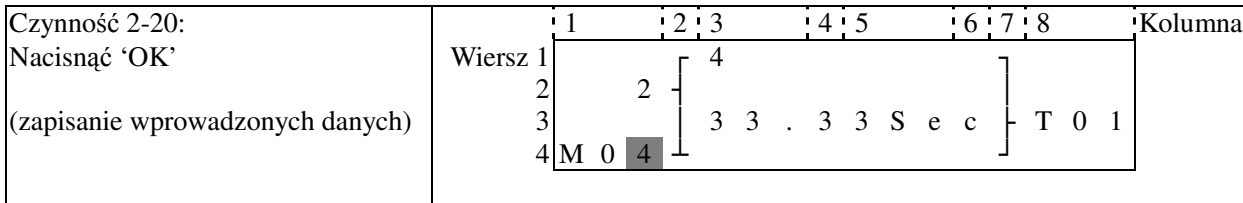

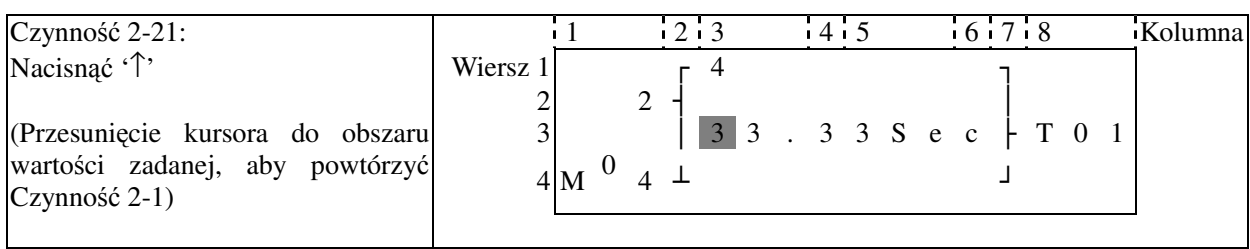

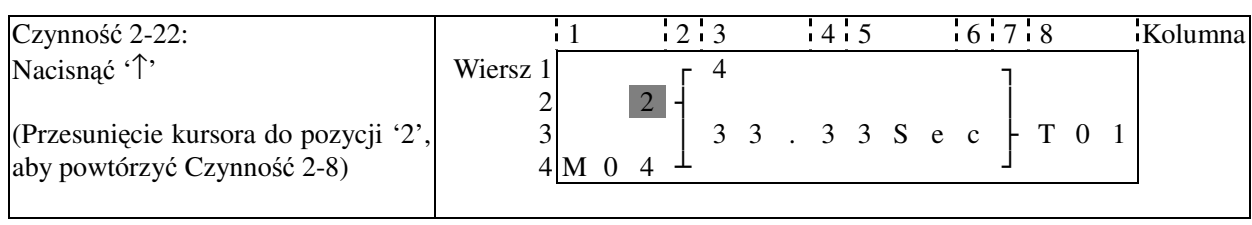

# **Szczegóły zmian dla komparatora analogowego Ax, Ay:**

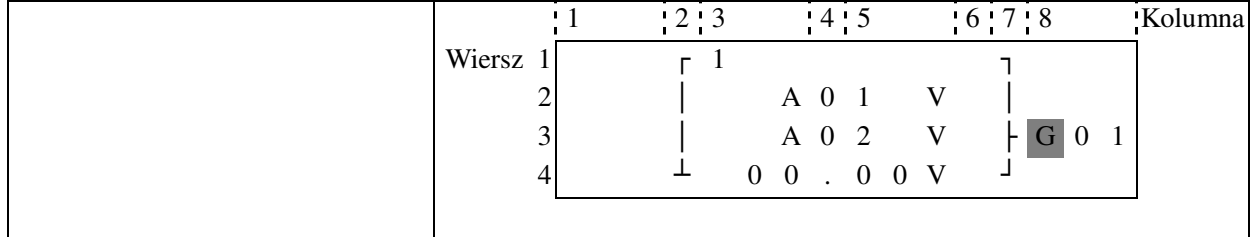

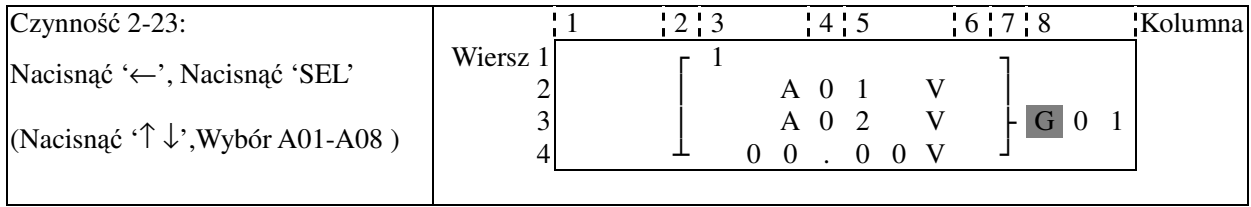

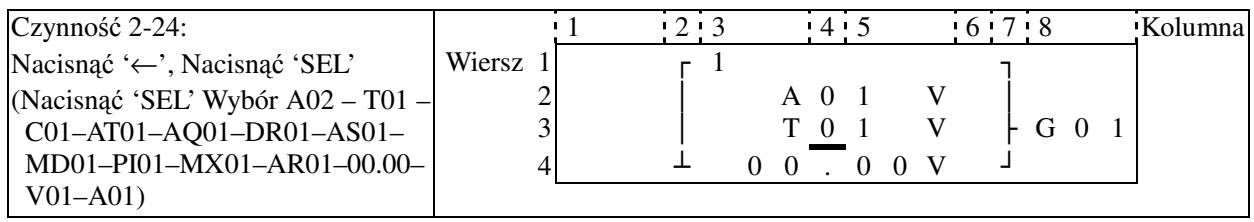

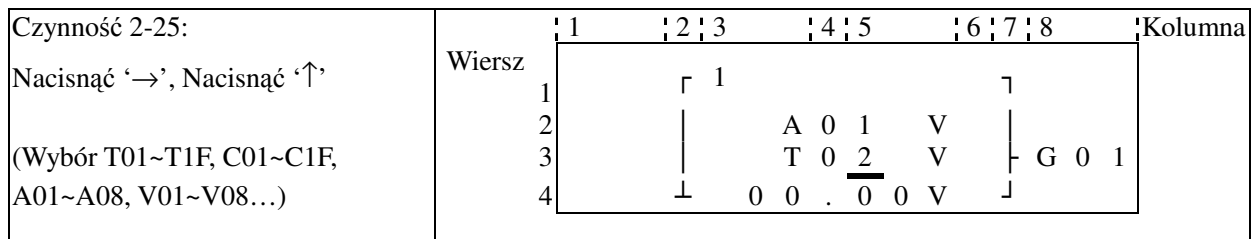

## Załącznik: Programowanie z klawiatury **144**

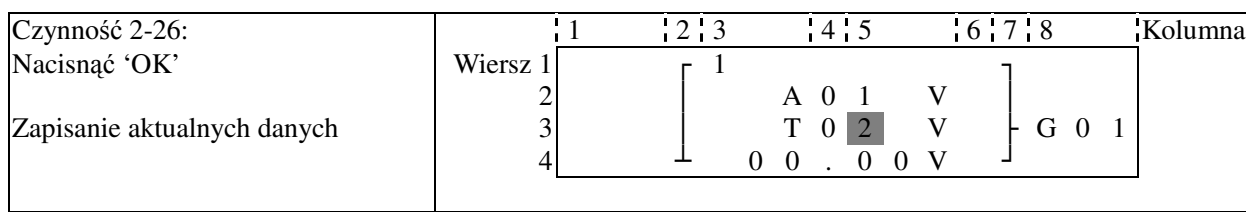

### **Kontynuacja wprowadzeń bloków funkcji**

Następny blok funkcji

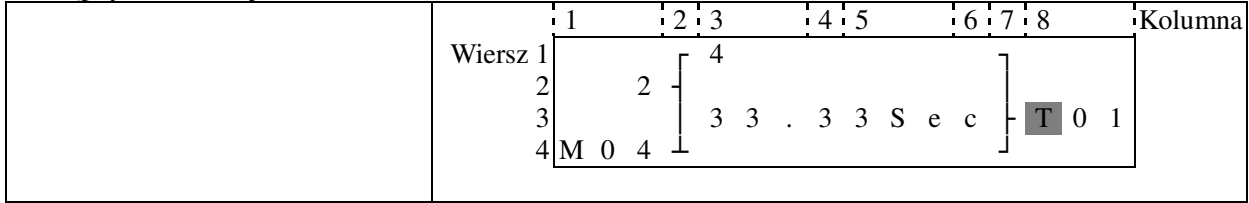

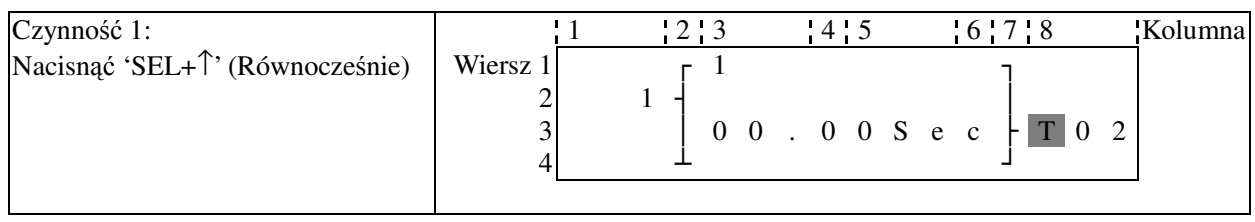

#### Ostatni blok funkcji

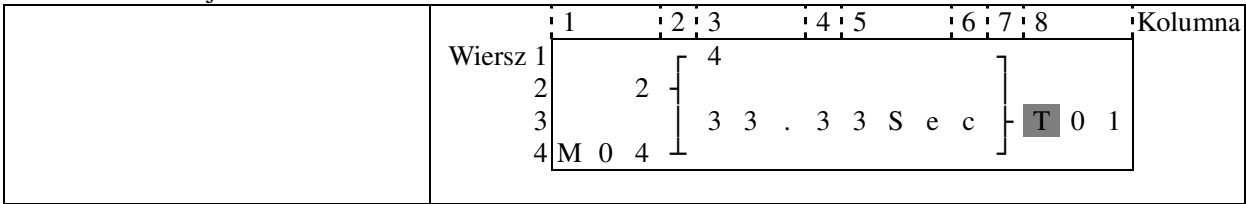

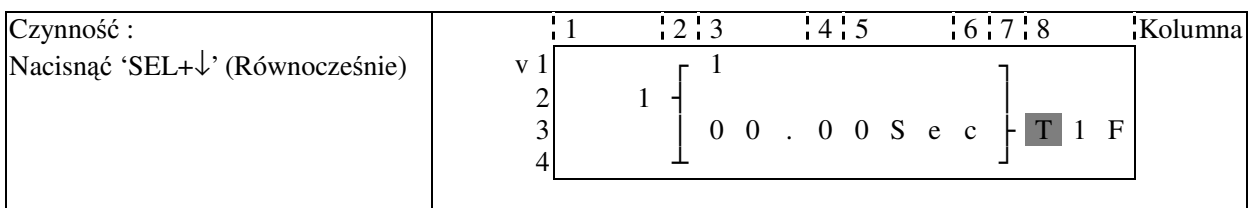

#### **Usuwanie bloku funkcji**

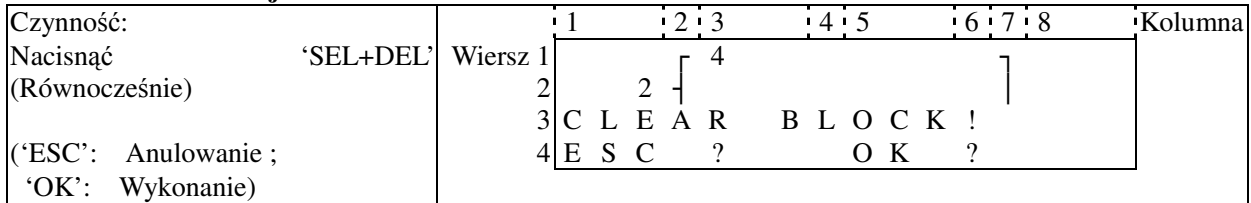

#### **Powrót do Głównego Menu:**

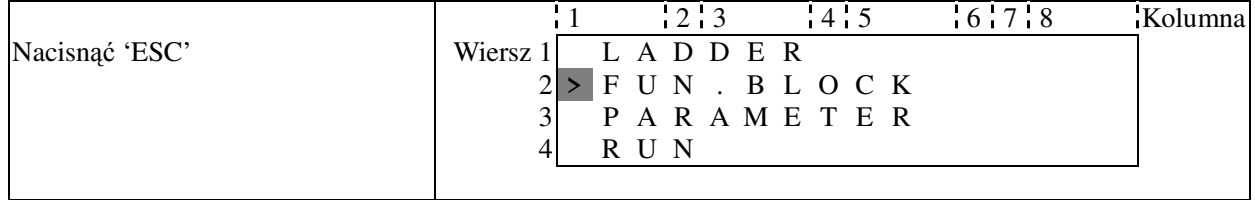

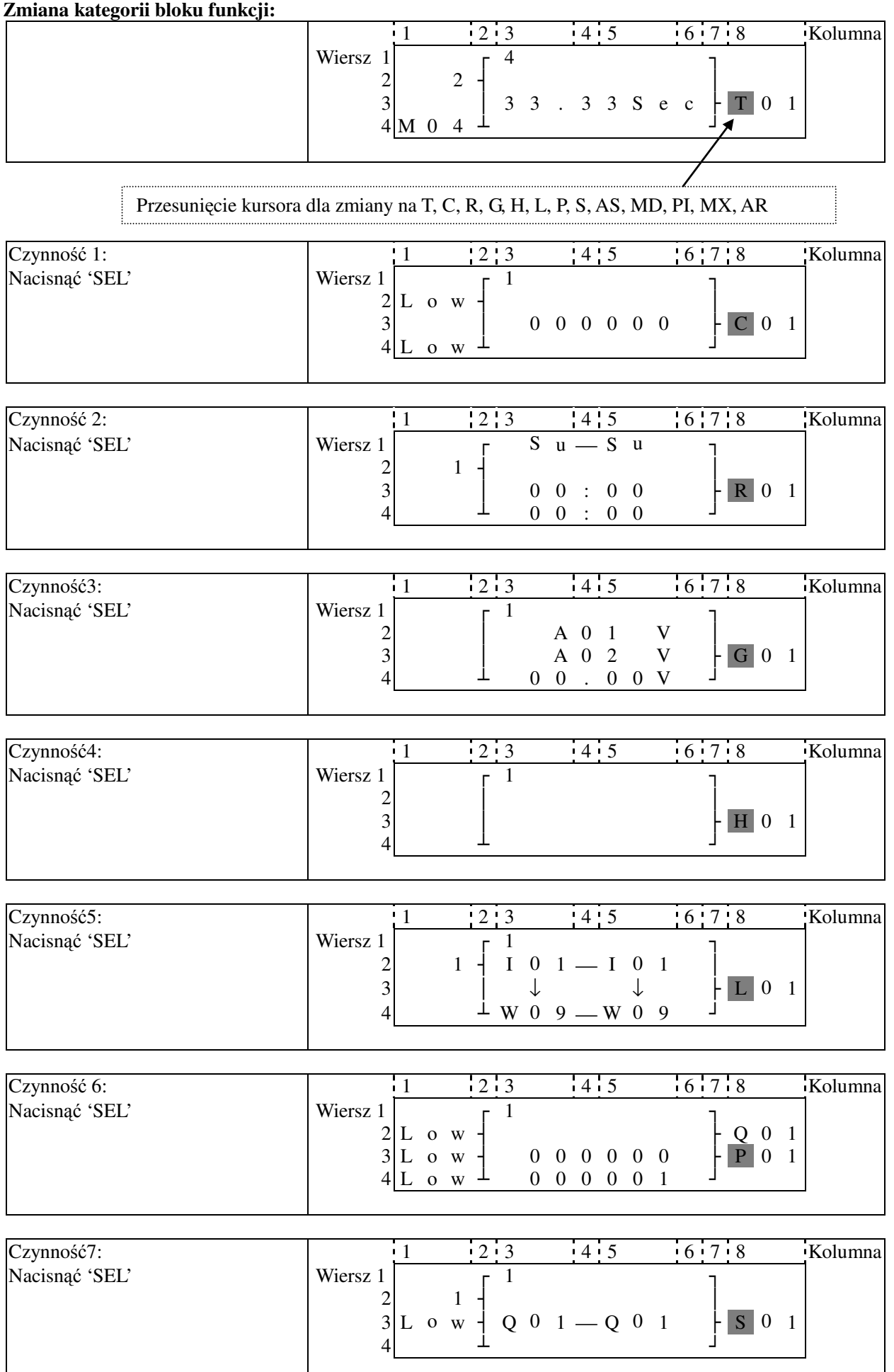

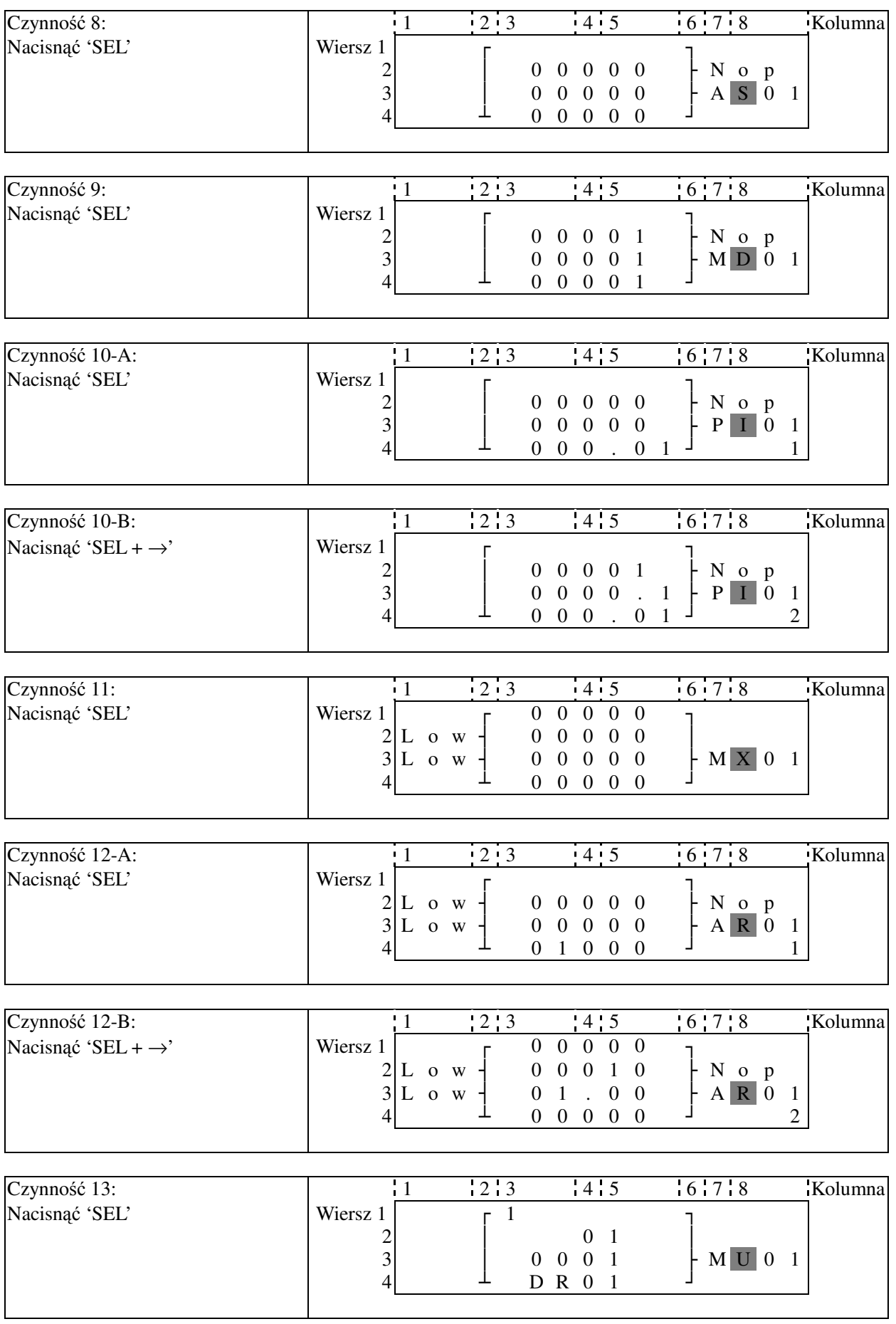